PL15253

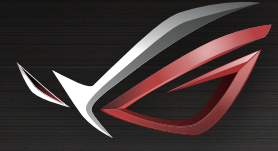

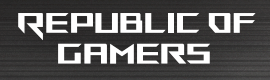

# LISER MEINLIAL

**ROG Rapture Tri-band Gaming Router GT-AX11000**

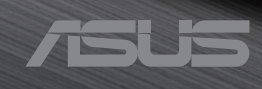

PL15253 Wydanie poprawione V2 Lipiec 2019

#### **Copyright © 2019 ASUSTeK COMPUTER INC. Wszelkie prawa zastrzeżone.**

Żadnej z części tego podręcznika, włącznie z opisem produktów i oprogramowania, nie można powielać, przenosić, przetwarzać, przechowywać w systemie odzyskiwania danych lub tłumaczyć na inne języki, w jakiejkolwiek formie lub w jakikolwiek sposób, za wyjątkiem wykonywania kopii zapasowej dokumentacji otrzymanej od dostawcy, bez wyraźnego, pisemnego pozwolenia ASUSTeK COMPUTER INC. ("ASUS").

Gwarancja na produkt lub usługa gwarancyjna nie zostanie wydłużona, jeśli: (1) produkt był naprawiany, modyfikowany lub zmieniany, jeśli wykonane naprawy, modyfikacje lub zmiany zostały wykonane bez pisemnej autoryzacji ASUS; lub, gdy (2) została uszkodzona lub usunięta etykieta z numerem seryjnym.

ASUS UDOSTĘPNIA TEN PODRĘCZNIK W STANIE "JAKI JEST", BEZ UDZIELANIA JAKICHKOLWIEK GWARANCJI, ZARÓWNO WYRAŹNYCH JAK I DOMNIEMANYCH, WŁĄCZNIE, ALE NIE TYLKO Z DOMNIEMANYMI GWARANCJAMI LUB WARUNKAMI PRZYDATNOŚCI HANDLOWEJ LUB DOPASOWANIA DO OKREŚLONEGO CELU. W ŻADNYM PRZYPADKU FIRMA ASUS, JEJ DYREKTORZY, KIEROWNICY, PRACOWNICY LUB AGENCI NIE BĘDĄ ODPOWIADAĆ ZA JAKIEKOLWIEK NIEBEZPOŚREDNIE, SPECJANE, PRZYPADKOWE LUB KONSEKWENTNE SZKODY (WŁĄCZNIE Z UTRATĄ ZYSKÓW, TRANSAKCJI BIZNESOWYCH, UTRATĄ MOŻLIWOŚCI KORZYSTANIA LUB UTRACENIEM DANYCH, PRZERWAMI W PROWADZENIU DZIAŁANOŚCI ITP.) NAWET, JEŚLI FIRMA ASUS UPRZEDZAŁA O MOŻLIWOŚCI ZAISTNIENIA TAKICH SZKÓD, W WYNIKU JAKICHKOLWIEK DEFEKTÓW LUB BŁĘDÓW W NINIEJSZYM PODRECZNIKU LUB PRODUKCIE.

SPECYFIKACJE I INFORMACJE ZNAJDUJĄCE SIE W TYM PODRECZNIKU, SŁUŻĄ WYŁĄCZNIE CELOM INFORMACYJNYM I MOGĄ ZOSTAĆ ZMIENIONE W DOWOLNYM CZASIE, BEZ POWIADOMIENIA, DLATEGO TEŻ, NIE MOGĄ BYĆ INTERPRETOWANE JAKO WIĄŻĄCE FIRMĘ ASUS DO ODPOWIEDZIALNOŚCI. ASUS NIE ODPOWIADA ZA JAKIEKOLWIEK BŁĘDY I NIEDOKŁADNOŚCI, KTÓRE MOGĄ WYSTĄPIĆ W TYM PODRĘCZNIKU, WŁĄCZNIE Z OPISANYMI W NIM PRODUKTAMI I OPROGRAMOWANIEM.

Produkty i nazwy firm pojawiające się w tym podręczniku mogą, ale nie muszą być zastrzeżonymi znakami towarowymi lub prawami autorskimi ich odpowiednich właścicieli i używane są wyłącznie w celu identyfikacji lub wyjaśnienia z korzyścią dla ich właścicieli i bez naruszania ich praw.

# **Spis treści**

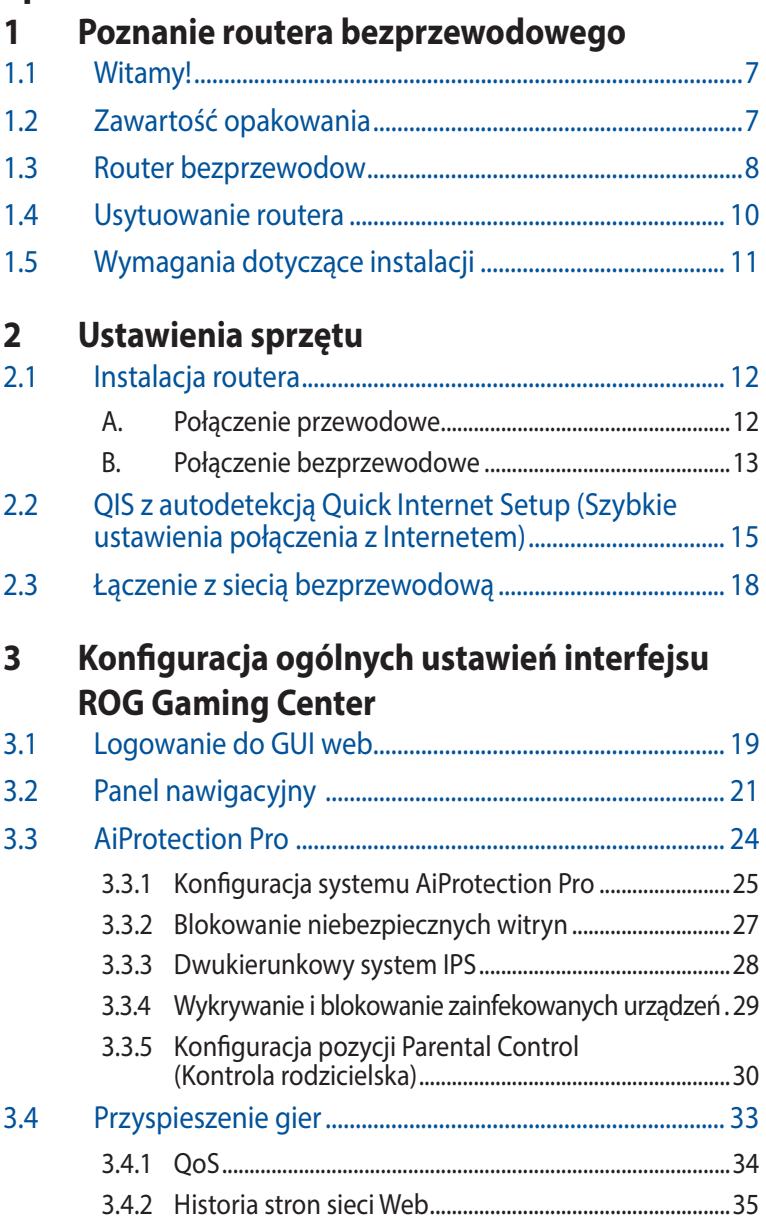

### **Spis treści**

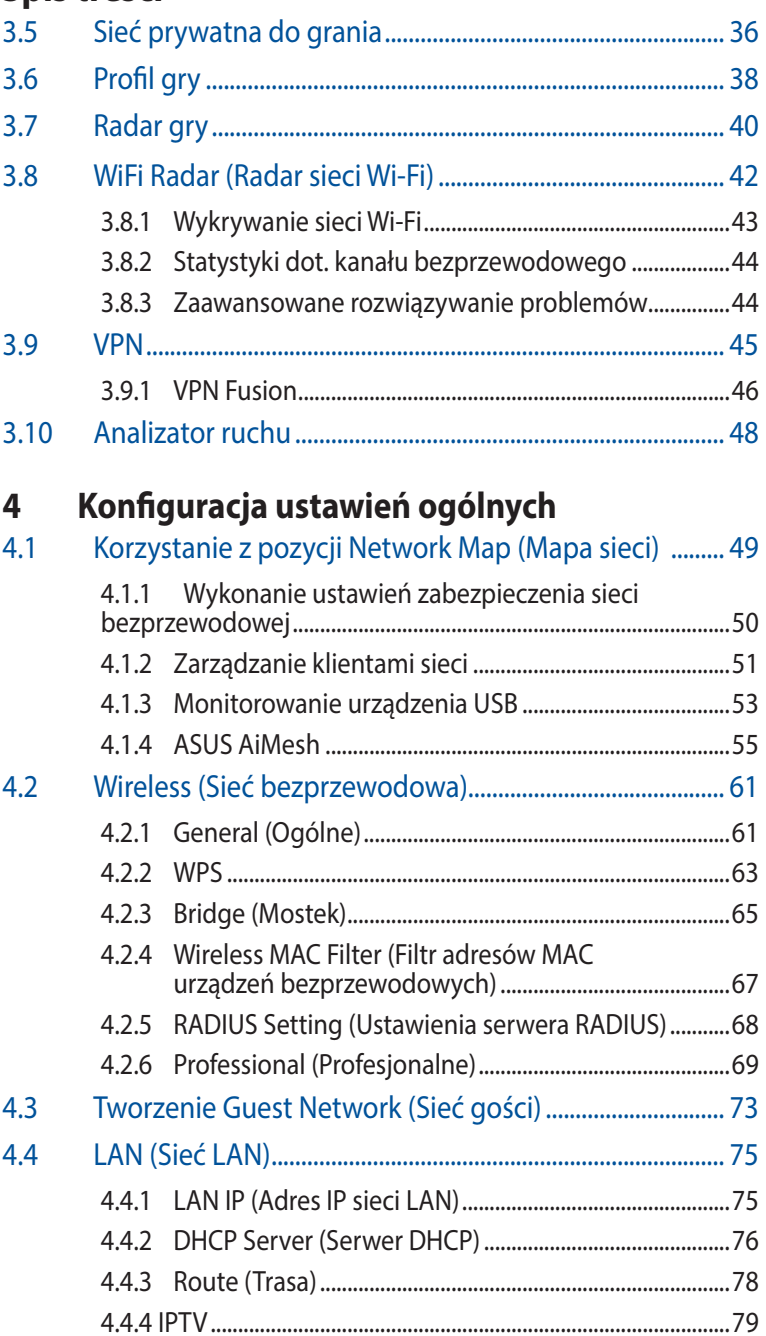

# **Spis treści**

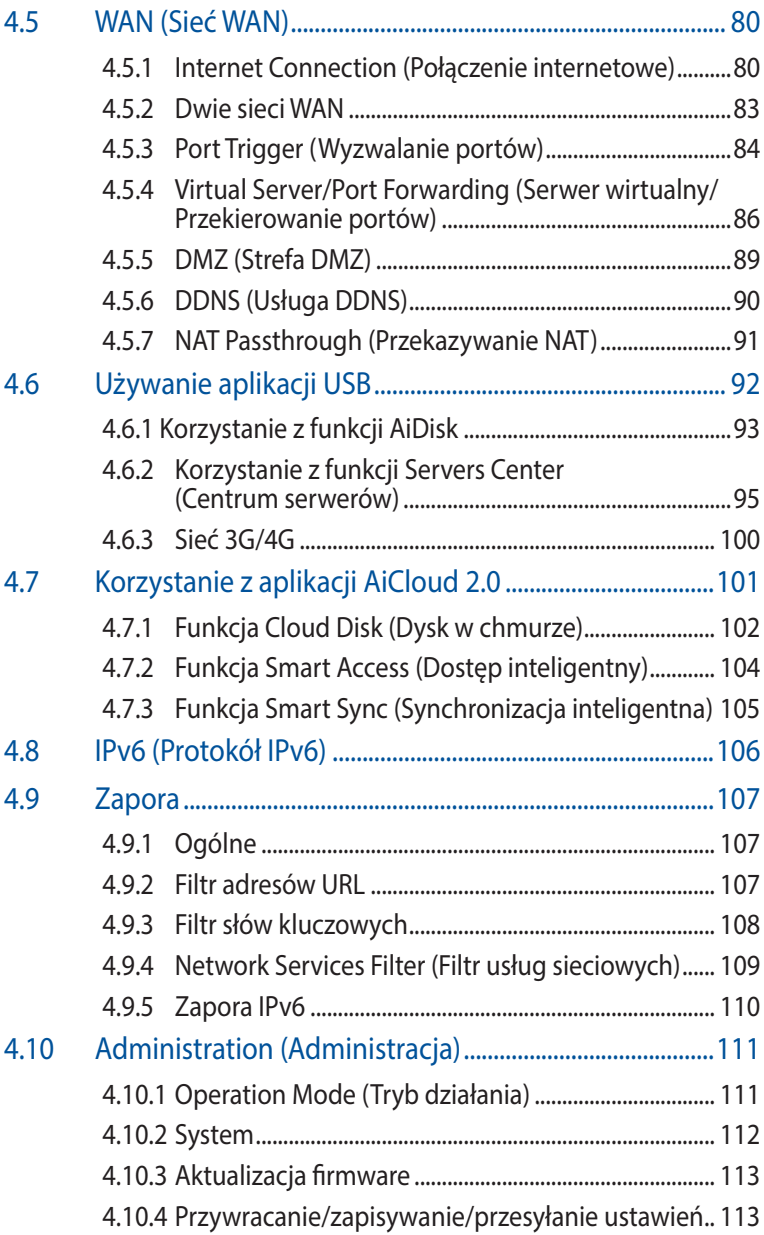

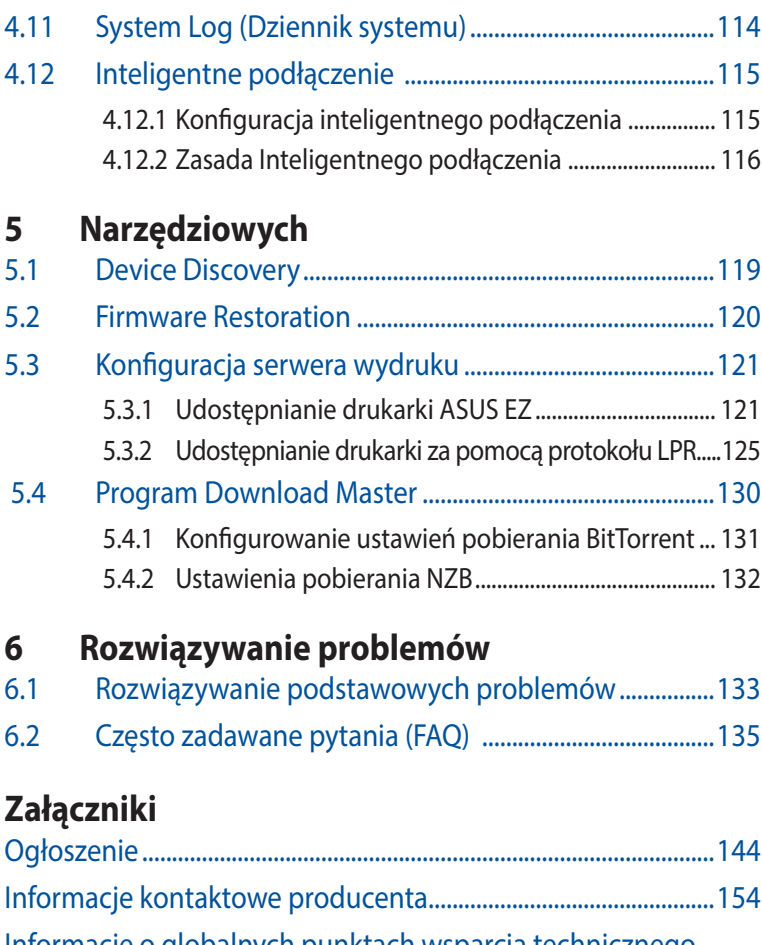

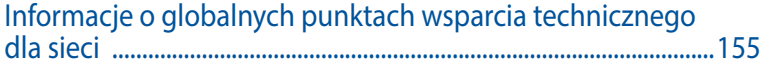

# <span id="page-6-0"></span>**1 Poznanie routera bezprzewodowego**

# **1.1 Witamy!**

Dziękujemy za zakup routera bezprzewodowego ROG Rapture! Stylowy działa w trzech pasmach 2,4 GHz, 5 GHz-1 i 5 GHz-2 zapewniając niedoścignioną, równoległą bezprzewodową transmisję strumieniową w jakości HD; serwer SMB; serwer UPnP AV i serwer FTP do wymiany plików 24 godz/7 dni w tygodniu; możliwość obsługi 300,000 sesji. Technologia ASUS Green Network Technology zapewnia do 70% oszczędności energii.

# **1.2 Zawartość opakowania**

⊽ Router gamingowy ROG Rapture  $\Box$  Adapter zasilania ⊽ Kabel RJ45 Instrukcja szybkiego uruchomienia

#### **UWAGI**:

- Jeżeli którykolwiek z elementów jest uszkodzony lub brakuje go, skontaktować się z firmą ASUS celem uzyskania pomocy technicznej; patrz lista telefonów pomocy technicznej firmy ASUS na tylnej stronie okładki niniejszej instrukcji obsługi.
- Zachować oryginalne opakowanie na wypadek skorzystania w przyszłości z usług gwarancyjnych takich jak naprawa lub wymiana.

<span id="page-7-0"></span>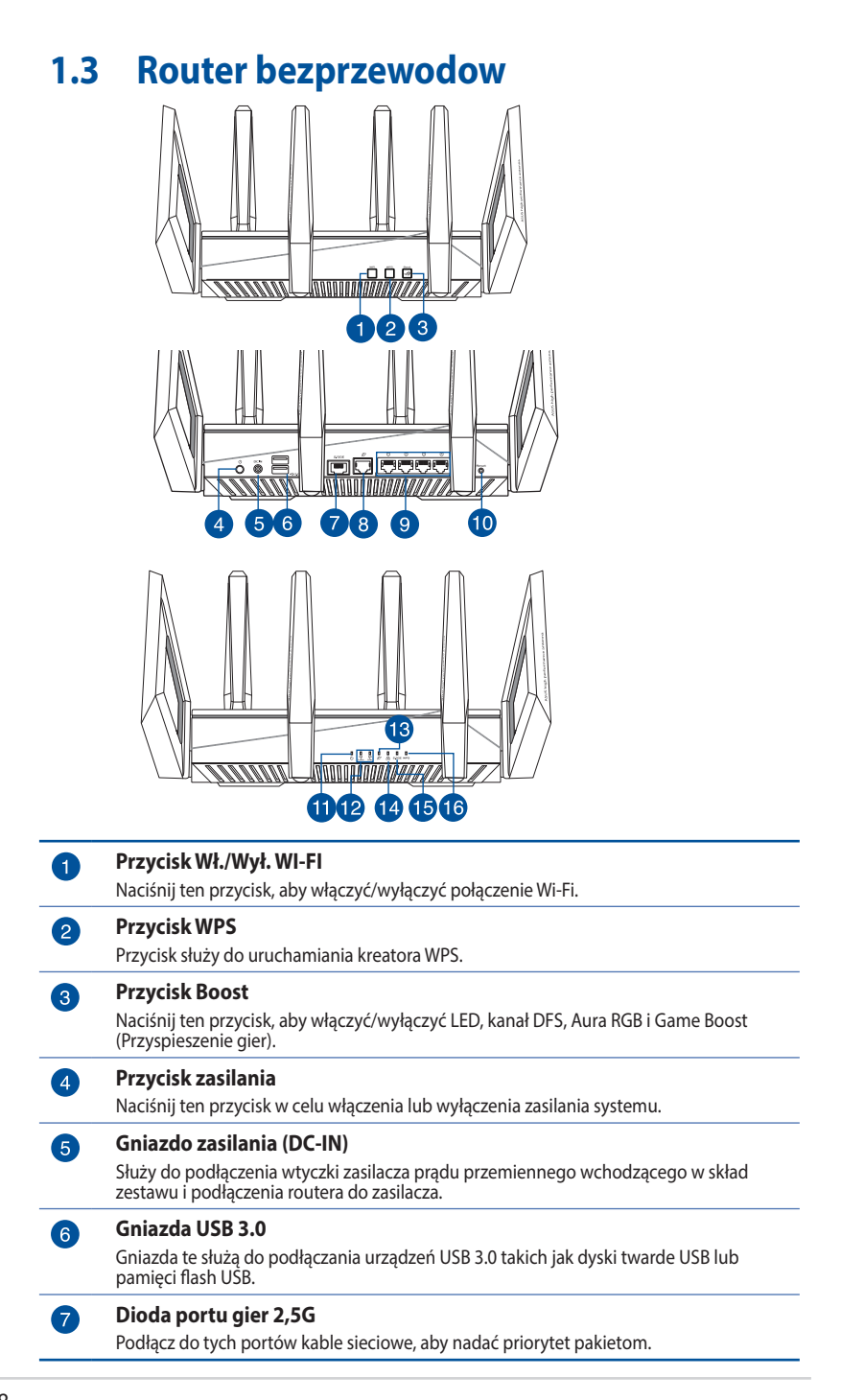

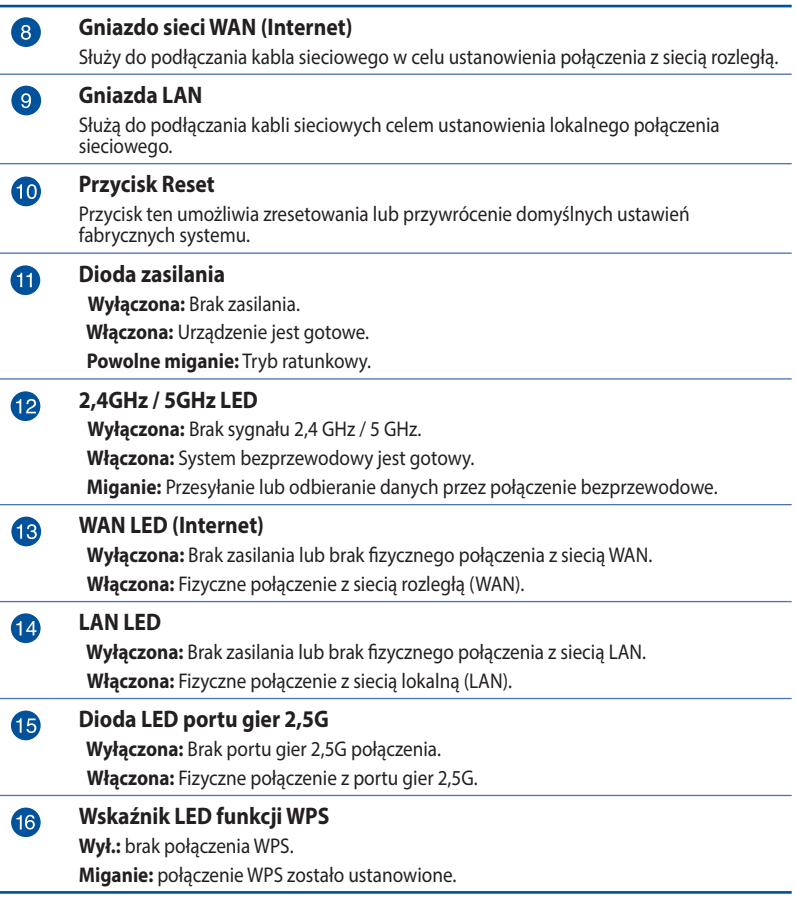

#### **UWAGI**:

- • Stosować tylko zasilacz dołączony do zestawu. Zastosowanie innych zasilaczy może spowodować uszkodzenie urządzenia.
- • **Dane techniczne:**

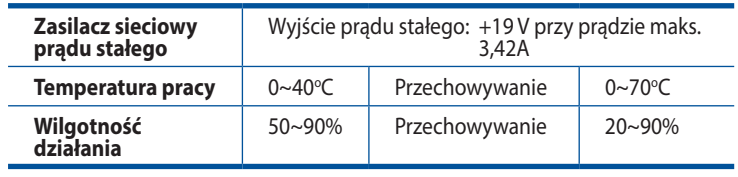

# <span id="page-9-0"></span>**1.4 Usytuowanie routera**

Dla zapewnienia najlepszej transmisji sygnału bezprzewodowego pomiędzy routerem bezprzewodowym a podłączonymi urządzeniami sieciowymi należy upewnić się, że:

- Router bezprzewodowy należy umieścić centralnie, aby zapewnić maksymalny zasięg transmisji bezprzewodowej do urządzeń sieciowych w pomieszczeniu bądź w budynku.
- • Urządzenie trzymać z dala od metalowych przeszkód oraz bezpośredniego działania promieniowania słonecznego.
- • W celu zapobiegnięcia zakłóceniom lub utratom sygnału trzymać urządzenie z dala od urządzeń Wi-Fi obsługujących wyłącznie pasma 802.11g lub 20 MHz, komputerowych urządzeń peryferyjnych 2,4 GHz, urządzeń Bluetooth, telefonów bezprzewodowych, transformatorów, silników do wysokich obciążeń, świetlówek, kuchenek mikrofalowych, lodówek oraz innego wyposażenia przemysłowego.
- • Zawsze zaktualizować oprogramowanie do najnowszej wersji oprogramowania sprzętowego. Najnowsze informacje dotyczące aktualizacji oprogramowania można uzyskać na stronie internetowej ASUS pod adresem **http://www.asus.com.**
- • W celu zapewnienia najlepszego sygnału sieci bezprzewodowej należy ustawić cztery odłączane anteny zgodnie z poniższym rysunkiem.

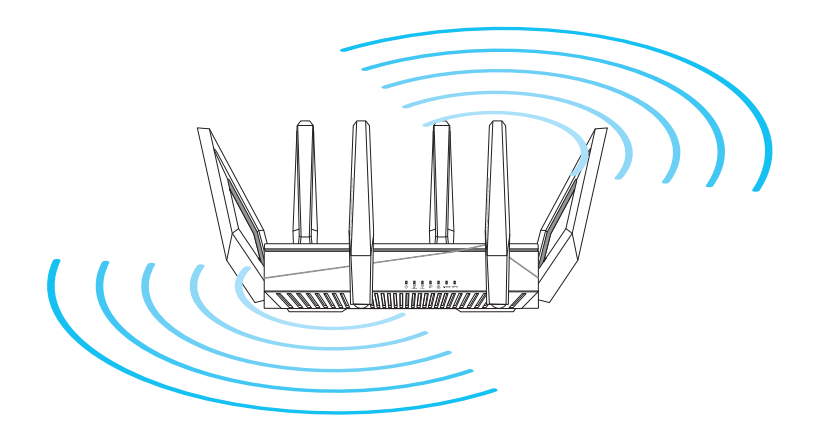

# <span id="page-10-0"></span>**1.5 Wymagania dotyczące instalacji**

Do wykonania ustawień sieci potrzeba jednego lub dwóch komputerów, które spełniają następujące wymagania systemowe:

- Port Ethernet RJ-45 (LAN) (10Base-T/100Base-TX/1000BaseTX)
- • Obsługa sieci bezprzewodowej IEEE 802.11a/b/g/n/ac/ax
- • Zainstalowana usługa TCP/IP
- Przeglądarka sieci web, taka jak Internet Explorer, Firefox, Safari lub Google Chrome

#### **UWAGI**:

- Jeśli komputer nie posiada wbudowanej obsługi sieci bezprzewodowej, w celu połączenia z siecią WLAN, można zainstalować w komputerze adapter WLAN IEEE 802.11a/b/g/n/ac/ax.
- Dzięki technologii potrójnego pasma, router bezprzewodowy obsługuje równolegle bezprzewodowe sygnały 2,4 GHz, 5 GHz-1 i 5 GHz-2. Umożliwia to wykonywanie działań powiązanych z Internetem, takich jak surfowanie po Internecie lub czytanie/ pisanie wiadomości e-mail z wykorzystaniem pasma 2,4GHz, przy równoległym przesyłaniu strumieni wysokiej jakości plików audio/ wideo, takich jak filmy lub muzyka, z wykorzystaniem pasma 5GHz.
- • Niektóre urządzenia IEEE 802.11n, które można połączyć z siecią, mogą nie obsługiwać częstotliwości 5 GHz. Należy sprawdzić specyfikacje w podręczniku danego urządzenia.
- Kable Ethernet RJ-45 wykorzystywane do połączenia z urządzeniami sieciowymi nie powinny być dłuższe niż 100 metrów.

### **WAŻNE!**

- W niektórych kartach sieci bezprzewodowej może wystąpić problem z połączeniem się z punktami dostępu WiFi 802.11ax.
- W razie wystąpienia takiego problemu sprawdź, należy zaktualizować sterownik do najnowszej wersji. Przejdź do oficjalnej witryny pomocy technicznej producenta, gdzie można uzyskać sterowniki oprogramowania, aktualizacje i inne powiązane informacje.
	- Realtek: https://www.realtek.com/en/downloads
	- Mediatek: https://www.mediatek.com/products/connectivity and-networking/broadband-wifi
	- Intel: https://downloadcenter.intel.com/

# <span id="page-11-0"></span>**2.1 Instalacja routera 2 Ustawienia sprzętu**

#### **WAŻNE**!

- Router bezprzewodowy należy zainstalować za pomocą połączenia przewodowego, aby uniknąć możliwych problemów z instalacją.
- • Przed skonfigurowaniem routera bezprzewodowego ASUS wykonać następujące czynności:
- W przypadku zastępowania istniejącego routera odłączyć router od sieci.
- Odłaczyć kable/przewody od istniejącego modemu. Jeżeli modem ma baterię zasilania awaryjnego należy ją również wyciągnąć.
- Ponownie uruchomić komputer (zalecane).

### **A. Połączenie przewodowe**

**UWAGA**: Do podłączenia przewodowego można użyć kabla prostego lub skrosowanego.

#### **W celu wykonania ustawienia routera bezprzewodowego poprzez połączenie przewodowe:**

1. Podłącz router do gniazda elektrycznego i włącz go. Podłącz kabel sieciowy do komputera i portu LAN routera.

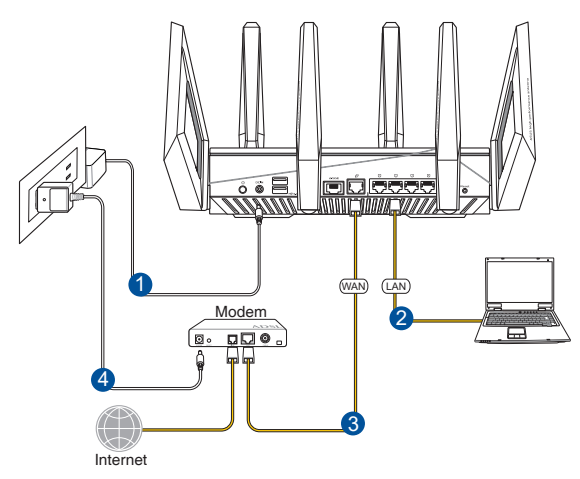

- <span id="page-12-0"></span>2. Po uruchomieniu przeglądarki, automatycznie otwiera się sieciowy, graficzny interfejs użytkownika. Jeżeli nie uruchomi się automatycznie, wpisz adres http://router.asus.com.
- 3. Ustaw hasło dla routera w celu zabezpieczenia go przed nieautoryzowanym dostępem.

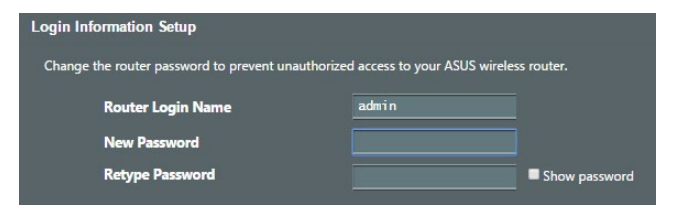

### **B. Połączenie bezprzewodowe**

**W celu wykonania ustawienia routera bezprzewodowego poprzez połączenie:** 

1. Podłącz router do gniazda elektrycznego i włącz go.

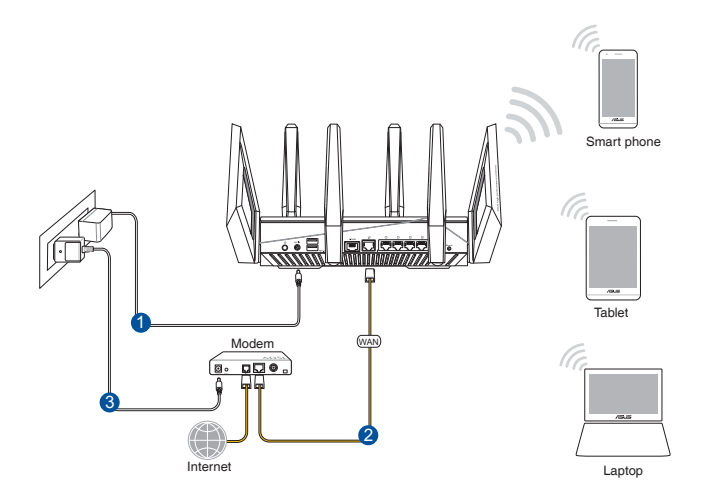

2. Nawiąż połączenie z siecią o nazwie (identyfikator SSID) wskazanej na etykiecie produktu z tyłu routera. Aby lepiej zabezpieczyć sieć, zmień identyfikator SSID na unikatowy i przypisz hasło.

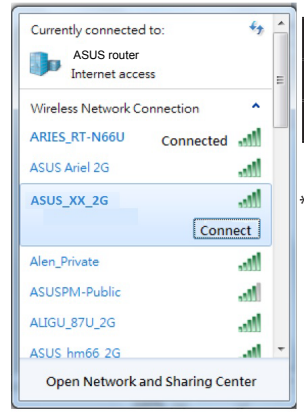

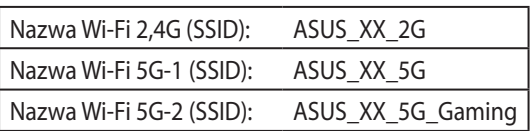

XX to dwie ostatnie cyfry adresu MAC 2,4 GHz. Można go znaleźć na etykiecie z tyłu routera GT-AC5300<sup>-</sup>

- 3. Po połączeniu, przy uruchamianiu przeglądarki, automatycznie otwiera się sieciowy, graficzny interfejs użytkownika. Jeżeli nie uruchomi się automatycznie, wpisz adres http://router.asus.com.
- 4. Ustaw hasło dla routera w celu zabezpieczenia go przed nieautoryzowanym dostępem.

#### **UWAGI**:

- Szczegółowe informacje dotyczące połączenia z siecią bezprzewodową znajdują się w podręczniku użytkownika adaptera WLAN.
- • Informacje na temat konfiguracji ustawień zabezpieczeń sieci można znaleźć w części **Wykonanie ustawień zabezpieczenia sieci bezprzewodowej** w rozdziale 3 niniejszego podręcznika użytkownika.

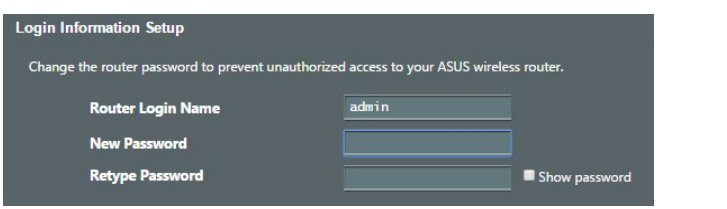

### <span id="page-14-0"></span>**2.2 QIS z autodetekcją Quick Internet Setup (Szybkie ustawienia połączenia z Internetem)**

Funkcja QIS (Quick Internet Setup (Szybkie ustawienia połączenia z Internetem)) pomaga w szybkim wykonaniu połączenia z Internetem.

**UWAGI**: Podczas ustawiania połączenia z Internetem **pierwszy raz**, naciśnij i przytrzymaj **przycisk Reset** na routerze bezprzewodowym w celu przywrócenia jego ustawień fabrycznych.

### **Aby użyć QIS z autodetekcją:**

1. Uruchom przeglądarkę internetową. Nastąpi przekierowanie do kreatora konfiguracji ASUS (szybka konfiguracja połączenia z Internetem). Jeśli nie, wprowadź ręcznie adres http://router.asus.com.

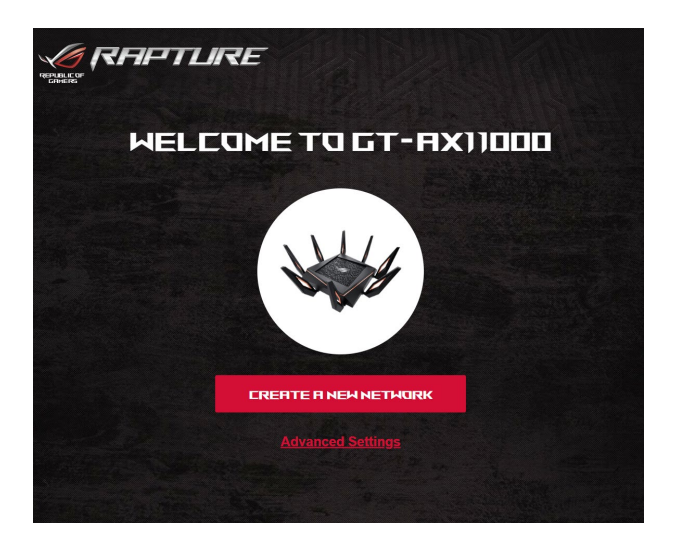

2. Router bezprzewodowy automatycznie wykryje, czy typ połączenia ISP to **Dynamic IP (Dynamiczny adres IP)**, **PPPoE**, **PPTP** oraz **L2TP**. Wprowadź niezbędne informacje dla typu połączenia ISP.

**WAŻNE**! Uzyskaj niezbędne informacje dotyczące połączenia z Internetem od ISP.

#### **UWAGI**:

- Automatyczne wykrywanie typu połączenia ISP jest wykonywane przy pierwszej konfiguracji routera bezprzewodowego lub po zresetowaniu routera bezprzewodowego do ustawień domyślnych.
- • Jeżeli funkcja QIS nie może wykryć typu połączenia z Internetem, kliknij polecenie **Skip to manual setting (Przejdź do ustawień ręcznych)** (patrz zrzut ekranu w etapie 1) i ręcznie skonfiguruj ustawienia połączenia.

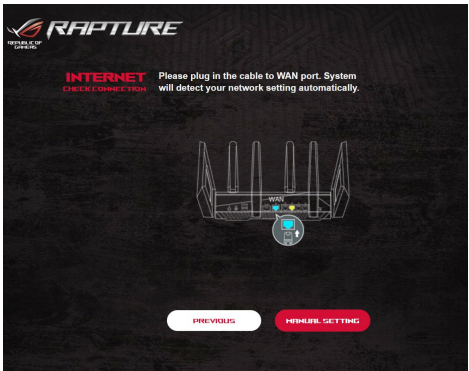

3. Przydziel nazwę sieci (SSID) i klucz zabezpieczenia dla połączenia bezprzewodowego 2,4GHz i 5 GHz. Po zakończeniu kliknij **Apply (Zastosuj)**.

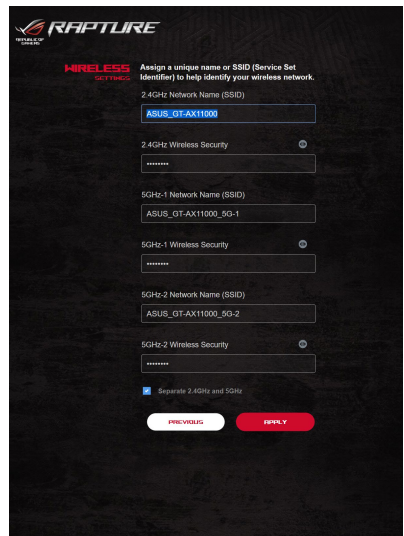

4. Na stronie **Login Information Setup (Ustawienia informacji logowania)** zmień hasło logowania do routera, aby zapobiec nieautoryzowanemu dostępowi do routera bezprzewodowego.

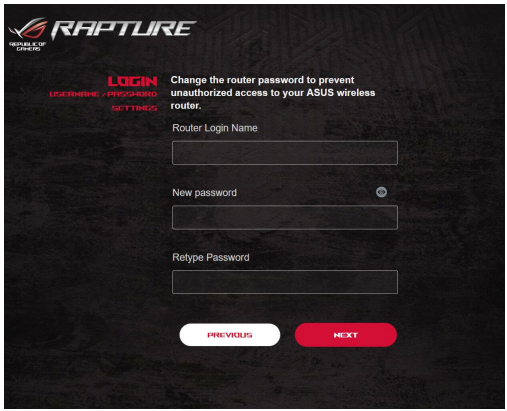

**UWAGI**: Nazwa logowania i hasło routera bezprzewodowego są inne niż nazwa (identyfikator SSID) sieci 2,4 GHz/5 GHz i klucz zabezpieczeń. Za pomocą nazwy logowania i hasła routera bezprzewodowego można logować się do sieciowego interfejsu graficznego routera bezprzewodowego w celu konfiguracji jego ustawień. Za pomocą nazwy (identyfikatora SSID) sieci 2,4 GHz/5 GHz i klucza zabezpieczeń urządzenia Wi-Fi logują się i łączą z siecią 2,4 GHz/5 GHz.

# <span id="page-17-0"></span>**2.3 Łączenie z siecią bezprzewodową**

Po skonfigurowaniu routera bezprzewodowego za pomocą funkcji QIS można połączyć komputer lub inne urządzenia inteligentne z siecią bezprzewodową.

### **W celu połączenia z siecią:**

- 1. Kliknij ikonę sieci **<sup>49</sup> w obszarze powiadomień komputera**, aby wyświetlić dostępne sieci bezprzewodowe.
- 2. Wybierz sieć bezprzewodową do połączenia, a następnie kliknij przycisk **Connect (Połącz)**.
- 3. Może być konieczne wprowadzenie klucza zabezpieczeń sieciowych w celu uzyskania dostępu do zabezpieczonej sieci bezprzewodowej; następnie kliknij przycisk **OK**.
- 4. Poczekaj na pomyślne ustanowienie połączenia między komputerem a siecią bezprzewodową. Stan połączenia jest wyświetlany za pomocą ikony sieci ....

#### **UWAGI:**

- Szczegółowe informacje na temat konfiguracji ustawień sieci bezprzewodowej można znaleźć w następnych rozdziałach.
- • Szczegółowe informacje na temat łączenia danego urządzenia z siecią bezprzewodową można znaleźć w dołączonym do niego podręczniku użytkownika.

# <span id="page-18-0"></span>**3 Konfiguracja ogólnych ustawień interfejsu ROG Gaming Center**

# **3.1 Logowanie do GUI web**

Router bezprzewodowy ROG jest dostarczany z intuicyjnym GUI (graphics user interface (graficzny interfejs użytkownika))- ROG Gaming Center, który zapewnia pełną kontrolę nad siecią oraz potrzebne informacje, takie jak stan połączonego urządzenia i wartości ping serwerów gier na świecie, a także natychmiastowy dostęp do wszystkich wyjątkowych funkcji gier.

**UWAGA:** Funkcje mogą się różnić w zależności od wersji oprogramowania sprzętowego.

### **Aby zalogować się do GUI web:**

- 1. W przeglądarce sieci web, takiej jak Internet Explorer, Firefox, Safari lub Google Chrome, ręcznie wprowadź domyślny adres IP routera bezprzewodowego: http://router.asus.com.
- 2. Na stronie logowania,wprowadź domyślną nazwę użytkownika **(admin)** i hasło ustawione w części **2.2 QIS (Quick Internet Setup [Szybkie ustawienia połączenia z Internetem])** z autodetekcją.

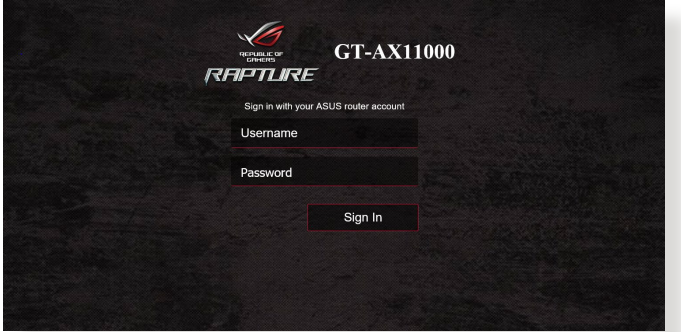

3. Można rozpocząć konfigurację różnych ustawień routera bezprzewodowego firmy ASUS za pomocą sieciowego interfejsu graficznego.

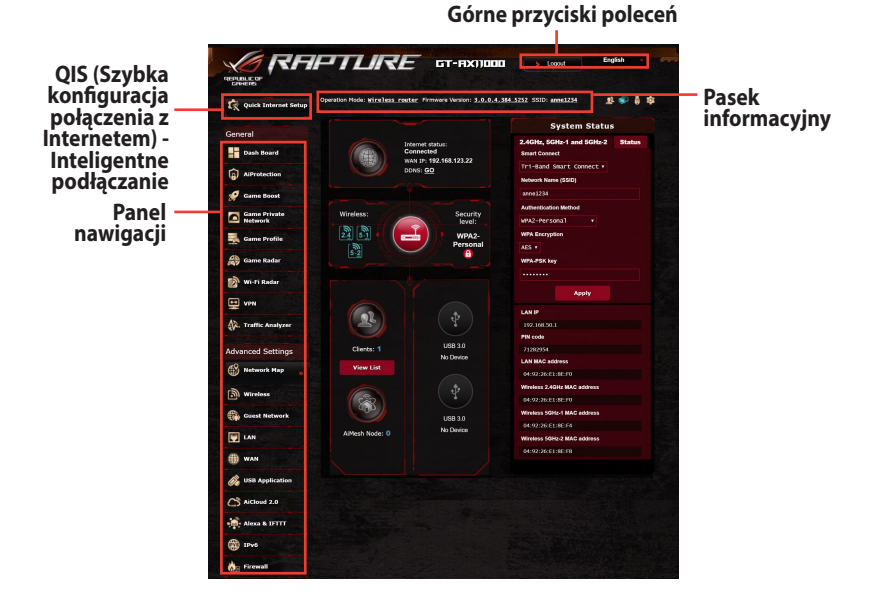

**UWAGA:** Po zalogowaniu się do sieciowego interfejsu graficznego po raz pierwszy nastąpi automatyczne przekierowanie na stronę Quick Internet Setup (QIS) (Szybka konfiguracja połączenia z Internetem).

# <span id="page-20-0"></span>**3.2 Panel nawigacyjny**

Panel nawigacyjny umożliwia monitorowanie w czasie rzeczywistym ruchu w otoczeniu sieciowym, a także zapewnia analizę wartości ping sieci w czasie rzeczywistym oraz ich odchyleń.

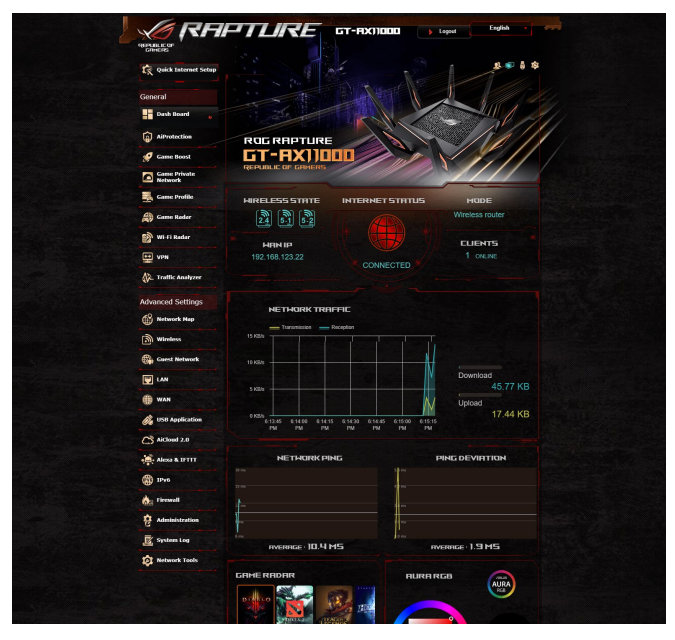

Wartości ping sieci odpowiadają za jakość gier online. Wyższa wartość ping oznacza dłuższe opóźnienie podczas grania w czasie rzeczywistym. W przypadku większości gier online wartości ping sieci mniejsze niż 99 ms zapewniają dobrą jakość gry. Jeśli wartości ping sieci są mniejsze niż 150 ms, jakość jest dopuszczalna. Na ogół wartości ping sieci przekraczające 150 ms uniemożliwiają płynne granie w gry.

Odchylenia wartości ping także są ściśle związane z jakością gier online. Większe odchylenia wartości ping zwiększają prawdopodobieństwo przełączania podczas grania w trybie online. Nie ma wartości podstawowej odchylenia ping. Jednakże im jest ono mniejsze, tym lepiej.

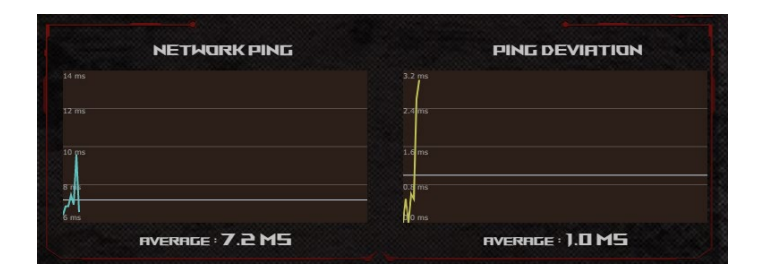

**• Radar gry:** Radar gry z panelu nawigacyjnego, umożliwia szybki podgląd czasu pingu dla określonego serwera gier.

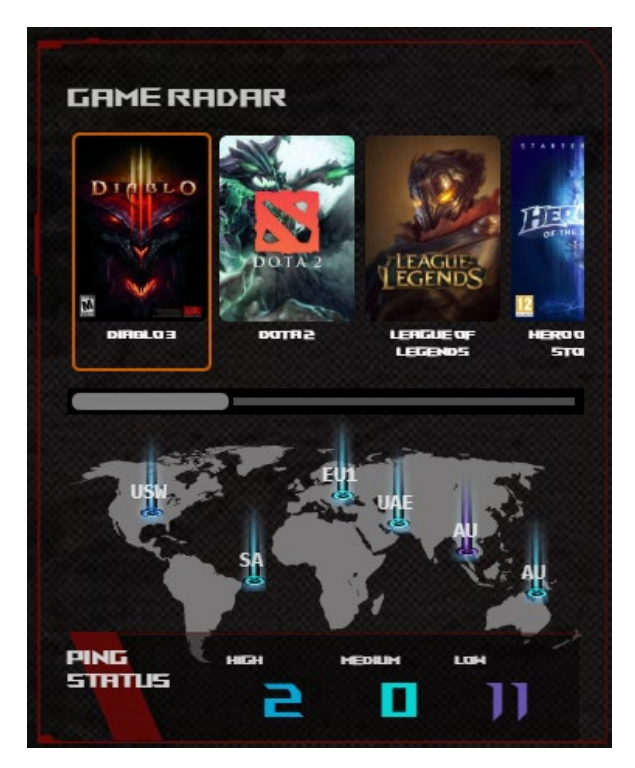

**• Aura RGB:** Umożliwia użytkownikom zdefiniowanie lub włączenie/wyłączenie Aura RGB z panelu nawigacyjnego. Skonfigurować można dowolny kolor i wybrać spośród pięciu wzorców oświetlenia.

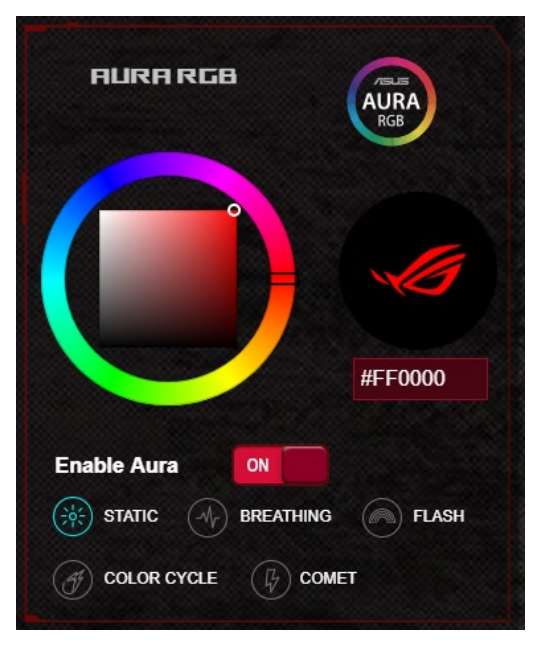

- **Przycisk Boost:** Router do gier ROG Rapture obsługuje Boost Key i umożliwia użytkownikom definiowanie funkcji Boost Key z panelu nawigacyjnego.
	- • Włączanie/wyłączanie diody LED
	- • Włączanie/wyłączanie kanału DFS
	- • Włączanie/wyłączanie Aura RGB
	- • Game Boost (Przyspieszenie gier): włączenie/wyłączenie priorytetyzacji pakietu gamingowego.

<span id="page-23-0"></span>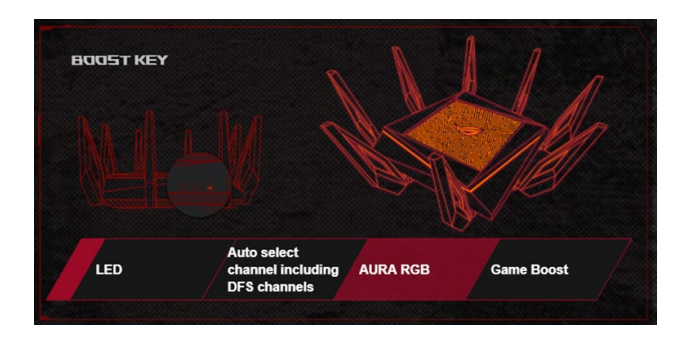

### **3.3 AiProtection Pro**

System AiProtection Pro zapewnia monitorowanie w czasie rzeczywistym, które umożliwia wykrywanie złośliwego oprogramowania, programów szpiegujących oraz niechcianego dostępu. Filtruje on także niechciane witryny i aplikacje, a także umożliwia ustalenie harmonogramu dostępu do Internetu przez połączone urządzenie.

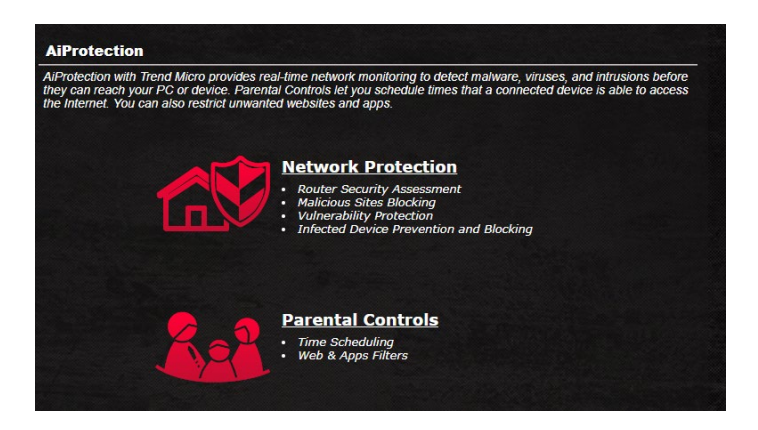

### <span id="page-24-0"></span>**3.3.1 Konfiguracja systemu AiProtection Pro**

System AiProtection Pro zapobiega wykorzystywaniu luk w sieci oraz zabezpiecza przed niechcianym dostępem do sieci.

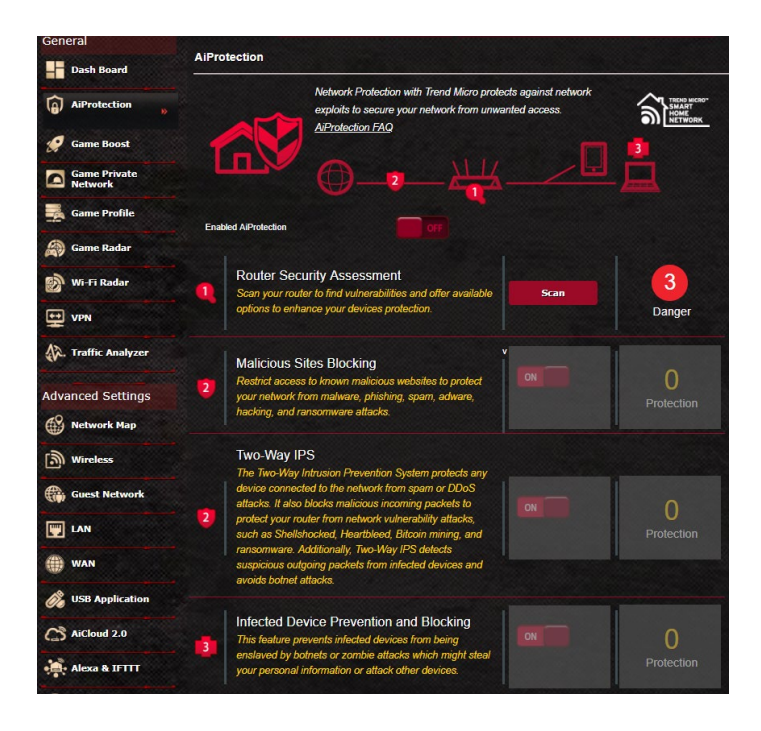

### **W celu konfiguracji systemu AiProtection Pro:**

- 1. W panelu nawigacyjnym przejdź kolejno do pozycji **General (Ogólne) > AiProtection Pro**.
- 2. Na stronie głównej systemu AiProtection Pro kliknij kartę **Network Protection (Ochrona sieci)**.
- 3. Na karcie Network Protection (Ochrona sieci) kliknij przycisk **Scan (Skanuj)**.

Wyniki wyszukiwania zostaną wyświetlone na stronie **Router Security Assessment (Ocena zabezpieczeń routera)**. Assessment page.

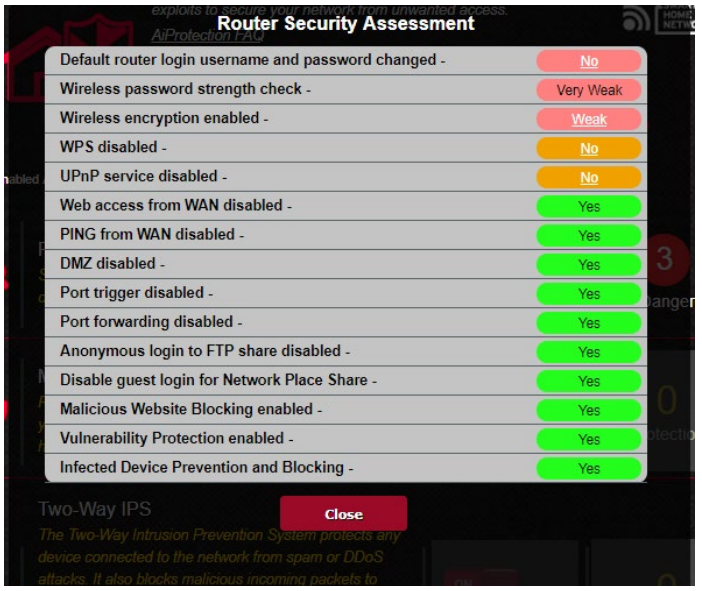

**WAŻNE!** Pozycje z oznaczeniem **Yes (Tak)** na stronie Router **Security Assessment (Ocena zabezpieczeń routera)** uważane są za bezpieczne.

- 4. (Opcjonalnie) Na stronie **Router Security Assessment (Ocena zabezpieczeń routera)** skonfiguruj ręcznie pozycje z oznaczeniem **No (Nie), Weak (Słabe)** lub **Very Weak (Bardzo słabe)**. Aby to zrobić:
	- a. Kliknij pozycję, aby przejść na stronę jej ustawień.
	- b. Na stronie ustawień zabezpieczeń danej pozycji wykonaj konfigurację i wprowadź wymagane zmiany, a po zakończeniu kliknij przycisk **Apply (Zastosuj)**.
	- c. Wróć na stronę **Router Security Assessment (Ocena zabezpieczeń routera)** i kliknij przycisk **Close (Zamknij),** aby zamknąć stronę.
- 5. Kliknij przycisk **OK** w komunikacie potwierdzenia.

### <span id="page-26-0"></span>**3.3.2 Blokowanie niebezpiecznych witryn**

Funkcja ta ogranicza dostęp do niebezpiecznych witryn określonych w bazie danych w chmurze w celu zapewnienia zawsze aktualnej ochrony.

**UWAGA:** Funkcja ta jest uaktywniana automatycznie w przypadku uruchomienia skanowania Router Weakness Scan (Skanowanie słabych punktów routera).

#### **Aby włączyć funkcję Malicious Sites Blocking (Blokowanie niebezpiecznych witryn):**

- 1. W panelu nawigacyjnym przejdź kolejno do pozycji **General (Ogólne) > AiProtection Pro**.
- 2. Na stronie głównej systemu AiProtection Pro kliknij kartę **Network Protection (Ochrona sieci)**.
- 3. W panelu Malicious Sites Blocking (Blokowanie niebezpiecznych witryn) kliknij pozycję **ON (WŁ.)**.

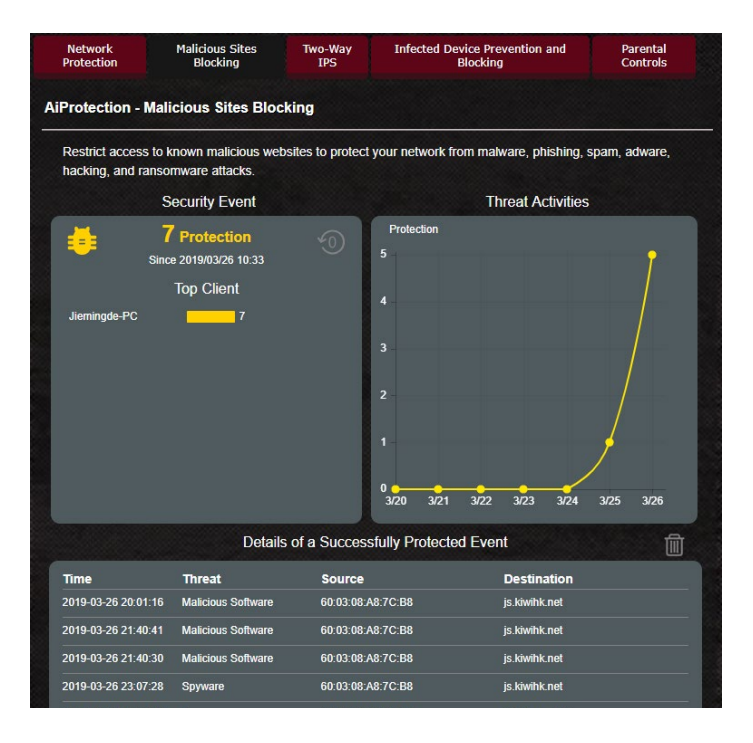

### <span id="page-27-0"></span>**3.3.3 Dwukierunkowy system IPS**

Funkcja ta rozwiązuje typowe problemy związane z wykorzystywaniem luk w konfiguracji routera.

**UWAGA:** Funkcja ta jest uaktywniana automatycznie w przypadku uruchomienia skanowania Router Weakness Scan (Skanowanie słabych punktów routera).

#### **Aby włączyć funkcję Two-Way IPS (Dwukierunkowy system IPS):**

- 1. W panelu nawigacyjnym przejdź kolejno do pozycji **General (Ogólne) > AiProtection Pro**.
- 2. Na stronie głównej systemu AiProtection Pro kliknij kartę **Network Protection (Ochrona sieci)**.
- 3. W panelu Two-Way IPS (Dwukierunkowy system IPS) kliknij pozycję **ON (WŁ.)**.

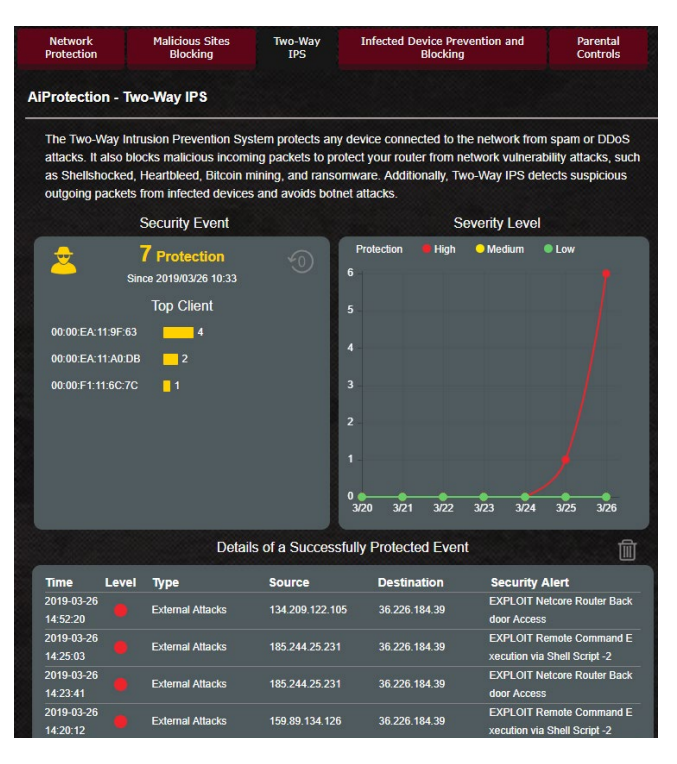

### <span id="page-28-0"></span>**3.3.4 Wykrywanie i blokowanie zainfekowanych urządzeń**

Funkcja ta zapobiega przesyłaniu informacji osobistych lub zainfekowanego stanu przez zainfekowane urządzenia do urządzeń zewnętrznych.

**UWAGA:** Funkcja ta jest uaktywniana automatycznie w przypadku uruchomienia skanowania Router Weakness Scan (Skanowanie słabych punktów routera).

#### **Aby włączyć wykrywanie i blokowanie zainfekowanych urządzeń:**

- 1. W panelu nawigacyjnym przejdź kolejno do pozycji **General (Ogólne) > AiProtection Pro**.
- 2. Na stronie głównej systemu AiProtection Pro kliknij kartę **Network Protection (Ochrona sieci)**.
- 3. W panelu Infected Device Prevention and Blocking (Wykrywanie i blokowanie zainfekowanych urządzeń) kliknij pozycję **ON (WŁ)**.

#### **Aby skonfigurować funkcję Alert Preference (Preferencje dotyczące alertów):**

- 1. W panelu Infected Device Prevention and Blocking (Wykrywanie i blokowanie zainfekowanych urządzeń) kliknij przycisk **Alert Preference (Preferencje dotyczące alertów)**.
- 2. Wybierz lub wprowadź dostawcę poczty e-mail, konto e-mail oraz hasło, a następnie kliknij przycisk **Apply (Zastosuj)**.

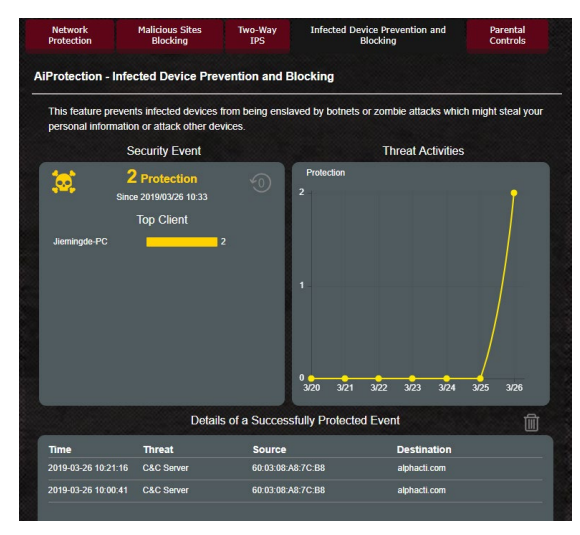

### <span id="page-29-0"></span>**3.3.5 Konfiguracja pozycji Parental Control (Kontrola rodzicielska)**

Funkcja Parental Control (Kontrola rodzicielska) zapewnia kontrolę nad czasem dostępu do Internetu oraz umożliwia ustawienie ograniczenia czasu używania sieci klienta.

#### **Aby włączyć funkcję Two-Way IPS (Dwukierunkowy system IPS):**

- 1. W panelu nawigacyjnym przejdź kolejno do pozycji **General (Ogólne) > AiProtection Pro**.
- 2. Na stronie głównej systemu AiProtection Pro kliknij kartę **Parental Control (Kontrola rodzicielska).**

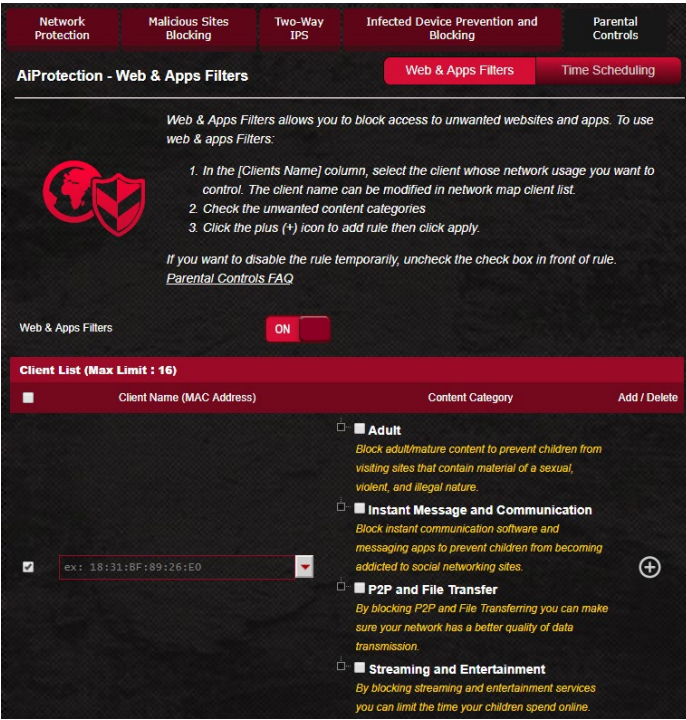

### **Filtry sieci Web i aplikacji**

Web & Apps Filters (Filtry sieci Web i aplikacji) to funkcja pozycji Parental Controls (Kontrola rodzicielska), która umożliwia blokowanie dostępu do niechcianych witryn lub aplikacji.

#### **Aby skonfigurować funkcję Web & Apps Filters (Filtry sieci**  Web i aplikacii):

- 1. W panelu nawigacyjnym przejdź kolejno do pozycji **General (Ogólne) > AiProtection Pro**.
- 2. Na stronie głównej AiProtection Pro kliknij ikonę **Parental Controls (Kontrola rodzicielska)**, aby przejść na kartę **Parental Controls (Kontrola rodzicielska)**.
- 3. W panelu **Enable Web & Apps Filters (Włącz filtry sieci Web i aplikacji)** kliknij pozycję **ON (WŁ.)**.
- 4. Po pojawieniu się komunikatu End Users License Agreement (EULA) [Umowa licencyjna użytkownika oprogramowania (EULA)] kliknij pozycję **I agree (Zgadzam się)**, aby kontynuować.
- 5. W kolumnie **Client List (Lista klientów)** wprowadź lub wybierz z listy rozwijanej nazwę klienta.
- 6. W kolumnie **Content Category (Kategoria zawartości)**  wybierz filtry z czterech głównych kategorii: **Adult (Dla dorosłych), Instant Message and Communication (Wiadomości błyskawiczne i komunikacja)**, **P2P and File Transfer (Sieć P2P i transfer plików)** oraz **Streaming and Entertainment (Przesyłanie strumieniowe i rozrywka)**.
- 7. Kliknij ikonę O w celu dodania profilu klienta.
- 8. Kliknij przycisk **Apply (Zastosuj)**, aby zapisać ustawienia.

### **Ustalanie harmonogramu**

Funkcja Time Scheduling (Ustalanie harmonogramu) umożliwia ustawienie ograniczenia czasu używania sieci klienta.

**UWAGA**: Należy upewnić się, że czas systemowy jest zsynchronizowany z serwerem NTP.

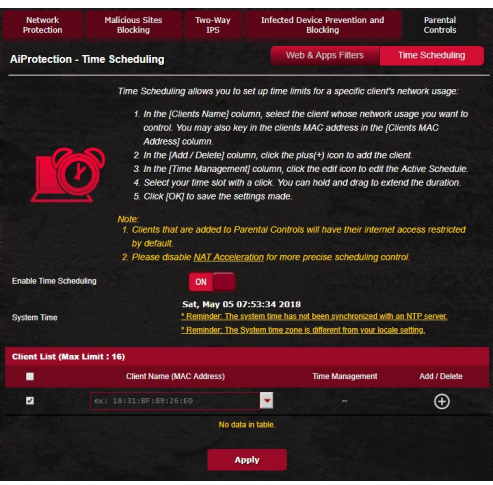

### **Aby skonfigurować funkcję Time Scheduling (Ustalanie harmonogramu):**

- 1. W panelu nawigacyjnym przejdź kolejno do pozycji **General (Ogólne)** > **AiProtection Pro** > **Parental Controls (Kontrola rodzicielska)** > **Time Scheduling (Włącz ustalanie harmonogramu)**.
- 2. W panelu Enable **Time Scheduling (Włącz ustalanie harmonogramu)** kliknij pozycję **ON (WŁ.)**.
- 3. W kolumnie **Clients Name (Nazwa klienta)** wprowadź lub wybierz z listy rozwijanej nazwę klienta.

**UWAGA**: Można także wprowadzić adres MAC klienta w kolumnie Client MAC Address (Adres MAC klienta). Nazwa klienta nie może zawierać znaków specjalnych ani spacji, ponieważ mogłyby one spowodować nieprawidłowe działanie routera.

- 4. Kliknij ikonę **O** w celu dodania profilu klienta.
- 5. Kliknij przycisk **Apply (Zastosuj)**, aby zapisać ustawienia.

# <span id="page-32-0"></span>**3.4 Przyspieszenie gier**

Funkcję Game Boost (Przyspieszenie gier) można włączyć jednym kliknięciem. Po włączeniu funkcji Game Boost (Przyspieszenie gier) Router gamingowy ROG Rapture nadaje pakietom gier najwyższy priorytet, aby zapewnić najwyższą jakość grania w gry.

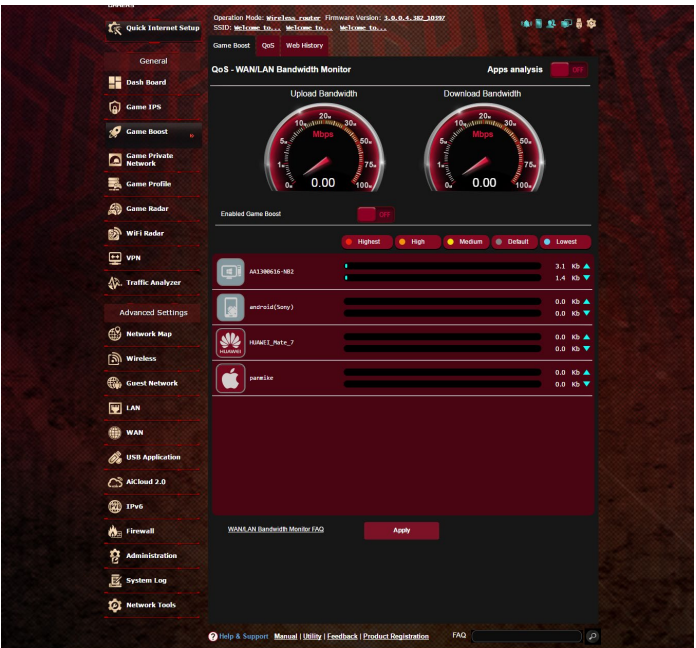

### **Analiza aplikacji**

**Aby włączyć funkcję Apps analysis (Analiza aplikacji):**

Na karcie **Game Boost (Przyspieszenie gier)** przejdź do panelu **Apps Analysis (Analiza aplikacji)** i kliknij pozycję **ON (WŁ.).**

### <span id="page-33-0"></span>**3.4.1 QoS**

Funkcja ta zapewnia odpowiednią przepustowość dla priorytetowych zadań i aplikacji.

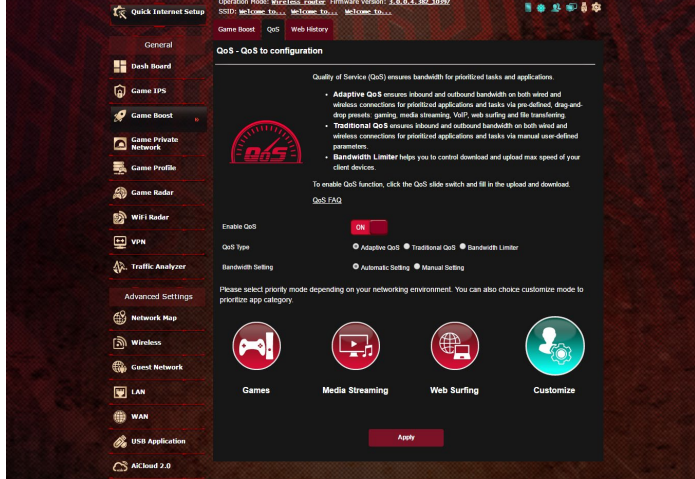

### **Aby włączyć funkcję QoS:**

- 1. W panelu nawigacyjnym przejdź kolejno do pozycji **General (Ogólne)** > **Game Boost (Przyspieszenie gier)** > **QoS (Włącz QoS)**.
- 2. W panelu Enable **QoS (Włącz QoS)** kliknij pozycję **ON (WŁ.)**.
- 3. Wypełnij pola przepustowości przesyłania i pobierania.

**UWAGA:** Informacje o przepustowości należy uzyskać od usługodawcy internetowego. Można także przejść do witryny http://speedtest.net w celu sprawdzenia i uzyskania informacji o przepustowości.

4. Wybierz typ funkcji QoS [Adaptive (Adaptacyjny), Traditional (Tradycyjny) lub Bandwidth limiter (Ogranicznik przepustowości)] dla danej konfiguracji.

**UWAGA:** Definicje typów funkcji QoS można znaleźć na karcie QoS.

5. Kliknij przycisk **Apply (Zastosuj)**.

### <span id="page-34-0"></span>**3.4.2 Historia stron sieci Web**

Funkcja ta umożliwia wyświetlenie historii i szczegółowych informacji o odwiedzanych przez klienta stronach internetowych lub adresach URL.

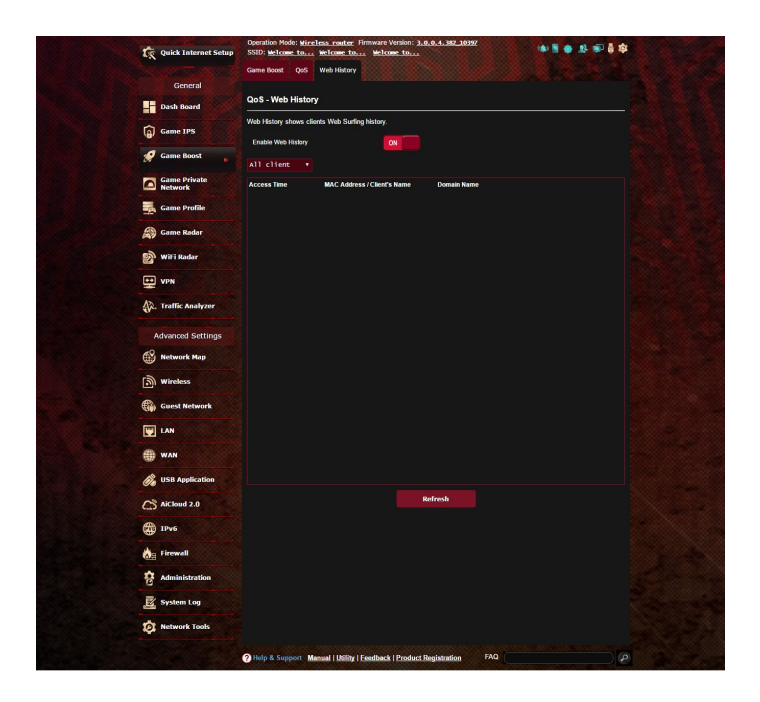

### **Aby wyświetlić pozycję Web History (Historia stron sieci Web):**

- 1. W panelu nawigacyjnym przejdź kolejno do pozycji **General (Ogólne)** > **Game Boost (Przyspieszenie gier)**> **Web History (Historia stron sieci Web).**
- 2. (Opcjonalnie) Kliknij przycisk **Refresh (Odśwież)**, aby wyczyścić listę.

# <span id="page-35-0"></span>**3.5 Sieć prywatna do grania**

Prywatna sieć graczy (GPNTM) WTFast skraca średnie opóźnienie gry i ogranicza zatory przepływu oraz utratę pakietów połączenia. Można korzystać z szybszego, bardziej płynnego i reaktywnego połączenia z praktycznie wszystkimi grami MMO.

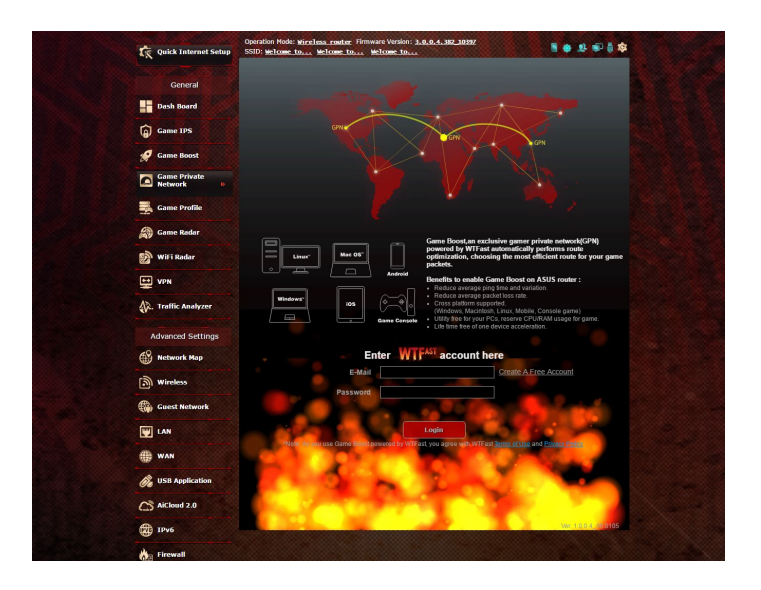

### **Aby zaktualizować oprogramowanie sprzętowe:**

- 1. Uruchom przeglądarkę internetową i wpisz adres http://router.asus.com, wprowadź domyślną nazwę logowania i hasło routera (admin/admin), aby uzyskać dostęp do interfejsu graficznego ASUSWRT.
- 2. Przejdź kolejno do pozycji **Administration (Administracja) > Firmware Upgrade (Aktualizacja oprogramowania sprzętowego)** i kliknij przycisk Check (Sprawdź), a następnie wykonaj instrukcje ekranowe, aby zaktualizować oprogramowanie sprzętowe.

Można także pobrać najnowsze oprogramowanie sprzętowe ze strony http://support.asus.com/ServiceHome.aspx, aby ręcznie zaktualizować oprogramowanie sprzętowe.
#### **Aby skorzystać z WTFast:**

- 1. W panelu nawigacyjnym przejdź kolejno do pozycji **General (Ogólne)** > **Game Boost (Przyspieszenie gier**.
- 2. Utwórz bezpłatne konto WTFast w witrynie https://www.wtfast.com/.
- 3. Zaloguj się do konta WTFast.
- 4. Na liście **WTFast Rules (Reguły WTFast)** utwórz profil urządzenia, na którym chcesz korzystać z sieci WTFast GPN.
- 5. Wybierz serwer GPN dla danej lokalizacji lub wybierz pozycje "Auto" (Automatyczny) i "Apply" (Zastosuj).
- 6. Włącz profil GPN PRZED uruchomieniem gry.

**UWAGA**: Bezpłatne konto zapewnia obsługę tylko jednego urządzenia. W celu korzystania z wielu urządzeń należy kliknąć przycisk **Upgrade (Uaktualnij)** i dokonać subskrypcji.

# **3.6 Profil gry**

Podczas grania w gry na komputerze PC lub konsoli mogą wystąpić problemy z połączeniem, takie jak blokowanie NAT lub blokowanie portów, spowodowane ustawieniami usługodawcy lub routera w danym otoczeniu. Dzięki funkcji Game Profile (Profil gry) Router gamingowy ROG Rapture nie będzie blokował połączenia gry.

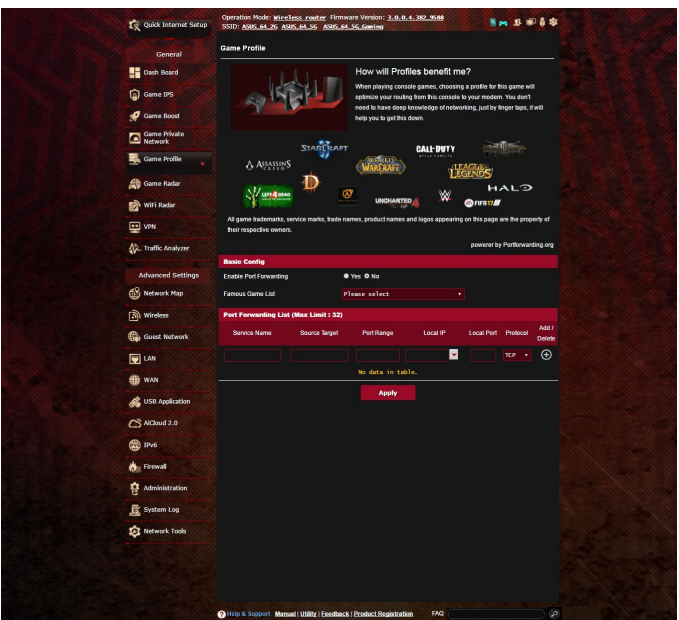

# **Aby skorzystać z funkcji Game Profile (Profil gry)**

- 1. W panelu nawigacyjnym przejdź kolejno do pozycji **General (Ogólne) > Game Profile (Profil gry)** i zaznacz opcję **Yes (Tak)**, aby włączyć przekierowanie portów.
- 2. Wybierz grę z pozycji Famous **Game List (Lista znanych gier)**, która będzie okresowo aktualizowana.

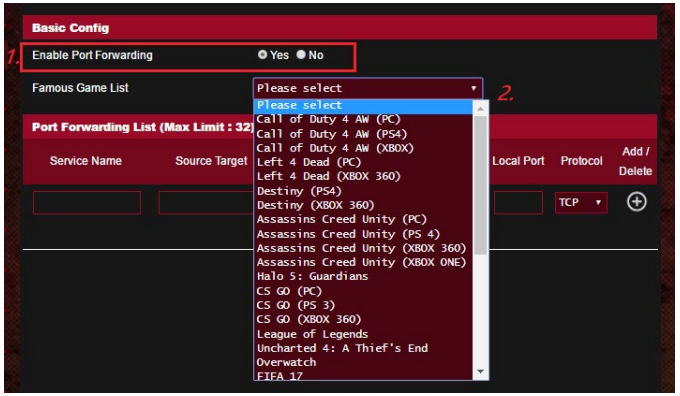

- 3. Kliknij ikonę **aby dodać grę.**
- 4. Kliknij przycisk **Apply (Zastosuj)**, aby zastosować wszystkie profile.

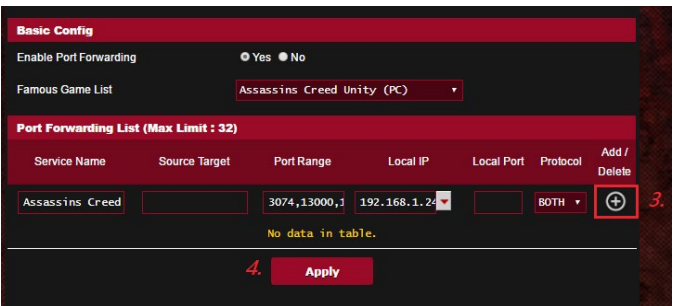

# **3.7 Radar gry**

Game Radar (Radar gry) to narzędzie diagnostyczne, które pomaga określić jakość połączenia z serwerami dla określonych gier.

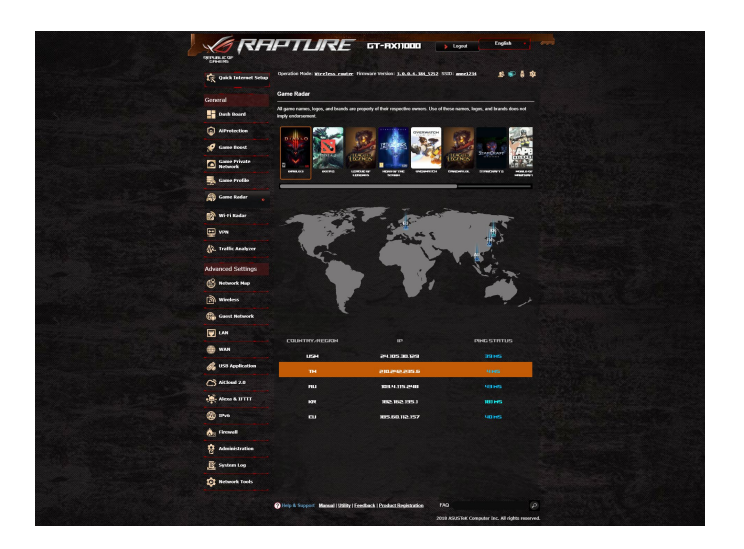

#### **Aby skorzystać z funkcji Game Radar (Radar gry):**

1. W panelu nawigacyjnym przejdź kolejno do pozycji **General (Ogólne) > Game Radar (Radar gry)** i wybierz grę z listy gier.

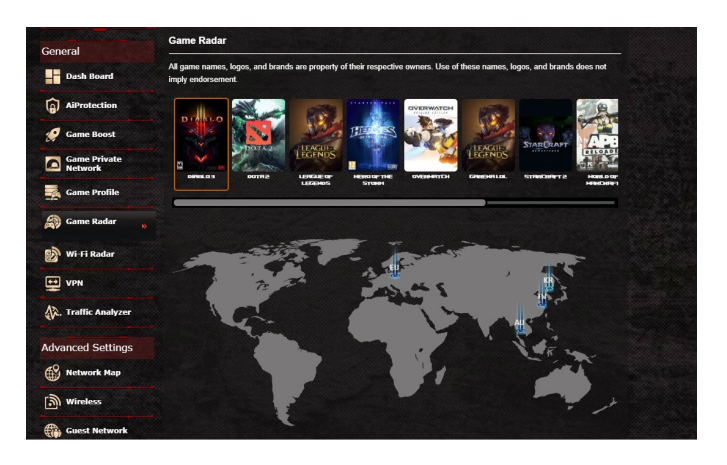

- 2. Sprawdź pozycję **Ping Status (Stan pingu)** każdego serwera.
- 3. W celu zapewnienia płynnej gry w trybie online wybierz serwer gry o niskiej wartości ping.

# **3.8 WiFi Radar (Radar sieci Wi-Fi)**

Wi-Fi Radar (Radar sieci Wi-Fi) to zaawansowane narzędzie do analizy sieci bezprzewodowej, które umożliwia rozwiązywanie problemów dzięki wnikliwej analizie kanałów i danych pakietów.

**UWAGA**: Włączenie funkcji WiFi Radar (Radar sieci Wi-Fi) może skutkować obniżeniem wydajności sieci bezprzewodowej. Funkcję Wi-Fi Radar (Radar sieci Wi-Fi) należy włączać tylko wtedy, gdy jest potrzebna.

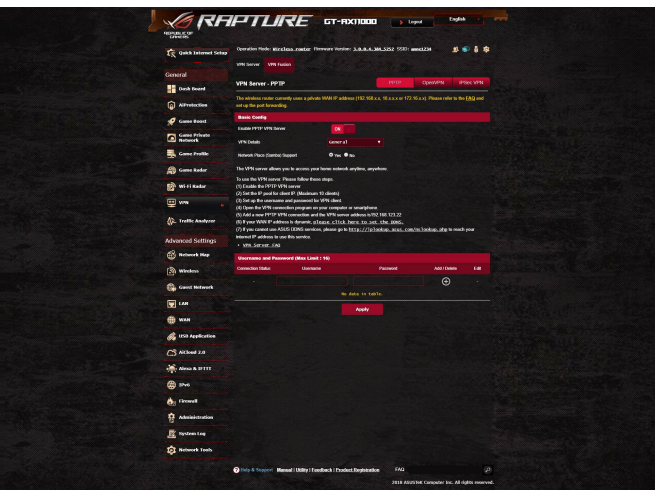

Aby skorzystać z funkcji WiFi Radar (Radar sieci Wi-Fi):

- 1. Przejdź do pozycji Settings (Ustawienia) i skonfiguruj wszystkie parametry funkcji WiFi Radar (Radar sieci Wi-Fi).
- 2. W panelu nawigacyjnym przejdź kolejno do pozycji **General (Ogólne) > WiFi Radar (Radar sieci Wi-Fi)** i ustaw harmonogram rejestrowania danych.

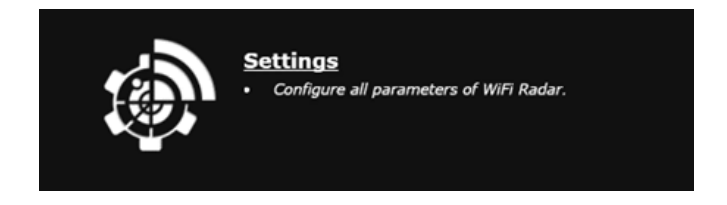

- 2. Kliknij przycisk **Start Data Collection (Rozpocznij gromadzenie danych).**
- 3. Po ustawieniu wszystkich parametrów kliknij przycisk **Submit (Prześlij).**

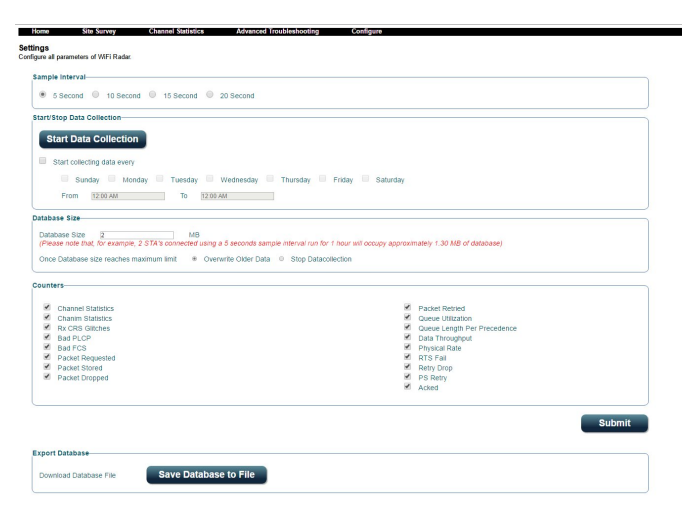

### **3.8.1 Wykrywanie sieci Wi-Fi**

Funkcja WiFi Site Survey (Wykrywanie sieci Wi-Fi) umożliwia wyszukiwanie sieci bezprzewodowych w otoczeniu.

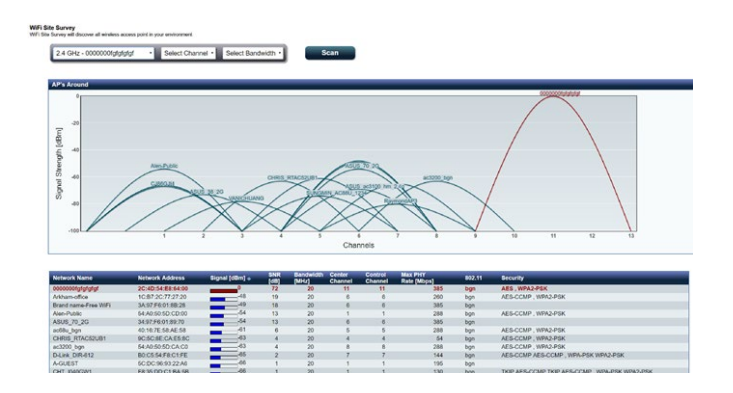

# **3.8.2 Statystyki dot. kanału bezprzewodowego**

Funkcja ta zapewnia informacje o użyciu kanału we wszystkich pasmach oraz statystyki dotyczące dystrybucji kanału w otoczeniu.

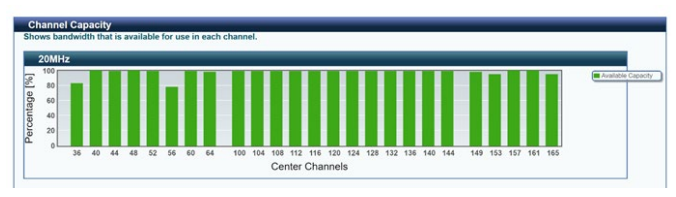

# **3.8.3 Zaawansowane rozwiązywanie problemów**

Funkcja ta zapewnia statystyki dotyczące błędów sieci Wi-Fi w otoczeniu.

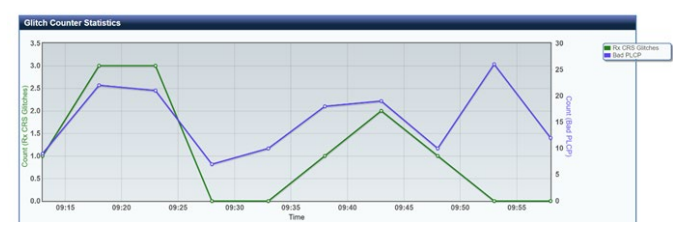

# **3.9 VPN**

Wirtualna sieć prywatna (VPN) zapewnia bezpieczną komunikację z komputerem zdalnym lub siecią zdalną przez sieć publiczną, taką jak Internet.

**UWAGA**: Do skonfigurowania połączenia sieci VPN konieczny jest adres IP lub nazwa domeny serwera sieci VPN.

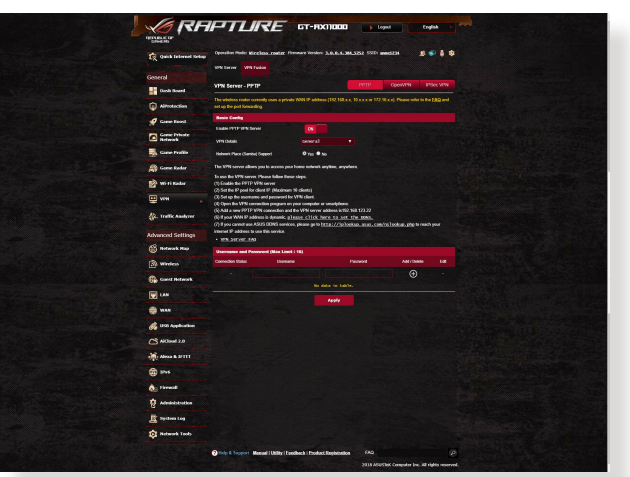

#### **W celu skonfigurowania dostępu do serwera sieci VPN:**

- 1. W panelu nawigacyjnym przejdź kolejno do pozycji **General (Ogólne)** > **VPN**.
- 2. W polu **Enable PPTP VPN Server (Włącz serwer PPTP VPN)** zaznacz opcję **ON (WŁ)**.
- 3. Na liście rozwijanej **VPN Details (Szczegóły sieci VPN)** wybierz pozycję **Advanced Settings** (Ustawienia zaawansowane), aby skonfigurować zaawansowane ustawienia sieci VPN, takie jak obsługa emisji, uwierzytelnianie, szyfrowanie MPPE i zakres adresów IP klienta.
- 4. W polu **Network Place (Samba) Support [Obsługa miejsca sieciowego (Samba)]** zaznacz opcję **Yes (Tak**).
- 5. Wprowadź nazwę użytkownika i hasło w celu uzyskania dostępu do serwera sieci VPN. Kliknij ikonę  $\bigoplus$ .
- 6. Kliknij przycisk **Apply (Zastosuj)**.

# **3.9.1 VPN Fusion**

VPN Fusion umożliwia równoczesne połączenie wielu serwerów VPN i przypisanie urządzeń klienta w celu połączenia z różnymi tunelami VPN. Niektóre urządzenia, takie jak przystawki telewizyjne, telewizory typu smart i odtwarzacze Blu-ray nie obsługują oprogramowania VPN. Ta funkcja zapewnia dostęp VPN do takich urządzeń w sieci domowej bez konieczności instalacji oprogramowania VPN, a smartfon pozostaje połączony z Internetem, a nie z VPN. Dla graczy, połączenie VPN zapobiega atakom DDoS, zapobiegając rozłączeniu gry PC lub strumienia od serwerów gier. Budowanie połączenia VPN może także uprościć zmianę adresu IP do regionu w którym znajduje się serwer gry, aby poprawić czas pingu do serwerów gier.

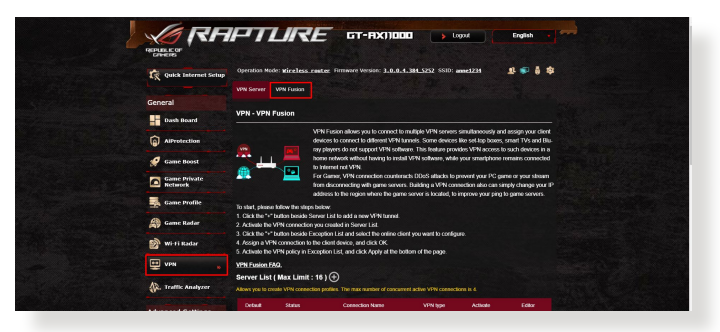

#### **Aby rozpocząć należy wykonać wymienione poniżej czynności:**

- 1. Kliknij przycisk "+" obok **Server List (Lista serwerów)** , aby dodać nowy tunel VPN.
- 2. Uaktywnij połączenie VPN utworzone na liście serwerów.
- 3. Kliknij przycisk "+" obok **Exception List (Lista wyjątków)** i wybierz klienta online do konfiguracji.
- 4. Przydziel połączenie VPN urządzeniu klienta i kliknij **OK**.
- 5. Uaktywnij politykę VPN w **Exception List (Lista wyjątków)** i kliknij **Apply (Zastosuj)** w dolnej części strony.

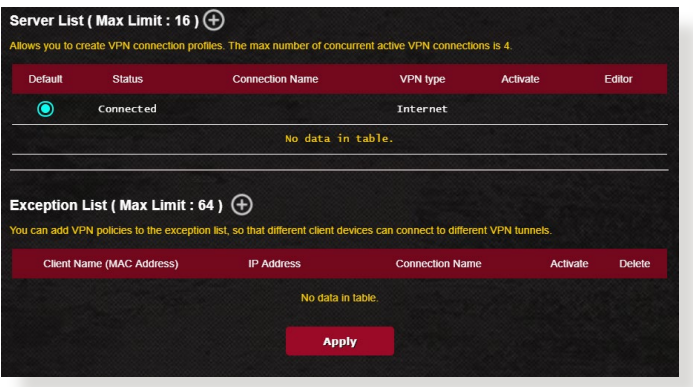

# **3.10 Analizator ruchu**

Funkcja Traffic Analyzer (Analizator ruchu) zapewnia podsumowanie zdarzeń w sieci z konkretnego dnia, tygodnia lub miesiąca. Umożliwia ona szybkie sprawdzenie użycia pasma przez każdego użytkownika oraz używane urządzenia lub aplikacje w celu ograniczenia wąskich gardeł w ramach połączenia internetowego. Jest to również doskonałe narzędzie do monitorowania korzystania z Internetu przez użytkowników oraz ich aktywności.

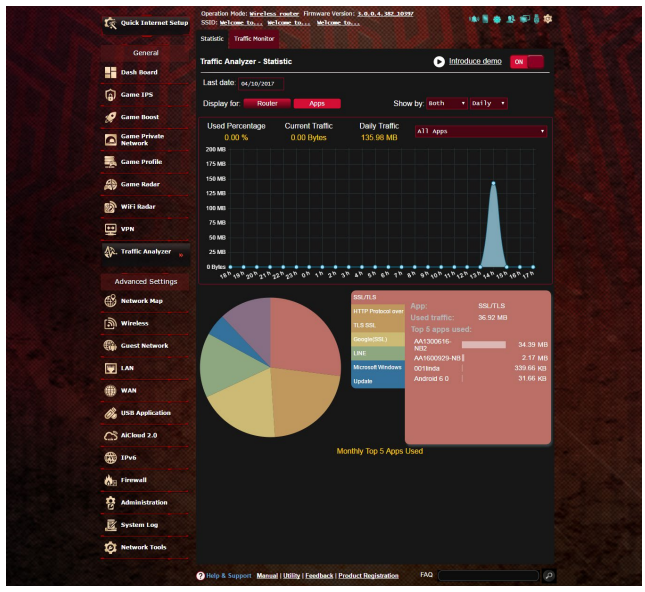

### **Aby skonfigurować funkcję Traffic Analyzer (Analizator ruchu):**

- 1. W panelu nawigacyjnym przejdź kolejno do pozycji **General (Ogólne)** > **Traffic Analyzer (Analizator ruchu)**.
- 2. Na stronie głównej Traffic Analyzer (Analizator ruchu) włącz statystyki analizatóra ruchu.
- 3. Wybierz datę, dla której chcesz wyświetlić wykres.
- 4. W polu Display for (Wyświetl dla) wybierz opcję Router lub Apps (Aplikacje), aby wyświetlić informacje o ruchu.
- 5. W polu Show by (Pokaż wg) wybierz sposób wyświetlenia informacji o ruchu.

# **4 Konfiguracja ustawień ogólnych**

# **4.1 Korzystanie z pozycji Network Map (Mapa sieci)**

Pozycja Network Map (Mapa sieci) umożliwia konfigurowanie ustawień zabezpieczeń sieci, zarządzanie klientami sieciowymi oraz monitorowanie urządzenia USB.

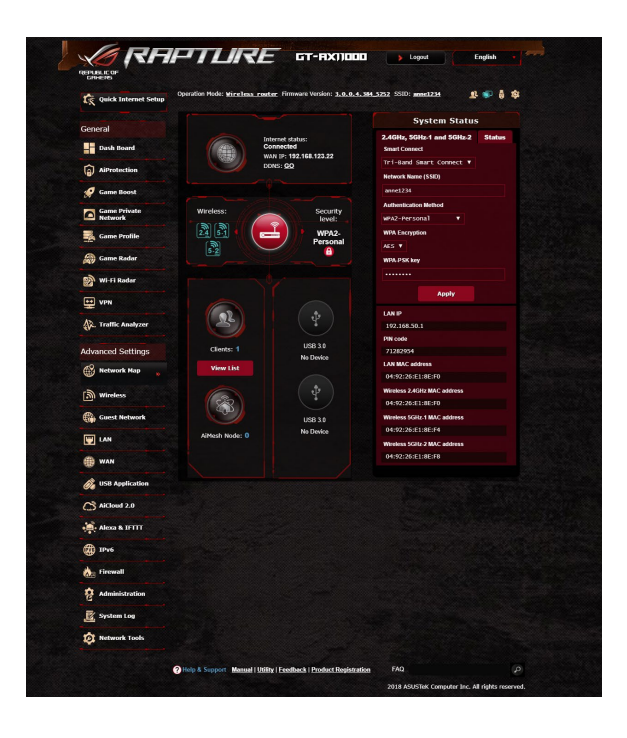

#### **4.1.1 Wykonanie ustawień zabezpieczenia sieci bezprzewodowej**

Aby zabezpieczyć sieć bezprzewodową przed nieautoryzownym dostępem należy skonfigurować ustawienia zabezpieczenia.

#### **W celu wykonania ustawień zabezpieczenia sieci bezprzewodowej:**

- 1. W panelu nawigacji przejdź do pozycji **Advanced Settings (Ustawienia zaawansowane) > Network Map (Mapa sieci)**.
- 2. Na ekranie **Network Map (Mapa sieci)**, wybierz ikonę **System status (Stan systemu)**, aby wyświetlić ustawienia zabezpieczenia sieci bezprzewodowej takie jak SSID, poziom zabezpieczenia i ustawienia szyfrowania.

**UWAGA**: Można ustawić różne zabezpieczenia sieci bezprzewodowej dla pasm 2,4GHz i 5GHz.

#### **Ustawienia zabezpieczenia 2,4GHz**

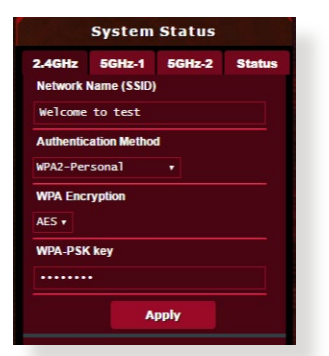

#### **Ustawienia zabezpieczenia 5-1GHz**

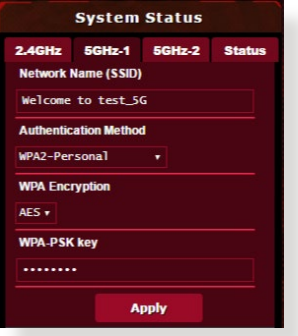

# **Ustawienia zabezpieczenia 5-2GHz**

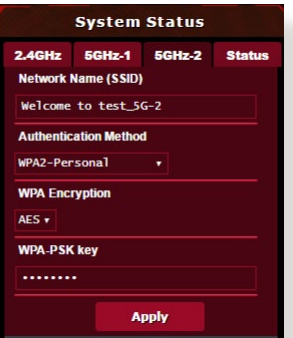

- 3. W polu **Wireless name (SSID) (Nazwa sieci bezprzewodowej (SSID))**, wprowadź unikalną nazwę dla własnej sieci bezprzewodowej.
- 4. Na liście rozwijanej **Authentication Method (Metoda uwierzytelniania)** wybierz metodę uwierzytelniania dla sieci bezprzewodowej.

W przypadku wybrania metody uwierzytelniania WPA-Personal lub WPA-2 Personal wprowadź klucz WPA-PSK lub hasło zabezpieczeń.

**WAŻNE**! Standard IEEE 802.11n/ac zakazuje używania wysokiej przepustowości z WEP lub WPA-TKP, jako pojedynczego szyfru. Jeśli używane są te metody szyfrowania, szybkość danych spadnie do szybkości połączenia 54Mbps IEEE 802.11g.

5. Po wykonaniu kliknij **Apply (Zastosuj)**.

# **4.1.2 Zarządzanie klientami sieci**

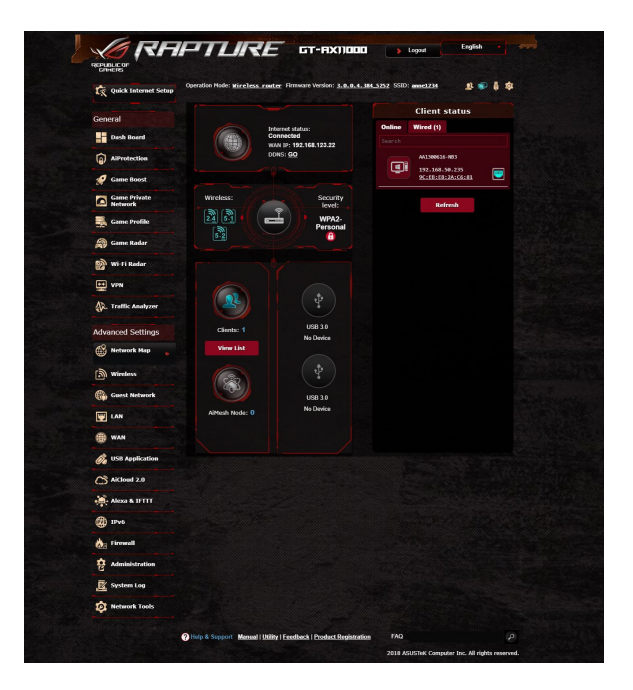

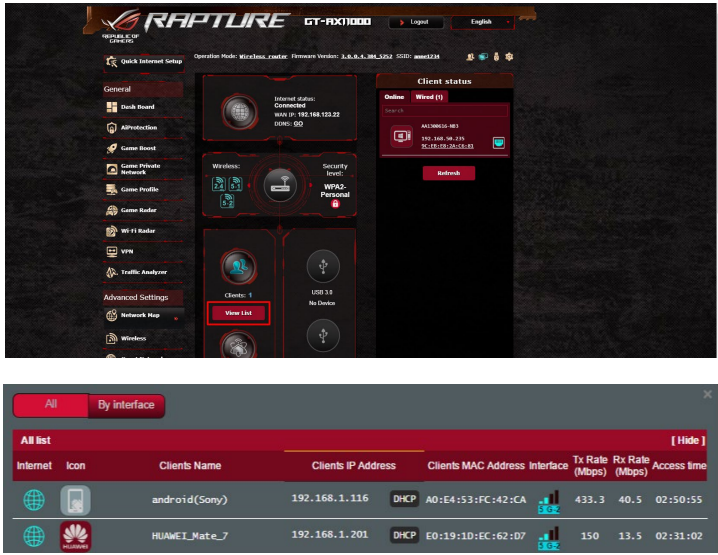

#### **W celu zarządzania klientami sieci:**

- 1. W panelu nawigacji przejdź do pozycji **Advanced Settings (Ustawienia zaawansowane)** > wybierz zakładkę **Network Map (Mapa sieci)**.
- 2. Na ekranie **Network Map (Mapa sieci)**, wybierz ikonę **Client Status (Stan klienta)**, aby wyświetlić informacje o klientach sieciowych.
- 3. Kliknij opcję View List (Pokaż listę) poniżej ikony **Clients (Klienci)**, aby wyświetlić wszystkich klientów.
- 4. Aby zablokować dostęp klienta do sieci, wybierz klienta i kliknij pozycję block (zablokuj).

# **4.1.3 Monitorowanie urządzenia USB**

Router bezprzewodowy firmy ASUS jest wyposażony w dwa porty USB, do których można podłączyć urządzenia USB lub drukarkę USB w celu udostępnienia plików i drukarki klientom w sieci.

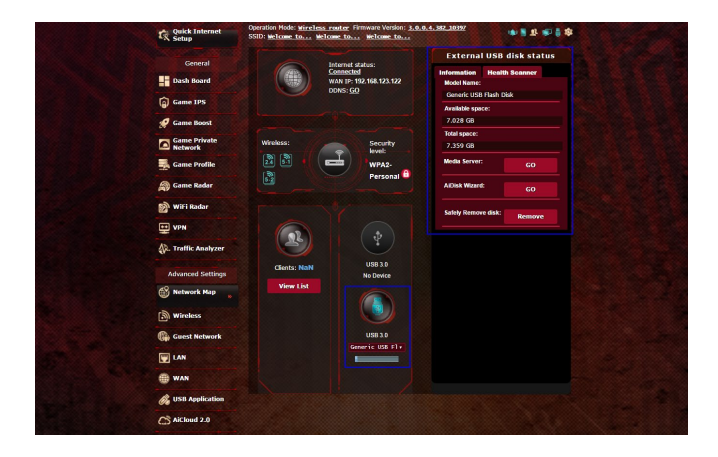

#### **UWAGA**:

- Do używania tej funkcji wymagane jest podłączenie do portu USB 3.0/2.0 na panelu tylnym posiadanego routera bezprzewodowego urządzenia pamięci masowej USB takiego jak dysk twardy USB lub napęd flash USB. Patrz lista obsługiwanych urządzeń Plug-n-Share Disk pod adresem **http://event.asus.com/networks/disksupport**
- Do portów USB mogą być w danym czasie podłączone dwa urządzenia USB lub jedna drukarka i jedno urządzenie USB.

**WAŻNE**! Aby inni klienci sieciowi mogli uzyskiwać dostęp do urządzenia USB za pomocą witryny FTP/narzędzia klienta FTP innej firmy, funkcji Servers Center (Centrum serwerów), usługi Samba lub aplikacji AiCloud, należy najpierw utworzyć konto udostępniania i skonfigurować uprawnienia/prawa dostępu. Dalsze szczegółowe informacje znajdują się w części **4.6 Używanie aplikacji USB** i **4.7 Korzystanie z aplikacji AiCloud** w niniejszym podręczniku użytkownika.

#### **Aby monitorować urządzenie USB:**

- 1. W panelu nawigacji przejdź do pozycji **Advanced Settings (Ustawienia zaawansowane) > Network Map (Mapa sieci)**.
- 2. Na ekranie **Network Map (Mapa sieci)** wybierz ikonę **USB Disk Status (Stan dysku USB)**, aby wyświetlić informacje o urządzeniu USB.
- 3. W polu **AiDisk Wizard (Kreator AiDisk)** kliknij **GO (PRZEJDŹ)**, aby ustawić serwer FTP dla udostępniania pliku w Internecie.

#### **NOTATKI**:

- • Dalsze szczegółowe informacje znajdują się w części tego podręcznika **4.6.2 Using Servers Center Korzystanie z funkcji Servers Center (Centrum serwerów)**.
- Router bezprzewodowy współpracuje z większością dysków twardych/dysków flash USB (wielkości do 4TB) i obsługuje dostęp odczyt-zapis w systemach FAT16, FAT32, NTFS, and HFS+.

#### **Bezpieczne usuwanie dysku USB**

**WAŻNE**: Nieprawidłowe usunięcie dysku USB może spowodować uszkodzenie danych.

#### **Aby bezpiecznie usunąć dysk USB:**

- 1. W panelu nawigacji przejdź do pozycji **General (Ogólne)** > **Network Map (Mapa sieci)**.
- 2. W prawym górnym rogu ekranu kliknij pozycję > **Eject USB disk (Wysuń dysk USB)**. Po pomyślnym wysunięciu dysku USB jego stan zostanie zmieniony na **Unmounted (Odłączony)**.

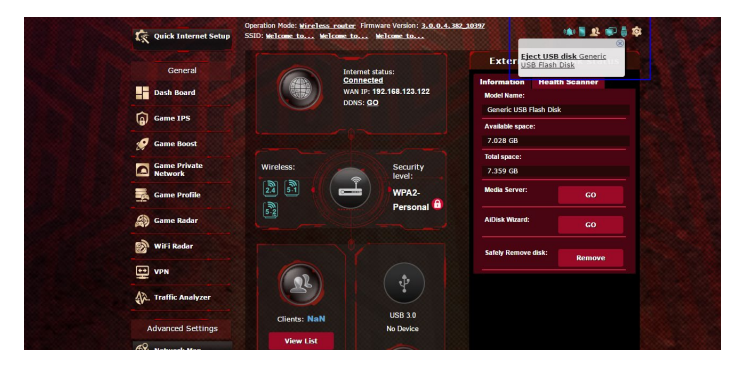

# **4.1.4 ASUS AiMesh**

# **4.1.4.1 Przed Konfiguracją**

Przygotowanie do konfiguracji systemu AiMesh Wi-Fi

- 1. Dwa (2) routery ASUS (modele obsługujące system AiMesh: https://www.asus.com/AiMesh/).
- 2. Przypisz jeden jako router AiMesh, a drugi jako węzeł AiMesh.

**UWAGA**: W przypadku posiadania kilku routerów AiMesh zalecane jest, aby funkcję routera AiMesh pełnił router o najwyższych specyfikacjach, a pozostałe mogą być używane jako węzły AiMesh.

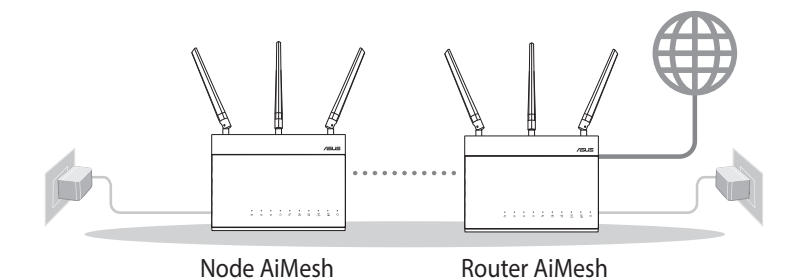

### **4.1.4.2 Instrukcje Konfiguracji Systemu Aimesh**

### **Przygotowanie**

Na czas konfiguracji umieść router i węzeł AiMesh w odległości 1–3 m od siebie.

### **Węzeł AiMesh**

Routery powinny przywrócone ustawienia fabryczne. Oba routery muszą być włączone i gotowe do konfiguracji AiMesh.

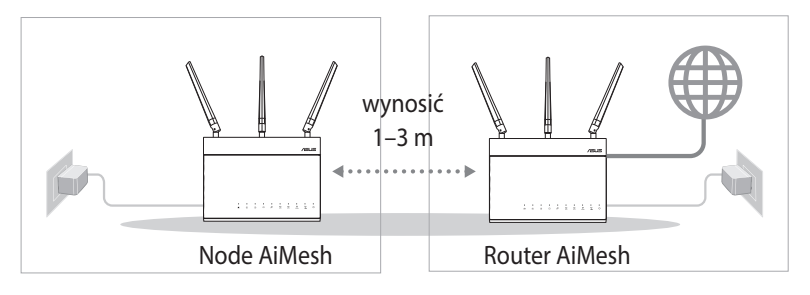

#### **Router AiMesh**

1) Sprawdź **Skróconą Instrukcję Obsługi** w celu połączenia z routerem AiMesh z e swoim komputerem PC i modemem, a następnie zaloguj się do interfejsu Web GUI.

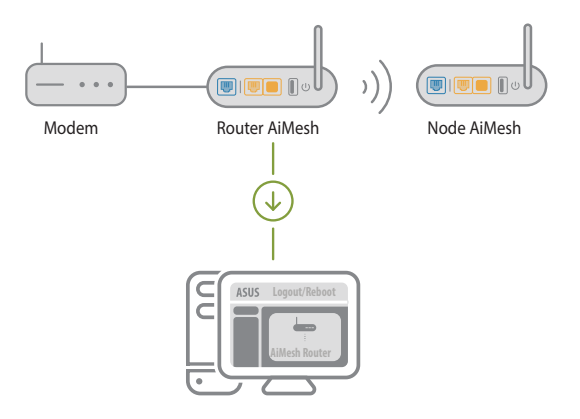

2) Przejdź na stronę Network Map (Mapa sieci), kliknij ikonę AiMesh, a następnie wyszukaj rozszerzający węzeł AiMesh.

**UWAGA**: Jeśli ikona AiMesh nie będzie widoczna, kliknij wersję oprogramowania sprzętowego i zaktualizuj je.

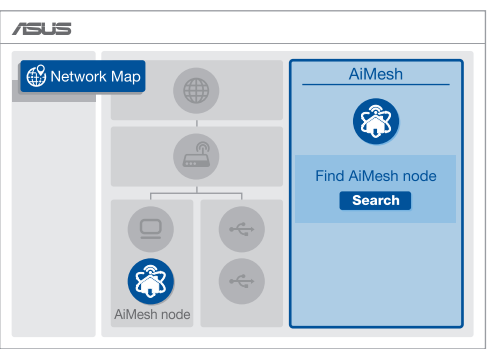

3) Kliknij przycisk **Search (Szukaj)**, aby rozpocząć automatyczne wyszukiwanie węzła AiMesh. Gdy węzeł AiMesh pojawi się na tej stronie, kliknij go w celu dodania do systemu AiMesh.

**UWAGA**: Jeśli nie uda się znaleźć żadnego węzła AiMesh, należy przejść do części **ROZWIĄZYWANIE PROBLEMÓW**.

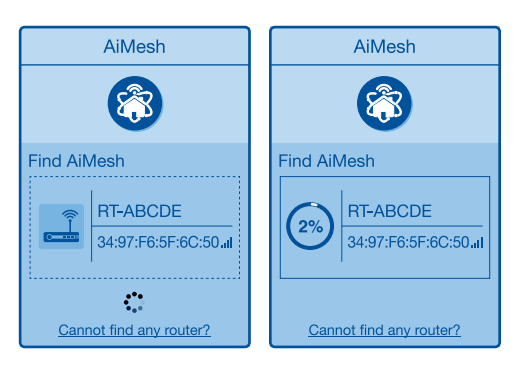

4) Po ukończeniu synchronizacji wyświetlony zostanie komunikat.

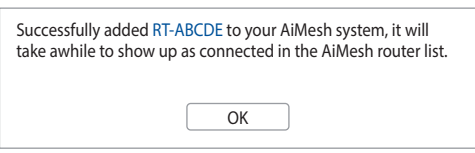

5) Gratulacje! Po pomyślnym dodaniu węzła AiMesh do sieci AiMesh wyświetlone zostaną poniższe strony.

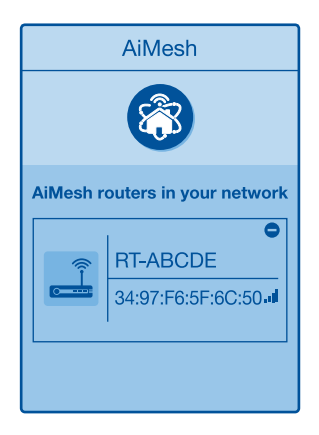

#### **4.1.4.3Rozwiązywanie Problemów**

Jeśli router AiMesh nie znajdzie w pobliżu żadnego węzła AiMesh lub synchronizacja zakończy się niepowodzeniem, należy wykonać poniższe czynności i spróbować ponownie.

- 1) Ustaw węzeł AiMesh bliżej routera AiMesh. Odległość powinna wynosić 1–3 m.
- 2) Sprawdź, czy węzeł AiMesh jest włączony.
- 3) Sprawdź, czy oprogramowanie sprzętowe węzła AiMesh jest zaktualizowane do wersji zapewniającej obsługę systemu AiMesh.
	- i. Pobierz oprogramowanie sprzętowe obsługujące system AiMesh ze strony: https://www.asus.com/AiMesh/
	- ii. Włącz węzeł AiMesh i połącz go z komputerem PC przy użyciu kabla sieciowego.
	- iii. Uruchom interfejs Web GUI. Nastąpi przekierowanie do kreatora konfiguracji ASUS. Jeśli nie, przejdź pod adres http://router.asus.com
	- iv. Przejdź do pozycji **Administration (Administracja)** > **Firmware Upgrade (Aktualizacja oprogramowania sprzętowego)**. Kliknij pozycję <mark>Choose File (Wybierz</mark><br><mark>plik)</mark> i załaduj oprogramowanie sprzętowe obsługujące system AiMesh.
	- v. Po załadowaniu oprogramowania sprzętowego przejdź na stronę Network Map (Mapa sieci), aby sprawdzić, czy pojawiła się ikona AiMesh.

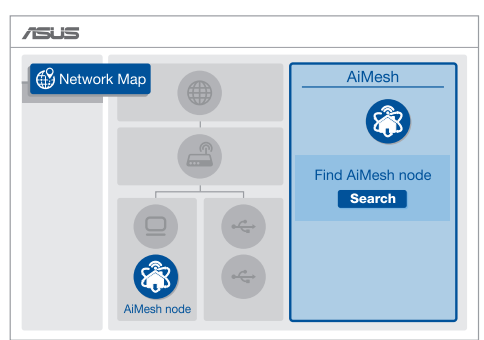

vi. Naciśnij przycisk resetowania na węźle AiMesh i przytrzymaj go przez co najmniej 5 sekund. Zwolnij przýcisk resetowania, gdy dioda zasilania zacznie powoli migać.

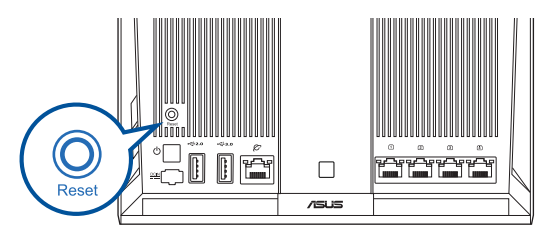

# **4.1.4.4 Zmiana Lokalizacji**

# **Najwyższa Wydajność**:

Umieść router i węzeł AiMesh w najlepszej lokalizacji. **UWAGI**:

- W celu minimalizacji zakłóceń routery powinny znajdować się z dala od urządzeń, takich jak telefony bezprzewodowe, urządzenia Bluetooth oraz kuchenki mikrofalowe.
- Zaleca się umieszczenie routerów w otwartych lub przestronnych miejscach.

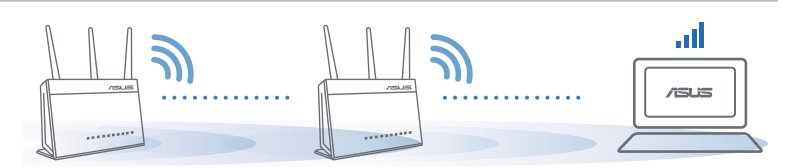

# **4.1.4.5 FAQ (Często zadawane pytania)**

# **P1: Czy router AiMesh obsługuje tryb punktu dostępu?**

**O:** Tak. Router AiMesh może działać w trybie routera lub w trybie punktu dostępu. Przejdź do interfejsu Web GUI (http://router. asus.com), a następnie przejdź na stronę **Administration (Administracja) > Operation Mode (Tryb działania)**.

#### **P2: Czy między routerami AiMesh można ustanowić połączenie przewodowe (sieć Ethernet typu backhaul)?**

**O:** Tak. System AiMesh obsługuje zarówno bezprzewodowe, jak i przewodowe połączenie między routerem i węzłem AiMesh w celu zmaksymalizowania przepustowości oraz stabilności. AiMesh analizuje siłę sygnału bezprzewodowego każdego dostępnego pasma częstotliwości, a następnie określa automatycznie, czy jako podstawowe połączenie między routerami najlepiej sprawdzi się połączenie bezprzewodowe czy przewodowe.

- 1) Wykonaj najpierw instrukcje konfiguracji w celu ustanowienia połączenia sieci Wi-Fi między routerem i węzłem AiMesh.
- 2) Umieść węzeł w odpowiedniej lokalizacji, aby zapewnić doskonały zasięg. Poprowadź kabel Ethernet od portu LAN routera AiMesh do portu WAN węzła AiMesh.

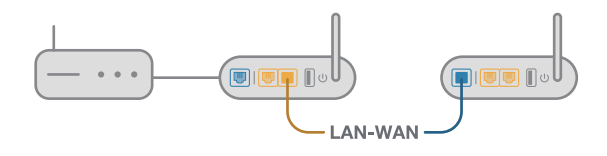

3) System AiMesh wybierze automatycznie najlepsze połączenie transmisji danych — przewodowe lub bezprzewodowe.

# **4.2 Wireless (Sieć bezprzewodowa)**

# **4.2.1 General (Ogólne)**

Zakładka General (Ogólne) umożliwia konfigurację podstawowych ustawień sieci bezprzewodowej.

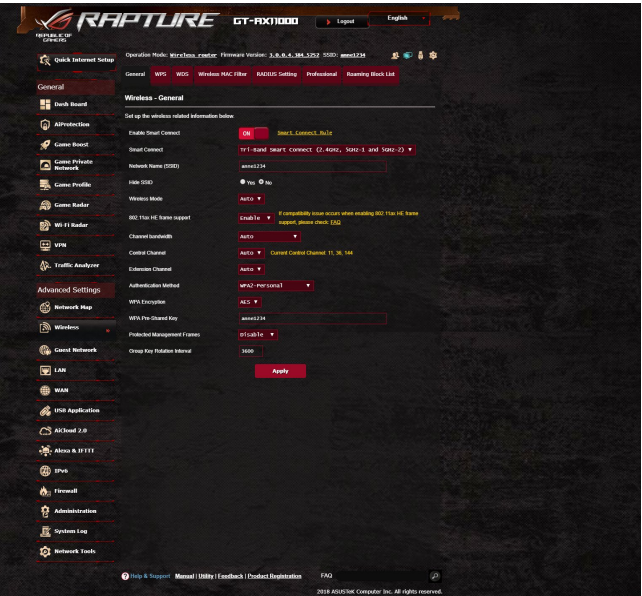

#### **W celu skonfigurowania podstawowych ustawień sieci bezprzewodowej:**

- 1. W panelu nawigacji przejdź do pozycji **Advanced Settings (Ustawienia zaawansowane)** > **Wireless (Sieć bezprzewodowa)** > wybierz zakładkę **General (Ogólne)**.
- 2. Wybierz pasmo częstotliwości sieci bezprzewodowej 2,4 GHz lub 5 GHz.
- 3. Jeśli chcesz korzystać z funkcji Smart Connect (Inteligentne podłączanie), przesuń suwak do opcji **ON (WŁ.)** w polu **Enable Smart Connect (Włącz inteligentne podłączanie)**. Funkcja ta automatycznie łączy klienty w Twojej sieci przy użyciu odpowiedniego pasma 2,4 GHz lub 5 GHz w celu zapewnienia optymalnej szybkości.

4. Przypisz unikatową nazwę identyfikatora SSID (Service Set Identifier) lub sieci zawierającą maksymalnie 32 znaki w celu identyfikacji sieci bezprzewodowej. Urządzenia Wi-Fi będą identyfikować sieć bezprzewodową i łączyć się z nią za pomocą przypisanego identyfikatora SSID. Identyfikatory SSID widoczne na pasku informacyjnym są aktualizowane po zapisaniu nowych identyfikatorów SSID w ustawieniach.

**UWAGA**: Unikatowe identyfikatory SSID można przypisać dla pasma częstotliwości 2,4 GHz lub 5 GHz.

- 5. W polu **Hide SSID (Ukryj SSID)** wybierz opcję **Yes (Tak)**, aby nie dopuścić do wykrywania identyfikatora SSID przez urządzenia bezprzewodowe. Po włączeniu tej funkcji konieczne będzie ręczne wprowadzanie identyfikatora SSID w urządzeniu bezprzewodowym w celu zapewnienia jego dostępu do sieci bezprzewodowej.
- 6. Wybierz jedną z dostępnych opcji trybu sieci bezprzewodowej w celu określenia typów urządzeń bezprzewodowych, które będą mogły łączyć się z routerem bezprzewodowym:
	- **• Automat.**: Wybierz opcję **Auto (Automat.)**, aby z routerem bezprzewodowym mogły łączyć się urządzenia 802.11ac, 802.11n, 802.11g i 802.11b.
	- **• Starsze**: Wybierz opcję **Legacy (Starsze)**, aby z routerem bezprzewodowym mogły łączyć się urządzenia 802.11b/g/n. Urządzenia obsługujące natywnie tryb 802.11n będą jednak działać wyłącznie z maksymalną szybkością 54 Mb/s.
	- • **Tylko N**: Wybierz opcję **N only (Tylko N)**, aby zmaksymalizować wydajność sieci bezprzewodowej w standardzie N. Ustawienie to sprawia, że z routerem bezprzewodowym nie będą łączyć się urządzenia 802.11g ani 802.11b.
- 7. Wybierz kanał działania routera bezprzewodowego. Wybierz opcję **Auto (Automat.)**, aby router bezprzewodowy automatycznie wybierał najmniej zakłócony kanał.
- 8. Wybierz przepustowość kanału w celu uwzględnienia większych szybkości transmisji.
- 9. Wybierz metodę uwierzytelniania.
- 10. Po zakończeniu kliknij przycisk **Apply (Zastosuj)**.

## **4.2.2 WPS**

WPS (Wi-Fi Protected Setup) to standard zabezpieczeń sieci bezprzewodowej, który ułatwia łączenie urządzeń z siecią bezprzewodową. Funkcję WPS można skonfigurować za pomocą kodu PIN lub przycisku WPS.

**UWAGA**: Należy upewnić się, że urządzenia obsługują funkcję WPS.

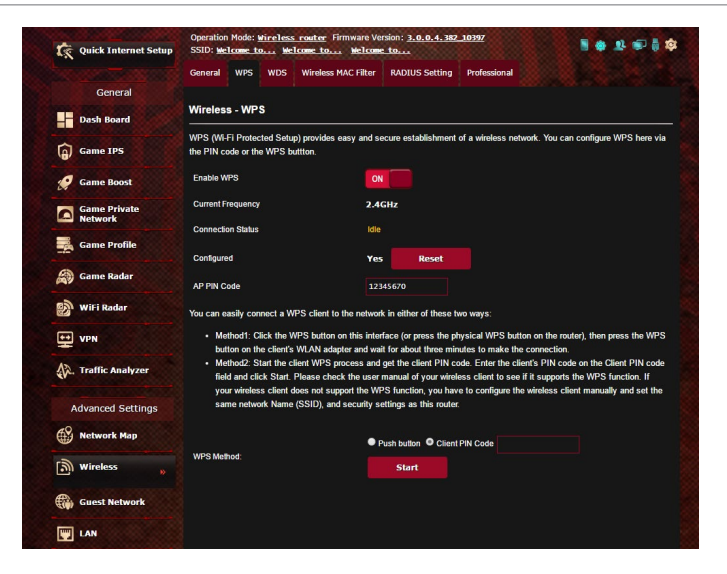

#### **W celu włączenia funkcji WPS w sieci bezprzewodowej:**

- 1. W panelu nawigacji przejdź do pozycji **Advanced Settings (Ustawienia zaawansowane)** > **Wireless (Sieć bezprzewodowa)** > wybierz zakładkę **WPS**.
- 2. W polu **Enable WPS (Włącz funkcję WPS)** przesuń suwak do opcji **ON (WŁ.)**.
- 3. Funkcja WPS korzysta domyślnie z częstotliwości 2,4 GHz. Aby zmienić częstotliwość na 5GHz, ustaw dla funkcji WPS opcję **OFF (WYŁ.)**, kliknij pozycję **Switch Frequency (Przełącz częstotliwość)** w polu **Current Frequency (Bieżąca częstotliwość)**, a następnie ponownie ustaw dla funkcji WPS opcję **ON (WŁ.)**.

**UWAGA:** Funkcja WPS obsługuje uwierzytelnianie za pomocą metody Open System (Otwarty system), WPA-Personal i WPA2-Personal. Funkcja WPS nie obsługuje sieci bezprzewodowych korzystających z metody szyfrowania Shared Key (Klucz wspólny), WPA-Enterprise, WPA2- Enterprise ani RADIUS.

- 4. W polu WPS Method (Metoda WPS) wybierz opcję **Push Button (Przycisk polecenia)** lub **Client PIN Code (Kod PIN klienta)**. Po wybraniu opcji **Push Button (Przycisk polecenia)** przejdź do kroku 4. Po wybraniu opcji **Client PIN Code (Kod PIN klienta)** przejdź do kroku 5.
- 5. Aby skonfigurować funkcję WPS za pomocą przycisku WPS routera, należy wykonać poniższe czynności:
	- a. Kliknij przycisk **Start** lub naciśnij przycisk WPS z tyłu routera bezprzewodowego.
	- b.Naciśnij przycisk WPS na urządzeniu bezprzewodowym. Jest on zwykle oznaczony logo WPS.

**UWAGA:** Należy poszukać przycisku WPS na urządzeniu bezprzewodowym lub sprawdzić jego lokalizację w podręczniku użytkownika.

- c. Router bezprzewodowy rozpocznie wyszukiwanie dostępnych urządzeń WPS. Jeśli router bezprzewodowy nie znajdzie żadnych urządzeń WPS, przełączy się do trybu wstrzymania.
- 6. Aby skonfigurować funkcję WPS za pomocą kodu PIN klienta, należy wykonać poniższe czynności:
	- a. Znajdź kod PIN funkcji WPS na urządzeniu bezprzewodowym lub w jego podręczniku użytkownika.
	- b.Wprowadź kod PIN klienta w polu tekstowym.
	- c. Kliknij przycisk **Start** w celu przełączenia routera bezprzewodowego do trybu wyszukiwania funkcji WPS. Wskaźniki LED routera będą migać szybko trzy razy do momentu ukończenia konfiguracji WPS.

# **4.2.3 Bridge (Mostek)**

Dzięki funkcji Bridge (Mostek) lub WDS (Wireless Distribution System) router bezprzewodowy firmy ASUS może łączyć się z innym bezprzewodowym punktem dostępowym w trybie wyłączności, przy jednoczesnym braku dostępu innych urządzeń lub stacji bezprzewodowych do routera bezprzewodowego firmy ASUS. Można to także traktować jako repeater bezprzewodowy, za pomocą którego router bezprzewodowy firmy ASUS komunikuje się z innym punktem dostępowym lub urządzeniem bezprzewodowym.

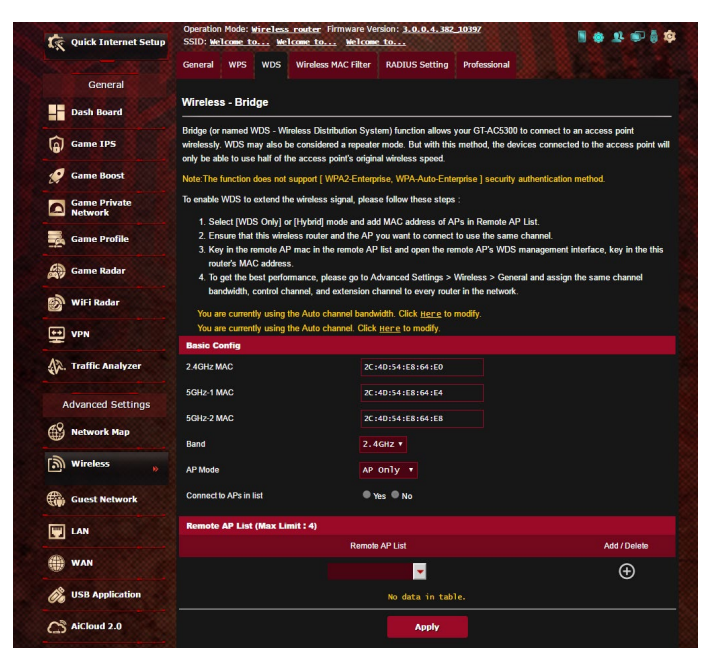

W celu skonfigurowania mostka bezprzewodowego:

- 1. W panelu nawigacji przejdź do pozycji **Advanced Settings (Ustawienia zaawansowane)** > **Wireless (Sieć bezprzewodowa)** > wybierz zakładkę **Bridge (Mostek)**.
- 2. Wybierz pasmo częstotliwości mostka bezprzewodowego.
- 3. W polu **AP Mode (Tryb AP)** wybierz jedną z dostępnych opcji:
	- **• Tylko AP**: Wyłączenie funkcji mostka bezprzewodowego.
	- **• Tylko WDS**: Włączenie funkcji mostka bezprzewodowego bez możliwości łączenia się innych urządzeń/stacji bezprzewodowych z routerem.

**• HYBRID (HYBRYDOWY)**: Włączenie funkcji mostka bezprzewodowego z możliwością łączenia się innych urządzeń/stacji bezprzewodowych z routerem.

**UWAGA:** W trybie Hybrid (Hybrydowy) urządzenia bezprzewodowe połączone z routerem bezprzewodowym firmy ASUS będą miały zapewnioną tylko połowę szybkości połączenia punktu dostępowego.

- 4. W polu **Connect to APs in list (Nawiązuj połączenia z punktami dostępowymi z listy)** kliknij opcję **Yes (Tak)**, aby połączenia były nawiązywane z punktami dostępowymi z listy Remote AP List (Lista zdalnych punktów dostępowych).
- 5. Domyślnie dla kanału działania/kontrolnego mostka bezprzewodowego ustawiona jest opcja **Auto (Automat.)**, aby router automatycznie wybierał najmniej zakłócony kanał.

Pozycję **Control Channel (Kanał kontrolny)** można zmodyfikować, wybierając kolejno pozycje **Advanced Settings (Ustawienia zaawansowane)** > **Wireless (Sieć bezprzewodowa)** > karta **General (Ogólne)**.

**UWAGA:** Dostępność kanałów zależy od kraju lub regionu.

6. W obszarze Remote AP List (Lista zdalnych punktów dostępowych) wprowadź adres MAC i kliknij przycisk **Add (Dodaj)** w celu wprowadzenia adresu MAC innego dostępnego punktu dostępowego.

**UWAGA:** Ustawienie Control Channel (Kanał kontrolny) każdego dodanego do listy punktu dostępowego powinno być takie samo jak w przypadku routera bezprzewodowego firmy ASUS.

7. Kliknij przycisk **Apply (Zastosuj)**.

## **4.2.4Wireless MAC Filter (Filtr adresów MAC urządzeń bezprzewodowych)**

Pozycja Wireless MAC Filter (Filtr adresów MAC urządzeń bezprzewodowych) zapewnia kontrolę nad pakietami przesyłanymi na określony adres MAC (Media Access Control) w danej sieci bezprzewodowej.

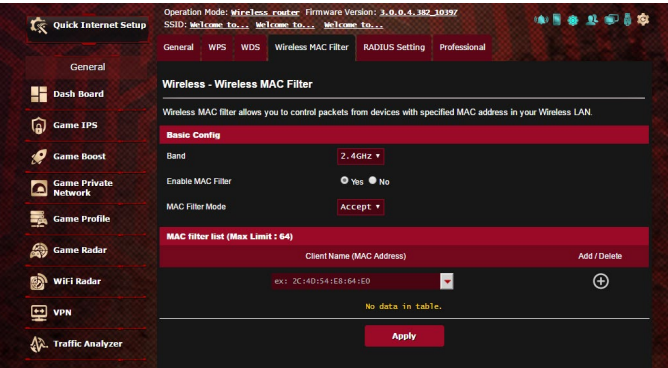

#### **W celu skonfigurowania filtra adresów MAC urządzeń bezprzewodowych:**

- 1. W panelu nawigacji przejdź do pozycji **Advanced Settings (Ustawienia zaawansowane)** > **Wireless (Sieć bezprzewodowa)** > wybierz zakładkę **Wireless MAC Filter (Filtr adresów MAC urządzeń bezprzewodowych)**.
- 2. W polu **Frequency (Częstotliwość)** wybierz pasmo częstotliwości, które ma być używane dla pozycji Wireless MAC Filter (Filtr adresów MAC urządzeń bezprzewodowych).
- 3. Z listy rozwijanej **MAC Filter Mode (Tryb filtra adresów MAC)** wybierz opcję **Accept (Akceptuj)** lub **Reject (Odrzuć)**.
	- • Wybierz opcję**Accept (Akceptuj)**, aby urządzenia z listy MAC filter list (Lista filtrowanych adresów MAC) mogły łączyć się z siecią bezprzewodową.
	- • Wybierz opcję **Reject (Odrzuć)**, aby urządzenia z listy MAC filter list (Lista filtrowanych adresów MAC) nie mogły łączyć się z siecią bezprzewodową.
- 4. W obszarze MAC filter list (Lista filtrowanych adresów MAC) kliknij przycisk Add (Dodaj)  $\bigcirc$ i wprowadź adres MAC urządzenia bezprzewodowego.
- 5. Kliknij przycisk **Apply (Zastosuj)**.

## **4.2.5 RADIUS Setting (Ustawienia serwera RADIUS)**

Pozycja RADIUS (Remote Authentication Dial In User Service) Setting (Ustawienia serwera RADIUS) zapewnia dodatkową warstwę zabezpieczeń w przypadku wybrania metody uwierzytelniania WPA-Enterprise, WPA2-Enterprise lub Radius with 802.1x (Radius z 802.1x).

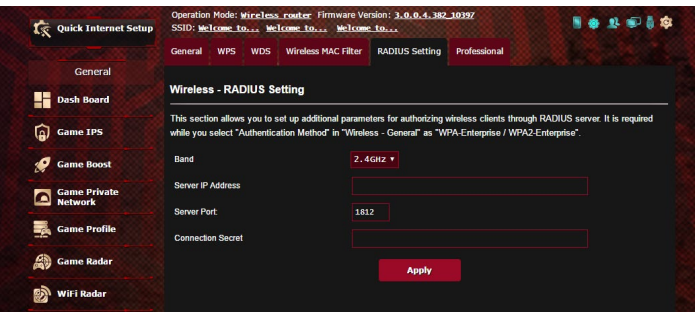

#### **W celu skonfigurowania ustawień serwera RADIUS w sieci bezprzewodowej:**

1. Upewnij się, że wybrana metoda uwierzytelniania routera bezprzewodowego to WPA-Enterprise, WPA2-Enterprise lub Radius with 802.1x (Radius z 802.1x).

**UWAGA**: W celu skonfigurowania metody uwierzytelniania routera bezprzewodowego należy zapoznać się z rozdziałem **4.2.1 General (Ogólne)**.

- 2. W panelu nawigacji przejdź do pozycji **Advanced Settings (Ustawienia zaawansowane)** > **Wireless (Sieć bezprzewodowa)** > wybierz zakładkę **RADIUS Setting (Ustawienia serwera RADIUS)**.
- 3. Wybierz pasmo częstotliwości.
- 4. W polu **Server IP Address (Adres IP serwera)** wprowadź adres IP serwera RADIUS.
- 5. W polu **Server Port (Port serwera)** wprowadź port serwera.
- 6. W polu **Connection Secret (Tajne połączenie)** przypisz hasło zapewniające dostęp do serwera RADIUS.
- 7. Kliknij przycisk **Apply (Zastosuj)**.

# **4.2.6 Professional (Profesjonalne)**

Na ekranie Professional (Profesjonalne) dostępne są opcje konfiguracji zaawansowanej.

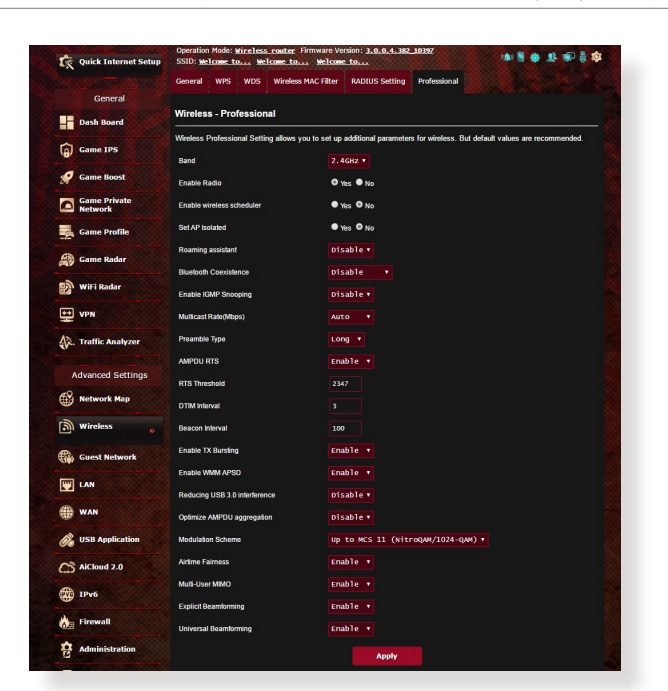

**UWAGA:** Zalecane jest zachowanie wartości domyślnych tego ekranu.

Na ekranie **Professional Settings (Ustawienia profesjonalne)** można skonfigurować następujące pozycje:

- • **Częstotliwość**: Wybierz pasmo częstotliwości dla pozycji, dla których zastosowanie mają ustawienia profesjonalne.
- • **Włącz łączność radiową**: Wybierz opcję **Yes (Tak)**, aby włączyć sieć bezprzewodową. Wybierz opcję **No (Nie)**, aby wyłączyć sieć bezprzewodową.
- • **Data włączania łączności radiowej (dni robocze)**: Można określić, w które dni tygodnia sieć bezprzewodowa ma być włączona.
- • **Pora dnia, w której łączność radiowa ma być włączona**: Można określić przedział czasu, w którym sieć bezprzewodowa ma być w ciągu tygodniu włączona.
- • **Data włączania łączności radiowej (weekend)**: Można określić, w które dni weekendu sieć bezprzewodowa ma być włączona.
- • **Pora dnia, w której łączność radiowa ma być włączona**: Można określić przedział czasu, w którym sieć bezprzewodowa ma być włączona podczas weekendu.
- • **Ustawiaj izolowany punkt dostępowy**: Pozycja Set AP isolated (Ustawiaj izolowany punkt dostępowy) uniemożliwia wzajemną komunikację urządzeń bezprzewodowych połączonych z daną siecią. Funkcja ta jest przydatna, jeśli z daną siecią często łączy się lub rozłącza wielu gości. Wybierz opcję **Yes (Tak)**, aby włączyć tę funkcję lub wybierz opcję **No (Nie)**, aby ją wyłączyć.
- • **Roaming Assistant (Asystent roamingu)**: W konfiguracjach sieciowych, które obejmują szereg Punktów dostępowych lub repeater bezprzewodowy, klienty bezprzewodowe mogą czasami nie móc się automatycznie połączyć z dostępnymi AP ponieważ są one nadal podłączone do głównego routera bezprzewodowego. Włączenie tego ustawienia, spowoduje że klient będzie odłączany od głównego routera bezprzewodowego jeżeli siła sygnału spadnie poniżej określonej wartości progowej i łączony z urządzeniem o silniejszym sygnale.
- Włącz śledzenie IGMP: Włączenie tej funkcji umożliwia monitorowanie protokołu IGMP (Internet Group Management Protocol) między urządzaniami i optymalizuje bezprzewodowy ruch multiemisji.
- • **Szybkość multiemisji (Mb/s)**: Wybierz szybkość przesyłania w ramach multiemisji lub wybierz opcję **Disable (Wyłącz)** w celu wyłączenia jednoczesnych pojedynczych transmisji.
- **Typ preambuły**: Za pomocą pozycji Preamble Type (Typ preambuły) określany jest czas, w którym router przeprowadza kontrolę CRC (Cyclic Redundancy Check). CRC jest metodą wykrywania błędów podczas transmisji danych. Wybierz opcję **Short (Krótko)** w przypadku zajętej sieci bezprzewodowej o dużym ruchu sieciowym. Wybierz opcję **Long (Długo)**, jeśli sieć bezprzewodowa jest złożona ze starszych modeli urządzeń bezprzewodowych.
- • **AMPDU RTS:** Włączenie tej funkcji umożliwia zbudowanie grupy ramek zanim zostaną one przesłane i użycie RTS dla każdego AMPDU do komunikacji między urządzeniami 802.11g i 802.11b.
- • **RTS Threshold (Próg RTS)**: Wybierz niższą wartość dla pozycji RTS (Request to Send) Threshold (Próg RTS) w celu usprawnienia komunikacji bezprzewodowej w przypadku zajętej lub zakłócanej sieci bezprzewodowej o dużym ruchu sieciowym i z wieloma urządzeniami bezprzewodowymi.
- **Interwał DTIM**: Pozycja DTIM (Delivery Traffic Indication Message) Interval (Interwał DTIM) lub Data Beacon Rate (Częstotliwość wysyłania ramek beacon) to czas do momentu wysłania sygnału do urządzenia bezprzewodowego w trybie uśpienia z informacją o oczekującej dostawie pakietu danych. Domyślna wartość to trzy milisekundy.
- • **Częstotliwość wysyłania ramek beacon**: Pozycja Beacon Interval (Częstotliwość wysyłania ramek beacon) to czas między jednym pakietem DTIM a kolejnym. Domyślna wartość to 100 milisekund. W przypadku niestabilnego połączenia bezprzewodowego lub urządzeń korzystających z roamingu należy ustawić mniejszą wartość pozycji Beacon Interval (Częstotliwość wysyłania ramek beacon).
- • **Włącz tryb TX Bursting**: Pozycja Enable TX Bursting (Włącz funkcję TX Bursting) umożliwia zwiększenie szybkości transmisji między routerem bezprzewodowym a urządzeniami 802.11g.
- • **Włącz tryb WMM APSD**: Pozycja Enable WMM APSD (Wi- Fi Multimedia Automatic Power Save Delivery) (Włącz tryb WMM APSD) usprawnia zarządzanie energią urządzeń bezprzewodowych. Wybierz opcję **Disable (Wyłącz)**, aby wyłączyć tryb WMM APSD.
- • **Reducing USB 3.0 interference (Redukcja interfejsu USB 3.0)**: Włączenie tej funkcji zapewnia najlepszą charakterystykę<br>bezprzewodową w paśmie 2,4 GHz. Wyłączenie tej funkcji zwiększa prędkość transmisji portu USB 3.0 i może mieć wpływ na zasięg bezprzewodowej transmisji 2,4 GHz.
- • **Optimize AMPDU aggregation (Optymalizacja agregacji AMPDU)**: Optymalizuje maksymalną ilość MPDU w AMPDU i powoduje unikanie zagubionych lub uszkodzonych pakietów podczas transmisji w bezprzewodowych kanałach skłonnych do błędów.
- • **Optimize ack suppression (Optymalizacja tłumienia potwierdzeń)**: Optymalizuje maksymalną ilość potwierdzeń do<br>stłumienia w sygnale nieobrobionym.
- • **Turbo QAM**: Włączenie tej funkcji umożliwia obsługę 256-QAM (MCS 8/9) w paśmie 2,4 GHz, w celu uzyskania lepszego zasięgu i przepustowości dla tej częstotliwości.
- • **Airtime Fairness (Definiowanie priorytetów)**: Dzięki definiowaniu priorytetów prędkość sieci nie jest zależna od najwolniejszego ruchu. Przez równą alokację czasu między klientami, funkcja Definiowanie priorytetów realizację każdej transmisji z jej najwyższą potencjalną szybkością.
- • **Explicit Beamforming (Wyraźne formowanie strumienia)**: Karta WLAN klienta i router obsługują technologię formowania strumienia. Technologia ta umożliwia tym urządzeniom komunikowanie estymacji kanału i wzajemnego kierunku sterowania w celu poprawy prędkości pobierania i przesyłania.
- • **Universal Beamforming (Uniwersalne formowanie strumienia)**: W przypadku starszych sieciowych kart bezprzewodowych, które nie obsługują formowania strumienia, router szacuje kanał i określa kierunek sterowania, w celu poprawy prędkości przesyłania.
# **4.3 Tworzenie Guest Network (Sieć gości)**

Pozycja Guest Network (Sieć gości) udostępnia tymczasowym użytkownikom możliwość połączenia z Internetem za pomocą oddzielnych identyfikatorów SSID lub sieci, bez zapewniania dostępu do sieci prywatnej.

**UWAGA:** Router GT-AX11000 obsługuje maksymalnie dziewięć identyfikatorów SSID (trzy identyfikatory SSID 2,4 GHz, trzy 5 GHz-1 i trzy 5 GHz-2).

#### **W celu utworzenia sieci gości:**

- 1. W panelu nawigacji przejdź do pozycji **Advanced Settings (Ustawienia zaawansowane)** > **Guest Network (Sieć gości)**.
- 2. Na ekranie Guest Network (Sieć gości) wybierz pasmo częstotliwości 2,4Ghz lub 5Ghz dla sieci gości, którą chcesz utworzyć.
- 3. Kliknij przycisk **Enable (Włącz)**.

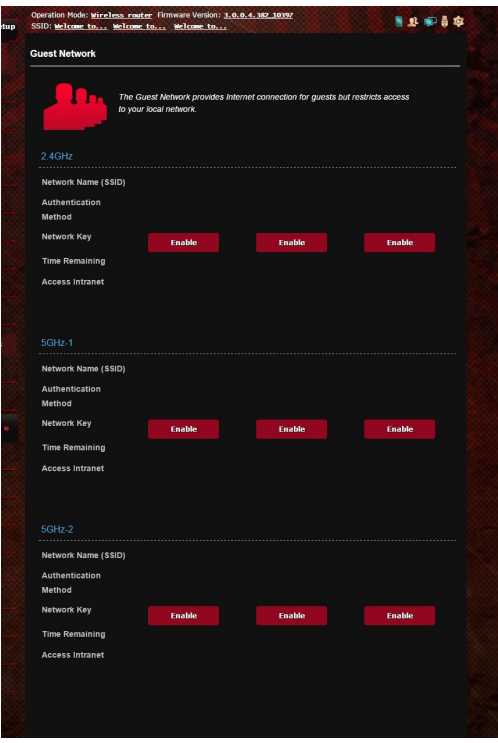

- 4. Aby zmienić ustawienia gości, kliknij ustawienia gości, które chcesz zmodyfikować. Kliknij przycisk **Remove (Usuń)**, aby usunąć ustawienia gości.
- 5. Przypisz do sieci tymczasowej nazwę sieci bezprzewodowej w polu Network Name (SSID) [Nazwa sieci (SSID)].

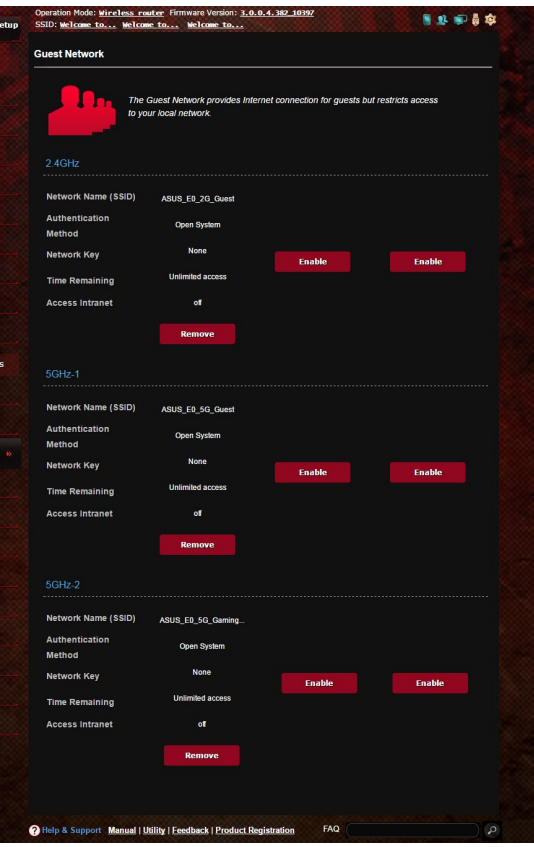

- 6. Wybierz ustawienie dla pozycji Authentication Method (Metoda uwierzytelniania).
- 7. W przypadku wybrania metody uwierzytelniania WPA wybierz szyfrowanie WPA.
- 8. Określ ustawienie pozycji Access time (Czas dostępu) lub wybierz opcję **Limitless (Nieograniczony)**.
- 9. Wybierz opcję **Disable (Wyłącz)** lub **Enable (Włącz)** dla pozycji **Access Intranet (Dostęp do Intranetu)**.
- 10. Po zakończeniu kliknij przycisk **Apply (Zastosuj)**.

# **4.4 LAN (Sieć LAN)**

## **4.4.1 LAN IP (Adres IP sieci LAN)**

Na ekranie LAN IP (Adres IP sieci LAN) można modyfikować ustawienia adresu IP sieci LAN routera bezprzewodowego.

**UWAGA:** Wszelkie zmiany adresu IP sieci LAN zostaną odzwierciedlone w ustawieniach DHCP.

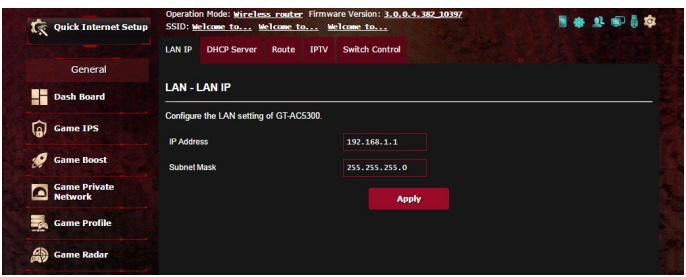

**W celu zmodyfikowania ustawień adresu IP sieci LAN:**

- 1. W panelu nawigacji przejdź do pozycji **Advanced Settings (Ustawienia zaawansowane)** > **LAN (Sieć LAN)** > wybierz zakładkę **LAN IP (Adres IP sieci LAN)**.
- 2. Zmodyfikuj pozycje **IP address (Adres IP)** i **Subnet Mask (Maska podsieci)**.
- 3. Po zakończeniu kliknij przycisk **Apply (Zastosuj)**.

## **4.4.2 DHCP Server (Serwer DHCP)**

Router bezprzewodowy korzysta z serwera DHCP do automatycznego przypisywania adresów IP w sieci. Można określić zakres adresów IP oraz czas dzierżawy dla klientów w sieci.

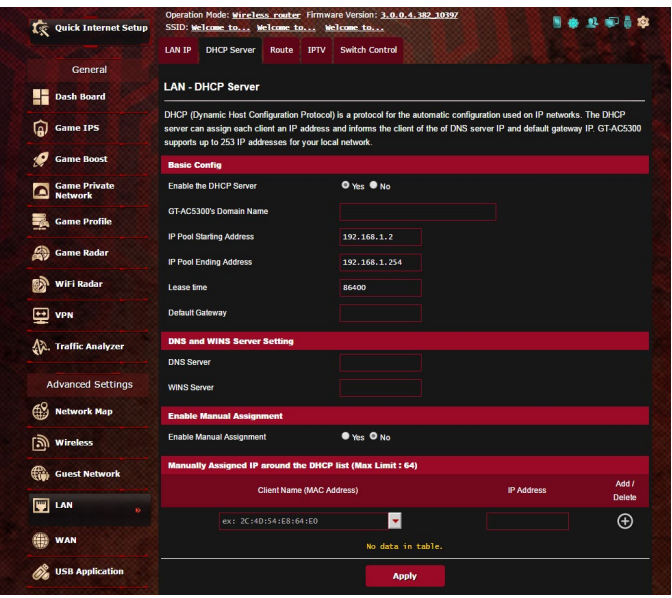

#### **W celu wykonania ustawień serwera DHCP:**

- 1. W panelu nawigacji przejdź do pozycji **Advanced Settings (Ustawienia zaawansowane)** > **LAN (Sieć LAN)** > wybierz zakładkę **DHCP Server (Serwer DHCP).**
- 2. W polu **Enable the DHCP Server? (Włączyć serwer DHCP?)** zaznacz **Yes (Tak)**.
- 3. W polu tekstowym **Domain Name (Nazwa domeny)** wprowadź nazwę domeny routera bezprzewodowego.
- 4. W polu **IP Pool Starting Address (Adres początkowy zakresu IP)** wprowadź adres początkowy IP.
- 5. W polu **IP Pool Ending Address (Adres końcowy zakresu IP)** wprowadź adres końcowy IP.
- 6. W polu **Lease Time (Czas dzierżawy)** wprowadź czas zakończenia ważności adresów IP, po czym router bezprzewodowy automatycznie przydzieli nowe adresy IP klientom sieci.

#### **UWAGI:**

- **•**  Podczas określania zakresu adresów IP zalecane jest stosowanie formatu adresów IP: 192.168.1.xxx (xxx może być dowolną liczbą pomiędzy 2 a 254).
- • Pozycja IP Pool Starting Address (Adres początkowy zakresu IP) nie powinna być wyższa niż pozycja IP Pool Ending Address (Adres końcowy zakresu IP).
- 7. W części **DNS and WINS Server Settings (Ustawienia serwera DNS i WINS)** wprowadź w razie potrzeby adres IP serwera DNS i WINS.
- 8. Router bezprzewodowy może także ręcznie przypisywać adresy IP urządzeniom w sieci. W polu **Enable Manual Assignment (Włącz przypisywanie ręczne)** wybierz opcję **Yes (Tak)**, aby przypisać adres IP do określonych adresów MAC w sieci. W celu ręcznego przypisywania do listy DHCP można dodać maksymalnie 32 adresy MAC.

# **4.4.3 Route (Trasa)**

Jeśli dana sieć korzysta z więcej niż jednego routera bezprzewodowego, można skonfigurować tabelę routingu w celu współdzielenia tej samej usługi internetowej.

**UWAGA**: Jeśli użytkownik nie posiada specjalistycznej wiedzy na temat tabel routingu, zalecane jest pozostawienie domyślnych ustawień trasy.

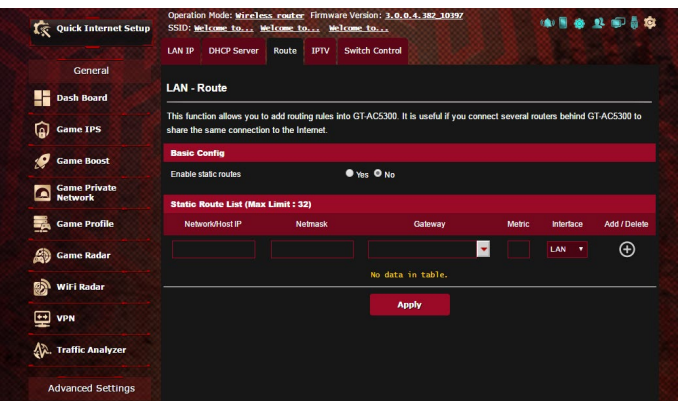

### **W celu skonfigurowania tabeli routingu sieci LAN:**

- 1. W panelu nawigacji przejdź do pozycji **Advanced Settings (Ustawienia zaawansowane)** > **LAN (Sieć LAN)** > wybierz zakładkę **Route (Trasa)**.
- 2. W polu **Enable static routes (Włącz trasy statyczne)** zaznacz pozycję **Yes (Tak)**.
- 3. W obszarze **Static Route List (Lista tras statycznych)** wprowadź informacje o sieci dotyczące innych punktów dostępowych lub węzłów. Kliknij przycisk **Add (Dodaj)** lub **Delete (Usuń)** w celu dodania urządzenia do listy lub usunięcia go z niej.
- 4. Kliknij przycisk **Apply (Zastosuj)**.

## **4.4.4 IPTV**

Router bezprzewodowy obsługuje połączenia z usługami IPTV udostępniane przez usługodawcę internetowego lub sieć LAN. Zakładka IPTV zawiera ustawienia konieczne do konfiguracji pozycji IPTV, VoIP, multiemisji i UDP dla danej usługi. W celu uzyskania konkretnych informacji dotyczących usługi należy skontaktować się z usługodawcą internetowym.

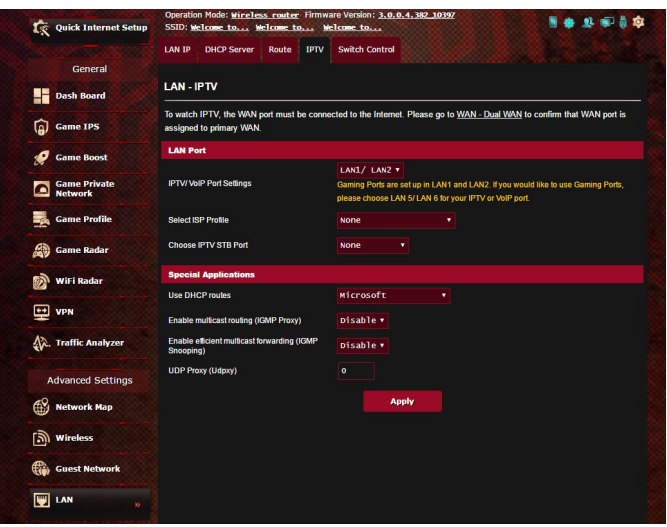

# **4.5 WAN (Sieć WAN)**

# **4.5.1 Internet Connection (Połączenie internetowe)**

Na ekranie Internet Connection (Połączenie internetowe) można skonfigurować ustawienia różnego typu połączeń WAN.

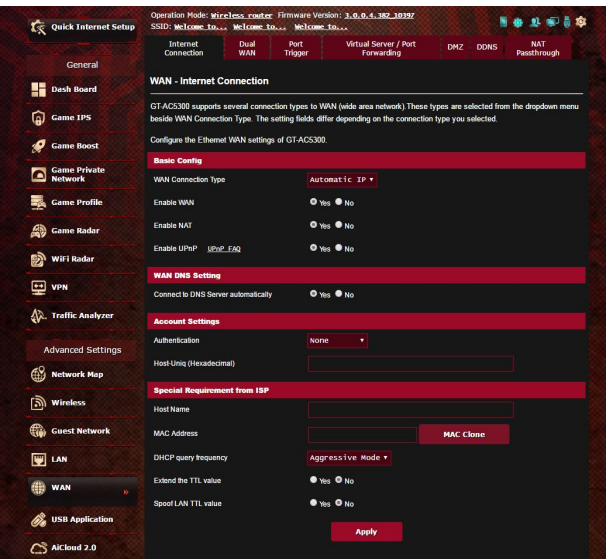

## **W celu skonfigurowania ustawień połączenia WAN:**

- 1. W panelu nawigacji przejdź do pozycji **Advanced Settings (Ustawienia zaawansowane)** > **WAN (Sieć WAN)** > wybierz zakładkę **Internet Connection (Połączenie internetowe)**.
- 2. Skonfiguruj poniższe ustawienia. Po zakończeniu kliknij przycisk **Apply (Zastosuj)**.
	- **• Typ połączenia WAN**: Wybierz typ połączenia udostępniany przez usługodawcę internetowego. Dostępne opcje to **Automatic IP (Automatyczny adres IP)**, **PPPoE**, **PPTP**, **L2TP** lub **fixed IP (Stały adres IP)**. W przypadku braku pewności co do typu połączenia WAN lub braku możliwości uzyskania przez router prawidłowego adresu IP należy skontaktować się z usługodawcą internetowym.
	- • **Włącz sieć WAN**: Wybierz opcję **Yes (Tak)**, aby router mógł uzyskać dostęp do Internetu. Wybierz opcję **No (Nie)**, aby wyłączyć dostęp do Internetu.
- **• Włącz NAT**: Translator adresów sieciowych NAT (Network Address Translation) to system, w którym jeden publiczny adres IP (adres IP sieci WAN) jest używany do zapewniania dostępu do Internetu klientom sieciowym o prywatnym adresie IP w sieci LAN. Prywatny adres IP każdego klienta sieciowego jest zapisywany w tabeli NAT i używany do rozsyłania przychodzących pakietów danych.
- **• Włącz UPnP**: Protokół UPnP (Universal Plug and Play) umożliwia sterowanie kilkoma urządzeniami (takimi jak routery, telewizory, zestawy stereo, konsole do gier i telefony komórkowe) w sieci z obsługą adresów IP ze sterowaniem centralnym za pomocą bramy lub bez niego. Protokół UPnP łączy komputery o dowolnym współczynniku postaci, zapewniając bezproblemowe połączenie sieciowe do konfiguracji zdalnej i przesyłania danych. Podczas korzystania z protokołu UPnP nowe urządzenie sieciowe jest wykrywane automatycznie. Po połączeniu z siecią urządzenia można skonfigurować zdalnie w celu zapewnienia obsługi aplikacji P2P, gier interaktywnych, konferencji wideo oraz serwerów sieciWeb lub proxy.W przeciwieństwie do przekierowania portów, które wymaga ręcznej konfiguracji ustawień portów, protokół UPnP automatycznie konfiguruje router w celu zapewnienia przyjmowania połączeń przychodzących i bezpośrednich żądań do określonego komputera w sieci lokalnej.
- **• Łączenie z serwerem DNS**: Umożliwia automatyczne uzyskiwanie adresu IP serwera DNS przez router od usługodawcy internetowego. DNS to host w Internecie, który tłumaczy nazwy internetowe na numeryczne adresy IP.
- • **Uwierzytelnianie**: Ta pozycja może być określana przez niektórych usługodawców internetowych. Jeśli to konieczne, sprawdź u usługodawcy internetowego i wprowadź.
- • **Nazwa hosta**: W tym polu można wprowadzić nazwę hosta danego routera. Jest to zwykle specjalny wymóg usługodawcy internetowego. Jeśli usługodawca internetowy przypisał nazwę hosta do komputera, wprowadź ją w tym polu.
- • **Adres MAC**: Pozycja MAC (Media Access Control) address (Adres MAC) to unikatowy identyfikator urządzenia sieciowego. Niektórzy usługodawcy internetowi monitorują adresy MAC urządzeń sieciowych, które łączą się z ich usługą i odrzucają wszelkie próby połączeń urządzeń nierozpoznanych. Aby uniknąć problemów z połączeniami spowodowanych niezarejestrowanym adresem MAC, można:
	- • Skontaktować się z usługodawcą internetowym i zaktualizować adres MAC skojarzony z jego usługą.
	- Sklonować lub zmienić adres MAC routera bezprzewodowego firmy ASUS w celu jego dopasowania do adresu MAC poprzedniego urządzenia sieciowego rozpoznawanego przez usługodawcę internetowego.
- • **DHCP query frequency (Częstotliwość zapytań DHCP):**  Zmiana ustawień interwału odnajdowania serwerów DHCP w celu uniknięcia przeciążenia serwera DHCP.

## **4.5.2 Dwie sieci WAN**

Router bezprzewodowy firmy ASUS zapewnia obsługę dwóch sieci WAN. Dla funkcji dwóch sieci WAN można ustawić dowolny z poniższych dwóch trybów:

- **• Failover Mode (Tryb pracy awaryjnej):** Wybierz ten tryb w celu używania dodatkowej sieci WAN jako awaryjnego dostępu do sieci.
- **• Load Balance Mode (Tryb równoważenia obciążenia):**  Wybierz ten tryb w celu zoptymalizowania przepustowości, zminimalizowania czasu odpowiedzi i uniknięcia przeciążenia transmisji danych głównego i dodatkowego połączenia sieci WAN.

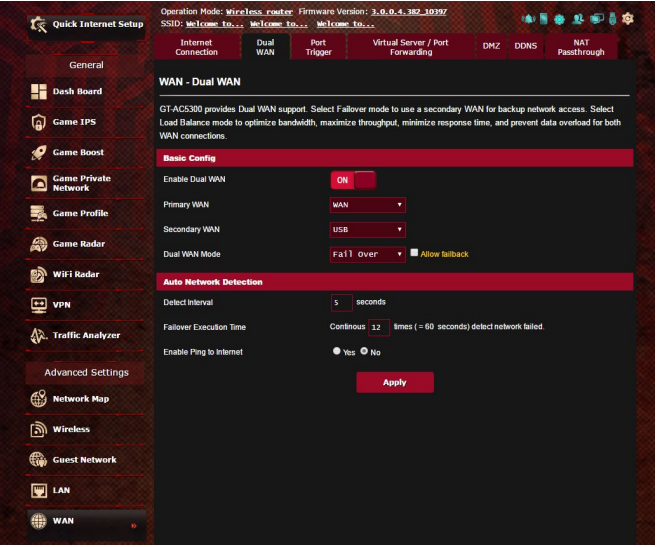

# **4.5.3 Port Trigger (Wyzwalanie portów)**

Wyzwalanie zakresu portu otwiera wstępnie określony port przychodzący na ograniczony czas za każdym razem, gdy klient w sieci lokalnej nawiązuje połączenie wychodzące z określonym portem. Wyzwalanie portów jest używane w następujących przypadkach:

- Więcej niż jeden klient lokalny wymaga przekierowania portu dla tej samej aplikacji, ale w innym czasie.
- • Aplikacja wymaga określonych portów przychodzących innych niż porty wychodzące.

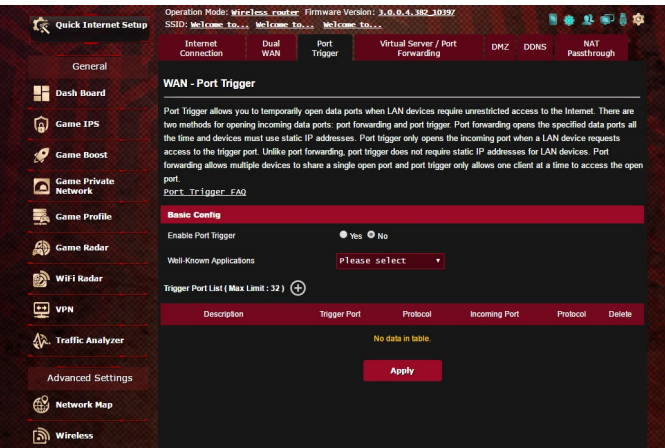

**W celu skonfigurowania pozycji Port Trigger (Wyzwalanie portów):**

- 1. W panelu nawigacji przejdź do pozycji **Advanced Settings (Ustawienia zaawansowane)** > **WAN (Sieć WAN)** > wybierz zakładkę **Port Trigger (Wyzwalanie portów)**.
- 2. W polu **Enable Port Trigger (Włącz wyzwalanie portów)** zaznacz opcję **Yes (Tak)**.
- 3. W polu **Well-Known Applications (Dobrze znane aplikacje)**  wybierz popularne gry i usługi sieci Web w celu ich dodania do pozycji Port Trigger List (Lista portów wyzwalania).
- 4. W tabeli **Trigger Port List (Lista portów wyzwalania)** wprowadź następujące informacje:
	- • **Opis**: Wprowadź krótką nazwę lub opis usługi.
	- • **Port wyzwalania**: Określ port wyzwalający otwarcie portu przychodzącego.
	- • **Protokół**: Wybierz protokół TCP lub UDP.
	- • **Port przychodzący**: Określ port przychodzący do odbierania danych przychodzących z Internetu.
- 5. Kliknij przycisk **Add (Dodaj)** w celu dodania do listy informacji o wyzwalaniu portów. Kliknij przycisk **Delete (Usuń)**  w celu usunięcia z listy wpisu dotyczącego wyzwalania portów.
- 6. Po zakończeniu kliknij przycisk **Apply (Zastosuj)**.

#### **UWAGI:**

- Podczas łączenia z serwerem IRC komputer kliencki nawiązuje połączenie wychodzące zgodnie z zakresem portu wyzwalania 66660–7000. Serwer IRC odpowiada poprzez weryfikację nazwy użytkownika i nawiązanie nowego połączenia z komputerem klienckim przez port przychodzący.
- Jeśli funkcja Port Trigger (Wyzwalanie portów) jest wyłączona, router odrzuca połączenia, ponieważ nie może określić, który komputer zgłasza żądanie dostępu do serwera IRC. Po włączeniu funkcji Port Trigger (Wyzwalanie portów) router przypisze port przychodzący do odbierania danych przychodzących. Ten port przychodzący zamknie się po upływie określonego czasu z powodu braku możliwości określenia przez router czasu wyłączenia aplikacji.
- • Funkcja wyzwalania portów umożliwia korzystanie z określonej usługi i konkretnego portu przychodzącego w danym czasie tylko przez jednego klienta w sieci.
- Do jednoczesnego wyzwolenia portu w więcej niż jednym komputerze nie można używać tej samej aplikacji. Router przekieruje port z powrotem do ostatniego komputera w celu wysłania żądania/ pakietu wyzwalania do routera.

## **4.5.4 Virtual Server/Port Forwarding (Serwer wirtualny/ Przekierowanie portów)**

Przekierowanie portów to metoda kierowania ruchu sieciowego z Internetu przychodzącego na określony port lub zakres portów do urządzenia lub urządzeń w sieci lokalnej. Po skonfigurowaniu funkcji Port Forwarding (Przekierowanie portów) routera komputery spoza sieci będą mogły uzyskiwać dostęp do określonych usług zapewnianych przez komputer w sieci.

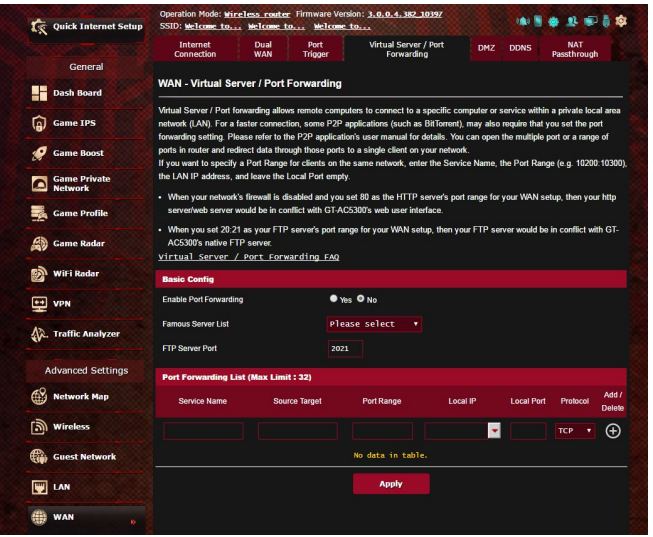

#### **W celu skonfigurowania pozycji Port Forwarding (Przekierowanie portów):**

- 1. W panelu nawigacji przejdź do pozycji **Advanced Settings (Ustawienia zaawansowane)** > **WAN (Sieć WAN)** > wybierz zakładkę **Virtual Server / Port Forwarding (Serwer wirtualny/Przekierowanie portów)**.
- 2. W polu **Enable Port Forwarding (Włącz przekierowanie portów)** zaznacz opcję **Yes (Tak)**.
- 3. W polu **Famous Server List (Lista znanych serwerów)** wybierz typ usługi, do której chcesz uzyskać dostęp.
- 4. W polu **Famous Game List (Lista znanych gier)** wybierz popularną grę, do której chcesz uzyskać dostęp. Pozycja ta zawiera informacje o porcie wymaganym do prawidłowego działania wybranej popularnej gry online.
- 5. W tabeli **Port Forwarding List (Lista przekierowania portów)** wprowadź następujące informacje:
	- • **Nazwa usługi**: Wprowadź nazwę usługi.
	- • **Zakres portu**: Aby określić wartość pozycji Port Range (Zakres portu) dla klientów w tej samej sieci, wprowadź wartość pozycji Service Name (Nazwa usługi), Port Range (Zakres portu) (np. 10200:10300), adres IP sieci LAN i pozostaw puste pole Local Port (Port lokalny). Wartość pozycji Port Range (Zakres portu) może mieć różny format: zakres portu (300:350), pojedyncze porty (566,789) lub format mieszany (1015:1024,3021).

#### **UWAGI:**

- Jeśli zapora sieciowa jest wyłączona, a w konfiguracji sieci WAN jako zakres portu serwera HTTP ustawiono wartość 80, wówczas serwer http/serwer sieci Web będzie w konflikcie z interfejsem sieciowym routera.
- • Porty są używane do wymiany danych w sieci, gdzie każdy port ma przypisany numer portu i określone zadanie. Na przykład port 80 jest używany do obsługi protokołu HTTP. Określony port może być w danym czasie używany wyłącznie przez jedną aplikację lub usługę. Dlatego też próba jednoczesnego uzyskania dostępu do danych przez ten sam port w przypadku dwóch komputerów zakończy się niepowodzeniem. Nie można na przykład ustawić przekierowania portu na port 100 dla dwóch komputerów w tym samym czasie.
	- **Lokalny adres IP:** Wprowadź adres IP sieci LAN klienta.

**UWAGA**: W celu zapewnienia prawidłowego działania funkcji przekierowania portów należy wprowadzić statyczny adres IP klienta lokalnego. Informacje na ten temat znajdują się w części **4.4 LAN (Sieć LAN)**.

- • **Local Port (Port lokalny)**: Wprowadź określony port do odbierania przekierowanych pakietów. Pozostaw to pole puste, jeśli chcesz, aby pakiety przychodzące były przekierowywane na określony zakres portu.
- • **Protocol (Protokół)**: Wybierz protokół. W przypadku braku pewności wybierz opcję **BOTH (OBA)**.
- 6. Kliknij przycisk **Add (Dodaj)** w celu dodania do listy informacji o wyzwalaniu portów. Kliknij przycisk **Delete (Usuń)**  w celu usunięcia z listy wpisu dotyczącego wyzwalania portów.
- 7. Po zakończeniu kliknij przycisk **Apply (Zastosuj)**.

### **W celu sprawdzenia, czy funkcja Port Forwarding (Przekierowanie portów) została pomyślnie skonfigurowana:**

- Upewnij się, że serwer lub aplikacja są skonfigurowane i uruchomione.
- • Konieczny będzie klient spoza sieci LAN, ale posiadający dostęp do Internetu (nazywany "klientem internetowym"). Klient ten nie powinien być połączony z routerem firmy ASUS.
- • W kliencie internetowym wprowadź adres IP sieci WAN routera w celu zapewnienia dostępu do serwera. Jeśli przekierowanie portów zostało wykonane pomyślnie, dostęp do plików lub aplikacji zostanie zapewniony.

### **Różnice między wyzwalaniem portów a przekierowaniem portów:**

- • Wyzwalanie portów działa nawet bez skonfigurowania określonego adresu IP sieci LAN. W przeciwieństwie do przekierowania portów, które wymaga statycznego adresu IP sieci LAN, wyzwalanie portów umożliwia dynamiczne przekierowanie portów przy użyciu routera. Wstępnie określone zakresy portów są konfigurowane w celu przyjmowania połączeń przychodzących w ograniczonym czasie. W przypadku wyzwalania portów na wielu komputerach mogą być uruchomione aplikacje, które normalnie wymagałyby ręcznego przekierowania tych samych portów do każdego komputera w sieci.
- • Wyzwalanie portów jest bezpieczniejsze niż przekierowanie portów, ponieważ porty przychodzące nie są zawsze otwarte. Są one otwarte tylko wtedy, gdy aplikacja nawiązuje połączenie wychodzące przez port wyzwalania.

# **4.5.5 DMZ (Strefa DMZ)**

W wirtualnej strefie DMZ dostęp do Internetu ma jeden klient, który odbiera wszystkie pakiety przychodzące do danej sieci lokalnej.

Ruch przychodzący z Internetu jest zwykle odrzucany i kierowany do określonego klienta tylko wtedy, gdy w danej sieci skonfigurowane zostało przekierowanie portów lub wyzwalanie portów. W przypadku konfiguracji strefy DMZ tylko jeden klient sieciowy odbiera wszystkie pakiety przychodzące.

Skonfigurowanie strefy DMZ w sieci jest przydatne, jeśli porty przychodzące mają być otwarte lub w przypadku hostowania serwera domeny, sieci Web lub poczty e-mail.

**PRZESTROGA:** Otwarcie wszystkich portów klienta na ruch z Internetu naraża sieć na ataki z zewnątrz. Należy wziąć pod uwagę zagrożenia bezpieczeństwa związane z korzystaniem ze strefy DMZ.

### **W celu skonfigurowania strefy DMZ:**

- 1. W panelu nawigacji przejdź do pozycji **Advanced Settings (Ustawienia zaawansowane)** > **WAN (Sieć WAN)** > wybierz zakładkę **DMZ (Strefa DMZ)**.
- 2. Skonfiguruj poniższe ustawienia. Po zakończeniu kliknij przycisk **Apply (Zastosuj)**.
	- • **IP address of Exposed Station (Adres IP uwidocznionej stacji):** Wprowadź adres IP sieci LAN klienta, który będzie obsługiwał usługę strefy DMZ i będzie miał dostęp do Internetu. Klient serwera musi mieć statyczny adres IP.

## **W celu usunięcia strefy DMZ:**

- 1. Usuń adres IP sieci LAN klienta z pola tekstowego **IP Address of Exposed Station (Adres IP uwidocznionej stacji)**.
- 2. Po zakończeniu kliknij przycisk **Apply (Zastosuj)**.

# **4.5.6DDNS (Usługa DDNS)**

Skonfigurowanie usługi DDNS (Dynamic DNS) umożliwia uzyskiwanie dostępu do routera spoza sieci za pomocą usługi ASUS DDNS lub innej usługi DDNS.

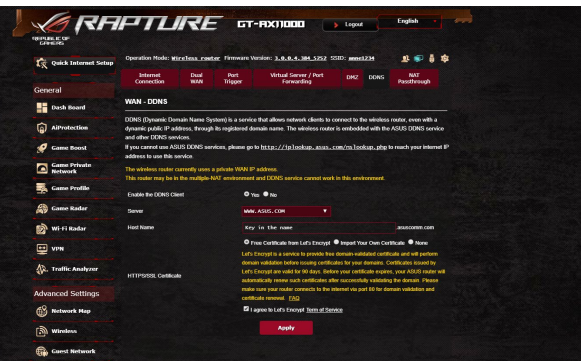

### **W celu skonfigurowania usługi DDNS:**

- 1. W panelu nawigacji przejdź do pozycji **Advanced Settings (Ustawienia zaawansowane)** > **WAN (Sieć WAN)** > wybierz zakładkę **DDNS (Usługa DDNS)**.
- 2. Skonfiguruj poniższe ustawienia. Po zakończeniu kliknij przycisk **Apply (Zastosuj)**.
	- • **Włącz klienta usługi DDNS**: Włącz usługę DDNS w celu zapewnienia dostępu do routera firmy ASUS za pomocą nazwy DNS, a nie adresu IP sieci WAN.
	- • **Nazwa serwera i hosta**: Wybierz usługę ASUS DDNS lub inną usługę DDNS. Aby korzystać z usługi ASUS DDNS, w pozycji Host Name (Nazwa hosta) wprowadź wartość w formacie xxx.asuscomm. com (xxx to nazwa hosta).
	- • Aby korzystać z innej usługi DDNS, kliknij pozycję FREE TRIAL (BEZPŁATNA WERSJA PRÓBNA) i zarejestruj się w trybie online. Uzupełnij pola User Name or E-mail Address (Nazwa użytkownika lub adres e-mail) i Password or DDNS key (Hasło lub klucz DDNS).
	- • **Włącz symbole wieloznaczne**: Włącz obsługę symboli wieloznacznych, jeśli jest to wymagane przez usługę DDNS.

#### **UWAGI**:

Usługa DDNS nie będzie działać w poniższych przypadkach:

- Router bezprzewodowy korzysta z prywatnego adresu IP sieci WAN (192.168.x.x, 10.x.x.x lub 172.16.x.x), na co wskazuje tekst w kolorze żółtym.
- Router może być w sieci, która korzysta z wielu tabel NAT.

## **4.5.7 NAT Passthrough (Przekazywanie NAT)**

Funkcja NAT Passthrough (Przekazywanie NAT) umożliwia przekazywanie połączeń wirtualnej sieci prywatnej (VPN) przez router do klientów sieciowych. Pozycje PPTP Passthrough (Przekazywanie PPTP), L2TP Passthrough (Przekazywanie L2TP), IPsec Passthrough (Przekazywanie IPsec) i RTSP Passthrough (Przekazywanie RTSP) są domyślnie włączone.

Aby włączyć/wyłączyć ustawienia funkcji NAT Passthrough (Przekazywanie NAT), przejdź do pozycji **Advanced Settings (Ustawienia zaawansowane)** > **WAN (Sieć WAN)** > wybierz zakładkę **NAT Passthrough (Przekazywanie NAT)**. Po zakończeniu kliknij przycisk **Apply (Zastosuj)**.

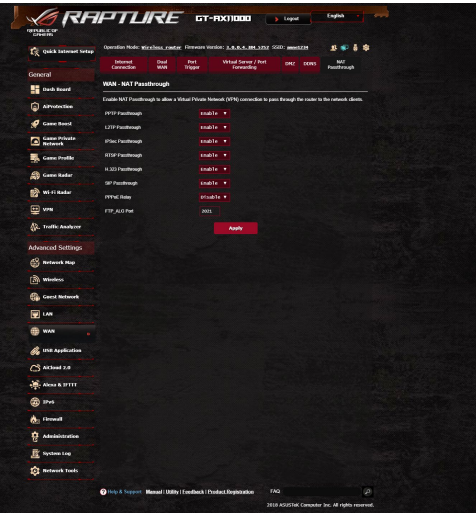

# **4.6 Używanie aplikacji USB**

Funkcja USB Extension (Rozszerzenie USB) udostępnia podmenu AiDisk, Servers Center (Centrum serwerów), Network Printer Server (Serwer wydruków sieciowych) i Download Master (Zarządzanie pobieraniem).

**WAŻNE!** Aby móc korzystać z funkcji serwera, należy podłączyć urządzenie pamięci USB, takie jak dysk twardy USB lub pamięć flash USB, do portu USB 2.0 na panelu tylnym routera bezprzewodowego. Urządzenie pamięci USB powinno zostać odpowiednio sformatowane i podzielone na partycje. Należy zapoznać się z tabelą obsługiwanych systemów plików, która jest dostępna na stronie internetowej firmy ASUS pod adresem http://event.asus.com/2009/networks/disksupport/.

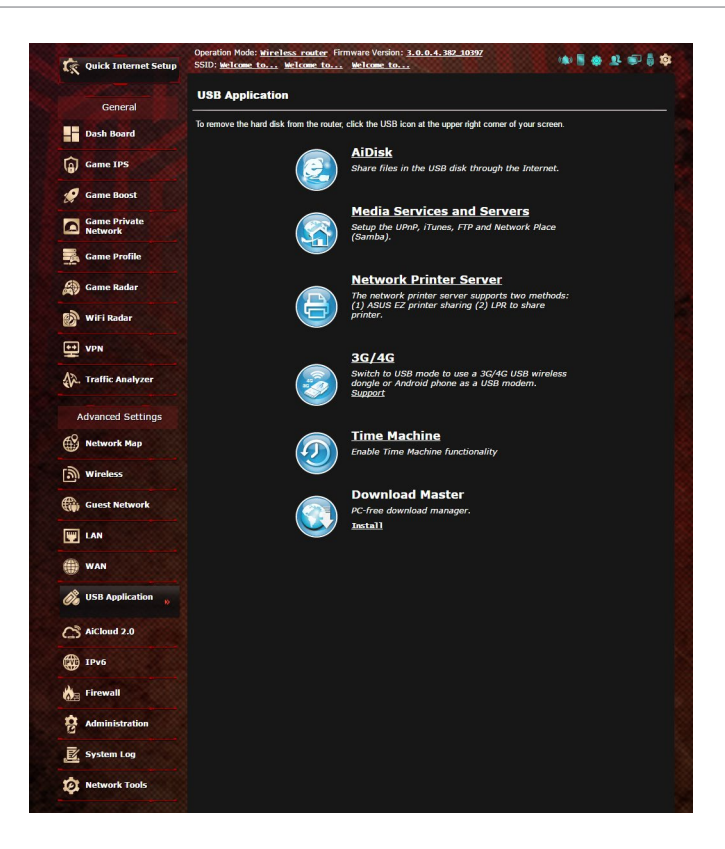

# **4.6.1 Korzystanie z funkcji AiDisk**

AiDisk umożliwia udostępnianie plików na dysku USB przez Internet. Funkcja AiDisk pomaga także w konfigurowaniu usługi ASUS DDNS i serwera FTP.

#### **Aby używać AiDisk:**

- 1. W panelu nawigacji przejdź do pozycji **Advanced Settings (Ustawienia zaawansowane)** > **USB application (Aplikacja USB)**, a następnie kliknij ikonę **AiDisk**.
- 2. Na ekranie **Welcome to AiDisk wizard (Witamy w kreatorze AiDisk)**, kliknij **Go (Przejdź)**.

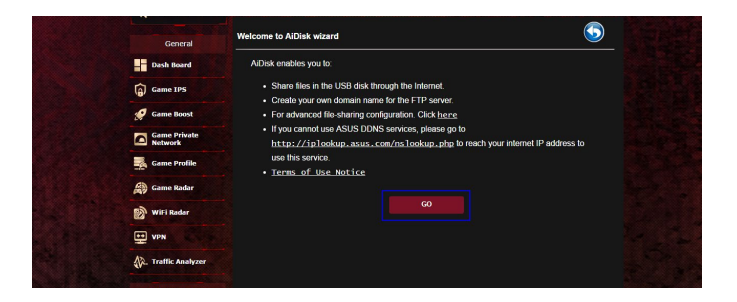

3. Wybierz prawa dostępu, które chcesz przydzielić użytkownikom mającym dostęp do współdzielonych danych.

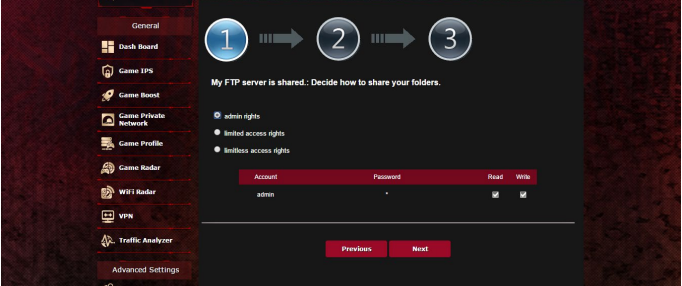

4. Utwórz nazwę domeny przez usługi DDNS ASUS, wybierz **I will use the service and accept the Terms of service (Będę korzystał z tej usługi i akceptuję warunki korzystania z usługi)** i wprowadź nazwę domeny. Po zakończeniu kliknij Next (Dalej).

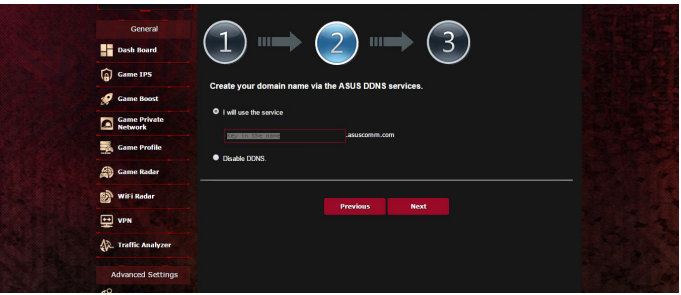

Można także wybrać pozycję **Skip ASUS DDNS settings (Pomiń ustawienia usługi ASUS DDNS)** i kliknąć przycisk **Next (Dalej)** w celu pominięcia wprowadzania ustawień usługi DDNS.

- 5. Kliknij **Finish (Zakończ)**, aby zakończyć ustawienia.
- 6. Aby uzyskać dostęp do utworzonej strony FTP uruchom przeglądarkę sieci web lub program klienta FTP innej firmy i wprowadź poprzednio utworzone łącze ftp (**ftp://<domain name>.asuscomm.com**).

## **4.6.2 Korzystanie z funkcji Servers Center (Centrum serwerów)**

Funkcja Servers Center (Centrum serwerów) umożliwia udostępnianie plików multimedialnych z dysku USB poprzez katalog Media Server (Serwer multimediów), usługę udostępniania Samba lub FTP. Za pomocą funkcji Servers Center (Centrum serwerów) można także skonfigurować inne ustawienia dysku USB.

## **Korzystanie z pozycji Media Server (Serwer multimediów)**

Router bezprzewodowy umożliwia urządzeniom z obsługą standardu DLNA uzyskiwanie dostępu do plików multimedialnych zapisanych na dysku USB podłączonym do routera bezprzewodowego.

**UWAGA**: Przed rozpoczęciem korzystania z funkcji serwera multimediów DLNA urządzenie należy połączyć z siecią routera GT-AX11000.

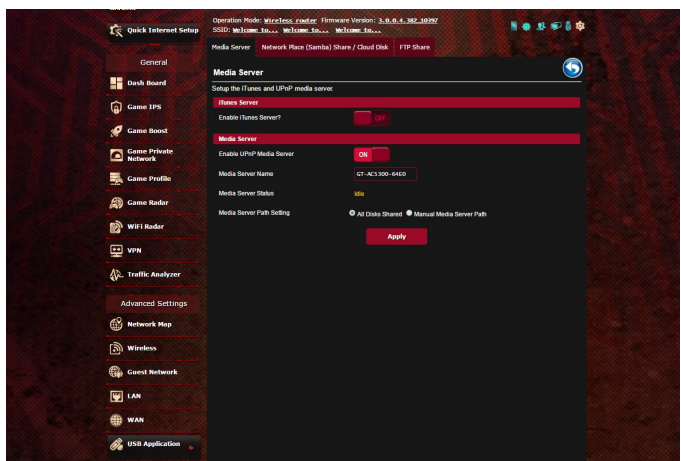

W celu wyświetlenia, przejdź kolejno do pozycji **Advanced Settings (Ustawienia zaawansowane)** > **USB application multimedialne) > karta Media Servers (Serwery multimediów).**<br>Należy zapoznać się z poniższymi opisami pól:

- • **Włączyć serwer iTunes?**: Wybierz pozycję ON/OFF (WŁ./ WYŁ.) w celu włączenia/wyłączenia serwera iTunes.
- • **Włącz serwer multimediów DLNA**: Wybierz pozycję ON/ OFF (WŁ./WYŁ.) w celu włączenia/wyłączenia serwera multimediów DLNA.
- • **Stan serwera multimediów**: Wyświetlanie stanu serwera multimediów.
- • **Media Server Path Setting (Ustawienia ścieżki serwera multimediów):** Wybierz opcję **All Disks Shared (Wszystkie dyski zostały udostępnione)** lub **Manual Media Server Path (Ręczne ustawienia ścieżki serwera multimediów).**

## **Używanie usługi udostępniania miejsca sieciowego (Samba)**

Udostępnianie miejsca sieciowego (Samba), umożliwia ustawienie konta i uprawnień dla usługi Samba.

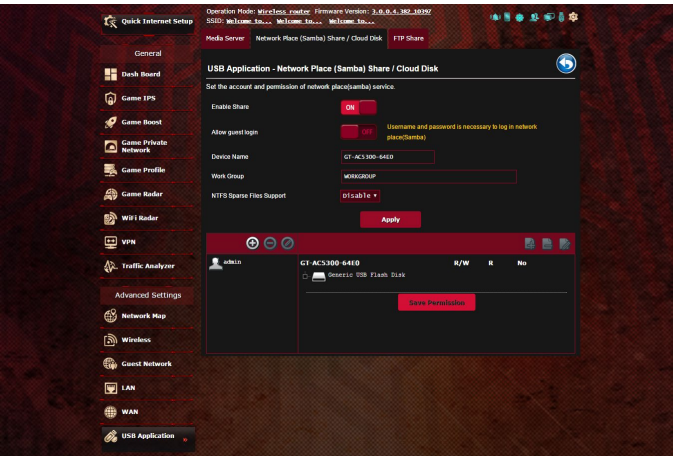

#### **Aby używać udostępniania Samba:**

1. W panelu nawigacji, przejdź kolejno do pozycji **Advanced Settings (Ustawienia zaawansowane)** > **USB application (Aplikacja USB)** > **Media Services and Servers (Usługi i serwery multimedialne)** > karta **Network Place (Samba) Share / Cloud Disk [Udostępnianie miejsca sieciowego (Samba)/Dysk w chmurze]**.

**UWAGA**: Funkcja Network Place (Samba) Share [Udostępnianie miejsca sieciowego (Samba)] jest domyślnie włączona.

2. Wykonaj poniższe czynności, aby dodać, usunąć lub zmodyfikować konto.

#### **W celu utworzenia nowego konta:**

- a) Kliknij ikonę  $\bullet$ , aby dodać nowe konto.
- b) W polach **Account (Konto)** i **Password (Hasło)** wpisz nazwę i hasło klienta sieciowego. Wprowadź ponownie hasło w celu potwierdzenia. Kliknij przycisk **Add (Dodaj)** w celu dodania konta do listy.

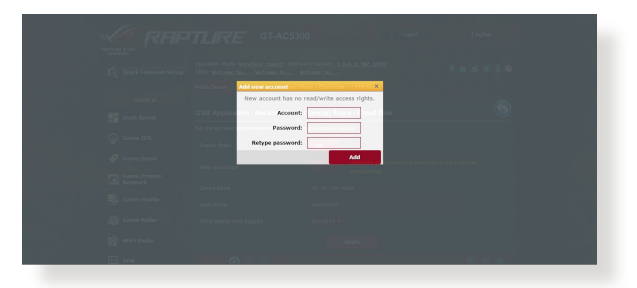

## **W celu usunięcia istniejącego konta:**

- a) Wybierz konto, które chcesz usunąć.
- b) Kliknij ikonę  $\Theta$ .
- c) Po wyświetleniu monitu kliknij przycisk **Delete (Usuń)** w celu potwierdzenia usunięcia konta.

## **W celu dodania folderu:**

- a) Kliknij ikonę
- b) Wprowadź nazwę folderu i kliknij przycisk **Add (Dodaj)**. Utworzony folder zostanie dodany do listy folderów.

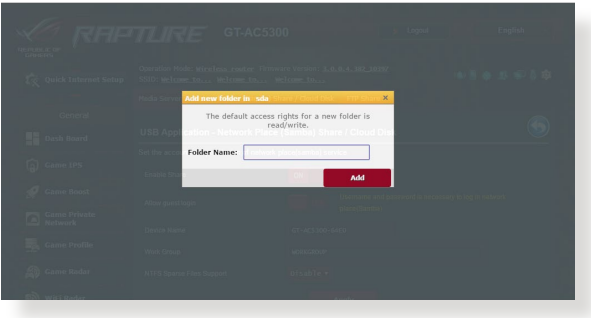

- 3. Z listy plików/folderów wybierz typ praw dostępu, który ma zostać przydzielony określonym plików/folderów:
	- • **R/W:** Wybierz tę opcję, aby przypisać dostęp do zapisu/ odczytu.
	- • **R:** Wybierz tę opcję, aby przypisać dostęp tylko do odczytu.
	- • **Nie:** Wybierz tę opcję, aby nie udostępniać określonego foldera.
- 4. Kliknij **Apply (Zastosuj)**, aby zastosować zmiany.

## **Używanie usługi FTP Share (Udostępnianie FTP)**

Dzięki usłudze udostępniania FTP serwer FTP udostępnia pliki z dysku USB innym urządzeniom przez sieć lokalną lub Internet.

#### **WAŻNE**!

- Upewnić się, że dysk USB został bezpiecznie wysunięty. Niewłaściwe wysunięcie dysku USB może spowodować uszkodzenie danych.
- Informacje na temat bezpiecznego usuwania dysku USB można znaleźć w części **Bezpieczne usuwanie dysku USB** w rozdziale **4.1.3 Monitorowanie urządzenia USB**.

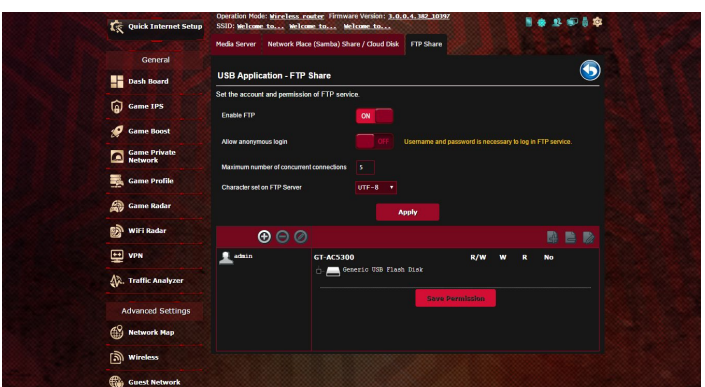

### **W celu korzystania z usługi udostępniania FTP:**

**UWAGI:** Upewnij się, że serwer FTP został skonfigurowany za pomocą funkcji AiDisk. Szczegółowe informacje znajdują się w rozdziale **4.6.1 Korzystanie z funkcji AiDisk**.

- 1. W panelu nawigacji kliknij pozycję **Advanced Settings (Ustawienia zaawansowane)** > **USB application (Aplikacja USB)** > **Media Services and Servers (Usługi i serwery multimedialne)** > wybierz zakładkę **FTP Share (Udostępnianie FTP)**.
- 2. Z listy plików/folderów wybierz typ praw dostępu, który ma zostać przydzielony określonym folderów:
	- **R/W**: Wybierz tę opcję, aby przydzielić prawo odczytu/ zapisu określonych folderów.
	- • **W**: Wybierz tę opcję, aby przydzielić prawo zapisu wyłącznie określonych folderów.
	- • **R**: Wybierz tę opcję, aby przydzielić wyłącznie prawo odczytu określonych folderów.
	- **No**: Wybierz tę opcję, jeśli określony folderów ma nie być udostępniany.
- 3. Jeśli wolisz, możesz ustawić dla pola **Allow anonymous login (Zezwalaj na anonimowe logowanie)** opcję **ON (WŁ.)**.
- 4. W polu **Maximum number of concurrent connections (Maksymalna liczba jednoczesnych połączeń)** wprowadź liczbę urządzeń, które mogą łączyć się jednocześnie z serwerem udostępniania FTP.
- 5. Kliknij **Apply (Zastosuj)**, aby zastosować zmiany.
- 6. W celu dostępu do serwera FTP wprowadź w przeglądarce sieci web lub programie narzędziowym FTP innej firmy, łącze do ftp **ftp://<hostname>.asuscomm.com** i nazwę użytkownika oraz hasło.

# **4.6.3 Sieć 3G/4G**

Do routera GT-AC5300 można podłączyć modemy USB 3G/4G w celu zapewnienia dostępu do Internetu.

**UWAGA:** Listę zweryfikowanych modemów USB można znaleźć na stronie: http://event.asus.com/2009/networks/3gsupport/.

#### **W celu skonfigurowania dostępu do Internetu 3G/4G:**

- 1. W panelu nawigacji kliknij pozycję **Advanced Settings (Ustawienia zaawansowane)** > **USB application (Aplikacja USB)** > **3G/4G**.
- 2. W polu **Enable USB Modem (Włącz modem USB)** zaznacz pozycję **Yes (Tak)**.
- 3. Skonfiguruj następujące pozycje:
	- • **Lokalizacja:** Wybierz lokalizację dostawcy usług 3G/4G z listy rozwijanej.
	- **Usługodawca internetowy**: Wybierz usługodawcę internetowego (ISP) z listy rozwijanej.
	- **Usługa APN (nazwa punktu dostępowego (opcjonalnie)**: W celu uzyskania szczegółowych informacji skontaktuj się z dostawcą usług 3G/4G.
	- **Numer wybierania i kod PIN**: Numer dostępu i kod PIN dostawcy usług 3G/4G konieczne do nawiązania połączenia.

**UWAGA:** Kod PIN różni się w zależności od dostawcy.

- **Nazwa użytkownika/Hasło:** Nazwa użytkownika i hasło są zapewniane przez operatora sieci 3G/4G.
- **Adapter USB**: Wybierz adapter USB 3G/4G z listy rozwijanej. W przypadku braku pewności co do modelu adaptera USB lub jeśli model nie jest widoczny na liście opcji, wybierz opcję **Auto (Automat.)**.

#### 4. Kliknij przycisk **Apply (Zastosuj)**.

**UWAGA:** Router uruchomi się ponownie w celu wprowadzenia ustawień.

# **4.7 Korzystanie z aplikacji AiCloud 2.0**

AiCloud 2.0 to aplikacja usługi w chmurze umożliwiająca zapisywanie, synchronizowanie, udostępnianie i uzyskiwanie dostępu do plików.

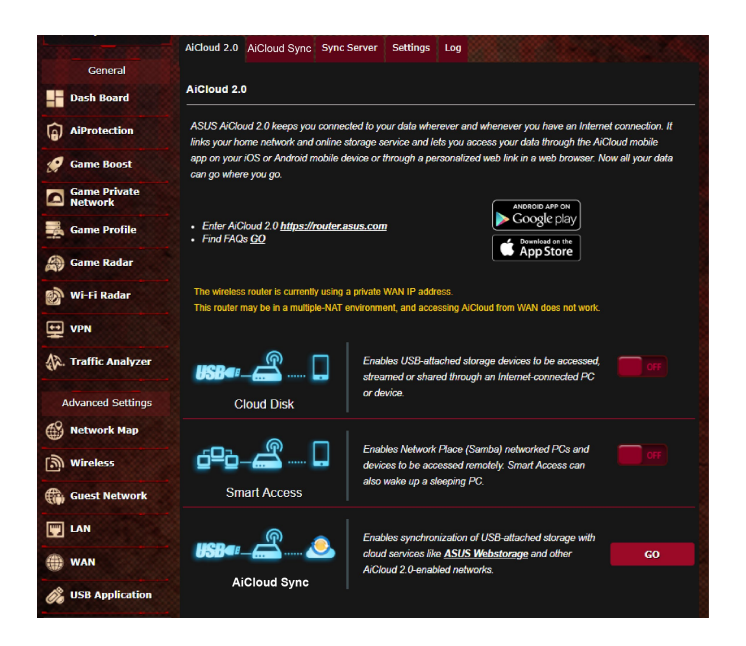

## **W celu korzystania z aplikacji AiCloud:**

- 1. Pobierz aplikację ASUS AiCloud ze sklepu Google Play lub Apple Store i zainstaluj ją na urządzeniu inteligentnym.
- 2. Połącz urządzenie inteligentne z siecią. Wykonaj instrukcje, aby ukończyć proces konfiguracji aplikacji AiCloud.

# **4.7.1 Funkcja Cloud Disk (Dysk w chmurze)**

#### **W celu utworzenia dysku w chmurze:**

- 1. Podłącz urządzenie pamięci USB do routera bezprzewodowego.
- 2. Włącz funkcję **Cloud Disk (Dysk w chmurze)**.

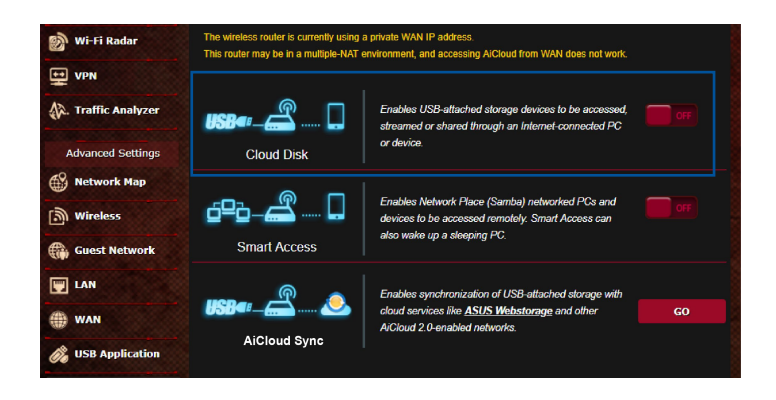

3. Przejdź do witryny https://router.asus.com i wprowadź konto logowania i hasło routera. W celu zapewnienia lepszego działania zalecane jest używanie przeglądarki **Google Chrome** lub **Firefox**.

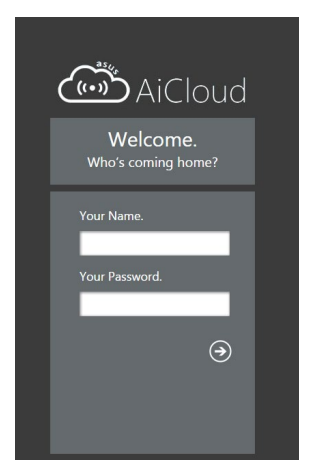

4. Można już uzyskiwać dostęp do plików dostępnych w ramach funkcji Cloud Disk (Dysk w chmurze) za pomocą urządzeń połączonych z siecią.

**UWAGA:** Uzyskanie dostępu do urządzeń połączonych z siecią wymaga ręcznego wprowadzenia nazwy użytkownika i hasła danego urządzenia, które ze względów bezpieczeństwa nie zostaną zapisane przez aplikację AiCloud.

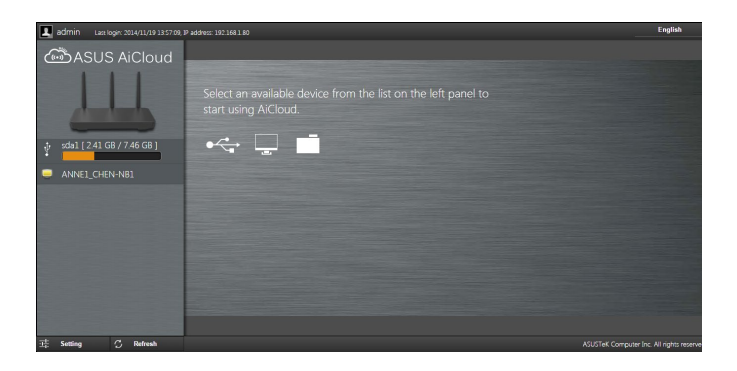

# **4.7.2 Funkcja Smart Access (Dostęp inteligentny)**

Funkcja Smart Access (Dostęp inteligentny) ułatwia uzyskiwanie dostępu do sieci domowej za pomocą nazwy domeny routera.

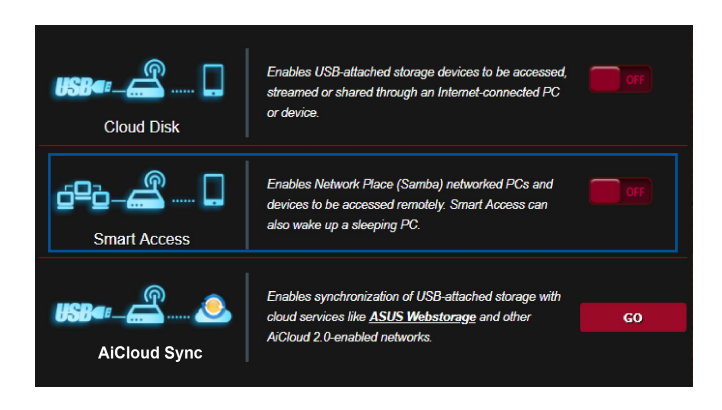

#### **UWAGI:**

- Nazwę domeny routera można utworzyć za pomocą usługi ASUS DDNS. Szczegółowe informacje zawiera rozdział **4.5.6 DDNS (Usługa DDNS)**.
- • Aplikacja AiCloud zapewnia domyślnie zabezpieczone połączenie HTTPS. W celu zapewnienia bardzo bezpiecznego korzystania z funkcji Cloud Disk (Dysk w chmurze) i Smart Access (Dostęp inteligentny) należy wprowadzić adres https://[nazwaASUSDDNSużytkownika].asuscomm.com.

# **4.7.3 AiCloud Sync (Synchronizacja AiCloud)**

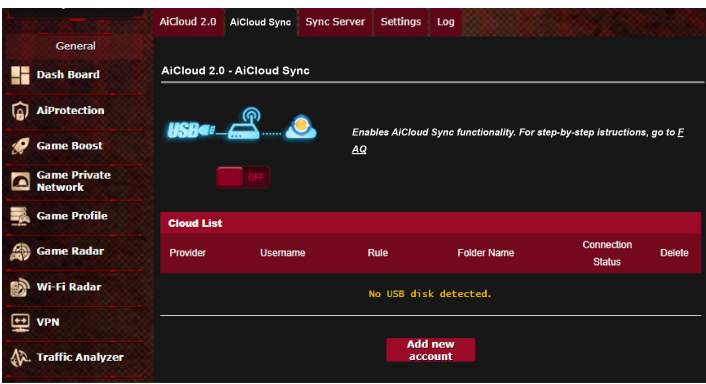

### **W celu korzystania z AiCloud Sync (Synchronizacja AiCloud):**

- 1. Uruchom aplikację AiCloud, kliknij pozycję **AiCloud Sync (Synchronizacja AiCloud)** > **Go (Idź)**.
- 2. Wybierz pozycję **ON (WŁ.)** w celu włączenia funkcji AiCloud Sync (Synchronizacja AiCloud).
- 3. Kliknij przycisk **Add new account (Dodaj nowe konto)**.
- 4. Wprowadź hasło konta w usłudze ASUS WebStorage i wybierz katalog, który chcesz zsynchronizować z usługą WebStorage.
- 5. Kliknij przycisk **Apply (Zastosuj)**.

# **4.8 IPv6 (Protokół IPv6)**

Niniejszy router bezprzewodowy obsługuje adresowanie IPv6, system obsługujący więcej adresów IP. Standard ten nie jest jeszcze powszechnie dostępny. W celu sprawdzenia, czy dana usługa internetowa obsługuje protokół IPv6 należy skontaktować się z usługodawcą internetowym.

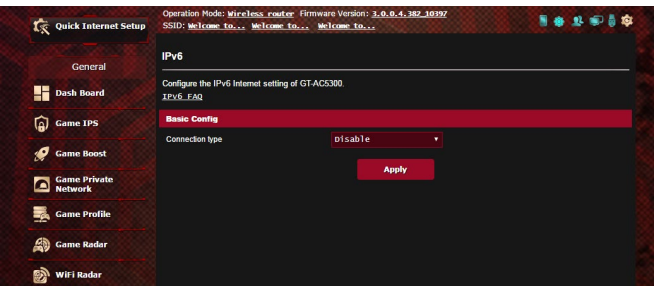

#### **W celu skonfigurowania protokołu IPv6:**

- 1. W panelu nawigacji przejdź do pozycji **Advanced Settings (Ustawienia zaawansowane)** > **IPv6 (Protokół IPv6)**.
- 2. Wybierz opcję dla pozycji **Connection Type (Typ połączenia)**. Opcje konfiguracji różnią się w zależności od wybranego typu połączenia.
- 3. Wprowadź ustawienia sieci LAN i DNS dla protokołu IPv6.
- 4. Kliknij przycisk **Apply (Zastosuj)**.

**UWAGA**: W celu uzyskania określonych informacji dotyczących protokołu IPv6 dla danej usługi internetowej należy skontaktować się z usługodawcą internetowym.

# **4.9 Zapora**

Router bezprzewodowy może pełnić funkcję zapory sprzętowej w sieci.

**UWAGA**: Funkcja Firewall (Zapora) jest domyślnie włączona.

# **4.9.1 Ogólne**

#### **W celu skonfigurowania podstawowych ustawień pozycji Firewall (Zapora):**

- 1. W panelu nawigacji przejdź do pozycji **Advanced Settings (Ustawienia zaawansowane)** > **Firewall (Zapora)** > wybierz zakładkę **General (Ogólne)**.
- 2. W polu **Enable Firewall (Włącz zaporę)** zaznacz pozycję **Yes (Tak)**.
- 3. W pozycji **Enable DoS protection (Włącz ochronę przed atakami typu DoS)** zaznacz pozycję **Yes (Tak)**, aby zapewnić ochronę sieci przed atakami typu "odmowa usługi" (DoS, Denial of Service), chociaż może to mieć wpływ na wydajność routera.
- 4. Można także monitorować wymianę pakietów między połączeniami w sieci LAN i WAN. W pozycji Logged packets type (Typ zarejestrowanych pakietów) wybierz opcję **Dropped (Porzucone)**, **Accepted (Zaakceptowane)** lub **Both (Oba)**.
- 5. Kliknij przycisk **Apply (Zastosuj)**.

# **4.9.2 Filtr adresów URL**

Można określić słowa kluczowe lub adresy sieci Web, aby uniemożliwić dostęp do pewnych adresów URL.

**UWAGA**: Pozycja URL Filter (Filtr adresów URL) zależy od zapytania DNS. Jeśli klient sieciowy uzyskał już dostęp do witryny sieci Web, np. http:// www.abcxxx.com, witryna ta nie zostanie zablokowana (odwiedzone wcześniej witryny sieci Web są zapisywane w pamięci podręcznej DNS). Aby rozwiązać ten problem, należy wyczyścić pamięć podręczną DNS przed skonfigurowaniem pozycji URL Filter (Filtr adresów URL).

#### **W celu skonfigurowania filtra adresów URL:**

- 1. W panelu nawigacji przejdź do pozycji **Advanced Settings (Ustawienia zaawansowane)** > **Firewall (Zapora)** > wybierz zakładkę **URL Filter (Filtr adresów URL)**.
- 2. W polu **Enable URL Filter (Włącz filtr adresów URL)** wybierz pozycję **Enabled (Włączono)**.
- 3. Wprowadź adres URL i kliknij przycisk $\left( \bigoplus \right)$ .
- 4. Kliknij przycisk **Apply (Zastosuj)**.

# **4.9.3 Filtr słów kluczowych**

Filtr słów kluczowych blokuje dostęp do stron sieci Web zawierających określone słowa kluczowe.

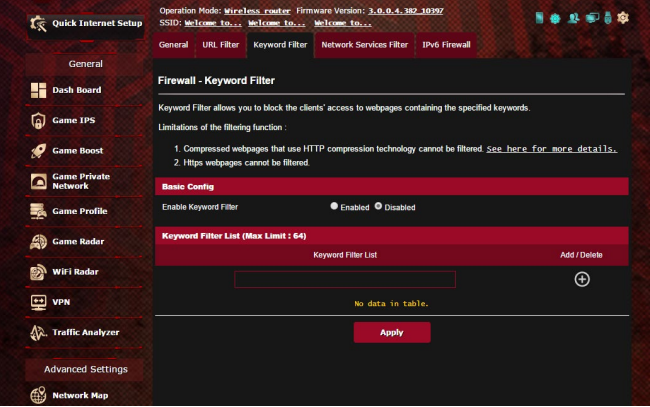

### **W celu skonfigurowania filtra słów kluczowych:**

- 1. W panelu nawigacji przejdź do pozycji **Advanced Settings (Ustawienia zaawansowane)** > **Firewall (Zapora)** > wybierz zakładkę **Keyword Filter (Filtr słów kluczowych)**.
- 2. W polu Enable Keyword Filter (Włącz filtr słów kluczowych) wybierz pozycję **Enabled (Włączono)**.
- 3. Wprowadź słowo lub wyrażenie i kliknij przycisk **Add (Dodaj)**.
- 4. Kliknij przycisk **Apply (Zastosuj)**.

#### **UWAGI:**

- **•**  Pozycja Keyword Filter (Filtr słów kluczowych) zależy od zapytania DNS. Jeśli klient sieciowy uzyskał już dostęp do witryny sieci Web, np. http://www.abcxxx.com, witryna ta nie zostanie zablokowana (odwiedzone wcześniej witryny sieci Web są zapisywane w pamięci podręcznej DNS). Aby rozwiązać ten problem, należy wyczyścić pamięć podręczną DNS przed skonfigurowaniem pozycji Keyword Filter (Filtr słów kluczowych).
- Nie można filtrować stron sieci Web skompresowanych za pomocą kompresji protokołu HTTP. Przy użyciu filtra słów kluczowych nie można także blokować stron HTTPS.

# **4.9.4 Network Services Filter (Filtr usług sieciowych)**

Za pomocą pozycji Network Services Filter (Filtr usług sieciowych) blokowana jest wymiana pakietów z sieci LAN do sieci WAN oraz ograniczany jest dostęp klientów sieciowych do określonych usług sieci Web, takich jak Telnet lub FTP.

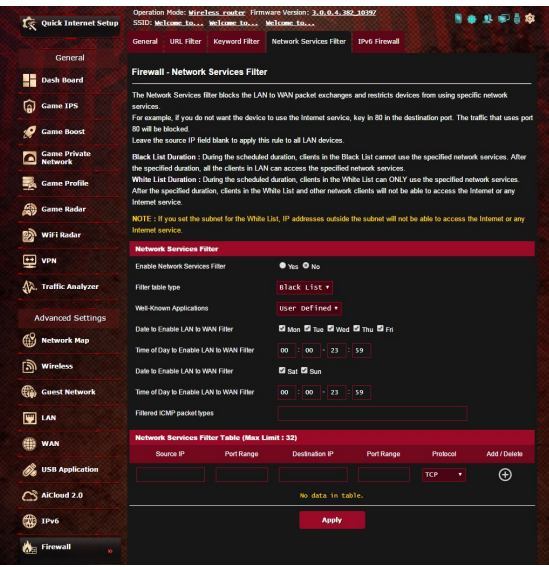

#### **W celu skonfigurowania filtra usług sieciowych:**

- 1. W panelu nawigacji przejdź do pozycji **Advanced Settings (Ustawienia zaawansowane)** > **Firewall (Zapora)** > wybierz zakładkę **Network Service Filter (Filtr usług sieciowych)**.
- 2. W polu Enable Network Services Filter (Włącz filtr usług sieciowych) zaznacz pozycję **Yes (Tak)**.
- 3. Wybierz opcję dla pozycji Filter table type (Typ tabeli filtrów). Pozycja **Black List (Czarna lista)** umożliwia blokowanie określonych usług sieciowych. Pozycja **White List (Biała lista)** umożliwia ograniczenie dostępu do określonych usług sięciowych.
- 4. Określ przedziały czasu i dni, w które filtry mają być aktywne. .
- 5. Aby określić, które usługi sieciowe mają być filtrowane, wprowadź wartości dla pozycji Source IP (Adres IP źródła), Destination IP (Docelowy adres IP), Port Range (Zakres portu) i Protocol (Protokół). Kliknij przycisk  $\Theta$ .
- 6. Kliknij przycisk **Apply (Zastosuj)**.

# **4.9.5 Zapora IPv6**

Router bezprzewodowy firmy ASUS blokuje domyślnie cały niechciany ruch przychodzący. Funkcja IPv6 Firewall (Zapora IPv6) umożliwia dopuszczenie do sieci ruchu przychodzącego z określonych usług.

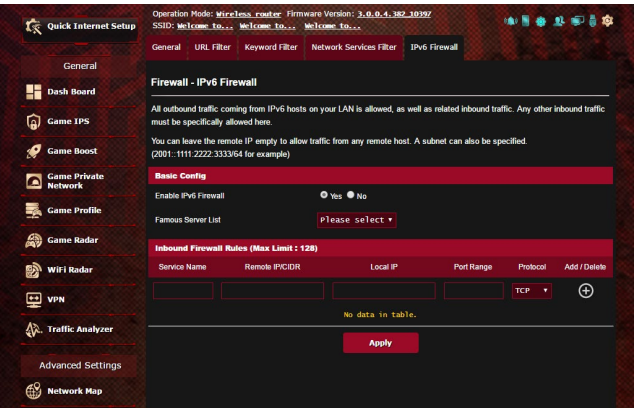

# **4.10 Administration (Administracja) 4.10.1 Operation Mode (Tryb działania)**

Na stronie Operation Mode (Tryb działania) można wybrać odpowiedni tryb sieci.

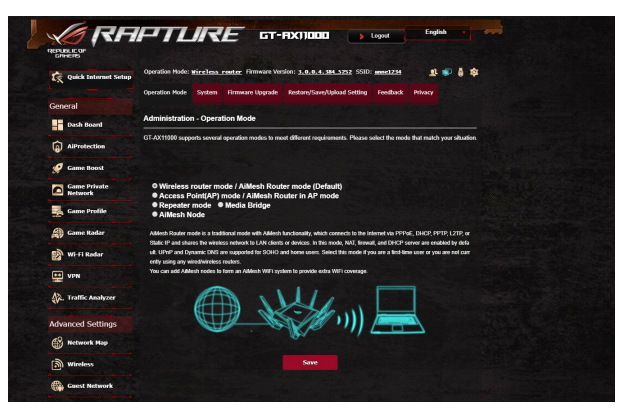

#### **W celu skonfigurowania trybu działania:**

- 1. W panelu nawigacji przejdź do pozycji **Advanced Settings (Ustawienia zaawansowane)** > **Administration (Administracja)** > wybierz zakładkę **Operation Mode (Tryb działania)**.
- 2. Wybierz jeden z podanych trybów działania:
	- • **Tryb routera bezprzewodowego (domyślny)**: W trybie routera bezprzewodowego router bezprzewodowy łączy się z Internetem i zapewnia dostęp do Internetu urządzeniom dostępnym w jego własnej sieci lokalnej.
	- • **Tryb punktu dostępowego**: W tym trybie router tworzy nową sieć bezprzewodową w sieci już istniejącej.
	- • **Mostek multimedialny**: Konfiguracja ta wymaga dwóch routerów bezprzewodowych. Drugi router pełni funkcję mostka multimedialnego, z którym w ramach sieci Ethernet może być połączonych wiele urządzeń, takich jak telewizory inteligentne i konsole do gier.
	- • **Tryb Repeater:** W trybie Repeater GT-AX11000 łączy się bezprzewodowo z istniejącą siecią bezprzewodową w celu rozszerzenia zasięgu połączenia bezprzewodowego. W trybie tym zapora, współdzielenie adresu IP oraz funkcje NAT są wyłączone.
	- • **Węzeł AiMesh:** Ta konfiguracja wymaga co najmniej dwóch routerów ASUS z obsługą AiMesh. Włącz węzeł AiMesh i

zaloguj się na stronie interfesu użytkownika routera AiMesh, aby wyszukać dostępne, pobliskie węzły AiMesh w celu przyłączenia systemu AiMesh. System AiMesh zapewnia zasięg w całym domu i scentralizowane zarządzanie.

### 3. Kliknij przycisk **Apply (Zastosuj)**.

**UWAGA**: Po zmianie trybu nastąpi ponowne uruchomienie routera.

# **4.10.2 System**

Na stronie **System** można skonfigurować ustawienia routera bezprzewodowego.

### **W celu skonfigurowania ustawień System:**

- 1. W panelu nawigacji przejdź do pozycji **Advanced Settings (Ustawienia zaawansowane)** > **Administration (Administracja)** > wybierz zakładkę **System**.
- 
- 2. Można skonfigurować następujące ustawienia:<br> **Zmień hasło logowania routera**: Hasło i nazwe logowania • **Zmień hasło logowania routera**: Hasło i nazwę logowania routera bezprzewodowego można zmienić, wprowadzając nową nazwę i hasło.
	- • **Strefa czasowa**: Wybierz strefę czasową sieci.
	- • **Serwer NTP**: Router bezprzewodowy może uzyskiwać dostęp do serwera NTP (Network time Protocol) w celu synchronizacji godziny.
	- • **Włącz usługi Telnet**: Kliknij pozycję **Yes (Tak)**, aby włączyć usługi Telnet w sieci. Kliknij pozycję **No (Nie)**, aby wyłączyć usługi Telnet.
	- • **Metoda uwierzytelniania**: Jako zabezpieczenie dostępu do routera można wybrać protokół HTTP, HTTPS lub oba.
	- • **Włącz dostęp do sieci Web z sieci WAN**: Wybierz pozycję **Yes (Tak)**, aby urządzenia spoza sieci mogły uzyskiwać dostęp do ustawień interfejsu graficznego routera bezprzewodowego. Wybierz opcję **No (Nie)**, aby<br>uniemożliwić dostęp.
	- • **Zezwalaj tylko na określone adresy IP**: Kliknij pozycję **Yes**  uzyskiwać dostęp do ustawień interfejsu graficznego routera bezprzewodowego z sieci WAN.
	- • **Lista klientów**: Wprowadź adresy IP sieci WAN urządzeń sieciowych, które mogą uzyskiwać dostęp do ustawień routera bezprzewodowego. Lista ta będzie miała zastosowanie po wybraniu opcji **Yes (Tak)** w pozycji **Only allow specific IP (Zezwalaj tylko na określone adresy IP)**.
- 3. Kliknij przycisk **Apply (Zastosuj)**.

# **4.10.3 Aktualizacja firmware**

**UWAGA:** Pobierz najnowszy firmware ze strony sieci web ASUS, pod adresem **http://www.asus.com**.

#### **Aktualizacja firmware:**

- 1. W panelu nawigacji przejdź do pozycji **Advanced Settings (Ustawienia zaawansowane)** > **Administration (Administracja)** > wybierz zakładkę **Firmware Upgrade (Uaktualnienie oprogramowania sprzętowego)**.
- 2. W polu **New Firmware File (Nowy plik oprogramowania sprzętowego)** kliknij pozycję **Browse (Przeglądaj)**, aby zlokalizować pobrany plik.
- 3. Kliknij **Upload (Prześlij)**.

#### **UWAGI**:

- Po ukończeniu procesu uaktualniania należy poczekać, aż system uruchomi się ponownie.
- Jeśli aktualizacja nie powiedzie się, router bezprzewodowy automatycznie przejdzie do trybu awaryjnego, lub zacznie wolno migać wskaźnik LED zasilania na panelu przednim. Aby przywrócić system, zapoznaj się z sekcją **5.2 Odtwarzanie oprogramowania sprzętowego**.

# **4.10.4 Przywracanie/zapisywanie/przesyłanie ustawień**

### **Aby przywrócić/zapisać/przesłać ustawienia:**

- 1. W panelu nawigacji przejdź do pozycji **Advanced Settings (Ustawienia zaawansowane)** > **Administration (Administracja)** > wybierz zakładkę **Restore/Save/Upload Setting (Przywróć/Zapisz/ Załaduj ustawienia)**.
- 2. Wybierz zadanie:
	- Aby przywrócić domyślne ustawienia fabryczne, kliknij **Restore (Przywróć)** i kliknij **OK** w komunikacie potwierdzenia.
	- • W celu zapisania aktualnych ustawień systemu kliknij przycisk **Save (Zapisz)**, przejdź do folderu, w którym chcesz zapisać plik i kliknij pozycję **Save (Zapisz)**.
	- • Aby przywrócić poprzednie ustawienia systemu, kliknij **Browse (Przeglądaj)**, zlokalizuj plik systemowy do przywrócenia, a następnie kliknij **Upload (Prześlij)**.

**UWAGA:**W razie wystąpienia problemu należy załadować najnowszą wersję oprogramowania sprzętowego i skonfigurować nowe ustawienia. Nie należy przywracać ustawień domyślnych routera.

# **4.11 System Log (Dziennik systemu)**

W pozycji System Log (Dziennik systemu) znajduje się lista zarejestrowanych aktywności w sieci.

**UWAGA:** Po ponownym uruchomieniu lub wyłączeniu routera dziennik systemu jest resetowany.

#### **W celu wyświetlenia dziennika systemu:**

- 1. W panelu nawigacji przejdź do pozycji **Advanced Settings (Ustawienia zaawansowane)** > **System Log (Dziennik systemu)**.
- 2. Aktywności w sieci można sprawdzić na dowolnej z poniższych zakładek:
	- • Dziennik ogólny
	- Dzierżawy DHCP
	- • Dziennik sieci bezprzewodowej
	- • Przekierowanie portów
	- Tabela routingu

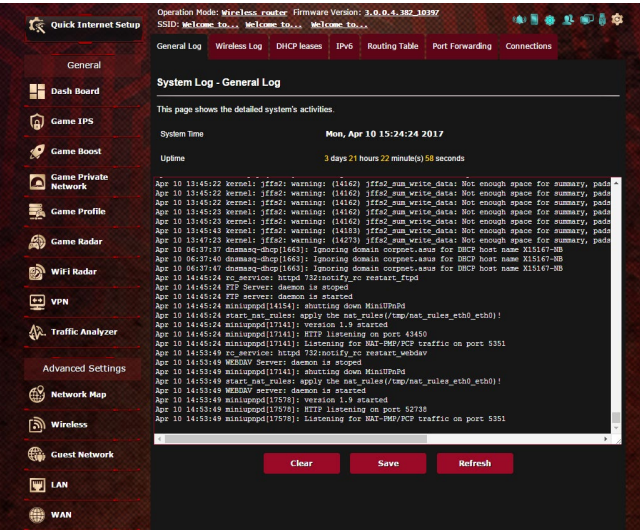

# **4.12 Inteligentne podłączenie**

Inteligentne podłączenie służy do automatycznego sterowania klientami do jednego z trzech pasm (jedno 2,4 GHz, jedno niskoprzepustowe 5 GHz, jedno wysokoprzepustowe 5 GHz), w celu maksymalizacji wykorzystania przepustowości sieci bezprzewodowej.

# **4.12.1 Konfiguracja inteligentnego podłączenia**

Inteligentne podłączenie możesz włączyć z graficznego interfejsu sieciowego na następujące dwa sposoby:

- **Przez ekran Sieć bezprzewodowa**
- 1. W przeglądarce wprowadź ręcznie domyślny adres IP routera bezprzewodowego: http://router.asus.com.
- 2. Na stornie logowania, wprowadź domyślną nazwę użytkownika (**admin**) i hasło (**admin**), a następnie kliknij **OK**. Strona QIS uruchamia się automatycznie.
- 3. W panelu nawigacji przejdź do pozycji **Advanced Settings (Ustawienia zaawansowane)** > **Wireless (Sieć bezprzewodowa)** i wybierz zakładkę **General (Ogólne)**.
- 4. W polu **Enable Smart Connect (Włącz inteligentne podłączanie)** przesuń suwak do położenia **ON (WŁĄCZ)**. Funkcja ta automatycznie łączy klienty w Twojej sieci przy użyciu odpowiedniego pasma, w celu zapewnienia optymalnej szybkości.

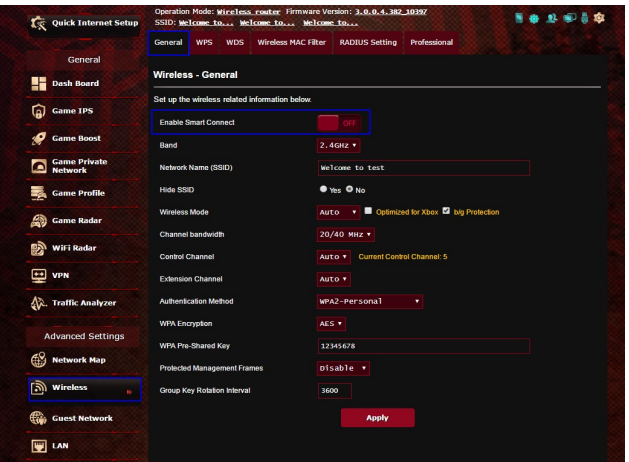

# **4.12.2 Zasada Inteligentnego podłączenia**

ASUSWRT zapewnia domyślne ustawienia warunków mechanizmu samoczynnego przełączania. Możesz również zmienić warunki przełączania zgodnie ze swoim otoczeniem sieciowym. W celu zmiany ustawień przejdź do zakładki **Smart Connect Rule (Zasada Inteligentnego podłączenia)** na ekranie Network Tools (Narzędzia sieciowe).

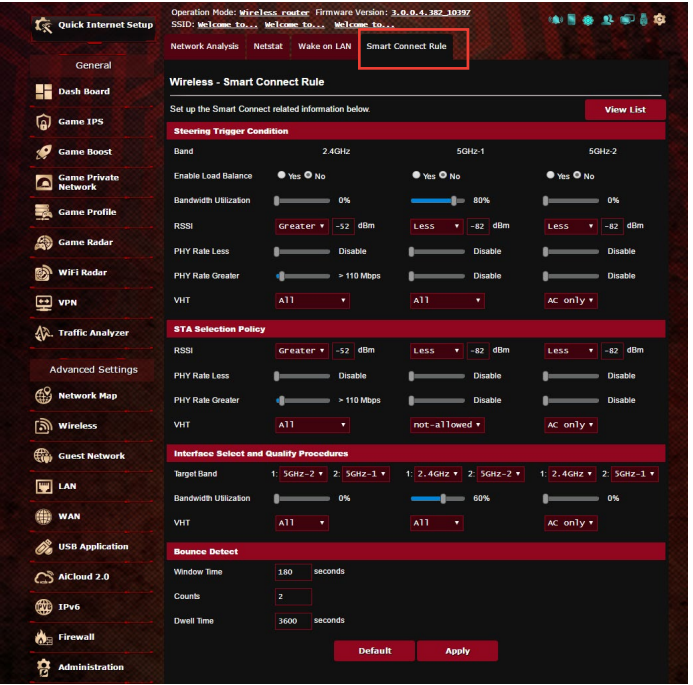

Elementy sterowania opcjami Smart Connect Rule (Zasada Inteligentnego podłączenia) są podzielone na cztery sekcje:

- • Warunek przełączenia kierowania
- • Polityka wyboru STA
- • Wybór interfejsu i procedury kwalifikacji
- • Wykrywanie odbicia

#### **Warunek przełączenia kierowania**

Ten zestaw elementów sterowania ustawia kryteria inicjacji kierowania pasmem.

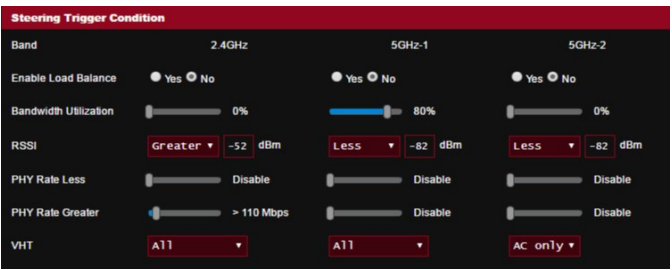

**• Wykorzystanie szerokości pasma**

Kiedy wykorzystanie pasma przekracza tą wartość procentową, uruchomione będzie kierowanie pasmem.

#### **• Enable Load Balance (Włącz równoważenie obciążenia)**

Element ten steruje zrównoważeniem obciążenia.

**• RSSI**

Jeżeli poziom odbieranego sygnału dowolnego stowarzyszonego klienta spełnia te kryteria, kierowanie zostanie uruchomione.

**• PHY Rate Less / PHY Rate Greater (Szybkość transmisji warstwy fizycznej mniejsza/Szybkość transmisji warstwy fizycznej większa)** 

Te elementy sterowania określają prędkości łącza STA, które powodują włączenie kierowania pasma.

**• VHT**

Te elementy sterowani określają sposób obsługi klientów 802.11ac i nie ac.

- **ALL (WSZYSTKIE) (ustawienie domyślne)** oznacza, że wszystkie typy klientów mogą włączać kierowanie.
- **AC only (Tylko AC)** oznacza, że klient musi obsługiwać 802.11ac, aby włączyć kierowanie.
- **Not-allowed (Niedopuszczalne)** oznacza, że tylko klienty nie 802.11ac mogą włączać kierowanie, tj. 802.11a/b/g/n.

## **Polityka wyboru STA**

Po włączeniu kierowania, ASUSWRT będzie przestrzegać Polityki wyboru STA, w zakresie wybierania klienta (STA), który będzie kierowany do najbardziej odpowiedniego pasma.

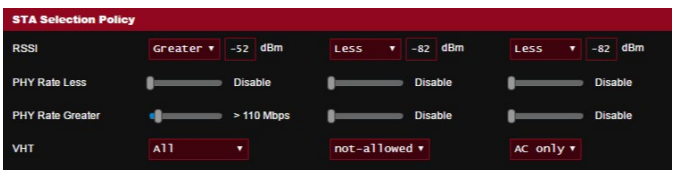

# **Wybór interfejsu i procedury kwalifikacji**

Te elementy sterowania określają, gdzie zostanie doprowadzony kierowany klient. Element sterowania **Target Band (Pasmo docelowe)**, określa pierwszy i drugi wybór celów kierowania. Klienty spełniające kryteria Polityki wyboru STA dla częstotliwości radiowej będą kierowane do pierwszego pasma docelowego, jeżeli **Bandwidth Utilization (Wykorzystanie pasma)** tej częstotliwości radiowej jest niższe niż ustalona wartość. W przeciwnym razie, klient będzie przesyłany do drugiej opcji **Target Band (Pasmo docelowe)** w zakresie częstotliwości radiowej.

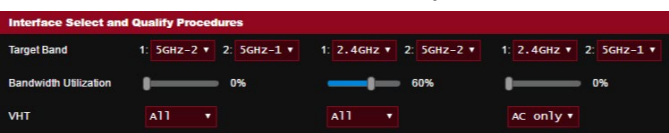

### **Wykrywanie odbicia**

Ten zestaw elementów sterowania określa, jak często klient może być kierowany. Ma to zapobiegać ciągłemu przemieszczaniu klienta. Jednak, nie zapobiega to odłączeniu klientów na własne życzenie lub zliczaniu ich jako odbitych, jeśli taka sytuacja występuje. Każdy klient może być kierowany N razy wg. ustawienia opcji **Counts (Zliczenia)**, w czasie wyznaczanym przez parametr **Window Time (Okno czasowe)**. Kiedy osiągnięty zostanie Limit zliczeń, klient nie będzie ponownie kierowany przez czas określany przez wartość parametru **Dwell Time (Czas przerwy)**.

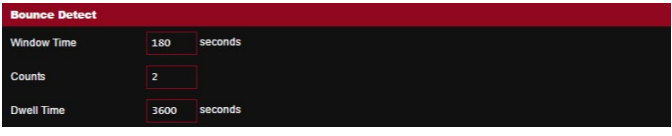

# **5 Narzędziowych**

#### **Uwagi:**

- Pobierz i zainstaluj programy narzędziowe routera bezprzewodowego z witryny firmy ASUS:
	- Device Discovery wer. 1.4.7.1 http://dlcdnet.asus.com/pub/ ASUS/LiveUpdate/Release/Wireless/Discovery.zip
	- FFirmware Restoration wer. 1.9.0.4 http://dlcdnet.asus.com/ pub/ASUS/LiveUpdate/Release/Wireless/Rescue.zip
	- Windows Printer Utility wer. 1.0.5.5 http://dlcdnet.asus.com/ pub/ASUS/LiveUpdate/Release/Wireless/Printer.zip
- Programy narzędziowe nie są obsługiwane w systemie MAC OS.

# **5.1 Device Discovery**

Device Discovery to narzędzie ASUS WLAN, które wykrywa wersję routera bez przewodowego ASUS, i umożliwia konfigurację ustawień sieci bezprzewodowej.

#### **Uruchamianie narzędzia Device Discovery:**

• Na pulpicie komputera, kliknij **Start > All Programs (Wszystkie programy) > ASUS Utility > ASUS Router bezprzewodowy > Device Discovery**.

**UWAGA:** W przypadku ustawienia routera w trybie punktu dostępowego w celu uzyskania adresu IP routera należy skorzystać z narzędzia Device Discovery (Wykrywanie urządzeń).

# **5.2 Firmware Restoration**

Narzędzie Firmware Restoration (Odtwarzanie oprogramowania) wykorzystywane jest w routerze bezprzewodowym ASUS w przypadku niepowodzenia procesu aktualizacji oprogramowania. Umożliwia ono wczytanie określonego oprogramowania. Proces trwa około trzech do czterech minut.

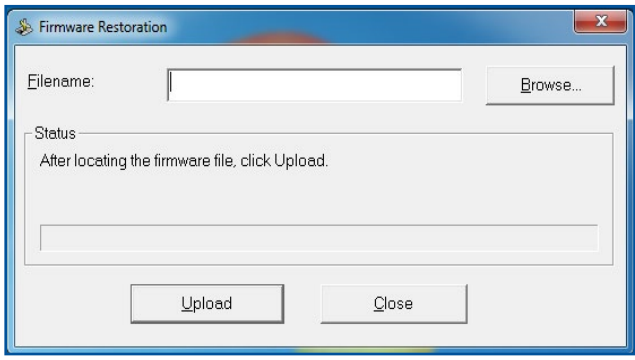

**WAŻNE**! **:** Przed skorzystaniem z narzędzia Firmware Restoration (Odtwarzanie oprogramowania) uruchomić tryb ratunkowy.

**UWAGA:** Funkcja ta nie jest obsługiwana w systemie MAC OS.

#### **Uruchomienie trybu ratunkowego i użycie narzędzia Firmware Restoration (Odtwarzanie oprogramowania sprzętowego):**

- 1. Odłącz router bezprzewodowy od źródła zasilania.
- 2. Przytrzymaj wciśnięty przycisk Reset na tylnym panelu i jednocześnie podłącz router bezprzewodowy do zasilania. Kiedy dioda zasilania na panelu czołowym powoli miga wskazując, że znajduje się on w trybie ratunkowym, zwolnij przycisk Reset.
- 3. Ustaw statyczny adres IP komputera i wprowadź poniższe wartości w celu skonfigurowania ustawień protokołu TCP/IP: **Adres IP**: 192.168.1.x **Maska podsieci**: 255.255.255.0
- 4. Na pulpicie komputera kliknąć **Start (Start)> All Programs (Wszystkie programy) > ASUS Utility GT-AX11000 Wireless Router (Narzędzie routera bezprzewodowego ASUS GT-AX11000) > Firmware Restoration (Odtwarzanie oprogramowania sprzętowego)**.
- 5. Wybrać plik oprogramowania, a następnie kliknąć przycisk **Upload (Prześlij)**.

**Uwaga:** Nie jest to narzędzie do aktualizacji oprogramowania sprzętowego i nie może być używane na pracującym routerze bezprzewodowym ASUS. Normalna aktualizacja oprogramowania sprzętowego musi być wykonywana przez interfejs przeglądarki sieciowej. Dodatkowe informacje, patrz **Konfiguracja ustawień zaawansowanych**.

# **5.3 Konfiguracja serwera wydruku 5.3.1 Udostępnianie drukarki ASUS EZ**

Program narzędziowy ASUS EZ Printing Sharing umożliwia konfigurację serwera wydruku po podłączeniu drukarki USB do portu USB routera bezprzewodowego. Zapewnia to bezprzewodowe drukowanie i skanowanie plików przez klientów sieciowych.

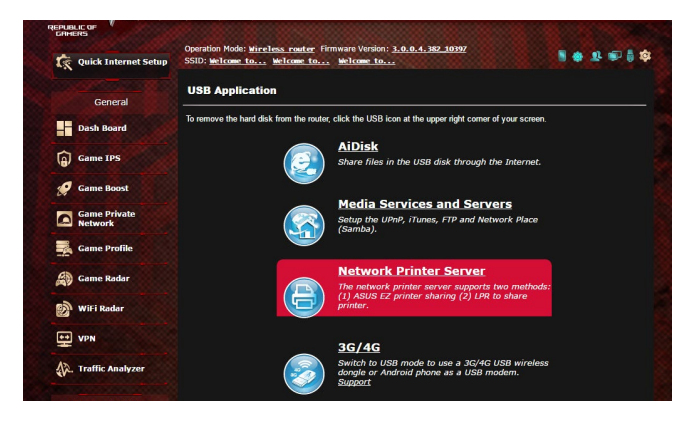

**UWAGA:** Funkcja serwera wydruku jest obsługiwana w systemie Windows® 7/8/8.1/10.

#### **W celu skonfigurowania trybu udostępniania drukarki EZ:**

- 1. W panelu nawigacji przejdź do pozycji **Advanced Settings (Ustawienia zaawansowane)** > **Network Printer Server (Sieciowy serwer wydruku)**.
- 2. Kliknij pozycję **Download Now! (Pobierz teraz!)**, aby pobrać program narzędziowy drukarki sieciowej.

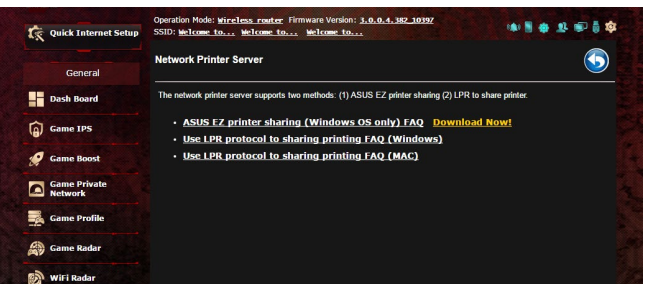

**UWAGA:** Program narzędziowy drukarki sieciowej jest obsługiwany tylko w systemie Windows® 7/8/8.1/10. Aby zainstalować program narzędziowy w systemie Mac OS, należy wybrać pozycję **Use LPR protocol for sharing printer (Udostępniaj drukarkę za pomocą protokołu LPR)**.

3. Rozpakuj pobrany plik i kliknij ikonę drukarki w celu uruchomienia programu ustawień drukarki sieciowej.

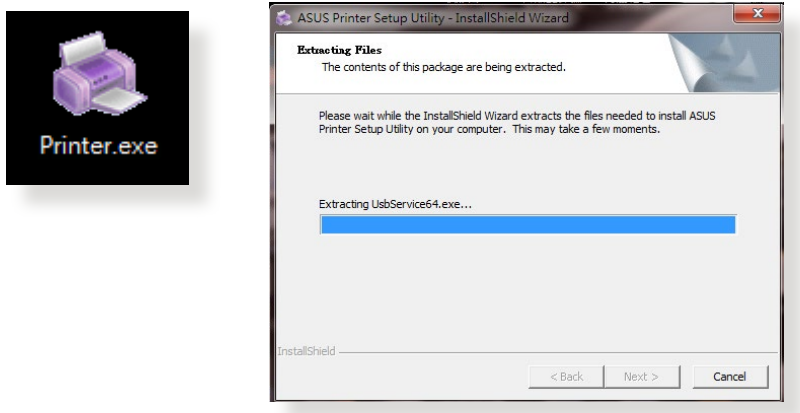

4. Wykonaj instrukcje ekranowe w celu przeprowadzenia ustawień sprzętu, a następnie kliknij **Next (Dalej)**.

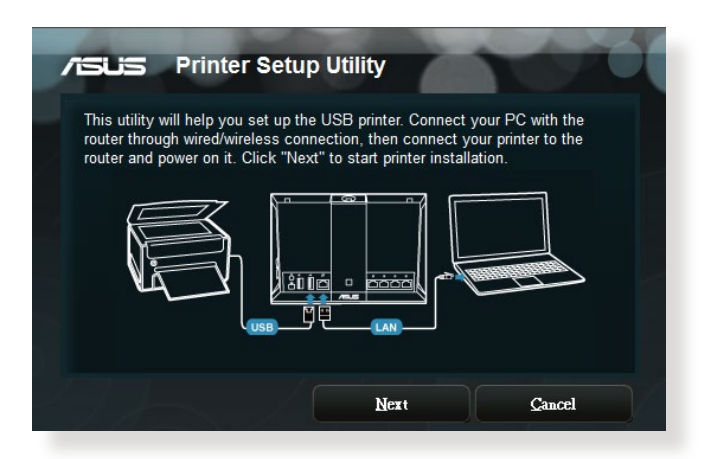

- 5. Zaczekaj kilka minut na zakończenie początkowych ustawień. Kliknij **Next (Dalej)**.
- 6. Kliknij **Finish (Zakończ)** w celu dokończenia instalacji.

7. Wykonaj instrukcje systemu operacyjnego Windows˚ w celu instalacji sterownika drukarki.

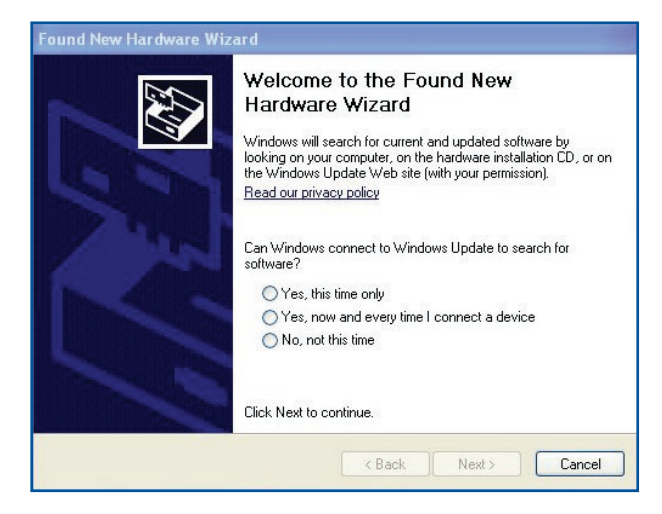

8. Po zakończeniu instalacji sterownika drukarki klienci sieciowi będą mogli korzystać z drukarki.

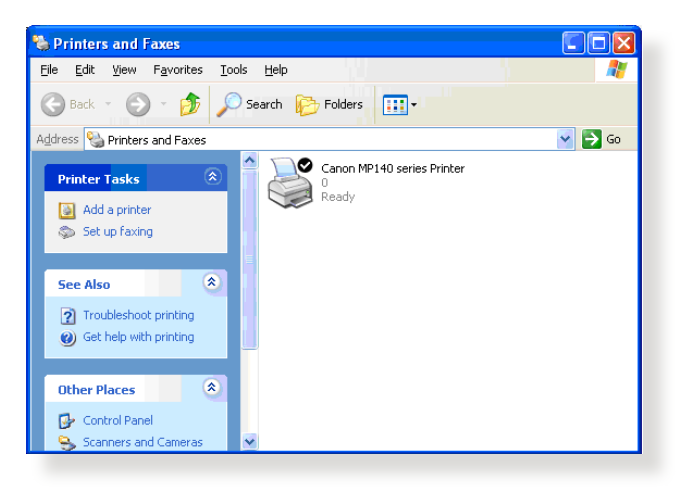

# **5.3.2 Udostępnianie drukarki za pomocą protokołu LPR**

Za pomocą protokołu LPR/LPD (Line Printer Remote/Line Printer Daemon) drukarkę można udostępnić komputerom z systemem operacyjnym Windows® i MAC.

#### **Udostępnianie drukarki LPR W celu udostępnienia drukarki LPR:**

1. Na pulpicie systemu Windows® kliknij kolejno pozycje **Start** > **Devices and Printers (Urządzenia i drukarki)** > **Add a printer (Dodaj drukarkę)** w celu uruchomienia pozycji **Add Printer Wizard (Kreator dodawania drukarki)**.

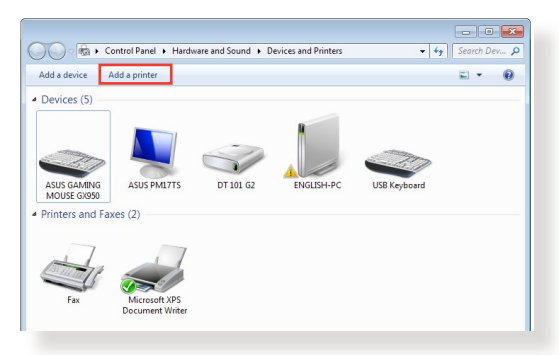

2. Wybierz pozycję **Add a local printer (Dodaj drukarkę lokalną)**, a następnie kliknij przycisk **Next (Dalej)**.

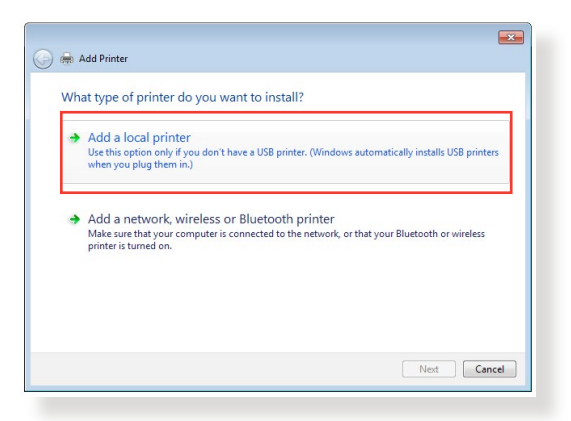

3. Zaznacz pozycję **Create a new port (Utwórz nowy port)**, a następnie ustaw dla pozycji **Type of Port (Typ portu)** opcję **Standard TCP/IP Port (Standardowy port TCP/IP)**. Kliknij przycisk **New Port (Nowy port)**.

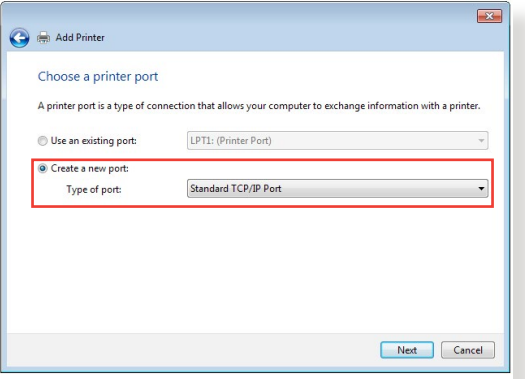

4. W polu **Hostname or IP address (Nazwa hosta drukarki lub adres IP)** wprowadź adres IP routera bezprzewodowego, a następnie kliknij przycisk **Next (Dalej)**.

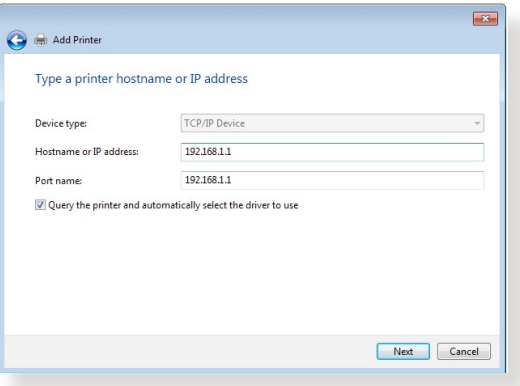

5. Zaznacz pozycję **Custom (Niestandardowy)**, a następnie kliknij przycisk **Settings (Ustawienia)**.

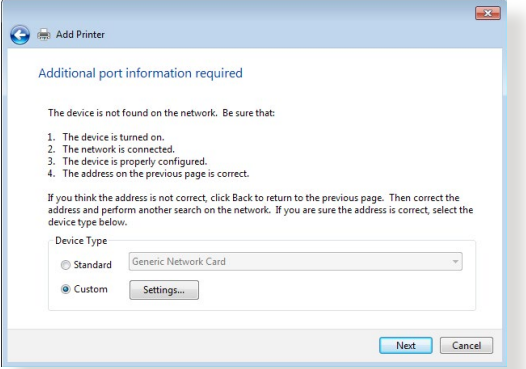

6. Ustaw dla pozycji **Protocol (Protokół)** opcję **LPR**. W polu **Queue Name (Nazwa kolejki)** wprowadź wartość **LPRServer (Serwer LPR)**, a następnie kliknij przycisk **OK**, aby kontynuować.

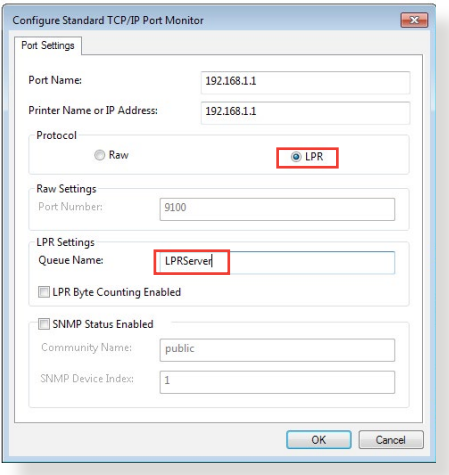

7. Kliknij przycisk **Next (Dalej)**, aby zakończyć konfigurację standardowego portu TCP/IP.

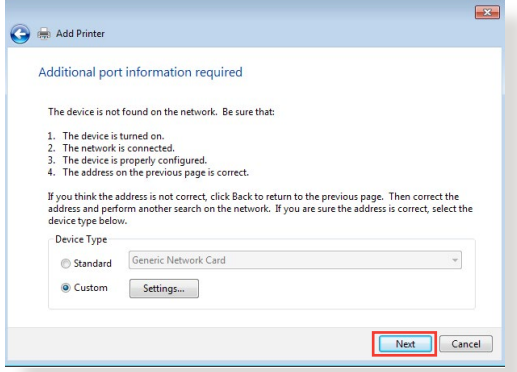

8. Zainstaluj sterownik drukarki podany na liście dostawców. Jeśli danej drukarki nie ma na liście, kliknij przycisk **Have Disk (Z dysku)**, aby ręcznie zainstalować sterowniki drukarki z dysku CD-ROM lub pliku.

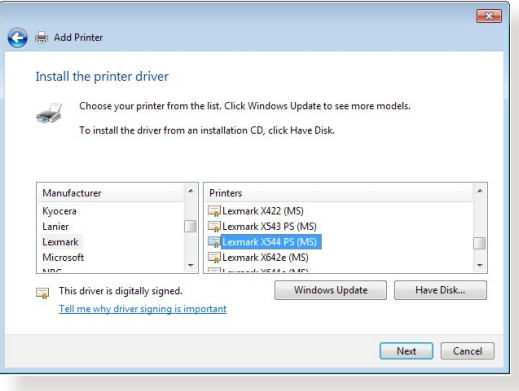

9. Kliknij przycisk **Next (Dalej)**, aby zaakceptować domyślną nazwę drukarki.

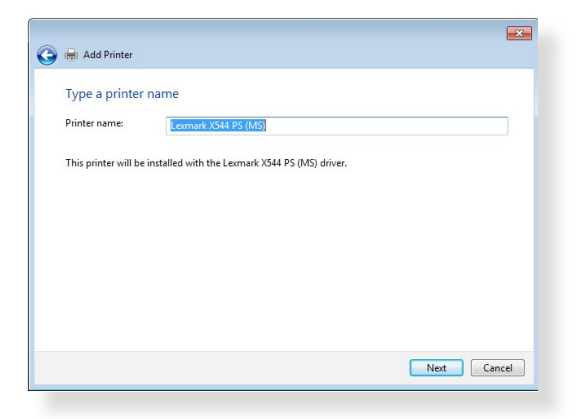

10. Kliknij przycisk **Finish (Zakończ)**, aby zakończyć instalację.

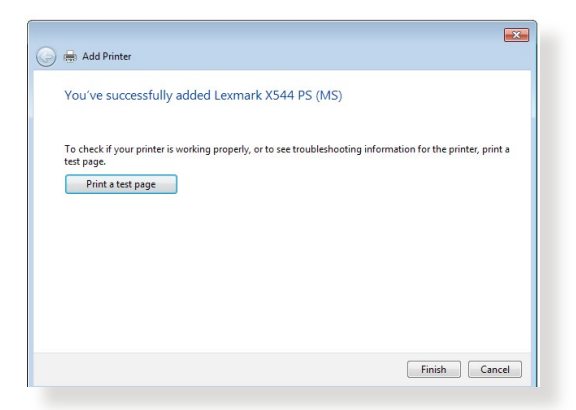

# **5.4 Program Download Master**

Download Master to program narzędziowy umożliwiający pobieranie plików nawet wtedy, gdy laptop lub inne urządzenia są wyłączone.

**UWAGA:** Aby móc korzystać z programu Download Master, do routera bezprzewodowego należy podłączyć urządzenie USB.

#### **W celu korzystania z programu Download Master:**

1. Kliknij kolejno pozycje **General (Ogólne)** > **USB application (Aplikacja USB)** > **Download Master**, aby automatycznie pobrać i zainstalować program narzędziowy.

**UWAGA:** Jeśli dostępnych jest więcej niż jedno urządzenie USB, należy wybrać urządzenie USB, na które pliki mają zostać pobrane.

- 2. Po ukończeniu procesu pobierania kliknij ikonę programu Download Master, aby rozpocząć korzystanie z programu narzędziowego.
- 3. Kliknij pozycję **Add (Dodaj)**, aby dodać zadanie pobierania.

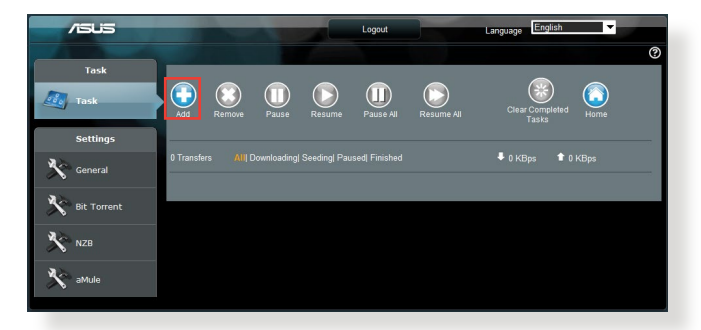

4. Wybierz typ pobierania, np. BitTorrent, HTTP lub FTP. Wprowadź plik torrent lub adres URL, aby rozpocząć pobieranie.

**UWAGA:** Szczegółowe informacje na temat pobierania BitTorrent można znaleźć w części **5.4.1 Konfigurowanie ustawień pobierania BitTorrent**.

5. Skonfiguruj ustawienia zaawansowane za pomocą panelu nawigacji.

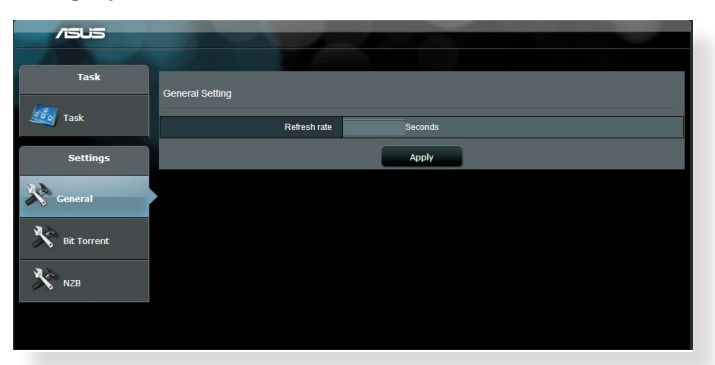

## **5.4.1 Konfigurowanie ustawień pobierania BitTorrent**

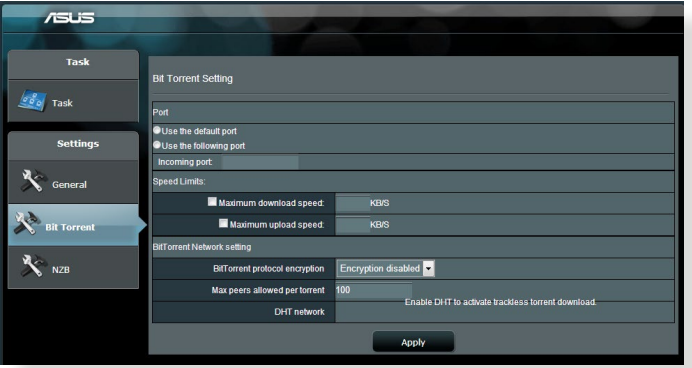

#### **W celu skonfigurowania ustawień pobierania BitTorrent:**

- 1. W panelu nawigacji programu Download Master kliknij pozycję **Bit Torrent (Pobieranie BitTorrent)**, aby wyświetlić stronę **Bit Torrent Setting (Ustawienia pobierania BitTorrent)**.
- 2. Wybierz określony port dla zadania pobierania.
- 3. Aby zapobiec przeciążeniu sieci, w obszarze **Speed Limits (Limity szybkości)** można ograniczyć maksymalne szybkości przekazywania i pobierania.
- 4. Można ograniczyć maksymalną liczbę dozwolonych peerów i włączyć lub wyłączyć szyfrowanie plików podczas pobierania.

# **5.4.2 Ustawienia pobierania NZB**

Można skonfigurować serwer USENET w celu pobierania plików NZB. Po wprowadzeniu ustawień serwera USENET kliknij przycisk **Apply (Zastosuj)**.

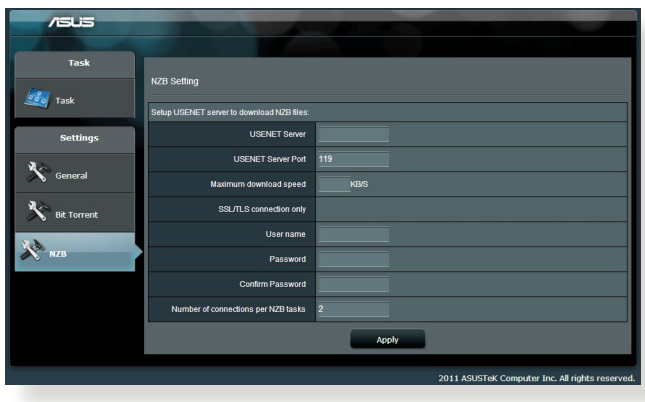

# **6 Rozwiązywanie problemów**

W rozdziale tym omówiono rozwiązania problemów, które mogą wystąpić podczas korzystania z routera. W przypadku pojawienia się problemów, których nie opisano w tym rozdziale, należy przejść do witryny pomocy technicznej firmy ASUS dostępnej pod adresem:

https://www.asus.com/support w celu uzyskania dalszych informacji o produkcie oraz szczegółowych danych kontaktowych działu pomocy technicznej firmy ASUS.

# **6.1 Rozwiązywanie podstawowych problemów**

W przypadku wystąpienia problemu z routerem należy najpierw wykonać podstawowe czynności opisane w poniższej części, a dopiero potem poszukać innych rozwiązań.

**Uaktualnij oprogramowanie sprzętowe do najnowszej wersji.**

- 1. Uruchom sieciowy interfejs graficzny. Przejdź do pozycji **Advanced Settings (Ustawienia zaawansowane)** > **Administration (Administracja)** > wybierz zakładkę **Firmware Upgrade (Uaktualnienie oprogramowania sprzętowego)**. Kliknij przycisk **Check (Sprawdź)** w celu sprawdzenia dostępności najnowszej wersji oprogramowania sprzętowego.
- 2. Jeśli najnowsza wersja oprogramowania sprzętowego będzie dostępna, przejdź do witryny globalnej firmy ASUS https://www.asus.com/Networking/ROG-Rapture-GT-AX11000/ HelpDesk\_BIOS/ i pobierz najnowszą wersję oprogramowania sprzętowego.
- 3. Na stronie **Firmware Upgrade (Uaktualnienie oprogramowania sprzętowego)** kliknij przycisk **Browse (Przeglądaj)**, aby zlokalizować plik oprogramowania sprzętowego.
- 4. Kliknij przycisk **Upload (Załaduj)**, aby uaktualnić oprogramowanie sprzętowe.

#### **Uruchom ponownie sieć, wykonując czynności w następującej kolejności:**

- 1. Wyłącz modem.
- 2. Odłącz modem od zasilania.
- 3. Wyłącz router i komputery.
- 4. Podłącz modem do zasilania.
- 5. Włącz modem i odczekaj 2 minuty.
- 6. Włącz router i odczekaj 2 minuty.
- 7. Włącz komputery.

#### **Sprawdź, czy kable Ethernet są prawidłowo podłączone.**

- Jeśli kabel Ethernet łaczący router z modemem jest podłączony w prawidłowy sposób, świecić się będzie dioda LED sieci WAN.
- Jeśli kabel Ethernet łączący uruchomiony komputer z routerem jest podłączony w prawidłowy sposób, świecić się będzie odpowiednia dioda LED sieci LAN.

#### **Sprawdź, czy ustawienia sieci bezprzewodowej komputera są zgodne z ustawieniami routera.**

Podczas nawiązywania połączenia bezprzewodowego między komputerem i routerem należy upewnić się, że identyfikator SSID (nazwa sieci bezprzewodowej), metoda szyfrowania i hasło są prawidłowe.

#### **Sprawdź, czy ustawienia sieciowe są prawidłowe.**

- • Każdy klient w sieci powinien mieć odpowiedni adres IP. Firma ASUS zaleca przypisywanie adresów IP komputerom w sieci za pomocą serwera DHCP routera bezprzewodowego.
- • W przypadku niektórych dostawców usług internetowych zapewnianych przez modem kablowy wymagane jest używanie adresu MAC komputera, dla którego zarejestrowano wstępnie konto. Adres MAC można sprawdzić za pomocą sieciowego interfejsu graficznego, na stronie **Network Map (Mapa sieci)** > **Clients (Klienci)** po umieszczeniu wskaźnika myszy nad urządzeniem w pozycji **Client Status (Stan klienta)**.

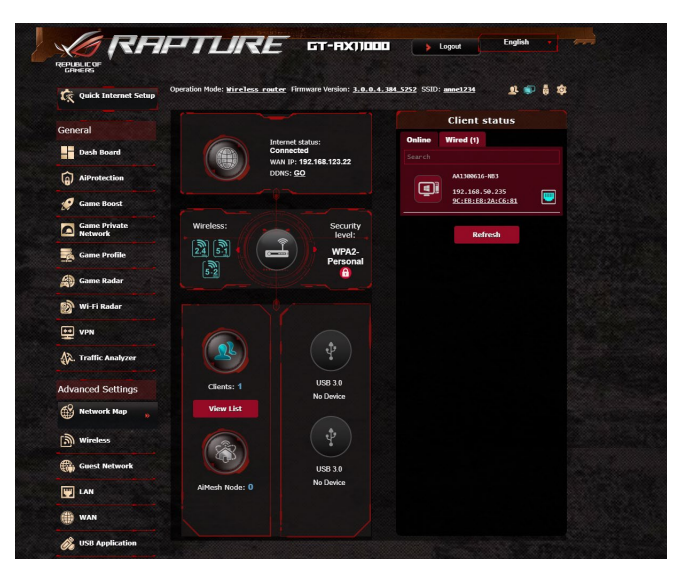

# **6.2 Często zadawane pytania (FAQ)**

# **Nie mogę uzyskać dostępu do interfejsu graficznego routera przy użyciu przeglądarki sieci Web**

- Jeśli komputer jest podłaczony w sposób przewodowy, sprawdź połączenie kabla Ethernet i stan diody LED zgodnie z opisem w poprzedniej części.
- • Upewnij się, że używane dane logowania są prawidłowe. Domyślna fabryczna nazwa logowania i hasło to "admin/ admin". Upewnij się, że podczas wprowadzania danych logowania klawisz Caps Lock jest wyłączony.
- • Usuń pliki cookie i pliki w przeglądarce sieci Web. W przypadku programu Internet Explorer 8 należy wykonać poniższe czynności:
	- 1. Uruchom program Internet Explorer 8, a następnie kliknij kolejno pozycje **Tools (Narzędzia)** > **Internet Options (Opcje internetowe)**.
	- 2. Na karcie **General (Ogólne)**, w obszarze **Browsing history (Historia przeglądania)** kliknij przycisk **Delete… (Usuń...)**, wybierz pozycję **Temporary Internet Files (Tymczasowe pliki internetowe)** i **Cookies (Pliki cookie)**, a następnie kliknij przycisk **Delete (Usuń)**.

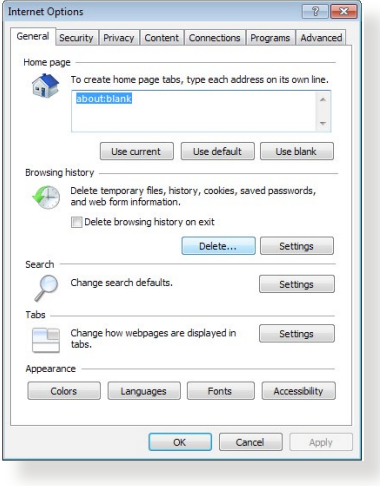

#### **UWAGI:**

- Polecenia usuwania plików cookie i plików zależą od przeglądarki sieci Web.
- • W celu automatycznego uzyskiwania adresów IP należy wyłączyć ustawienia serwera proxy, anulować połączenie telefoniczne i wprowadzić ustawienia protokołu TCP/IP. Bardziej szczegółowe informacje można znaleźć w rozdziale 1 niniejszego podręcznika użytkownika.
- Należy używać kabli Ethernet CAT5e lub CAT6.

### **Klient nie może ustanowić połączenia bezprzewodowego z routerem.**

**UWAGA:** W przypadku wystąpienia problemów z nawiązaniem połączenia z siecią 5 Ghz należy sprawdzić, czy urządzenie sieciowe obsługuje częstotliwość 5 Ghz i czy jest wyposażone w funkcje podwójnego pasma.

- **• Poza zakresem:**
	- Przesuń router bliżej klienta bezprzewodowego.
	- Ustaw anteny routera w najlepszym położeniu zgodnie z opisem w części **1.4 Ustawianie pozycji routera**.
- **• Wyłączono serwer DHCP:**
	- 1. Uruchom sieciowy interfejs graficzny. Przejdź kolejno do pozycji **General (Ogólne)** > **Network Map (Mapa sieci)**  > **Clients (Klienci)** i wyszukaj urządzenie, które chcesz połączyć z routerem.
	- 2. Jeśli nie można znaleźć urządzenia w pozycji **Network Map (Mapa sieci)**, przejdź kolejno do pozycji **Advanced Settings (Ustawienia zaawansowane)** > **LAN (Sieć LAN)** > **DHCP Server (Serwer DHCP)**, lista **Basic Config (Konfiguracja podstawowa)**, zaznacz opcję **Yes (Tak)** dla pozycji **Enable the DHCP Server (Włącz serwer DHCP)**.

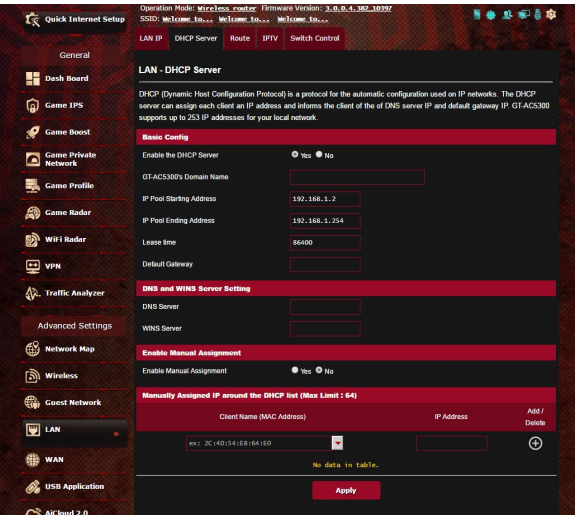

• Ukryto identyfikator SSID. Jeśli urządzenie wyszukuje identyfikatory SSID innych routerów, ale nie może znaleźć identyfikatora SSID posiadanego routera, przejdź do pozycji **Advanced Settings (Ustawienia zaawansowane)** > **Wireless (Sieć bezprzewodowa)** > **General (Ogólne)**, zaznacz opcję **No (Nie)** dla pozycji **Hide SSID (Ukryj SSID)** i zaznacz opcję **Auto (Automat.)** dla pozycji **Control Channel (Kanał kontrolny)**.

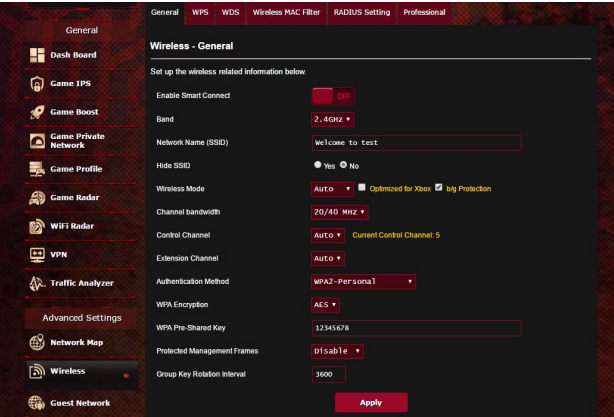

- • Jeśli używana jest karta sieci bezprzewodowej, sprawdź, czy używany kanał bezprzewodowy jest zgodny z kanałami dostępnymi w danym kraju/regionie. Jeśli nie, dostosuj kanał, pasmo kanału i tryb bezprzewodowy.
- • Jeśli nawiązanie połączenia bezprzewodowego z routerem jest nadal niemożliwe, można przywrócić domyślne ustawienia fabryczne routera. W interfejsie graficznym routera kliknij kolejno pozycje **Administration (Administracja)** > **Restore/ Save/Upload Setting (Przywróć/Zapisz/Załaduj ustawienia)** i kliknij przycisk **Restore (Przywróć)**.

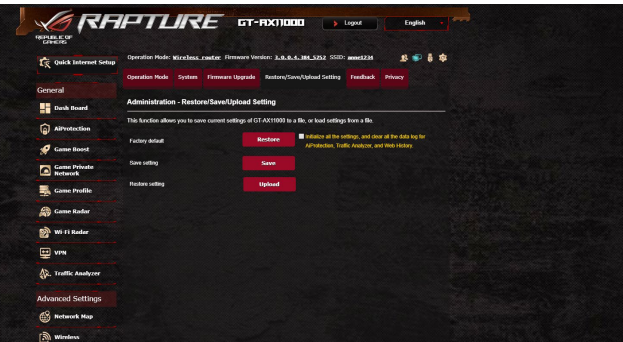

## **Niedostępny Internet.**

- Sprawdź, czy router może nawiązać połączenie z adresem IP sieci WAN usługodawcy internetowego. Aby to zrobić, uruchom sieciowy interfejs graficzny, przejdź do pozycji **General (Ogólne)** > **Network Map (Mapa sieci)** i sprawdź pozycję **Internet Status (Stan połączenia z Internetem)**.
- Jeśli router nie może nawiązać połączenia z adresem IP sieci WAN usługodawcy internetowego, uruchom ponownie sieć zgodnie z opisem w części **Uruchom ponownie sieć, wykonując czynności w następującej kolejności** w rozdziale **Rozwiązywanie podstawowych problemów**.

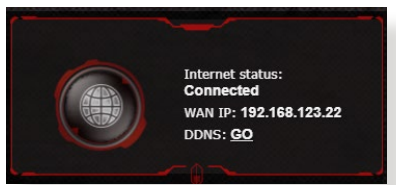

- • Urządzenie zostało zablokowane za pomocą funkcji Parental Control (Kontrola rodzicielska). Przejdź do pozycji **General (Ogólne)** > **AiProtection Pro > Parental Control (Kontrola rodzicielska)** i sprawdź, czy urządzenie znajduje się na liście. Jeśli urządzenie znajduje się na liście **Client Name (Nazwa klienta)**, usuń je za pomocą przycisku **Delete (Usuń)** lub dostosuj ustawienia Time Management (Zarządzanie czasem).
- • Jeśli dostęp do Internetu jest nadal niemożliwy, uruchom ponownie komputer, a następnie sprawdź adres IP i adres bramy sieci.
- • Sprawdź wskaźniki stanu modemu ADSL i routera bezprzewodowego. Jeśli nie świeci się dioda LED sieci WAN routera bezprzewodowego, sprawdź, czy wszystkie kable są prawidłowo podłączone.

### **Nie pamiętam identyfikatora SSID (nazwy sieci) lub hasła sieciowego**

• Skonfiguruj nowy identyfikator SSID i klucz szyfrowania za pomocą połączenia przewodowego (kabel Ethernet). Uruchom sieciowy interfejs graficzny, przejdź do pozycji **Network Map (Mapa sieci)**, kliknij ikonę routera, wprowadź nowy identyfikator SSID i klucz szyfrowania, a następnie kliknij przycisk **Apply (Zastosuj)**.

Przywróć ustawienia domyślne routera. Uruchom sieciowy interfejs graficzny, przejdź do pozycji **Administration (Administracja)** > **Restore/Save/Upload Setting (Przywróć/ Zapisz/Załaduj ustawienia)** i kliknij przycisk **Restore (Przywróć)**. Domyślne konto logowania i hasło to "admin".

#### **Jak przywrócić domyślne ustawienia systemu?**

• Przejdź do pozycji **Administration (Administracja)** > **Restore/ Save/Upload Setting (Przywróć/Zapisz/Załaduj ustawienia)** i kliknij przycisk **Restore (Przywróć)**.

Następujące ustawienia są fabrycznymi ustawieniami domyślnymi:

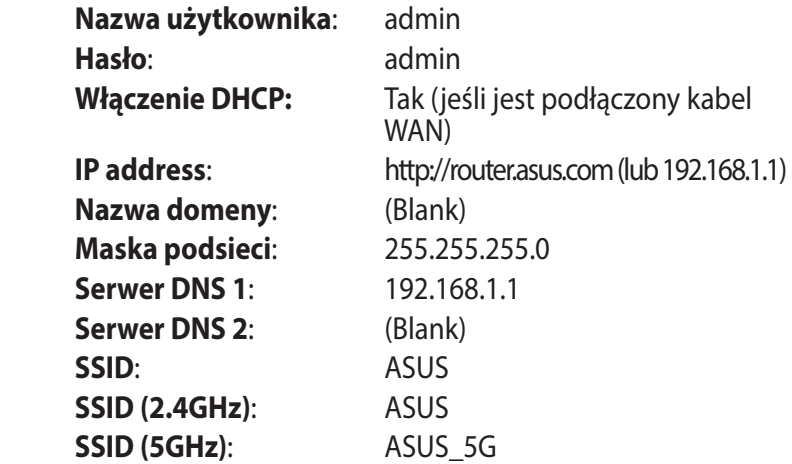

### **Niepowodzenie uaktualnienia oprogramowania sprzętowego.**

Uruchom tryb ratunkowy i skorzystaj z narzędzia Firmware Restoration (Odtwarzanie oprogramowania sprzętowego). Informacje na temat korzystania z narzędzia Firmware Restoration (Odtwarzanie oprogramowania sprzętowego) można znaleźć w części **5.2 Odtwarzanie oprogramowania sprzętowego**.

# **Nie można uzyskać dostępu do sieciowego interfejsu graficznego**

Przed konfiguracją routera bezprzewodowego wykonać czynności opisane w tej części dla komputera hosta i klientów sieciowych.

## **A. Wyłączyć serwer proxy jeżeli jest włączony**

#### **Windows® 7**

- 1. Kliknij przycisk **Start** > **Internet Explorer** w celu uruchomienia przeglądarki internetowej.
- 2. Kliknij przycisk **Tools (Narzędzia)** > **Internet options (Opcje internetowe)** > zakładkę **Connections (Połączenia)** > **LAN settings (Ustawienia sieci LAN)**.
- 3. Na ekranie Local Area Network (LAN) Settings (Ustawienia sieci lokalnej (LAN)) odznacz opcję **Use a proxy server for your LAN (Użyj serwera proxy dla sieci LAN)**.
- 4. Po zakończeniu kliknij przycisk **OK**.

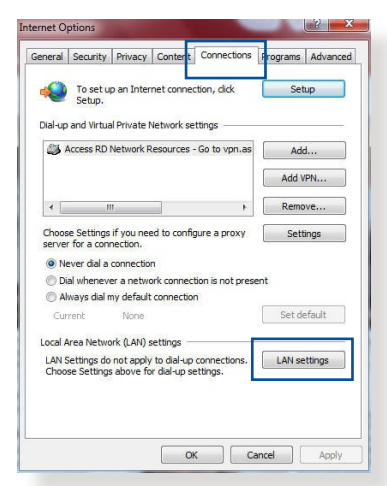

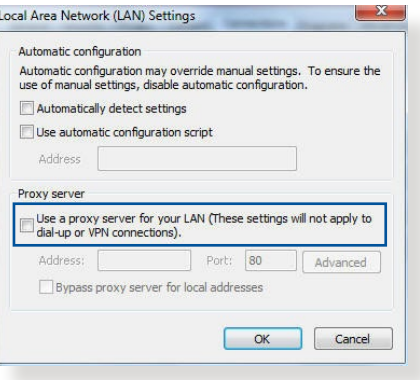

#### **MAC OS**

- 1. W przeglądarce Safari kliknąć **Safari > Preferences (Preferencje) > Advanced (Zaawansowane) > Change Settings... (Zmień ustawienia...**)
- 2. Na ekranie Network (Sieć) usunąć zaznaczenie **FTP Proxy (Proxy FTP) i Web Proxy (HTTP) (Proxy www (HTTP)).**

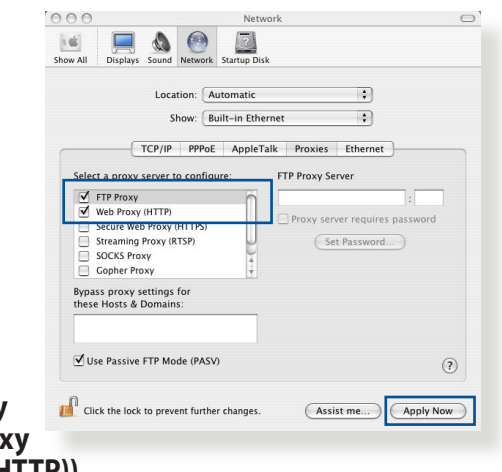

3. Po zakończeniu kliknąć przycisk **Apply Now (Zastosuj teraz)**.

**UWAGA:** Szczegółowe informacje dotyczące wyłączania serwera proxy, patrz funkcja pomocy danej przeglądarki.

#### **B. Skonfigurować ustawienia TCP/IP do automatycznego uzyskiwania adresu IP.**

#### **Windows® 7**

- 1. Kliknij przycisk **Start** > **Control Panel (Panel Sterowania)** > **Network and Internet (Sieć i Internet)** > **Network and Sharing Center (Centrum sieci i udostępniania)** > **Manage network connections (Zarządzaj połączeniami sieciowymi).**
- 2. Zaznacz opcję **Internet Protocol Version 4 (TCP/ IPv4) (Protokół internetowy w wersji 4 (TCP/IPv4)) lub Internet Protocol Version 6 (TCP/IPv6) (Protokół internetowy w wersji 6 (TCP/**

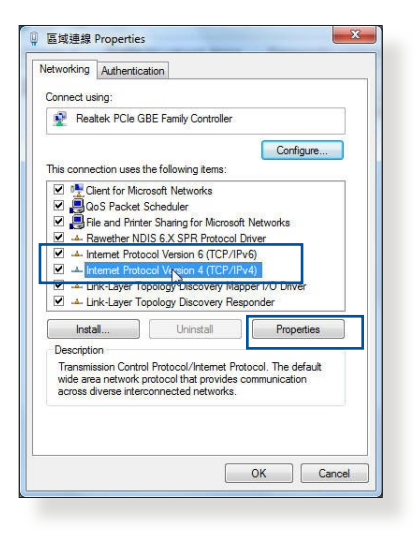

**IPv6))** , a następnie kliknij przycisk **Properties (Właściwości).** 

3. W celu automatycznego uzyskania ustawień iPv4 IP, zaznacz opcję **Obtain an IP address automatically (Automatycznie uzyskaj adres IP)**.

W celu automatycznego uzyskania ustawień iPv6 IP, zaznacz opcję **Obtain an IPv6 address automatically (Automatycznie uzyskaj adres IPv6)**.

4. Po zakończeniu kliknij przycisk **OK**.

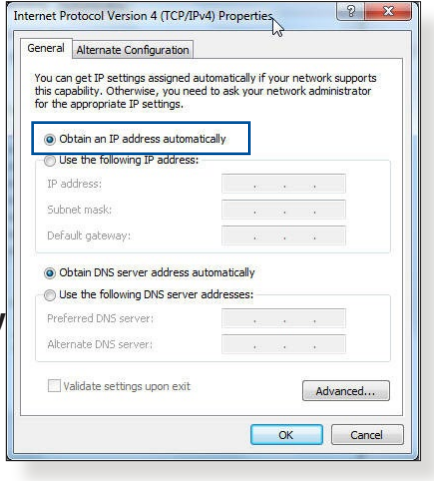

### **MAC OS**

- 1. Kliknij ikone Apple located on the top left of your screen.
- umieszczoną w górnej lewej części ekranu.
- 2. Kliknij polecenie **System Preferences (Preferencje systemu) > Network (Sieć) > Configure... (Konfiguruj...)**

3. Na zakładce **TCP/IP** 

 $\overline{P}$ Show: Built-in Ethernet TCP/IP PPPoE AppleTalk Proxies Ethernet Configure IPv4: Using DHCP  $\left| \cdot \right|$ Renew DHCP Lease IP Address: 192.168.182.103 Subnet Mask: 255.255.255.0 DHCP Client ID: (If required) Router: 192.168.182.250 DNS Servers: 192.168.128.10 (Optional Search Domains: (Optional) IPv6 Address: fe80:0000:0000:0000:0211:24ff:fe32:b18e Configure IPv6...  $(2)$ Click the lock to prevent further changes. (Assist me...) (Apply Now)

Network

 $\overline{\mathbf{r}}$ 

- **wybierz Using DHCP (Z użyciem DHCP) na liście rozwijalnej Configure IPv4 (Konfiguruj IPv4).**
- 4. Po zakończeniu kliknąć przycisk **Apply Now (Zastosuj teraz)**.

 $000$ 

Show All Displays Sound Network Startup Disk

Location: Automatic

**UWAGA:** Informacje dotyczące konfiguracji ustawień połączenia TCP/IP komputera patrz pomoc systemu operacyjnego i funkcje wsparcia.

### **C. Wyłączyć połączenie dial-up jeżeli jest włączone.**

#### **Windows® 7**

- 1. Kliknij przycisk **Start** > **Internet Explorer** w celu uruchomienia przeglądarki internetowej.
- 2. Kliknij przycisk **Tools (Narzędzia)** > **Internet options (Opcje internetowe)** > zakładkę **Connections (Połączenia)**.
- 3. Zaznaczyć opcję **Never dial a connection (Nigdy nie wybieraj połączenia)**.
- 4. Po zakończeniu kliknij przycisk **OK**.

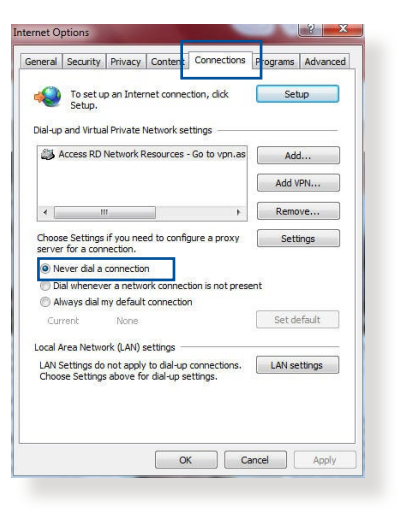

**UWAGA:** Szczegółowe informacje o wyłączaniu połączenia dial-up, patrz funkcja pomocy przeglądarki sieciowej.

# **Załączniki**

# **Ogłoszenie**

# **ASUS Recycling/Takeback Services**

ASUS recycling and takeback programs come from our commitment to the highest standards for protecting our environment. We believe in providing solutions for you to be able to responsibly recycle our products, batteries, other components, as well as the packaging materials. Please go to http://csr.asus.com/english/Takeback.htm for the detailed recycling information in different regions.

## **REACH**

Complying with the REACH (Registration, Evaluation, Authorisation, and Restriction of Chemicals) regulatory framework, we published the chemical substances in our products at ASUS REACH website at http://csr.asus.com/english/REACH.htm

### **Federal Communications Commission Statement**

This device complies with Part 15 of the FCC Rules. Operation is subject to the following two conditions:

- This device may not cause harmful interference.
- This device must accept any interference received, including interference that may cause undesired operation.

This equipment has been tested and found to comply with the limits for a class B digital device, pursuant to part 15 of the FCC Rules. These limits are designed to provide reasonable protection against harmful interference in a residential installation.

This equipment generates, uses and can radiate radio frequency energy and, if not installed and used in accordance with the instructions, may cause harmful interference to radio communications. However, there is no guarantee that interference will not occur in a particular installation. If this equipment does cause harmful interference to radio or television reception, which can be determined by turning the equipment off and on, the user is encouraged to try to correct the interference by one or more of the following measures:

- Reorient or relocate the receiving antenna.
- Increase the separation between the equipment and receiver.
- Connect the equipment into an outlet on a circuit different from that to which the receiver is connected.
- Consult the dealer or an experienced radio/TV technician for help.

**WARNING!** Any changes or modifications not expressly approved by the party responsible for compliance could void the user's authority to operate the equipment.

# **Prohibition of Co-location**

This device and its antenna(s) must not be co-located or operating in conjunction with any other antenna or transmitter.
## **IMPORTANT NOTE:**

**Radiation Exposure Statement:** This equipment complies with FCC radiation exposure limits set forth for an uncontrolled environment. End users must follow the specific operating instructions for satisfying RF exposure compliance. To maintain compliance with FCC exposure compliance requirement, please follow operation instruction as documented in this manual.

**WARNING!** This equipment must be installed and operated in accordance with provided instructions and the antenna(s) used for this transmitter must be installed to provide a separation distance of at least 20 cm from all persons and must not be co-located or operating in conjunction with any other antenna or transmitter.

## **Safety Notices**

- Use this product in environments with ambient temperatures between  $0^{\circ}C(32^{\circ}F)$ and  $40^{\circ}$ C(104 $^{\circ}$ F).
- Refer to the rating label on the bottom of your product and ensure your power adapter complies with this rating.
- DO NOT place on uneven or unstable work surfaces. Seek servicing if the casing has been damaged.
- DO NOT place or drop objects on top and do not shove any foreign objects into the product.
- DO NOT expose to or use near liquids, rain, or moisture. DO NOT use the modem during electrical storms.
- DO NOT cover the vents on the product to prevent the system from getting overheated.
- DO NOT use damaged power cords, accessories, or other peripherals.
- If the Adapter is broken, do not try to fix it by yourself. Contact a qualified service technician or your retailer.
- To prevent electrical shock hazard, disconnect the power cable from the electrical outlet before relocating the system.

- Utilisez ce produit dans un environnement dont la température ambiante est comprise entre 0˚C (32°F) et 40˚C (104°F).
- Référez-vous à l'étiquette située au dessous du produit pour vérifier que l'adaptateur secteur répond aux exigences de tension.
- NE PAS placer sur une surface irrégulière ou instable. Contactez le service aprèsvente si le châssis a été endommagé.
- NE PAS placer, faire tomber ou insérer d'objets sur/dans le produit.
- NE PAS exposer l'appareil à la pluie ou à l'humidité, tenez-le à distance des liquides. NE PAS utiliser le modem lors d'un orage.
- NE PAS bloquer les ouvertures destinées à la ventilation du système pour éviter que celui-ci ne surchauffe.
- NE PAS utiliser de cordons d'alimentation, d'accessoires ou autres périphériques endommagés.
- Si l'adaptateur est endommagé, n'essayez pas de le réparer vous-même. Contactez un technicien électrique qualifié ou votre revendeur.
- Pour éviter tout risque de choc électrique, débranchez le câble d'alimentation de la prise électrique avant de toucher au système.

## **Radiation Exposure Statement Déclaration d'exposition aux radiations**

This equipment complies with IC radiation exposure limits set forth for an uncontrolled environment. This equipment should be installed and operated with minimum distance 31cm between the radiator & your body.

Cet équipement est conforme aux limites d'exposition aux rayonnements IC établies pour un environnement non contrôlé. Cet équipement doit être installé et utilisé avec un minimum de 31cm de distance entre la source de rayonnement et votre corps.

This device contains licence-exempt transmitter(s)/receiver(s) that comply with Innovation, Science and Economic Development Canada's licence-exempt RSS(s). Operation is subject to the following two conditions:

(1) This device may not cause interference.

(2) This device must accept any interference, including interference that may cause undesired operation of the device.

*Cet appareil contient des émetteurs / récepteurs exempts de licence qui sont conformes au (x) RSS (s) exemptés de licence d'Innovation, Sciences et Développement économique Canada. L'opération est soumise aux deux conditions suivantes:*

*(1) Cet appareil ne doit pas provoquer d'interférences.*

*(2) Cet appareil doit accepter toute interférence, y compris les interférences susceptibles de provoquer un fonctionnement indésirable de l'appareil.*

This radio transmitter [IC: 3568A-RTHR00] has been approved by Innovation, Science and Economic Development Canada to operate with the antenna types listed below, with the maximum permissible gain indicated. Antenna types not included in this list that have a gain greater than the maximum gain indicated for any type listed are strictly prohibited for use with this device.

*Le présent émetteur radio (IC: 3568A-RTHR00) a été approuvé par Innovation, Sciences et Développement économique Canada pour fonctionner avec les types d'antenne énumérés ci-dessous et ayant un gain admissible maximal d'antenne. Les types d'antennes non inclus dans cette liste qui ont un gain supérieur au gain maximal indiqué pour tout type listé sont strictement interdits pour une utilisation avec cet appareil.*

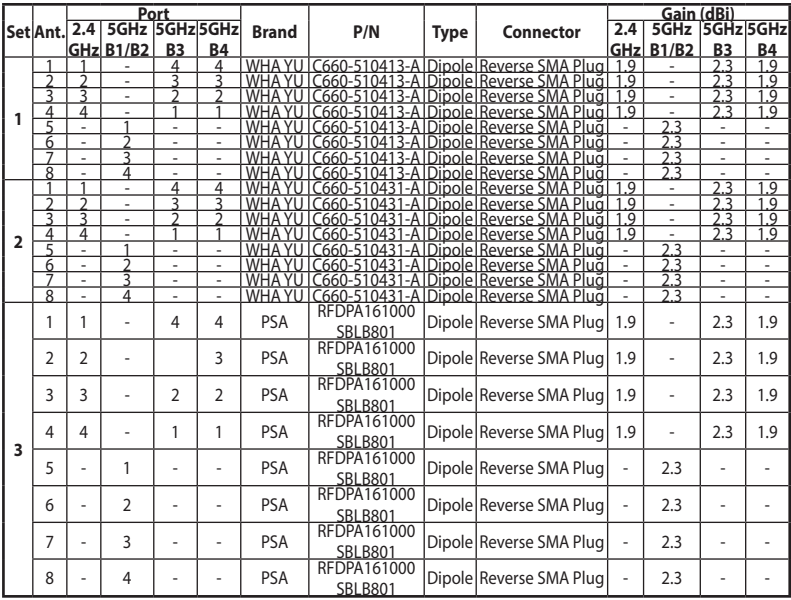

Dynamic Frequency Selection (DFS) for devices operating in the bands 5250- 5350 MHz, 5470-5600 MHz and 5650-5725 MHz.

*Sélection dynamique de fréquences (DFS) pour les dispositifs fonctionnant dans les bandes 5250-5350 MHz, 5470-5600 MHz et 5650-5725 MHz.*

The device for operation in the band 5150–5250 MHz is only for indoor use to reduce the potential for harmful interference to co-channel mobile satellite systems.

*les dispositifs fonctionnant dans la bande 5150-5250 MHz sont réservés uniquement pour une*

*utilisation à l'intérieur afin de réduire les risques de brouillage préjudiciable aux systèmes de satellites mobiles utilisant les mêmes canaux.*

The maximum antenna gain permitted for devices in the bands 5250-5350 MHz and 5470-5725 MHz shall be such that the equipment still complies with the e.i.r.p. limit. *le gain maximal d'antenne permis pour les dispositifs utilisant les bandes 5250-5350 MHz et 5470-5725 MHz doit se conformer à la limite de p.i.r.e.*

The maximum antenna gain permitted for devices in the band 5725-5850 MHz shall be such that the equipment still complies with the e.i.r.p. limits specified for point-to-point and non-point-to-point operation as appropriate.

*le gain maximal d'antenne permis (pour les dispositifs utilisant la bande 5725-5850 MHz) doit se conformer à la limite de p.i.r.e. spécifiée pour l'exploitation point à point et non point à point, selon le cas.*

For indoor use only. *Pour une utilisation en intérieur uniquement.*

### **IMPORTANT NOTE:**

### **IC Radiation Exposure Statement:**

This equipment complies with IC RSS-102 radiation exposure limits set forth for an uncontrolled environment. This equipment should be installed and operated with minimum distance 31cm between the radiator & your body.

*Cet équipement est conforme aux limites d'exposition aux rayonnements IC établies pour un environnement non contrôlé. Cet équipement doit être installé et utilisé avec un minimum de 31 cm de distance entre la source de rayonnement et votre corps.*

## **VCCI: Japan Compliance Statement**

この装置は、情報処理装置等電波障害自主規制協議会(VCCI)の基準 に基づくクラスB情報技術装置です。この装置は、家庭環境で使用すること を目的としていますが、ラジオやテレビジョン受信機に近接して使用され ると、受信障害を引き起こすことがあります。

取扱説明書に従って正しい取り扱をして下さい。

5.3GHz帯\*W53 (5,250-5,350MHz)は屋内利用に限定されています。

## **KC: Korea Warning Statement**

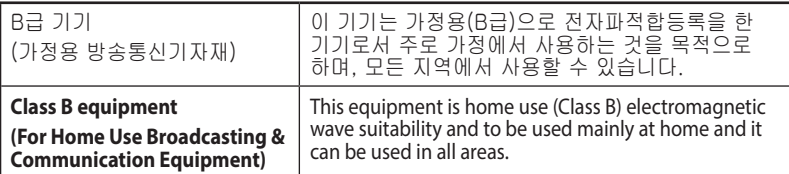

## NCC 警語

經型式認證合格之低功率射頻電機,非經許可,公司、商號或使用者均不得擅自變 更頻率、加大功率或變更原設計之特性及功能。

低功率射頻電機之使用不得影響飛航安全及干擾合法通信;經發現有干擾現象時, 應立即停用,並改善至無干擾時方得繼續使用。

前項合法通信,指依電信法規定作業之無線電通信。

低功率射頻電機須忍受合法通信或工業、科學及醫療用電波輻射性電機設備之干 擾。

#### 「產品之限用物質含有情況」之相關資訊,請參考下表:

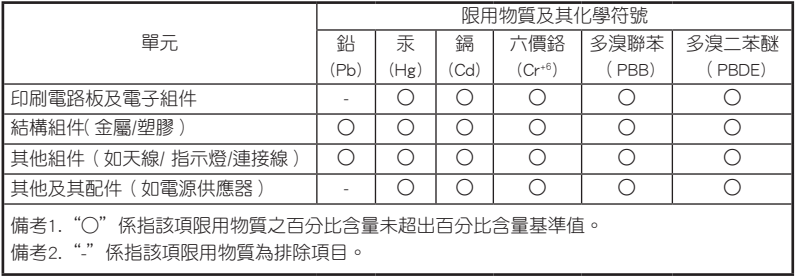

#### DFS 警語

操作在5.15~5.35/5.47~5.85GHz之無線資訊傳輸設備(802.11a/ac產品),應避免 影響附近雷達系統之操作。

#### MPE

本產品電磁波曝露量(MPE)標準值1mW/cm $^2$  送測產品實測值為XXXmW/cm $^2$ , $\,$ 建議使用時至少距離人體XXcm。

### 安全說明:

- 請在溫度為 0°C (32°F) 至 40°C (104°F) 之間的環境中使用本產品。
- 請依照產品上的電源功率貼紙說明使用正確的電源變壓器,如果使用錯誤規格 的電源變壓器有可能會造成內部零件的損毀。
- 請勿將產品放置於不平坦或不穩定的表面,若產品的機殼毀損,請聯絡維修服 務人員。
- 請勿在產品上放置其他物品,請勿將任何物品塞入產品內,以避免引起元件短 路或電路損毀。
- 請保持機器在乾燥的環境下使用,雨水、溼氣、液體等含有礦物質將會腐蝕電 子線路,請勿在雷電天氣下使用數據機。
- 請勿堵塞產品的通風孔,以避免因散熱不良而導致系統過熱。
- 請勿使用破損的電源線、附件或其他周邊產品。
- 如果電源已毀損,請不要嘗試自行修復,請將其交給專業技術服務人員或經銷 商來處理。
- 為了防止電擊風險,在搬動主機之前,請先將電源線插頭暫時從電源插座上拔 除。

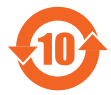

电子电气产品有害物质限制使用标识要求:图中之数字为产品之环 保使用期限。仅指电子电气产品中含有的有害物质不致发生外泄或 突變從而對環境造成污染或對人身、財產造成嚴重損害的期限。

### 产品中有害物质的名称及含量

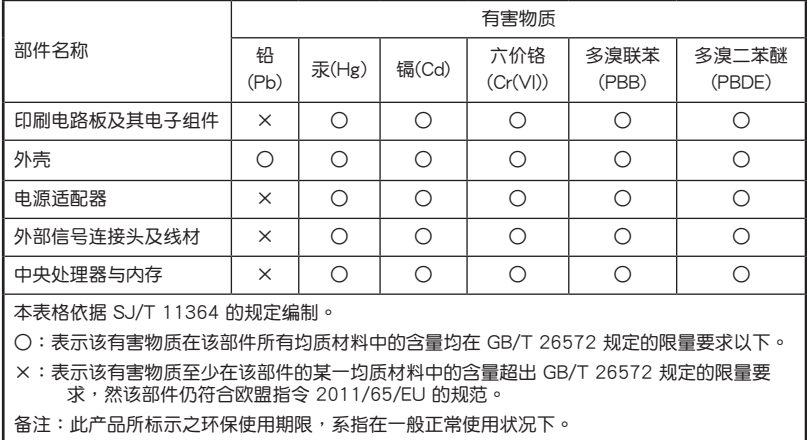

安全說明:

- 請在溫度為 0°C (32°F) 至 40°C (104°F)之間的環境中使用本產品。
- 请依照产品上的电源功率贴纸说明使用正确的电源适配器,如果试用错误规格 的电源适配器可能会造成内部零件的损坏。
- 请勿将产品放置于不平坦或不稳定的表面,若产品的外壳损坏,请联系 維修服務人員。
- 请勿在产品上放置其他物品,请勿将任何物品塞入产品内,以避免引起组件短 路或电路损坏。
- 请保持机器在干燥的环境下使用,雨水、湿气、液体等含有矿物质会腐蚀电子 线路,请勿在雷电天气下使用调制解调器。
- 请勿堵塞产品的通风孔,以避免因散热不良而导致系统过热。
- 请勿使用破损的电源线、附件或其他周边产品。
- 如果电源已损坏,请不要尝试自行修复,请将其交给专业技术服务人员 或经销商来外理。
- 为了防止电击风险,在搬动主机前,请先将电源线插头暂时从电源插座上拨 除。

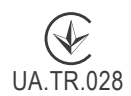

## **Precautions for the use of the device**

- a. Pay particular attention to the personal safety when use this device in airports, hospitals, gas stations and professional garages.
- b. Medical device interference: Maintain a minimum distance of at least 15 cm (6 inches) between implanted medical devices and ASUS products in order to reduce the risk of interference.
- c. Kindly use ASUS products in good reception conditions in order to minimize the radiation's level.
- d. Keep the device away from pregnant women and the lower abdomen of the teenager.

## **Précautions d'emploi de l'appareil**

- a. Soyez particulièrement vigilant quant à votre sécurité lors de l'utilisation de cet appareil dans certains lieux (les avions, les aéroports, les hôpitaux, les stationsservice et les garages professionnels).
- b. Évitez d'utiliser cet appareil à proximité de dispositifs médicaux implantés. Si vous portez un implant électronique (stimulateurs cardiaques, pompes à insuline, neurostimulateurs…),veuillez impérativement respecter une distance minimale de 15 centimètres entre cet appareil et votre corps pour réduire les risques d'interférence.
- c. Utilisez cet appareil dans de bonnes conditions de réception pour minimiser le niveau de rayonnement. Ce n'est pas toujours le cas dans certaines zones ou situations, notamment dans les parkings souterrains, dans les ascenseurs, en train ou en voiture ou tout simplement dans un secteur mal couvert par le réseau.
- d. Tenez cet appareil à distance des femmes enceintes et du bas-ventre des adolescents.

### **Условия эксплуатации:**

- Температура эксплуатации устройства: 0-40 °С. Не используйте устройство в условиях экстремально высоких или низких температур.
- Не размещайте устройство вблизи источников тепла, например, рядом с микроволновой печью, духовым шкафом или радиатором.
- Использование несовместимого или несертифицированного адаптера питания может привести к возгоранию, взрыву и прочим опасным последствиям.
- При подключении к сети электропитания устройство следует располагать близко к розетке, к ней должен осуществляться беспрепятственный доступ.
- Утилизация устройства осуществляется в соответствии с местными законами и положениями. Устройство по окончании срока службы должны быть переданы в сертифицированный пункт сбора для вторичной переработки или правильной утилизации.
- Данное устройство не предназначено для детей. Дети могут пользоваться устройством только в присутствии взрослых.
- Не выбрасывайте устройство и его комплектующие вместе с обычными бытовыми отходами.

## **India RoHS**

This product complies with the "India E-Waste (Management) Rules, 2016" and prohibits use of lead, mercury, hexavalent chromium, polybrominated biphenyls(PBBs) and polybrominated diphenyl ethers (PBDEs) in concentrations exceeding 0.1 % by weight in homogenous materials and 0.01 % by weight in homogenous materials for cadmium, except for the exemptions listed in Schedule II of the Rule.

### **הוראות בטיחות לשימוש במוצר**

### יש לפעול ע"פ כללי הבטיחות הבאים בעת שימוש במוצר:

- ודא שלמות ותקינות התקע ו/או כבל החשמל.
- אין להכניס או להוציא את התקע מרשת החשמל בידיים רטובות.
- באם המוצר מופעל ע"י מטען חיצוני, אין לפתוח את המטען, במקרה של בעיה כלשהי, יש לפנות למעבדת השירות הקרובה.
	- יש להרחיק את המוצר והמטען מנוזלים.
- במקרה של ריח מוזר, רעשים שמקורם במוצר ו/או במטען/ספק כוח, יש לנתקו מיידית מרשת החשמל ולפנות למעבדת שירות.
- המוצר והמטען/ספק כוח מיועד לשימוש בתוך המבנה בלבד, לא לשימוש חיצוני ולא לשימוש בסביבה לחה.
	- אין לחתוך, לשבור, ולעקם את כבל החשמל.
	- אין להניח חפצים על כבל החשמל או להניח לו להתחמם יתר על המידה, שכן הדבר עלול לגרום לנזק, דליקה או התחשמלות.
		- לפני ניקוי המוצר ו/או המטען יש לנתקו מרשת החשמל.
	- יש לאפשר גישה נוחה לחיבור וניתוק פתיל הזינה מרשת החשמל
	- יש להקפיד ולתחזק את התקן הניתוק במצב תפעולי מוכן לשימוש

#### אזהרה:

- אין להחליף את כבל הזינה בתחליפים לא מקוריים, חיבור לקוי עלול לגרום<br>להתחשמלות המשתמש.
	- בשימוש על כבל מאריך יש לוודא תקינות מוליך הארקה שבכבל.

### **AEEE Yönetmeliğine Uygundur. IEEE Yönetmeliğine Uygundur.**

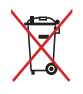

- Bu Cihaz Türkiye analog şebekelerde çalışabilecek şekilde tasarlanmıştır.
- Cihazın ayrıntılı kurulum rehberi kutu içeriğinden çıkan CD içerisindedir. Cihazın kullanıcı arayüzü Türkçe'dir.
- Cihazın kullanılması planlanan ülkelerde herhangi bir kısıtlaması yoktur. Ülkeler simgeler halinde kutu üzerinde belirtilmiştir.

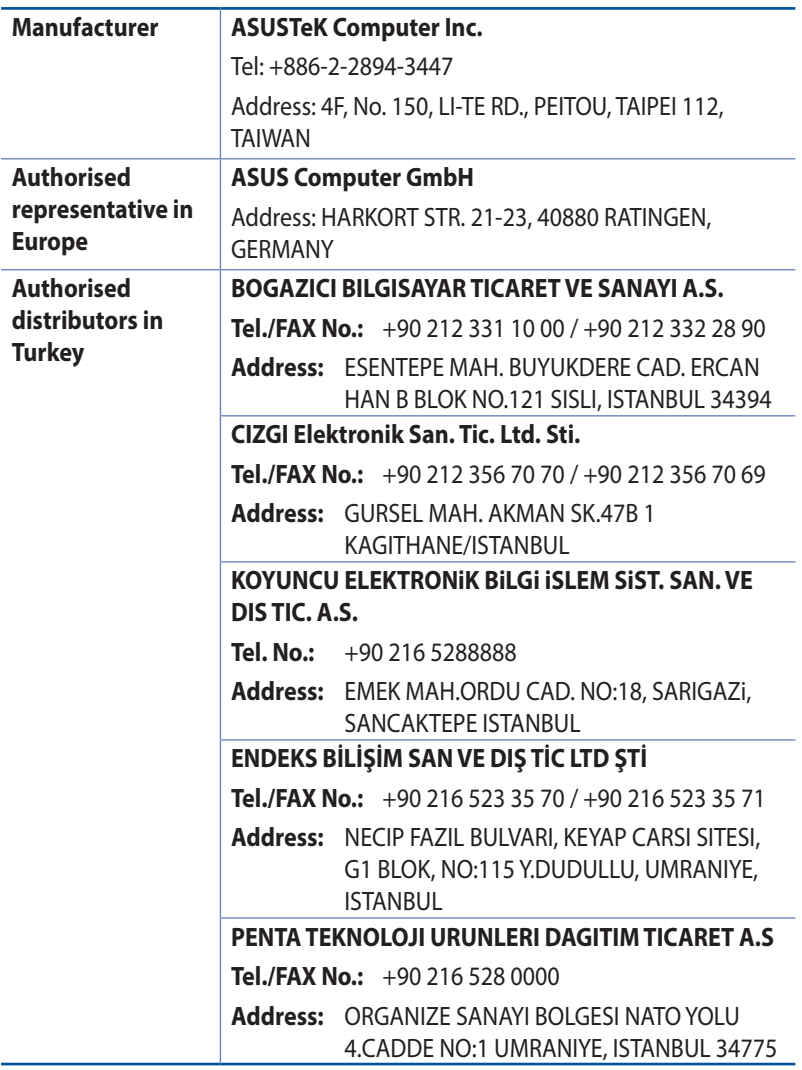

# **Informacje kontaktowe producenta**

### **ASUSTeK COMPUTER INC. (Asia Pacific)**

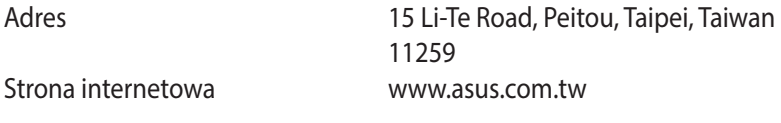

### **Pomoc techniczna**

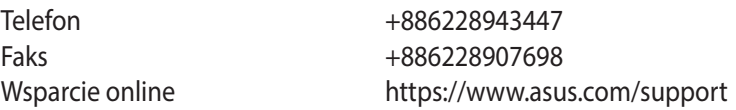

### **ASUS COMPUTER INTERNATIONAL (Ameryka)**

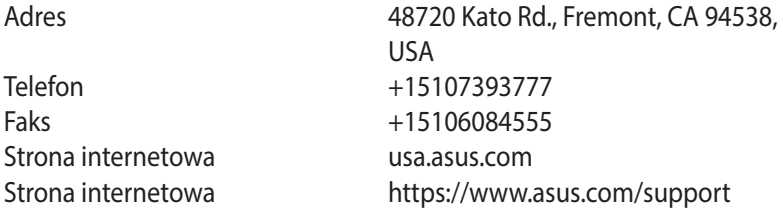

### **ASUS COMPUTER GmbH (Niemcy and Austria)**

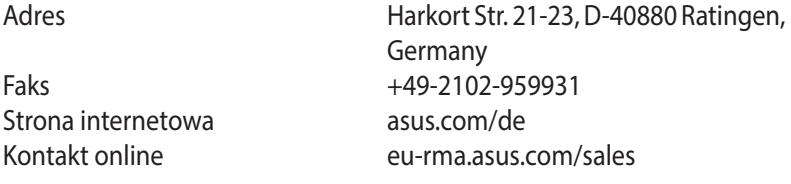

### **Pomoc techniczna**

Telefon (Podzespół) +49-2102-5789555 Telefon Niemcy (System/Notebook/Eee/LCD) +49-2102-5789557 Telefon Austria (System/Notebook/Eee/LCD) +43-820-240513 Fax (wsparcie)  $+49-2102-959911$ 

Wsparcie online https://www.asus.com/support

## **Informacje o globalnych punktach wsparcia technicznego dla sieci**

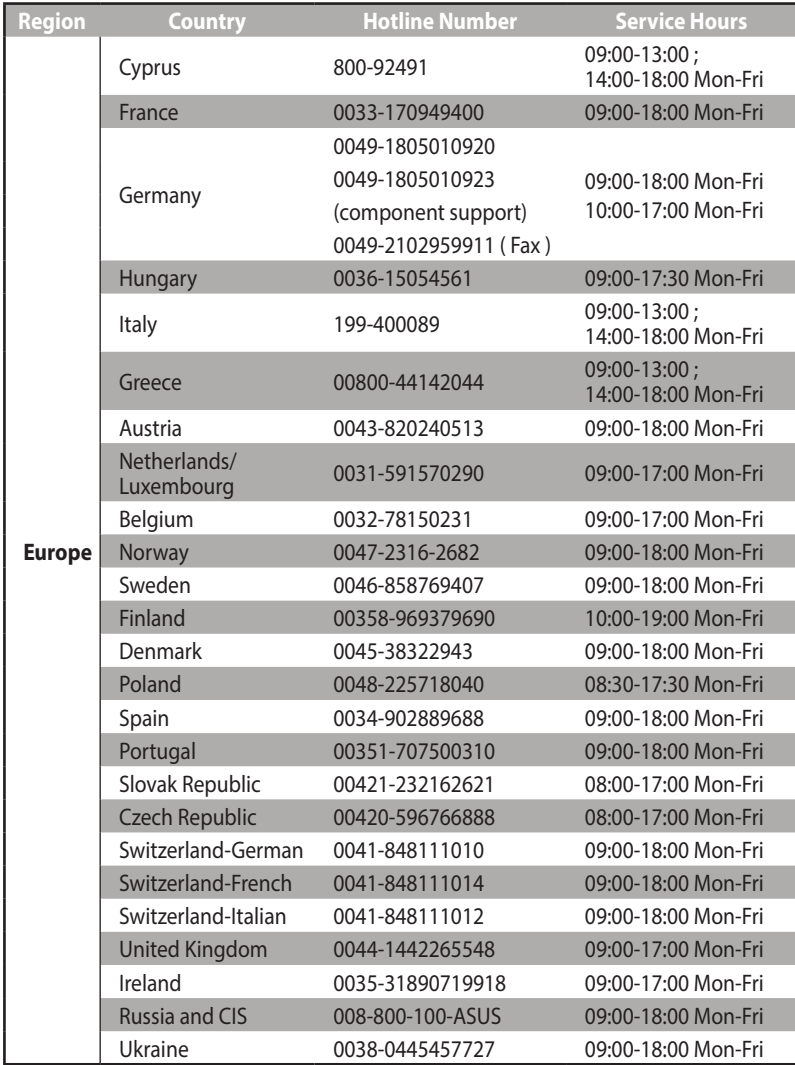

## **Informacje o globalnych punktach wsparcia technicznego dla sieci**

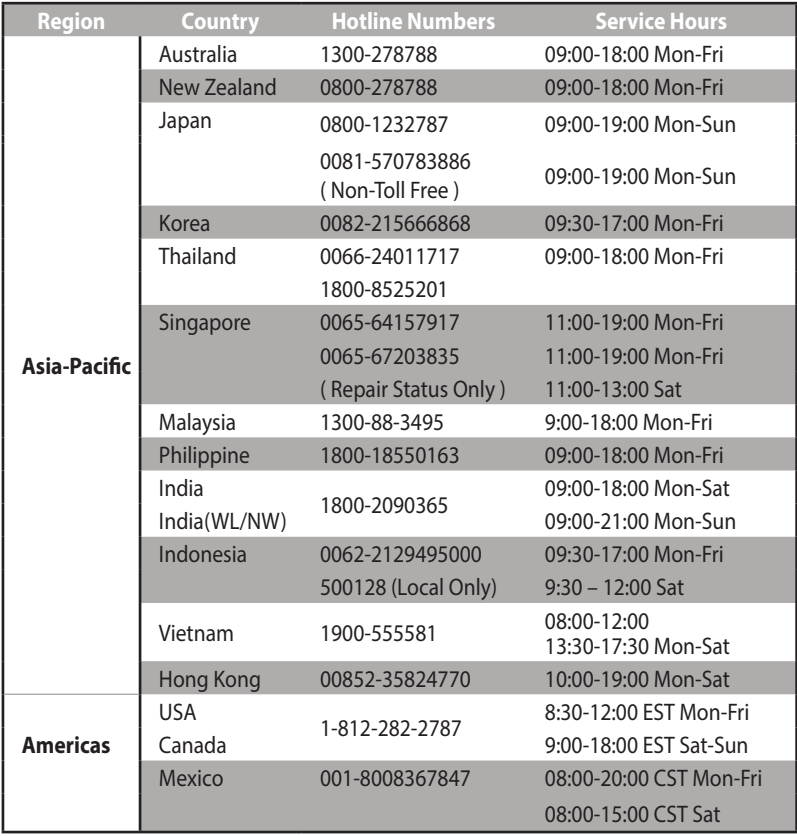

## **Informacje o globalnych punktach wsparcia technicznego dla sieci**

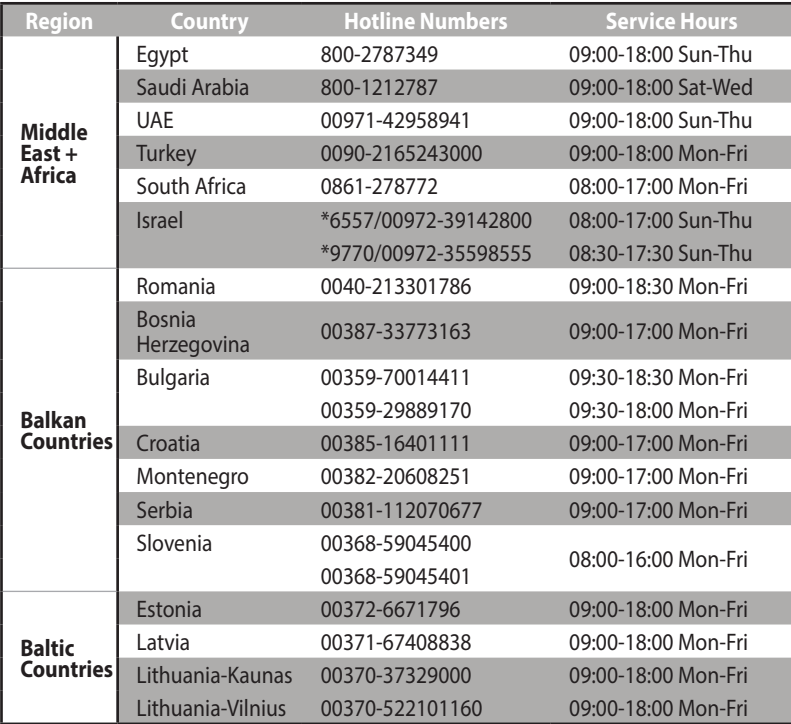

**UWAGA**: W celu uzyskania dodatkowych informacji wejść na stronę wsparcia firmy ASUS pod adresem **https://www.asus.com/support.**

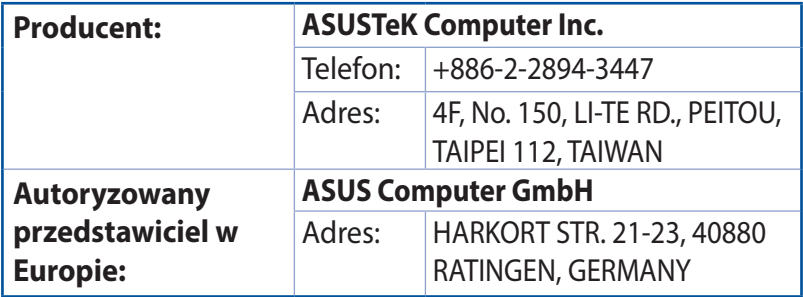

### **English**

### **CE statement**

### **Simplified EU Declaration of Conformity**

ASUSTek Computer Inc. hereby declares that this device is in compliance with the essential requirements and other relevant provisions of Directive 2014/53/EU. Full text of EU declaration of conformity is available at https://www.asus.com/Networking/ROG-Rapture-GT-AX11000/HelpDesk\_Declaration/.

#### **Declaration of Conformity for Ecodesign directive 2009/125/EC**

Testing for eco-design requirements according to (EC) No 1275/2008 and (EU) No 801/2013 has been conducted. When the device is in Networked Standby Mode, its I/O and network interface are in sleep mode and may not work properly. To wake up the device, press the Wi-Fi on/off, LED on/off, reset, or WPS button.

This equipment complies with EU radiation exposure limits set forth for an uncontrolled environment. This equipment should be installed and operated with minimum distance 20 cm between the radiator & your body.

All operational modes:

2.4GHz: 802.11b, 802.11g, 802.11n (HT20), 802.11n (HT40), 802.11ac (VHT20), 802.11ac (VHT40) 5GHz: 802.11a, 802.11n (HT20), 802.11n (HT40), 802.11ac (VHT20), 802.11ac (VHT40), 802.11ac (VHT80)

The frequency, mode and the maximum transmitted power in EU are listed below:

2412-2472MHz (802.11g 6Mbps): 19.81 dBm

5180-5240MHz (802.11ac VHT20 MCSO): 20.1 dBm

5260-5320MHz (802.11ac VHT40 MCSO): 21.31 dBm

5500-5700MHz (802.11ac VHT80 MCSO): 27.48 dBm

The device is restricted to indoor use only when operating in the 5150 to 5350 MHz frequency range. The adapter shall be installed near the equipment and shall be easily accessible.

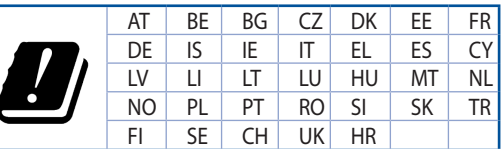

- Use this product in environments with ambient temperatures between  $0^{\circ}C(32^{\circ}F)$  and  $40^{\circ}C(104^{\circ}F)$ .
- Refer to the rating label on the bottom of your product and ensure your power adapter complies with this rating.
- DO NOT place on uneven or unstable work surfaces. Seek servicing if the casing has been damaged.
- DO NOT place or drop objects on top and do not shove any foreign objects into the product.
- DO NOT expose to or use near liquids, rain, or moisture. DO NOT use the modem during electrical storms.
- DO NOT cover the vents on the product to prevent the system from getting overheated.
- DO NOT use damaged power cords, accessories, or other peripherals.
- If the Adapter is broken, do not try to fix it by yourself. Contact a qualified service technician or your retailer.
- To prevent electrical shock hazard, disconnect the power cable from the electrical outlet before relocating the system.

### **Bulgarian CE statement**

#### **Опростена декларация за съответствие на ЕС**

С настоящото ASUSTeK Computer Inc. декларира, че това устройство е в съответствие със съществените изисквания и другите приложими постановления на Директива 2014/53/EC. Пълният текст на декларацията за съответствие на ЕС е достъпен на адрес https://www.asus.com/Networking/ROG-Rapture-GT-AX11000/HelpDesk\_Declaration/.

#### **Декларация за съответствие за Директива за екодизайна 2009/125/ЕО**

Проведени са тестове за съвместимост с изискванията за екодизайн съгласно (ЕО) No. 1275/2008 и (ЕС) No. 801/2013. Когато устройството е в Networked Standby Mode (Режим на готовност на мрежа), I/O и мрежовият интерфейс са в спящ режим и може да не работят както трябва. За да събудите устройството, натиснете Wi-Fi on/off (Wi-Fi вкл./изкл.), LED on/off (LED вкл./изкл.), reset (нулиране) или бутона WPS.

Това устройство е в съответствие с границите за радиочестотно облъчване, установени от ЕС за неконтролирана среда. Това оборудване трябва да се инсталира и използва при разстояние наймалко 20 cm 20 cm между излъчващото тяло и човешкото тяло.

Всички режими на работа:

2.4GHz: 802.11b, 802.11g, 802.11n (HT20), 802.11n (HT40), 802.11ac (VHT20), 802.11ac (VHT40)

5GHz: 802.11a, 802.11n (HT20), 802.11n (HT40), 802.11ac (VHT20), 802.11ac (VHT40), 802.11ac (VHT80)

По-долу са посочени честотата, режимът и максималното предавано захранване в ЕС.

2412-2472MHz (802.11g 6Mbps): 19.81 dBm

5180-5240MHz (802.11ac VHT20 MCSO): 20.1 dBm

5260-5320MHz (802.11ac VHT40 MCSO): 21.31 dBm

5500-5700MHz (802.11ac VHT80 MCSO): 27.48 dBm

Устройството е ограничено за използване в помещения единствено, когато оперира в честотен диапазон от 5150 до 5350 MHz.

Адаптерът трябва да се намира в близост до оборудването и да бъде лесно достъпен.

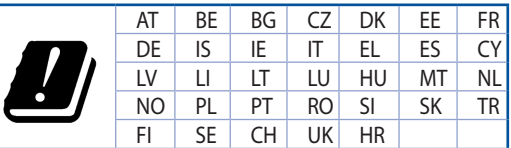

- Използвайте този продукт при температура на околната среда от 0°С (32°F) до 40°С (104°F).
- Вижте етикета на долната страна на Вашия продукт и се уверете, че Вашият адаптер отговаря на изискванията.
- НЕ поставяйте върху неравни или нестабилни работни повърхности. Обърнете се към сервиз, ако корпусът се повреди.
- НЕ поставяйте, не пускайте отгоре и не пъхайте никакви чужди предмети в продукта.
- НЕ излагайте на и не използвайте в близост до течности, дъжд или влага. НЕ използвайте модема по време на гръмотевични бури.
- НЕ покривайте вентилационните отвори на продукта, за да предотвратите прегряване на системата.
- НЕ използвайте повредени захранващи кабели, аксесоари или други периферни устройства.
- Ако адаптерът е повреден, не се опитвайте да го ремонтирате сами. Свържете се с квалифициран техник или с Вашия доставчик.
- За да избегнете риск от токов удар, изключете захранващия кабел от електрическата мрежа преди да преместите системата.

### **Croatian CE statement**

### **Pojednostavljena EU Izjava o sukladnosti**

ASUSTek Computer Inc. ovime izjavljuje da je uređaj sukladan s osnovnim zahtjevima i ostalim važnim odredbama direktive 2014/53/EU. Cijeli tekst EU izjave o sukladnosti dostupan je na https://www.asus.com/Networking/ROG-Rapture-GT-AX11000/HelpDesk\_Declaration/.

#### **Izjava o sukladnosti za direktivu o ekodizajnu 2009/125/EZ**

Provedeno je testiranje zahtjeva na ekodizajn u skladu s (EC) No 1275/2008 i (EU) No 801/2013. Kada je uređaj u umreženom načinu mirovanja, njegovi ulazi/izlazi i mrežno sučelje su također u načinu mirovanja i možda neće ispravno raditi. Za pokretanje uređaja pritisnite tipku za uključivanje/isključivanje Wi-Fi uređaja, uključivanje/isključivanje LED-a, ponovno postavljanje ili gumb za WPS.

Ova oprema sukladna je EU ograničenjima o izloženosti zračenju u nekontroliranom okruženju. Ovaj uređaj se mora postaviti i koristiti na minimalnoj udaljenosti od 20 cm između radijatora i vašeg tijela. Svi načini rada:

2.4GHz: 802.11b, 802.11g, 802.11n (HT20), 802.11n (HT40), 802.11ac (VHT20), 802.11ac (VHT40)

5GHz: 802.11a, 802.11n (HT20), 802.11n (HT40), 802.11ac (VHT20), 802.11ac (VHT40), 802.11ac (VHT80)

U nastavku su navedeni frekvencija, način rada i maksimalna emitirana snaga u EU:

2412-2472MHz (802.11g 6Mbps): 19.81 dBm

5180-5240MHz (802.11ac VHT20 MCSO): 20.1 dBm

5260-5320MHz (802.11ac VHT40 MCSO): 21.31 dBm

5500-5700MHz (802.11ac VHT80 MCSO): 27.48 dBm

Uređaj je ograničen na uporabu u zatvorenim prostorima samo pri radu u frekvencijskom rasponu od 5150 do 5350 MHz.

Adapter se mora instalirati blizu uređaja i mora biti lako dostupan.

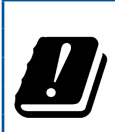

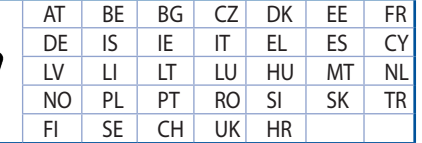

- • Ovaj proizvod koristite u okruženjima s temperaturom okruženja između 0 °C (32 °F) i 40 °C (104 °F).
- Pogledajte nazivnu oznaku na donjem dijelu proizvoda kako biste provjerili je li adapter sukladan.
- NE postavljajte uređaj na neravne i nestabilne radne površine. U slučaju oštećenja kućišta, zatražite pomoć servisera.
- NEMOJTE postavljati ili spuštati predmete na gornji dio uređaja i nemojte umetati strane predmete u proizvod.
- NE izlažite i ne upotrebljavajte uređaj u blizini tekućina, kiše ili vlage. NEMOJTE koristiti modem tijekom električne oluje.
- NEMOJTE prekrivati otvore na proizvodu kako ne biste uzrokovali pregrijavanje sustava.
- Nemojte koristiti oštećene kabele za napajanje, dodatnu opremu i ostale vanjske uređaje.
- • Ako je adapter oštećen, nemojte ga popravljati sami. Obratite se kvalificiranom servisnom tehničaru ili dobavljaču.
- Kako biste spriječili opasnost od električnog udara, iskopčajte kabel iz električne utičnice prije premještanja sustava.

### **Czech CE statement**

### **Zjednodušené prohlášení o shodě s EU**

Společnost ASUSTek Computer Inc. tímto prohlašuje, že toto zařízení splňuje základní požadavky a další příslušná ustanovení směrnice 2014/53/EU. Plné znění prohlášení o shodě EU je k dispozici na adrese https://www.asus.com/Networking/ROG-Rapture-GT-AX11000/HelpDesk\_Declaration/.

#### **Prohlášení o shodě se směrnicí o ekodesignu 2009/125/ES**

Bylo provedeno testování požadavků na ekodesign podle směrnic (ES) č. 1275/2008 a (EU) č. 801/2013. Když se toto zařízení nachází v pohotovostním síťovém režimu, jeho vstupy/výstupy a síťové rozhraní jsou v režimu spánku a nemusí fungovat správně. Zařízení lze probudit vypínačem Wi-Fi, vypínačem LED, resetovacím tlačítkem nebo tlačítkem WPS.

Toto zařízení vyhovuje limitům EU pro vystavení vyzařování stanoveným pro neřízené prostředí. Toto zařízení musí být nainstalováno a provozováno v minimální vzdálenosti 20 cm mezi zářičem a vaším tělem.

Všechny provozní režimy:

2.4GHz: 802.11b, 802.11g, 802.11n (HT20), 802.11n (HT40), 802.11ac (VHT20), 802.11ac (VHT40)

5GHz: 802.11a, 802.11n (HT20), 802.11n (HT40), 802.11ac (VHT20), 802.11ac (VHT40), 802.11ac (VHT80)

Níže je uvedena frekvence, režim a maximální vysílaný výkon v EU:

2412-2472MHz (802.11g 6Mbps): 19.81 dBm

5180-5240MHz (802.11ac VHT20 MCSO): 20.1 dBm

5260-5320MHz (802.11ac VHT40 MCSO): 21.31 dBm

5500-5700MHz (802.11ac VHT80 MCSO): 27.48 dBm

Při provozu ve frekvenčním rozsahu 5 150 až 5 350 MHz je používání tohoto zařízení omezeno pouze na vnitřní prostory.

Používaný adaptér se musí nacházet v blízkosti zařízení a musí být snadno přístupný.

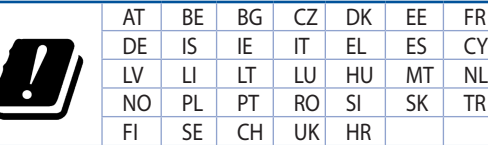

- Počítač používejte jen při teplotě okolí 0 °C (32 °F) až 40 °C (104 °F).
- Informace naleznete na energetickém štítku na spodní straně vašeho produktu. Ujistěte se, že napájecí adaptér je v souladu s hodnotou na něm uvedenou.
- NEPOKLÁDEJTE na nerovné ani nestabilní pracovní povrchy. Pokud je skříň počítače poškozená, vyhledejte opravnu.
- NEDÁVEJTE ani neupouštějte předměty na horní stranu produktu ani do něj nezastrkujte žádné cizí objekty.
- NEVYSTAVUJTE ani nepoužívejte blízko tekutin, deště nebo vlhkosti. NEPOUŽÍVEJTE modem během bouřek.
- NEZAKRÝVEJTE otvory na produktu, které mají zabránit přehřátí systému.
- NEPOUŽÍVEJTE poškozené napájecí kabely, doplňky ani jiné periférie.
- Pokud je napájecí zdroj porouchaný, nepokoušejte se jej opravovat. Kontaktujte kvalifikovaného servisního technika nebo prodejce.
- Aby nedošlo k zásahu elektrickým proudem, odpojte napájecí kabel z elektrické zásuvky před přemístěním počítače.

### **Estonian CE statement**

### **Lihtsustatud ELi vastavusdeklaratsioon**

Käesolevaga kinnitab ASUSTek Computer Inc., et see seade on vastavuses direktiivi 2014/53/EL oluliste nõuete ja teiste asjakohaste sätetega. ELi vastavusdeklaratsiooni täielik tekst on saadaval aadressil https://www.asus.com/Networking/ROG-Rapture-GT-AX11000/HelpDesk\_Declaration/.

#### **Vastavuse kinnitus ökodisaini direktiivile 2009/125/EÜ**

Ökodisaini erinõuetele vastavust testiti kooskõlas määruste (EÜ) nr 1275/2008 ja (EÜ) nr 801/2013 nõuetega. Kui seade on võrku ühendatud ooterežiimis, on selle I/O ja võrguliides unerežiimis ning seetõttu on võimalik, et seade ei toimi nõuetekohaselt. Seadme äratamiseks vajutage Wi-Fi on/off-nuppu, LED on/ off-nuppu, lähtestusnuppu või WPS nuppu.

Käesolev seade vastab kontrollimata keskkonnale sätestatud ELi kiirgusnormidele. Antud seadme paigaldamisel ja kasutamisel tuleb arvestada, et see peab jääma radiaatorist ja teie kehast vähemalt 20 cm kaugusele.

Kõik töörežiimid:

2.4GHz: 802.11b, 802.11g, 802.11n (HT20), 802.11n (HT40), 802.11ac (VHT20), 802.11ac (VHT40)

5GHz: 802.11a, 802.11n (HT20), 802.11n (HT40), 802.11ac (VHT20), 802.11ac (VHT40), 802.11ac (VHT80)

Teave sageduse, režiimi ja maksimaalse edastatava võimsuse kohta ELis on esitatud allpool:

2412-2472MHz (802.11g 6Mbps): 19.81 dBm

5180-5240MHz (802.11ac VHT20 MCSO): 20.1 dBm

5260-5320MHz (802.11ac VHT40 MCSO): 21.31 dBm

5500-5700MHz (802.11ac VHT80 MCSO): 27.48 dBm

Seadet tuleb kasutada ainult sisetingimustes sagedusvahemikus 5150 MHz kuni 5350 MHz.

Adapter tuleb paigaldada seadme lähedusse, kus see on hõlpsalt kättesaadav.

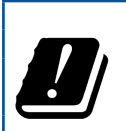

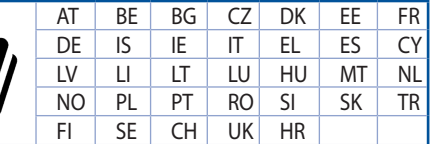

- Seda seadet võib kasutada ümbritseva keskkonna temperatuuril 0 °C (32 °F) kuni 40 °C (104 °F).
- • Vaadake seadme põhjal asuvat silti ja veenduge, et teie toiteadapter vastab toitepingele.
- ÄRGE asetage ebaühtlasele või ebastabiilsele pinnale. Kui aku ümbris on kahjustada saanud, pöörduge teenindusse.
- ÄRGE pange või laske kukkuda mingeid esemeid seadme peale ja ärge torgake midagi seadme sisse.
- ÄRGE kasutage seadet vihma käes ega vedelike ja niiskuse lähedal. ÄRGE kasutage modemit äikese ajal.
- ÄRGE katke kinni seadme õhutusavasid, et vältida selle ülekuumenemist.
- ÄRGE kasutage kahjustunud toitejuhtmeid, lisa- ega välisseadmeid.
- Kui toiteadapter on rikkis, siis ärge püüdke seda ise parandada. Võtke ühendust kvalifitseeritud hooldustehnikuga või jaemüüjaga.
- Elektrilöögi ohu vältimiseks ühendage toitekaabel pistikupesast lahti enne, kui süsteemi ümber paigutate.

# **Hungarian**

### **CE statement**

### **Egyszerűsített EU-megfelelőségi nyilatkozat**

Az ASUSTek Computer Inc. ezennel kijelenti, hogy ez a készülék megfelel a 2014/53/EU irányelv alapvető követelményeinek és egyéb vonatkozó rendelkezéseinek. Az EU-megfelelőségi nyilatkozat teljes szövegét a következő weboldalon tekintheti meg: https://www.asus.com/Networking/ROG-Rapture-GT-AX11000/ HelpDesk\_Declaration/.

#### **Megfelelőségi nyilatkozat a környezettudatos tervezésről szóló 2009/125/EK irányelvhez**

A környezettudatos tervezés követelményeit illetően tesztelést végeztünk az (EK) 1275/2008 és (EU) 801/2013 előírásai szerint. Ha a készülék hálózati készenléti üzemmódra van állítva, akkor az I/O és a hálózati csatoló alvó üzemmódba kerül, és elképzelhető, hogy nem működik megfelelően. A készülék felébresztéséhez nyomja meg a Wi-Fi vagy a LED főkapcsolóját, a reset gombot vagy a WPS gombot.

Ez a berendezés megfelel az Európai Unió rádiófrekvenciás sugárzásra vonatkozó, ellenőrizetlen környezethez megállapított határértékeinek. A készülék telepítésekor és használata során legalább 20 cm távolságot kell hagyni a fűtőtest és a teste között.

Minden működési üzemmód:

2.4GHz: 802.11b, 802.11g, 802.11n (HT20), 802.11n (HT40), 802.11ac (VHT20), 802.11ac (VHT40)

5GHz: 802.11a, 802.11n (HT20), 802.11n (HT40), 802.11ac (VHT20), 802.11ac (VHT40), 802.11ac (VHT80)

Az alábbiakban megtekintheti az Európai Unióban érvényes frekvenciát, üzemmódot és maximális átviteli teljesítményt:

2412-2472MHz (802.11g 6Mbps): 19.81 dBm

5180-5240MHz (802.11ac VHT20 MCSO): 20.1 dBm

5260-5320MHz (802.11ac VHT40 MCSO): 21.31 dBm

5500-5700MHz (802.11ac VHT80 MCSO): 27.48 dBm

Az 5150 és 5350 MHz közötti frekvenciatartományban a készülék beltéri használatra van korlátozva.

Az adaptert a berendezés közelében kell telepíteni, és egyszerűen elérhetővé kell tenni.

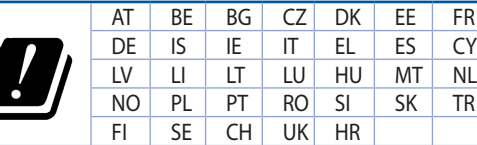

- A terméket 0°C (32°F) és 40°C (104°F) közötti hőmérsékleten használja.
- Tekintse meg a termék alján lévő minősítési címkét, és ellenőrizze, hogy a hálózati adapter megfelel a minősítésnek.
- NE tegye a számítógépet labilis, vagy egyenetlen felületre. A sérült burkolatot javíttassa meg.
- NE helyezzen és NE ejtsen tárgyakat a készülék tetejére, és ne dugjon idegen tárgyakat a belsejébe.
- NE tegye ki folyadéknak, esőnek vagy nedvességnek, vagy használja azok közelében. NE használja a modemet villámlás közben.
- NE fedje be a készüléken lévő szellőzőnyílásokat, nehogy túlmelegedjen a rendszer.
- NE használjon sérült tápkábelt, kiegészítőt vagy más perifériát.
- Ha a tápegység elromlik, ne kísérelje meg saját maga megjavítani. Forduljon szakemberhez vagy a termék viszonteladójához.
- Az áramütés elkerülése érdekében húzza ki a berendezés tápkábelét a konnektorból, mielőtt áthelyezné a rendszert.

### **Latvian CE statement**

### **Vienkāršots ES paziņojums par atbilstību**

Ar šo ASUSTek Computer Inc. paziņo, ka šī ierīce atbilst Direktīvas Nr. 2014/53/ES būtiskām prasībām un citiem attiecīgiem noteikumiem. Pilns ES atbilstības paziņojuma teksts ir pieejams šeit: https://www.asus.com/Networking/ROG-Rapture-GT-AX11000/HelpDesk\_Declaration/.

#### **Atbilstības paziņojums ekodizaina Direktīvai Nr. 2009/125/EK**

Veikta ekodizaina prasību pārbaude saskaņā ar Komisijas Regulu (EK) Nr. 1275/2008 un Komisijas Regulu (ES) Nr. 801/2013. Ja ierīce ir tīkla gaidstāves režīmā, tās I/O (ievade/izvade) un tīkla interfeiss ir miega režīmā un var nedarboties pareizi. Lai aktivizētu ierīci, nospiediet pogu Wi-Fi on/off (Wi-Fi ieslēgts/izslēgts), LED on/off (LED ieslēgts/izslēgts), reset (atiestatīt) vai WPS.

Šī ierīce atbilst ES radiācijas iedarbības ierobežojumiem, kas noteikti videi, kur šī iedarbība netiek kontrolēta. Šī ierīce ir jāuzstāda un jādarbina, ievērojot minimālo attālumu 20 cm starp radiatoru un ķermeni.

Visi darbības režīmi:

2.4GHz: 802.11b, 802.11g, 802.11n (HT20), 802.11n (HT40), 802.11ac (VHT20), 802.11ac (VHT40)

5GHz: 802.11a, 802.11n (HT20), 802.11n (HT40), 802.11ac (VHT20), 802.11ac (VHT40), 802.11ac (VHT80)

Frekvence, režīms un maksimālā pārraidītā jauda ES ir norādīta tālāk.

2412-2472MHz (802.11g 6Mbps): 19.81 dBm

5180-5240MHz (802.11ac VHT20 MCSO): 20.1 dBm

5260-5320MHz (802.11ac VHT40 MCSO): 21.31 dBm

5500-5700MHz (802.11ac VHT80 MCSO): 27.48 dBm

Šī ierīce, darbojoties no 5150 MHz līdz 5350 MHz frekvences diapazonā, paredzēta tikai lietošanai iekštelpās.

Adapterim ir jābūt novietotam ierīces tuvumā un viegli pieejamam.

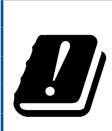

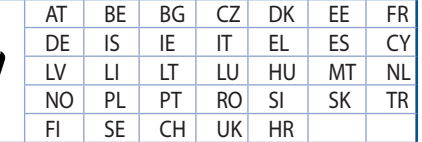

- Lietojiet šo ierīci tikai vietās, kur apkārtējā temperatūra ir no 0°C (32°F) līdz 40°C (104°F).
- Skatiet strāvas parametru uzlīmi ierīces apakšā un pārliecinieties, lai strāvas adapteris atbilstu parametriem.
- NENOVIETOT uz nelīdzenas un nestabilas darba virsmas. Vērsieties tehniskās palīdzības dienestā, ja ir bojāts ārējais ietvars.
- NENOVIETOT vai nemest priekšmetus uz virsmas un neievietot ierīcē nekādus svešķermeņus.
- NEPAKLAUT škidrumu, lietus vai mitruma ietekmei vai nelietot to tuvumā. NELIETOT modemu negaisa laikā.
- NEAPKLĀT ierīces ventilācijas atveres, lai sistēma nepārkarstu.
- NELIETOT bojātus strāvas vadus, papildierīces vai citas ārējās ierīces.
- Ja adapteris ir bojāts, neveiciet tā remontu pats. Sazinieties ar kvalificētu speciālistu vai savu pārdevēju.
- Lai novērstu elektriskās strāvas trieciena risku, atvienojiet strāvas kabeli no strāvas kontaktligzdas pirms sistēmas pārvietošanas.

### **Lituanian CE statement**

### **Supaprastinta ES atitikties deklaracija**

Šiame dokumente bendrovė "ASUSTek Computer Inc." pareiškia, kad šis prietaisas atitinka pagrindinius reikalavimus ir kitas susijusias Direktyvos 2014/53/EB nuostatas. Visą ES atitikties deklaracijos tekstą rasite https://www.asus.com/Networking/ROG-Rapture-GT-AX11000/HelpDesk\_Declaration/.

### **Ekologinio projektavimo direktyvos 2009/125/EB atitikties deklaracija**

Atliktas ekologinio projektavimo reikalavimų pagal (EB) Nr. 1275/2008 ir (ES) Nr. 801/2013 atitikimo patikrinimas. Kai prietaisas yra prijungtas prie tinklo ir veikia budėjimo režimu, jo įjungimo / išjungimo ir tinklo sąsają veikia miego režimu ir negali tinkamai veikti. Norėdami pažadinti prietaisą, paspauskite "Wi-Fi" įjungimo / išjungimo, šviesos diodo įjungimo / išjungimo, nustatymo iš naujo arba WPS mygtuką.

Ši įranga atitinka ES radiacijos poveikio ribas, nustatytas nekontroliuojamai aplinkai. Šį prietaisą reikia statyti ir naudoti ten, kur jis būtų bent 20 cm atstumu nuo jūsų kūno.

Visi operaciniai režimai:

2.4GHz: 802.11b, 802.11g, 802.11n (HT20), 802.11n (HT40), 802.11ac (VHT20), 802.11ac (VHT40) 5GHz: 802.11a, 802.11n (HT20), 802.11n (HT40), 802.11ac (VHT20), 802.11ac (VHT40), 802.11ac (VHT80)

Dažnis, režimas ir maksimali signalų siuntimo galia ES nurodyta toliau:

2412-2472MHz (802.11g 6Mbps): 19.81 dBm

5180-5240MHz (802.11ac VHT20 MCSO): 20.1 dBm

5260-5320MHz (802.11ac VHT40 MCSO): 21.31 dBm

5500-5700MHz (802.11ac VHT80 MCSO): 27.48 dBm

Šį įrenginį galima naudoti tik patalpoje, kai jis veikia 5150–5350 MHz dažnių diapazone.

Adapteris privalo būti įrengtas šalia įrenginio ir jis turi būti lengvai pasiekiamas.

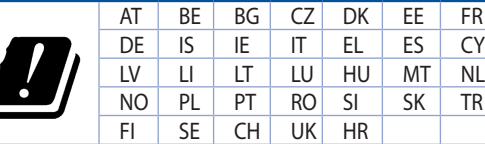

- Naudokitės šiuo gaminių tik esant 0°C (32°F)–40 °C (104°F) aplinkos oro temperatūrai.
- Žr. techninių charakteristikų etiketę, esančią gaminio apačioje, ir įsitikinkite, ar maitinimo adapteris atitinka tas charakteristikas.
- NESTATYKITE ant nelygių ar nestabilių darbinių paviršių. Kreipkitės pagalbos, jei pažeidėte korpusą.
- NEDĖKITE ant viršaus, neužmeskite arba nekiškite į gaminį pašalinių daiktų.
- NENAUDOKITE drėgnoje vietoje, šalia skysčių, kur yra drėgna, neleiskite aplyti. NENAUDOKITE modemo per elektros audras.
- NEUŽDENKITE gaminio ventiliacijos angų, kad sistema neperkaistų.
- NENAUDOKITE pažeistų maitinimo laidų, priedų ar kitų periferinių įrenginių.
- Jei adapteris sugestų, nebandykite jo remontuoti patys. Kreipkitės į kvalifikuotą meistrą arba pardavėją.
- Norėdami išvengti elektros smūgio pavojaus, prieš perkeldami sistemą į kitą vietą, atjunkite maitinimo kabelį nuo elektros lizdo.

### **Polish CE statement**

### **Uproszczona deklaracja zgodności UE**

Firma ASUSTek Computer Inc. niniejszym oświadcza, że urządzenie to jest zgodne z zasadniczymi wymogami i innymi właściwymi postanowieniami dyrektywy 2014/53/UE. Pełny tekst deklaracji zgodności UE jest dostępny pod adresem https://www.asus.com/Networking/ROG-Rapture-GT-AX11000/HelpDesk\_ Declaration/.

#### **Deklaracja zgodności dotycząca dyrektywy w sprawie ekoprojektu 2009/125/WE**

Przeprowadzono testy pod kątem wymogów dotyczących ekoprojektu zgodnie z rozporządzeniem (WE) Nr 1275/2008 i (UE) Nr 801/2013. Gdy urządzenie jest w sieciowym trybie czuwania, jego porty We/Wy oraz interfejs sieciowy również znajdują się w trybie uśpienia i mogą nie działać prawidłowo. W celu wznowienia pracy urządzenia należy nacisnąć przycisk włączania/wyłączania sieci Wi-Fi, przycisk włączania/wyłączania wskaźnika LED, przycisk resetowania lub WPS.

To urządzenie jest zgodne z limitami UE dotyczącymi ekspozycji na promieniowanie ustanowionymi dla niekontrolowanego środowiska. Urządzenie to powinno być zainstalowane i używane przy zachowaniu minimalnej odległości 20 cm między radiatorem, a ciałem.

Wszystkie tryby działania:

2.4GHz: 802.11b, 802.11g, 802.11n (HT20), 802.11n (HT40), 802.11ac (VHT20), 802.11ac (VHT40)

5GHz: 802.11a, 802.11n (HT20), 802.11n (HT40), 802.11ac (VHT20), 802.11ac (VHT40), 802.11ac (VHT80)

Poniżej wskazano częstotliwość, tryb i maksymalną moc nadawania w UE:

2412-2472MHz (802.11g 6Mbps): 19.81 dBm

5180-5240MHz (802.11ac VHT20 MCSO): 20.1 dBm

5260-5320MHz (802.11ac VHT40 MCSO): 21.31 dBm

5500-5700MHz (802.11ac VHT80 MCSO): 27.48 dBm

Działanie tego urządzenia w zakresie częstotliwości od 5150 do 5350 MHz jest ograniczone wyłącznie do użytku wewnątrz pomieszczeń.

Ten adapter należy zainstalować w pobliżu urządzenia i powinien on być łatwo dostępny.

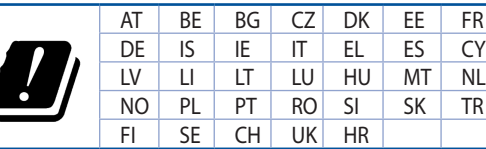

- Ten produkt należy używać w miejscach o temperaturze otoczenia w zakresie 0°C (32°F) do 40°C  $(104°F)$ .
- Należy sprawdzić tabliczkę znamionową na spodzie produktu i upewnić się, że zasilacz jest zgodny z podanymi wartościami.
- NIE NALEŻY umieszczać urządzenia na nierównych lub niestabilnych powierzchniach roboczych. Po uszkodzeniu obudowy należy przekazać komputer do serwisu.
- NIE NALEŻY umieszczać, upuszczać lub wpychać żadnych obcych obiektów na produkt.
- NEI NALEŻY wystawiać na działanie lub używać komputera w pobliżu płynów, na deszczu lub wilgoci. NIE NALEŻY używać modemu podczas burz z wyładowaniami elektrycznymi.
- Aby zapobiec przegrzaniu systemu NIE NALEŻY zakrywać szczelin produktu.
- NIE NALEŻY przykrywać szczelin wentylacyjnych komputera desktop PC, aby zapobiec przegrzaniu systemu.
- Jeśli uszkodzony zosatał zasilacz nie należy próbować naprawiać go samemu. Należy skontaktować się z wykwalifikowanym technikiem serwisu lub ze sprzedawcą.
- Aby zapobiec porażeniu prądem elektrycznym, przed przeniesieniem systemu należy odłączyć kabel zasilający od gniazdka elektrycznego.

### **Romanian CE statement**

### **Declarație de conformitate UE simplificată**

ASUSTek Computer Inc. declară că acest dispozitiv este în conformitate cu cerințele esențiale și cu alte prevederi relevante ale Directivei 2014/53/UE. Declarația de conformitate UE completă este disponibilă la adresa: https://www.asus.com/Networking/ROG-Rapture-GT-AX11000/HelpDesk\_Declaration/.

#### **Declarația de conformitate pentru Directiva privind proiectarea ecologică 2009/125/CE**

Testarea pentru cerințele de proiectare ecologică în conformitate cu (CE) nr. 1275/2008 și (UE) nr. 801/2013 a fost efectuată. Când dispozitivul se află în modul de standby în rețea, I/E și interfața de rețea se află în modul de repaus și pot să nu funcționeze corect. Pentru a reactiva dispozitivul, apăsați butonul de pornire/oprire Wi-Fi, pornire/oprire LED, resetare sau butonul WPS.

Acest dispozitiv se încadrează în limitele de expunere la radiații UE stabilite pentru un mediu necontrolat. Acest echipament trebuie instalat și operat cu distanța minimă de 20 cm între radiator și corpul dvs.

Toate modurile de funcționare:

2.4GHz: 802.11b, 802.11g, 802.11n (HT20), 802.11n (HT40), 802.11ac (VHT20), 802.11ac (VHT40) 5GHz: 802.11a, 802.11n (HT20), 802.11n (HT40), 802.11ac (VHT20), 802.11ac (VHT40), 802.11ac (VHT80)

Frecvența, modul și puterea maximă transmisă în UE sunt enumerate mai jos:

2412-2472MHz (802.11g 6Mbps): 19.81 dBm

5180-5240MHz (802.11ac VHT20 MCSO): 20.1 dBm

5260-5320MHz (802.11ac VHT40 MCSO): 21.31 dBm

5500-5700MHz (802.11ac VHT80 MCSO): 27.48 dBm

Dispozitivul este restricționat doar la utilizarea în interior în cazul operării în intervalul de frecvență cuprins între 5.150 și 5.350 MHz.

Adaptorul trebuie montat în apropierea echipamentului şi trebuie să poată fi accesat uşor.

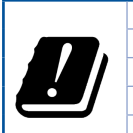

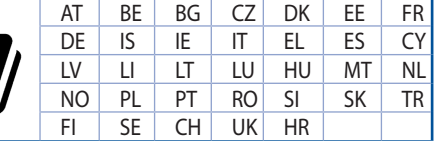

- Utilizați PC-ul desktop în medii cu temperatura ambiantă cuprinsă între 0 °C (32 °F) și 40  $°C$  (104 °F).
- Consultați eticheta de pe partea de jos a produsului pentru a vă asigura că adaptorul dvs. este conform.
- NU asezati produsul pe suprafete de lucru neregulate sau instabile. În cazul în care carcasa s-a deteriorat, solicitaţi operaţii de service.
- NU plasați și nu scăpați obiecte pe partea de sus a produsului și nu introduceți obiecte externe în produs.
- NU expuneti PC-ul desktop la lichide, la ploaie sau la umezeală. NU utilizați PC-ul desktop în timpul furtunilor cu descărcări electrice.
- NU acoperiti orificiile de ventilare de pe produs. În caz contrar, este posibil ca sistemul să se supraîncălzească.
- NU utilizați cabluri de alimentare, accesorii sau echipamente periferice deteriorate.
- Dacă sursa de alimentare se defectează, nu încercați să o reparați singur. Contactați un tehnician de service calificat sau distribuitorul local.
- Pentru a preveni pericolul de electrocutare, deconectați cablul de alimentare de la priza electrică înainte de reamplasarea sistemului.

### **Serbian CE statement**

### **Pojednostavljena EU deklaracija o saglasnosti**

ASUSTek Computer Inc. ovim potvrđuje da je ovaj uređaj u saglasnosti sa ključnim zahtevima i drugim relevantnim odredbama Direktive 2014/53/EU. Pun tekst EU deklaracije o saglasnosti je dostupan na adresi https://www.asus.com/Networking/ROG-Rapture-GT-AX11000/HelpDesk\_Declaration/.

#### **Deklaracija o saglasnosti za Ekodizajn direktivu 2009/125/EC**

Testiranje za eko-dizajn zahteve u skladu sa (EC) Br 1275/2008 i (EU) Br 801/2013 je obavljeno. Kada je ovaj uređaj u režimu za stanje pripravnosti mreže, njegov I/O i mrežni interfejs su u režimu za spavanje i možda neće raditi ispravno. Da probudite uređaj, pritisnite Wi-Fi da uključite/isključite, uključite/isključite LED, resetujte ili WPS pritisnite taster.

Ova oprema u saglasnosti je sa EU ograničenjima za izloženost radijaciji, određenih za nekontrolisanu sredinu. Ova oprema treba da bude instalirana i da se njome upravlja sa minimalne udaljenosti od 20 cm između radijatora i vašeg tela.

Svi radni režimi:

2.4GHz: 802.11b, 802.11g, 802.11n (HT20), 802.11n (HT40), 802.11ac (VHT20), 802.11ac (VHT40)

5GHz: 802.11a, 802.11n (HT20), 802.11n (HT40), 802.11ac (VHT20), 802.11ac (VHT40), 802.11ac (VHT80)

Frekvencija, režim i maksimalna snaga prenošenja u EU su navedeni ispod:

2412-2472MHz (802.11g 6Mbps): 19.81 dBm

5180-5240MHz (802.11ac VHT20 MCSO): 20.1 dBm

5260-5320MHz (802.11ac VHT40 MCSO): 21.31 dBm

5500-5700MHz (802.11ac VHT80 MCSO): 27.48 dBm

Uređaj je ograničen za korišćenje unutra samo kada radi u frekventnom opsegu od 5150 to 5350 MHz.

Adapter treba da bude instaliran blizu opreme i lako dostupan.

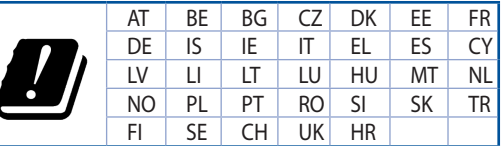

- Koristite ovaj proizvod u sredinama sa ambijentalnom temperaturom između 0°C (32°F) and 40°C (104°F).
- Pogledajte etiketu sa oznakom na dnu svog proizvoda i proverite da se vaš adapter za napajanje slaže sa ovom oznakom.
- NE stavljajte na neravnu ili nestabilnu radnu površinu. Potražite servisiranje ukoliko je kućište oštećeno.
- NE postavljajte i ne ispuštajte predmete na vrhu i ne gurajte strane predmete u proizvod.
- NE izlažite tečnostima i ne koristite u blizini tečnosti, kiše ili vlage. NE koristite modem tokom oluja sa grmljavinom.
- NE pokrivajte otvore na proizvodu da biste sprečili da se sistem pregreje.
- NE koristite oštećene kablove za struju, dodatke ili druge periferne uređaje.
- Ukoliko se adapter polomi, ne pokušavajte da ga sami popravite. Pozovite kvalifikovanog tehničara za popravku ili svog prodavca.
- Da sprečite rizik od električnog šoka, iskliučite kabl za struju iz električne utičnice pre premeštanja sistema.

### **Slovanian CE statement**

### **Poenostavljena izjava o skladnosti EU**

ASUSTek Computer Inc. izjavlja, da je ta naprava skladna s temeljnimi zahtevami in drugimi relevantnimi določili Direktive 2014/53/EU. Celotno besedilo izjave EU o skladnosti je na voljo na spletnem mestu https://www.asus.com/Networking/ROG-Rapture-GT-AX11000/HelpDesk\_Declaration/.

#### **Izjava o skladnosti za Direktivo o okoljsko primerni zasnovi 2009/125/ES**

Testiranje glede zahtev za okoljsko primerno zasnovo v skladu z (ES) št. 1275/2008 in (EU) št. 801/2013 je bilo izvedeno. Če je naprava v omrežnem načinu pripravljenosti, sta vhodno-izhodni in omrežni vmesnik v načinu spanja in morda ne bosta delovala pravilno. Če želite napravo prebuditi, pritisnite gumb za vklop/ izklop Wi-Fi, vklop/izklop LED, ponastavitev ali WPS.

Oprema je v skladu z omejitvami EU o izpostavljenosti sevanju za nenadzorovano okolje. Opremo namestite in z njo upravljajte na najmanjši oddaljenosti 20 cm med radiatorjem in telesom.

Vsi načini delovanja:

2.4GHz: 802.11b, 802.11g, 802.11n (HT20), 802.11n (HT40), 802.11ac (VHT20), 802.11ac (VHT40)

5GHz: 802.11a, 802.11n (HT20), 802.11n (HT40), 802.11ac (VHT20), 802.11ac (VHT40), 802.11ac (VHT80)

Frekvenca, način in maksimalna oddajna moč v EU so navedene v nadaljevanju:

2412-2472MHz (802.11g 6Mbps): 19.81 dBm

5180-5240MHz (802.11ac VHT20 MCSO): 20.1 dBm

5260-5320MHz (802.11ac VHT40 MCSO): 21.31 dBm

5500-5700MHz (802.11ac VHT80 MCSO): 27.48 dBm

Naprava se v notranjih prostorih lahko uporablja samo, če deluje v frekvenčnem območju od 5150 MHz do 5350 MHz.

Napajalnik morate namestiti blizu opreme, kjer je preprosto dostopen.

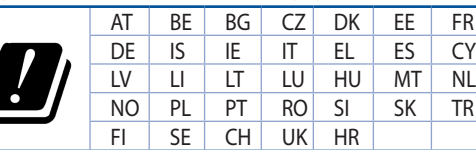

- Izdelek uporabljajte v okoljih s temperaturo med 0 °C in 40 °C.
- Preberite oznake na nalepki na dnu vašega izdelka in se prepričajte, da je napajalnik skladen z zahtevami, navedenimi na nalepki.
- Naprave NE postavljajte na neravne ali nestabilne delovne površine. V primeru poškodbe ohišja poiščite pomoč servisa.
- Na napravo NE SMETE postavljati ali nanjo spuščati predmetov oz. vanjo potiskati kakršnega koli tujka.
- Naprave NE izpostavljajte oz. uporabljajte v bližini tekočin, dežja ali vlage. Modema NE SMETE uporabljati med nevihtami.
- Prezračevalnih rež na izdelku NE SMETE pokriti zato, da se sistem ne pregreje.
- NE uporabljajte poškodovanih napajalnih kablov, dodatkov ali drugih zunanjih naprav.
- Če je napajalnik poškodovan, ga ne poskušajte popraviti sami. Stopite v stik z usposobljenim serviserjem ali prodajalcem.
- Če želite preprečiti nevarnost električnega sunka, pred prestavljanjem sistema odklopite napajalni kabel iz električne vtičnice.

### **Slovakian CE statement**

### **Zjednodušené vyhlásenie o zhode ES**

Spoločnosť ASUSTek Computer Inc. týmto vyhlasuje, že toto zariadenie je v zhode s hlavnými požiadavkami a ostatnými príslušnými ustanoveniami smernice 2014/53/EÚ. Celý text vyhlásenia o zhode ES nájdete na adrese https://www.asus.com/Networking/ROG-Rapture-GT-AX11000/HelpDesk\_ Declaration/.

#### **Vyhlásenie o zhode podľa smernice o ekodizajne č. 2009/125/ES**

Bolo vykonané testovanie na splnenie požiadaviek na ekodizajn podľa smernice (ES) č. 1275/2008 a (EÚ) č. 801/2013. Ak je zariadenie v pohotovostnom režime v rámci siete, jeho vstupné/výstupné a sieťové rozhranie sú v režime spánku a nemusia správne fungovať. Ak chcete zariadenie zobudiť, stlačte tlačidlo Zapnúť/Vypnúť Wi-Fi / Zapnúť/Vypnúť LED / Resetovanie alebo WPS.

Toto zariadenie vyhovuje európskym (EÚ) limitným hodnotám pre vystavenie žiareniu stanoveným pre nekontrolované prostredie. Toto zariadenie sa má inštalovať a prevádzkovať minimálne v 20 cm vzdialenosti medzi žiaričom a telom.

Všetky prevádzkové režimy:

2.4GHz: 802.11b, 802.11g, 802.11n (HT20), 802.11n (HT40), 802.11ac (VHT20), 802.11ac (VHT40)

5GHz: 802.11a, 802.11n (HT20), 802.11n (HT40), 802.11ac (VHT20), 802.11ac (VHT40), 802.11ac (VHT80)

Frekvencia, režim a maximálny prenosový výkon v EÚ sú uvedené nižšie:

2412-2472MHz (802.11g 6Mbps): 19.81 dBm

5180-5240MHz (802.11ac VHT20 MCSO): 20.1 dBm

5260-5320MHz (802.11ac VHT40 MCSO): 21.31 dBm

5500-5700MHz (802.11ac VHT80 MCSO): 27.48 dBm

Používanie tohto zariadenia je obmedzené na používanie len v rámci frekvenčného rozsahu 5 150 až 5 350 MHz.

Vedľa zariadenia musí byť nainštalovaný adaptér, ktorý musí byť ľahko prístupný.

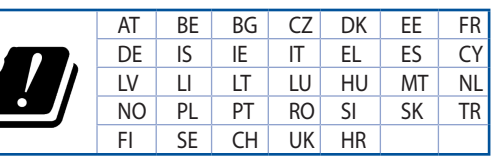

- Tento výrobok používajte v prostrediach s okolitou teplotou od 0°C (32°F) do 40°C (104°F).
- Pozrite si typový štítok na spodnej strane zariadenia a uistite sa, že napájací adaptér vyhovuje tomuto menovitému výkonu.
- NEUMIESTŇUJTE na nerovné a nestabilné pracovné povrchy. V prípade poškodenia skrinky vyhľadajte pomoc servisného strediska.
- Na hornú stranu zariadenia NEUMIESTŇUJTE ani NENECHÁVAJTE žiadne predmety a nevkladajte doň žiadne cudzie predmety.
- NEVYSTAVUJTE ani nepoužívajte v blízkosti kvapalín, v daždi alebo vlhkom prostredí. NEPOUŽÍVAJTE modem počas búrky s výskytom bleskov.
- Vetracie otvory na zariadení NEZAKRÝVAJTE, aby sa neprehrievalo.
- NEPOUŽÍVAJTE káble, príslušenstvo alebo periférne zariadenia, ktoré sú poškodené.
- Keď je zdroj napájania poškodený, nepokúšajte sa ho sami opravovať. Obráťte sa na kompetentného servisného technika alebo svojho predajca.
- Pred premiestňovaním zariadenia odpojte sieťový kábel z elektrickej zásuvky, aby sa zabránilo riziku úrazu elektrickým prúdom.

### **Turkish CE statement**

### **Basitleştirilmiş AB Uygunluk Bildirimi**

ASUSTek Computer Inc., bu aygıtın temel gereksinimlerle ve 2014/53/EU Yönergesinin diğer ilgili koşullarıyla uyumlu olduğunu bildirir. AB uygunluk bildiriminin tam metni https://www.asus.com/ Networking/ROG-Rapture-GT-AX11000/HelpDesk\_Declaration/ adresinde bulunabilir.

#### **2009/125/EC Çevreye Duyarlı Tasarım yönergesi için Uygunluk Bildirimi**

(EC) No 1275/2008 ve (EU) No 801/2013 uyarınca çevreye duyarlı tasarım gereksinimlerine yönelik test işlemi gerçekleştirilmiştir. Aygıt Ağa Bağlı Bekleme Modundayken, G/Ç ve ağ arabirimi uyku modundadır ve uygun biçimde çalışmayabilir. Aygıtı uyku durumundan çıkarmak için Wi-Fi açık/kapalı, LED açık/kapalı, sıfırla veya WPS düğmesine basın.

Bu donanım, kontrolsüz bir ortam için belirlenen AB radyasyona maruz kalma sınırlarıyla uyumludur. Bu donanım, sinyal vericisi ve vücudunuz arasında en az 20 cm mesafe olacak şekilde yerleştirilmeli ve çalıştırılmalıdır.

Tüm işletim modları:

2.4GHz: 802.11b, 802.11g, 802.11n (HT20), 802.11n (HT40), 802.11ac (VHT20), 802.11ac (VHT40)

5GHz: 802.11a, 802.11n (HT20), 802.11n (HT40), 802.11ac (VHT20), 802.11ac (VHT40), 802.11ac (VHT80)

AB içinde frekans, mod ve iletilen en fazla güç aşağıda listelenmektedir:

2412-2472MHz (802.11g 6Mbps): 19.81 dBm

5180-5240MHz (802.11ac VHT20 MCSO): 20.1 dBm

5260-5320MHz (802.11ac VHT40 MCSO): 21.31 dBm

5500-5700MHz (802.11ac VHT80 MCSO): 27.48 dBm

5150 - 5350 MHz frekans aralığında çalıştırılırken aygıtın kullanımı yalnızca iç mekânla sınırlıdır.

Adaptör, donanımın yakınına kurulmalı ve kolayca erişilebilir olmalıdır.

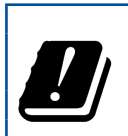

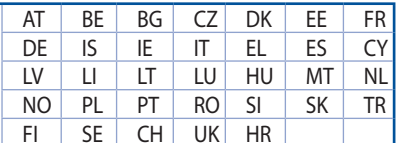

- Bu ürünü ortam sıcaklığı 0°C (32°F) ve 35°C (95°F) arasındaki sıcaklıklarda kullanın.
- Ürününüzün altındaki derecelendirme etiketine başvurun ve güç adaptörünüzün bununla uyumlu olduğundan emin olun.
- Düzgün veya sabit olmayan çalışma yüzeylerine YERLEŞTİRMEYİN. Kasa hasar görmüşse servise başvurun.
- Ürünün üzerine nesneler koymayın veya düşürmeyin ve içine yabancı nesneler itmeyin.
- Sıvılara, yağmura ya da neme maruz BIRAKMAYIN yeya bunların yanında KULLANMAYIN. Simşekli fırtınalarda modemi KULLANMAYIN.
- Sistemin aşırı ısınmasını önlemek için üründeki havalandırma deliklerinin üzerini kapatmayın.
- Sistemin aşırı ısınmasını önlemek için masaüstü PC'nin üzerindeki hava deliklerini KAPATMAYIN.
- Güç kaynağı bozulmuşsa, tek başınıza onarmaya çalışmayın. Yetkili servis teknisyeniyle veya satıcınızla bağlantı kurun.
- Elektrik çarpması riskini önlemek için, sistemin yerini değiştirmeden önce güç kablosunun elektrik prizi ile olan bağlantısını kesin.

### **Danish CE statement**

### **Forenklet EU-overensstemmelseserklæringen**

ASUSTek Computer Inc. erklærer herved, at denne enhed er i overensstemmelse med hovedkravene og øvrige relevante bestemmelser i direktiv 2014/53/EU. Hele EU-overensstemmelseserklæringen kan findes på https://www.asus.com/Networking/ROG-Rapture-GT-AX11000/HelpDesk\_Declaration/.

### **Overensstemmelseserklæring for miljøvenligt design i direktiv 2009/125/EC**

Vedrørende testkrav af øko-design i henhold til (EC) nr. 1275/2008 og (EU) nr. 801/2013 er blevet gennemført. Når enheden er på netværk-standby, er dens I/O og netværksgrænseflade i dvale, og vil muligvis ikke virke ordentligt. For at aktivere enheden, skal du trykke på trådløs til/fra, LED til/fra, nulstil eller WPS-knappen.

Dette udstyr er i overensstemmelse med EU's grænser, der er gældende i et ukontrolleret miljø. Dette udstyr skal installeres og bruges mindst 20 cm mellem radiatoren og din krop.

Alle driftsfunktioner:

2.4GHz: 802.11b, 802.11g, 802.11n (HT20), 802.11n (HT40), 802.11ac (VHT20), 802.11ac (VHT40) 5GHz: 802.11a, 802.11n (HT20), 802.11n (HT40), 802.11ac (VHT20), 802.11ac (VHT40), 802.11ac (VHT80)

Frekvensen, indstillingen og den maksimale overførte effekt i EU er anført på listen nedenfor:

2412-2472MHz (802.11g 6Mbps): 19.81 dBm

5180-5240MHz (802.11ac VHT20 MCSO): 20.1 dBm

5260-5320MHz (802.11ac VHT40 MCSO): 21.31 dBm

5500-5700MHz (802.11ac VHT80 MCSO): 27.48 dBm

Denne enhed er begrænset til indendørs brug, hvis den bruges på frekvensområdet 5150-5350 MHz. Adapteren skal bruges i nærheden af udstyret, og skal være let tilgængelig.

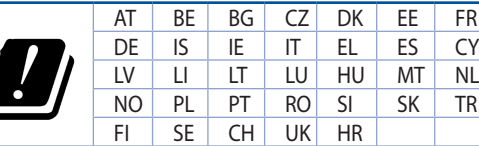

- Anvend produktet i omgivelser med temperaturer på mellem 0°C(32°F) og 40°C(104°F).
- Sørg for, at din strømadapter passer til strømoplysninger, der findes på bunden af dit produkt.
- Anbring IKKE på ujævne eller ustabile arbeidsoverflader. Send til reparation, hvis kabinettet er blevet beskadiget.
- Der må IKKE placeres eller tabes genstande på produktet. Og der må IKKE stikkes fremmedlegemer ind i produktet.
- Udsæt og brug den IKKE i nærheden af væsker, regn eller fugt. Brug IKKE modemmet under uvejr.
- Tildæk IKKE ventilationshullerne på produktet, da system ellers kan overophede.
- Brug IKKE beskadigede el-ledninger, perifere enheder og beskadiget tilbehør.
- Hvis strømforsyningen går i stykker, må du ikke prøve på selv at reparere den. Kontakt en autoriseret servicetekniker eller forhandleren.
- For at undgå faren for elektrisk stød, skal du fierne netledningen fra stikkontakten, inden du flytter systemet til et andet sted.

### **Dutch CE statement**

#### **Vereenvoudigde EU-conformiteitsverklaring**

ASUSTek Computer Inc. verklaart dat dit apparaat in overeenstemming is met de essentiële vereisten en andere relevante bepalingen van Richtlijn 2014/53/EU. Volledige tekst EU-conformiteitsverklaring is beschikbaar op https://www.asus.com/Networking/ROG-Rapture-GT-AX11000/HelpDesk\_Declaration/.

#### **Conformiteitsverklaring voor Ecodesign Richtlijn 2009/125/EG**

Testen van vereisten van ecodesign overeenkomstig (EG) nr. 1275/2008 en (EU) nr. 801/2013 zijn uitgevoerd. Wanneer het apparaat in de modus Stand-by in netwerk staat, staan de I/O en netwerkinterface in de slaapstand en werken wellicht niet goed. Om het apparaat uit de slaapstand te halen, drukt u op de knop Wi-Fi aan/uit, LED aan/uit, reset of WPS.

Deze apparatuur voldoet aan EU-limieten voor blootstelling aan straling als uiteengezet voor een onbeheerste omgeving. Deze apparatuur moet worden geïnstalleerd en bediend met een minimumafstand van 20 cm tussen de radiator en uw lichaam.

Alle bedrijfsmodi:

2.4GHz: 802.11b, 802.11g, 802.11n (HT20), 802.11n (HT40), 802.11ac (VHT20), 802.11ac (VHT40) 5GHz: 802.11a, 802.11n (HT20), 802.11n (HT40), 802.11ac (VHT20), 802.11ac (VHT40), 802.11ac (VHT80)

De frequentie, modus en het afgegeven maximumvermogen in de EU wordt hieronder vermeld: 2412-2472MHz (802.11g 6Mbps): 19.81 dBm

5180-5240MHz (802.11ac VHT20 MCSO): 20.1 dBm

5260-5320MHz (802.11ac VHT40 MCSO): 21.31 dBm

5500-5700MHz (802.11ac VHT80 MCSO): 27.48 dBm

Het apparaat is beperkt tot alleen binnengebruik bij werking in het frequentiebereik van 5150 tot 5350 MHz.

De adapter moet zich in de buurt van het apparaat bevinden en moet gemakkelijk toegankelijk zijn.

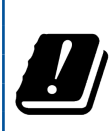

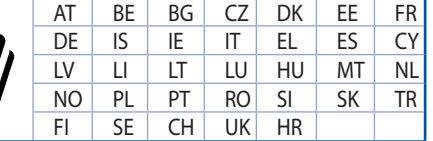

- Gebruik dit product in omgevingen met omgevingstemperaturen tussen 0°C (32°F) en 40°C (104˚F).
- Raadpleeg het typeplaatje op de onderkant van uw product en controleer of uw voedingsadapter voldoet aan dit type.
- NIET op onegale of instabiele werkoppervlakken plaatsen. Als de behuizing beschadigd is geraakt, dient u hulp bij onderhoud hulp te zoeken.
- Plaats of laat GEEN objecten vallen bovenop het product en schuif geen vreemde objecten in het product.
- NIET in de buurt van vloeistoffen, regen of vocht blootstellen of gebruiken. NIET de modem tijdens onweer gebruiken.
- Dek de uitlaatopeningen van het product NIET AF zodat het systeem niet oververhit raakt.
- NIET de ventilatieopeningen van de Desktop PC afdekken, om oververhitting van het systeem te voorkomen.
- Als de netvoeding is beschadigd, mag u niet proberen het zelf te repareren. Neem contact op met een bevoegde servicemonteur of uw handelaar.
- Verwijder, voordat u het systeem verplaatst, de stroomkabel uit de contactdoos om elektrische schok te vermijden.

### **French CE statement**

#### **Déclaration simplifiée de conformité de l'UE**

ASUSTek Computer Inc. déclare par la présente que cet appareil est conforme aux critères essentiels et autres clauses pertinentes de la directive 2014/53/UE. La déclaration de conformité de l'UE peut être téléchargée à partir du site internet suivant: https://www.asus. com/Networking/ROG-Rapture-GT-AX11000/HelpDesk\_Declaration/.

#### **Déclaration de conformité (Directive sur l'écoconception 2009/125/CE)**

Test de la conformité aux exigences d'écoconception selon [CE 1275/2008] et [UE 801/2013]. Lorsque l'appareil est en mode Networked Standby, son panneau d'E/S et son interface réseau sont en mode veille et peuvent ne pas fonctionner correctement. Pour sortir l'appareil du mode veille, appuyez sur le bouton Wi-Fi, LED, de réinitialisation ou WPS.

Cet appareil a été testé et s'est avéré conforme aux limites établies par l'UE en terme d'exposition aux radiations dans un environnement non contrôlé. Cet équipement doit être installé et utilisé avec un minimum de 20 cm de distance entre la source de rayonnement et votre corps.

Tous les modes de fonctionnement:

2.4GHz: 802.11b, 802.11g, 802.11n (HT20), 802.11n (HT40), 802.11ac (VHT20), 802.11ac (VHT40) 5GHz: 802.11a, 802.11n (HT20), 802.11n (HT40), 802.11ac (VHT20), 802.11ac (VHT40), 802.11ac (VHT80)

La fréquence, le mode et la puissance maximale transmise de l'UE sont listés ci-dessous:

2412-2472MHz (802.11g 6Mbps): 19.81 dBm

5180-5240MHz (802.11ac VHT20 MCSO): 20.1 dBm

5260-5320MHz (802.11ac VHT40 MCSO): 21.31 dBm

5500-5700MHz (802.11ac VHT80 MCSO): 27.48 dBm

Cet appareil est restreint à une utilisation en intérieur lors d'un fonctionnement dans la plage de fréquence de 5150 à 5350 MHz.

L'adaptateur doit être installé à proximité de l'équipement et être aisément accessible.

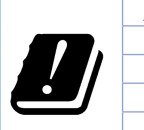

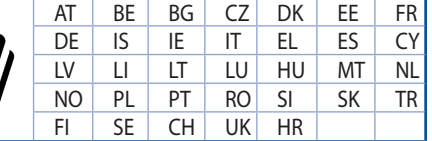

- Utilisez ce produit dans un environnement dont la température ambiante est comprise entre 0˚C (32°F) et 40˚C (104°F).
- Référez-vous à l'étiquette située au dessous du produit pour vérifier que l'adaptateur secteur répond aux exigences de tension.
- NE PAS placer sur une surface irrégulière ou instable. Contactez le service après-vente si le châssis a été endommagé.
- NE PAS placer, faire tomber ou insérer d'objets sur/dans le produit.
- NE PAS exposer l'appareil à la pluie ou à l'humidité, tenez-le à distance des liquides. NE PAS utiliser le modem lors d'un orage.
- NE PAS bloquer les ouvertures destinées à la ventilation du système pour éviter que celui-ci ne surchauffe.
- NE PAS utiliser de cordons d'alimentation, d'accessoires ou autres périphériques endommagés.
- Si l'adaptateur est endommagé, n'essayez pas de le réparer vous-même. Contactez un technicien électrique qualifié ou votre revendeur.
- Pour éviter tout risque de choc électrique, débranchez le câble d'alimentation de la prise électrique avant de toucher au système.

### **Finnish CE statement**

### **Yksinkertaistettu EU-vaatimustenmukaisuusvakuutus**

ASUSTek Computer Inc. vakuuttaa täten, että tämä laite on 2014/53/EU-direktiivin olennaisten vaatimusten ja muiden asiaan kuuluvien lisäysten mukainen. Koko EU-vaatimustenmukaisuusvakuutuksen teksti on nähtävissä osoitteessa https://www.asus.com/Networking/ROG-Rapture-GT-AX11000/HelpDesk\_ Declaration/.

#### **Ekologisen suunnittelun direktiivin 2009/125/EY-vaatimustenmukaisuusvakuutus**

Testaus (EY) N:o 1275/2008:n ja (EU) N:o 801/2013:n mukaisista ekologisista suunnitteluvaatimuksista on suoritettu. Kun laite on verkossa valmiustilassa, sen I/O- ja verkkoliittymä ovat lepotilassa eivätkä ne ehkä toimi oikein. Herättääksesi laitteen, paina Wi-Fi päälle/pois -, LED päälle/pois -, nollaa- tai WPS-painiketta.

Tämä laite täyttää EU-säteilyrajoitukset, jotka on asetettu hallitsemattomaan ympäristöön. Tämä laitteisto tulee asentaa ja sitä tulee käyttää siten, että säteilijän ja kehosi välinen etäisyys on vähintään 20 cm. Kaikki käyttötilat:

2.4GHz: 802.11b, 802.11g, 802.11n (HT20), 802.11n (HT40), 802.11ac (VHT20), 802.11ac (VHT40) 5GHz: 802.11a, 802.11n (HT20), 802.11n (HT40), 802.11ac (VHT20), 802.11ac (VHT40), 802.11ac (VHT80)

Taajuus, tila maksimi lähetetty teho EU:ssa on listattu alla:

2412-2472MHz (802.11g 6Mbps): 19.81 dBm

5180-5240MHz (802.11ac VHT20 MCSO): 20.1 dBm

5260-5320MHz (802.11ac VHT40 MCSO): 21.31 dBm

5500-5700MHz (802.11ac VHT80 MCSO): 27.48 dBm

Tämän laitteen käyttö on rajoitettu sisätiloihin 5 150 - 5 350 MHz:in-taajuusalueella.

Verkkolaite tulee liittää lähelle laitetta helposti tavoitettavissa olevaan paikkaan.

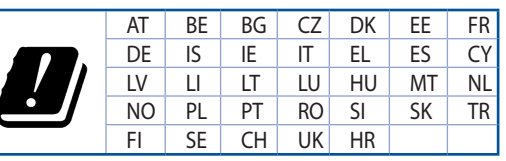

- Käytä tätä tuotetta ympäristöissä, joissa ympäristölämpötila on välillä 0°C (32°F) ja 40°C (104°F).
- Varmista tuotteen pohjassa sijaitsevasta arvokilvestä vastaako verkkolaite tätä nimellisarvoa.
- ÄLÄ aseta epätasaisille tai epävakaille pinnoille. Ota yhteys huoltoon, jos kotelo on vahingoittunut.
- • ÄLÄ aseta tai pudota esineitä laitteen päälle äläkä anna minkään vieraiden esineiden joutua tuotteen sisään.
- • ÄLÄ altista nesteille, sateelle tai kosteudelle tai käytä niiden lähellä. ÄLÄ käytä modeemia ukkosmyrskyn aikana.
- ÄLÄ peitä tuotteen tuuletusaukkoja estääksesi tuotteen ylikuumenemisen.
- ÄLÄ käytä vahingoittuneita virtajohtoja, lisävarusteita tai muita oheislaitteita.
- Jos virtalähde on rikkoutunut, älä itse yritä sitä korjata. Ota yhteys ammattimaiseen huoltohenkilöön tai jälleenmyyjääsi.
- Estääksesi sähköiskun vaaran irrota virtakaapeli pistorasiasta ennen järjestelmän paikan muuttamista.

### **German CE statement**

#### **Vereinfachte EU-Konformitätserklärung**

ASUSTeK Computer Inc. erklärt hiermit, dass dieses Gerät mit den grundlegenden Anforderungen und anderen relevanten Bestimmungen der Richtlinie 2014/53/EU übereinstimmt. Der gesamte Text der EU-Konformitätserklärung ist verfügbar unter: https://www.asus.com/Networking/ROG-Rapture-GT-AX11000/HelpDesk\_Declaration/.

#### **Konformitätserklärung für Ökodesign-Richtlinie 2009/125/EC**

Die Überprüfung der Ökodesign-Anforderungen nach (EC) Nr. 1275/2008 und (EU) Nr. 801/2013 wurde durchgeführt. Wenn sich das Gerät im Netzwerkbereitschaftsmodus befindet, werden die E/A- und Netzwerkschnittstellen in den Ruhezustand versetzt und arbeiten nicht wie gewöhnlich. Um das Gerät aufzuwecken, drücken Sie die WLAN Ein/Aus-, LED Ein/Aus-, Reset- oder WPS-Taste.

Dieses Gerät erfüllt die EU-Strahlenbelastungsgrenzwerte, die für ein unbeaufsichtigtes Umfeld festgelegt wurden. Dieses Gerät sollte mit einem Mindestabstand von 20 cm zwischen der Strahlungsquelle und Ihrem Körper installiert und betrieben werden.

Alle Betriebsarten:

2.4GHz: 802.11b, 802.11g, 802.11n (HT20), 802.11n (HT40), 802.11ac (VHT20), 802.11ac (VHT40)

5GHz: 802.11a, 802.11n (HT20), 802.11n (HT40), 802.11ac (VHT20), 802.11ac (VHT40), 802.11ac (VHT80)

Die Frequenz, der Modus und die maximale Sendeleistung in der EU sind nachfolgend aufgeführt: 2412-2472MHz (802.11g 6Mbps): 19.81 dBm

5180-5240MHz (802.11ac VHT20 MCSO): 20.1 dBm

5260-5320MHz (802.11ac VHT40 MCSO): 21.31 dBm

5500-5700MHz (802.11ac VHT80 MCSO): 27.48 dBm

Das Gerät ist auf den Innenbereich beschränkt, wenn es im Frequenzbereich von 5150 MHz bis 5350 MHz betrieben wird.

Das Netzteil muss sich in der Nähe des Geräts befinden und leicht zugänglich sein.

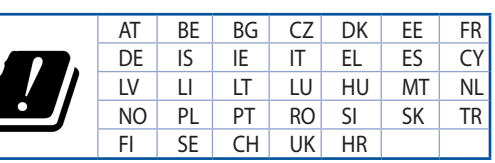

- Benutzen Sie das Gerät nur in Umgebungen, die eine Temperatur von 0 °C (32 °F) bis 40 °C (104 °F) aufweisen.
- Prüfen Sie am Aufkleber an der Geräteunterseite, ob Ihr Netzteil den Stromversorgungsanforderungen entspricht.
- Stellen Sie das Gerät NICHT auf schräge oder instabile Arbeitsflächen. Wenden Sie sich an das Wartungspersonal, wenn das Gehäuse beschädigt wurde.
- Legen Sie KEINE Gegenstände auf das Gerät, lassen Sie keine Gegenstände darauf fallen und schieben Sie keine Fremdkörper in das Gerät.
- Setzen Sie das Gerät KEINESFALLS Flüssigkeiten, Regen oder Feuchtigkeit aus, verwenden Sie es nicht in der Nähe derartiger Gefahrenquellen. Verwenden Sie das Modem nicht während eines Gewitters.
- Decken Sie die Lüftungsöffnungen am Gerät NICHT ab, um eine Überhitzung des Systems zu vermeiden.
- Benutzen Sie KEINE beschädigten Netzkabel, Zubehörteile oder sonstigen Peripheriegeräte.
- Falls das Netzteil defekt ist, versuchen Sie nicht, es selbst zu reparieren. Wenden Sie sich an den qualifizierten Kundendienst oder Ihre Verkaufsstelle.
- Um die Gefahr eines Stromschlags zu verhindern, ziehen Sie das Netzkabel aus der Steckdose, bevor Sie das System an einem anderen Ort aufstellen.

### **Greek CE statement**

### **Απλουστευμένη δήλωση συμμόρφωσης της ΕΕ**

Με το παρόν, η ASUSTek Computer Inc. δηλώνει πως αυτή η συσκευή συμμορφώνεται με τις θεμελιώδεις απαιτήσεις και άλλες σχετικές διατάξεις της Οδηγίας 2014/53/ΕΕ. Το πλήρες κείμενο της δήλωσης συμμόρφωσης της ΕΕ είναι διαθέσιμο στη διεύθυνση https://www.asus.com/Networking/ROG-Rapture-GT-AX11000/HelpDesk\_Declaration/.

#### **Δήλωση συμμόρφωσης για την οδηγία Ecodesign (Οικολογικός σχεδιασμός) 2009/125/ΕΚ**

Έχει διενεργηθεί δοκιμή για τις απαιτήσεις οικολογικού σχεδιασμού σύμφωνα με τους κανονισμούς (ΕΚ) αριθ. 1275/2008 και (ΕΕ) αριθ. 801/2013. Όταν η συσκευή βρίσκεται σε λειτουργία Αναμονή δικτύου, η διασύνδεση I/O και δικτύου βρίσκονται σε κατάσταση αναμονής και ενδέχεται να μην λειτουργούν σωστά. Για να ενεργοποιήσετε τη συσκευή, πατήστε το πλήκτρο ενεργοποίησης/απενεργοποίησης Wi-Fi, ενεργοποίησης/απενεργοποίησης λυχνίας LED, επαναφοράς ή το πλήκτρο WPS.

Ο παρόν εξοπλισμός συμμορφώνεται με τα όρια έκθεσης σε ακτινοβολία της ΕΕ που έχουν διατυπωθεί για μη ελεγχόμενο περιβάλλον. Ο συγκεκριμένος εξοπλισμός πρέπει να εγκατασταθεί και να λειτουργεί με ελάχιστη απόσταση 20 εκ μεταξύ της συσκευής ακτινοβολίας και του σώματός σας.

Όλοι οι τρόποι λειτουργίας:

2.4GHz: 802.11b, 802.11g, 802.11n (HT20), 802.11n (HT40), 802.11ac (VHT20), 802.11ac (VHT40) 5GHz: 802.11a, 802.11n (HT20), 802.11n (HT40), 802.11ac (VHT20), 802.11ac (VHT40), 802.11ac (VHT80)

Η συχνότητα, ο τρόπος λειτουργίας και η μέγιστη μεταδιδόμενη ισχύς στην ΕΕ αναφέρονται παρακάτω:

2412-2472MHz (802.11g 6Mbps): 19.81 dBm

5180-5240MHz (802.11ac VHT20 MCSO): 20.1 dBm

5260-5320MHz (802.11ac VHT40 MCSO): 21.31 dBm

5500-5700MHz (802.11ac VHT80 MCSO): 27.48 dBm

Η συσκευή περιορίζεται σε χρήση σε εσωτερικούς χώρους όταν λειτουργεί στη ζώνη συχνοτήτων 5150 έως 5350 MHz.

Η προσαρμογέας θα πρέπει να εγκατασταθεί κοντά στον εξοπλισμό και να είναι εύκολα προσβάσιμος.

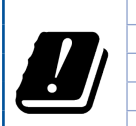

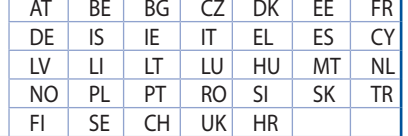

- Να χρησιμοποιείτε το προϊόν σε χώρους με θερμοκρασίες περιβάλλοντος από 0°C έως 40°C.
- • Ανατρέξτε στην ετικέτα χαρακτηριστικών στο κάτω μέρος του προϊόντος σας και βεβαιωθείτε ότι ο προσαρμογέας τροφοδοσίας σας συμμορφώνεται με την αναγραφόμενη τιμή.
- • ΜΗΝτοποθετείτε τη συσκευή σε ανώμαλη ή ασταθή επιφάνεια εργασίας. Πηγαίνετε τη συσκευή για σέρβις αν το περίβλημα έχει πάθει βλάβη.
- ΜΗΝ τοποθετείτε αντικείμενα επάνω και μην σπρώχνετε αντικείμενα μέσα στο προϊόν.
- • ΜΗΝ την εκθέτετε ή τη χρησιμοποιείτε κοντά σε υγρά, βροχή, ή υγρασία. ΜΗΝ χρησιμοποιείτε το μόντεμ κατά τη διάρκεια ηλεκτρικής καταιγίδας.
- • ΜΗΝ καλύπτετε τα ανοίγματα εξαερισμού στο προϊόν για να αποφύγετε τυχόν υπερθέρμανση του συστήματος.
- MHN καλύπτετε τα ανοίγματα εξαερισμού στο Desktop PC για να αποφύγετε τυχόν υπερθέρμανση του συστήματος.
- • Αν το καλώδιο παροχής ρεύματος πάθει βλάβη, μην προσπαθήσετε να το επιδιορθώσετε μόνοι σας. Επικοινωνήστε με κατάλληλα εκπαιδευμένο τεχνικό επισκευών ή με τον μεταπωλητή σας.
- Για να αποφύγετε τον κίνδυνο ηλεκτροπληξίας, αποσυνδέστε το καλώδιο παροχής ρεύματος από την πρίζα πριν αλλάξετε θέση στο σύστημα.

### **Italian CE statement**

### **Dichiarazione di conformità UE semplificata**

ASUSTek Computer Inc. con la presente dichiara che questo dispositivo è conforme ai requisiti essenziali e alle altre disposizioni pertinenti con la direttiva 2014/53/EU. Il testo completo della dichiarazione di conformità UE è disponibile all'indirizzo https://www.asus.com/Networking/ROG-Rapture-GT-AX11000/ HelpDesk\_Declaration/.

#### **Dichiarazione di conformità con la direttiva Ecodesign 2009/125/EC**

I test per i requisiti eco-design (EC) N. 1275/2008 e (EU) N. 801/2013 sono stati eseguiti. Quando il dispositivo si trova nella modalità Standby di rete le sue interfacce di rete e I/O sono in sospensione e potrebbero non funzionare correttamente. Per riattivare il dispositivo premete uno tra i pulsanti Wi-Fi on/ off, LED on/off, reset o WPS.

Questo apparecchio è conforme ai limiti UE, per l'esposizione a radiazioni, stabiliti per un ambiente non controllato. Questo apparecchio deve essere installato e utilizzato ad una distanza di almeno 20 cm dal corpo.

Tutte le modalità operative:

2.4GHz: 802.11b, 802.11g, 802.11n (HT20), 802.11n (HT40), 802.11ac (VHT20), 802.11ac (VHT40) 5GHz: 802.11a, 802.11n (HT20), 802.11n (HT40), 802.11ac (VHT20), 802.11ac (VHT40), 802.11ac (VHT80)

I valori di frequenza, modalità e massima potenza di trasmissione per l'UE sono elencati di seguito:

2412-2472MHz (802.11g 6Mbps): 19.81 dBm

5180-5240MHz (802.11ac VHT20 MCSO): 20.1 dBm

5260-5320MHz (802.11ac VHT40 MCSO): 21.31 dBm

5500-5700MHz (802.11ac VHT80 MCSO): 27.48 dBm

L'utilizzo di questo dispositivo è limitato agli ambienti interni quando si sta utilizzando la banda di frequenze compresa tra i 5150 e i 5350 MHz.

L'adattatore deve essere installato vicino al dispositivo e facilmente accessibile.

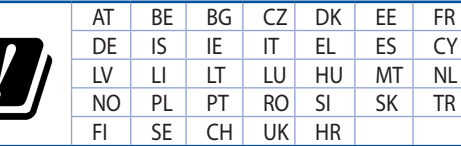

- Usa questo prodotto in ambienti la cui temperatura sia compresa tra 0°C(32°F) e 40°C(104°F).
- Consulta l'etichetta indicante la potenza posta sul fondo del prodotto e assicurati che l'adattatore di alimentazione sia compatibile con tali valori.
- Non collocare il dispositivo su superfici irregolari o instabili. Contatta il servizio clienti se lo chassis è stato danneggiato.
- NON riporre oggetti sopra il dispositivo e non infilare alcun oggetto all'interno del dispositivo.
- NON esporre a liquidi, pioggia o umidità. NON usare il modem durante i temporali.
- NON coprire le prese d'aria del prodotto per evitare che il sistema si surriscaldi.
- NON utilizzare cavi di alimentazione, accessori o periferiche danneggiate.
- Se l'adattatore è danneggiato non provare a ripararlo. Contatta un tecnico qualificato o il rivenditore.
- Per prevenire il rischio di scosse elettriche scollega il cavo di alimentazione dalla presa di corrente prima di spostare il sistema.

### **Norwegian CE statement**

### **Forenklet EU-samsvarserklæring**

ASUSTek Computer Inc. erklærer herved at denne enheten er i samsvar med hovedsaklige krav og andre relevante forskrifter i direktivet 2014/53/EU. Fullstendig tekst for EU-samsvarserklæringen finnes på https://www.asus.com/Networking/ROG-Rapture-GT-AX11000/HelpDesk\_Declaration/.

#### **Samsvarserklæring for direktiv om miljøvennlig design 2009/125/EF**

Testing for miljøutformingskrav i henhold til (EF) nr. 1275/2008 og (EU) nr. 801/2013 er utført. Når enheten er i nettverksventemodus, er I/O- og nettverksgrensesnittet i hvilemodus og fungerer kanskje ikke som det skal. Trykk Wi-Fi på/av-, LED på/av-, tilbakestill- eller WPS-knappen for å vekke enheten.

Dette utstyret samsvarer med FCC-grensene for strålingseksponering for et ukontrollert miljø. Dette utstyret bør installeres og brukes med en minimumsavstand på 20 cm mellom radiatoren og kroppen din.

Alle operasjonsmoduser:

2.4GHz: 802.11b, 802.11g, 802.11n (HT20), 802.11n (HT40), 802.11ac (VHT20), 802.11ac (VHT40)

5GHz: 802.11a, 802.11n (HT20), 802.11n (HT40), 802.11ac (VHT20), 802.11ac (VHT40), 802.11ac (VHT80)

Frekvens, modus og maksimal overføringskraft i EU er oppført nedenfor:

2412-2472MHz (802.11g 6Mbps): 19.81 dBm

5180-5240MHz (802.11ac VHT20 MCSO): 20.1 dBm

5260-5320MHz (802.11ac VHT40 MCSO): 21.31 dBm

5500-5700MHz (802.11ac VHT80 MCSO): 27.48 dBm

Enheten er begrenset til innendørs bruk når den brukes i frekvensområdet 5150 til 5350 MHz.

Adapteren skal plasseres nært utstyret og være lett tilgjengelig.

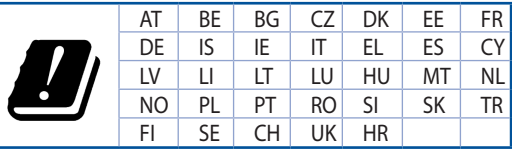

- Bruk dette produktet i miljø med en romtemperatur mellom 0°C(32°F) og 40°C(104°F).
- Se etiketten på undersiden av produktet, og sørg for strømforsyningen er i samsvar med denne klassifiseringen.
- Må IKKE plasseres på ujevne eller ustabile overflater. Oppsøk service dersom kassen har blitt skadet.
- IKKE plasser eller slipp gjenstander på, eller skyv gjenstander inn i, produktet.
- Må IKKE eksponeres for eller brukes i nærheten av væsker, regn eller fuktighet. Modemet skal IKKE brukes under elektrisk storm.
- IKKE dekk til ventilene på produktet for å forhindre at systemet blir for varmt.
- Skadede strømledninger, tilleggsutstyr eller annet periferiutstyr skal IKKE brukes.
- Hvis strømforsyningen er ødelagt, må du ikke prøve å reparere det selv. Kontakt en kvalifisert servicetekniker eller forhandleren.
- For å forhindre elektrisk sjokk, koble strømkabelen fra det elektriske uttaket før du flytter systemet.

### **Portuguese CE statement**

#### **Declaração de conformidade simplificada da UE**

A ASUSTek Computer Inc. declara que este dispositivo está em conformidade com os requisitos essenciais e outras disposições relevantes da Diretiva 2014/53/CE. O texto integral da declaração de conformidade da UE está disponível em https://www.asus.com/Networking/ROG-Rapture-GT-AX11000/HelpDesk\_ Declaration/.

#### **Declaração de conformidade para a Diretiva Conceção Ecológica 2009/125/CE**

Foram realizados testes de requisitos de conceção ecológica de acordo com o Nº 1275/2008 (CE) e Nº 801/2013 (UE). Quando o dispositivo se encontra no modo de espera em rede, a interface de E/S e de rede encontram-se no modo de suspensão e poderão não funcionar corretamente. Para ativar o dispositivo, prima o botão para ativar/desativar Wi-Fi, ativar/desativar o LED, repor ou WPS.

Este equipamento cumpre os limites de exposição à radiação estabelecidos pela UE para um ambiente não controlado. Este equipamento deve ser instalado e utilizado a uma distância mínima de 20 cm entre o transmissor e o seu corpo.

Todos os modos operacionais:

2.4GHz: 802.11b, 802.11g, 802.11n (HT20), 802.11n (HT40), 802.11ac (VHT20), 802.11ac (VHT40)

5GHz: 802.11a, 802.11n (HT20), 802.11n (HT40), 802.11ac (VHT20), 802.11ac (VHT40), 802.11ac (VHT80)

A frequência, o modo e a potência máxima na UE são apresentados abaixo:

2412-2472MHz (802.11g 6Mbps): 19.81 dBm

5180-5240MHz (802.11ac VHT20 MCSO): 20.1 dBm

5260-5320MHz (802.11ac VHT40 MCSO): 21.31 dBm

5500-5700MHz (802.11ac VHT80 MCSO): 27.48 dBm

Este dispositivo está restrito a utilização no interior quando utilizado na banda de frequências 5.150 a 5.350 MHz.

O adaptador deverá ser instalado próximo do equipamento e estar facilmente acessível.

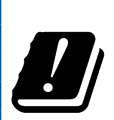

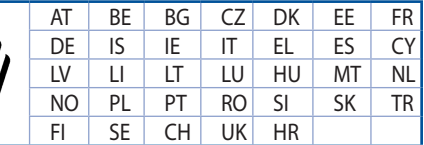

- Utilize este equipamento em ambientes com temperaturas entre 0°C (32°F) e 40°C (104°F).
- Verifique a etiqueta relativa à tensão na parte inferior do seu dispositivo e assegure-se de que o seu transformador corresponde a essa tensão.
- NÃO coloque o computador em superfícies irregulares ou instáveis. Envie para reparação se a caixa se encontrar danificada.
- NÃO coloque nem deixe cair objetos em cima do aparelho e não introduza quaisquer objetos estranhos no produto.
- NÃO exponha o equipamento nem o utilize próximo de líquidos, chuva ou humidade. NÃO utilize o modem durante tempestades eléctricas.
- NÃO tape os orifícios de ventilação do produto para impedir o sobreaquecimento do sistema.
- NÃO utilize cabos de alimentação, acessórios ou outros periféricos danificados.
- Se a fonte de alimentação estiver avariada, não tente repará-la por si próprio. Contacte um técnico qualificado ou o seu revendedor.
- Para evitar o risco de choque eléctrico, desligue o cabo de alimentação da tomada eléctrica antes de deslocar o sistema.
### **Spanish CE statement**

### **Declaración de conformidad simplificada para la UE**

Por el presente documento, ASUSTek Computer Inc. declara que este dispositivo cumple con los requisitos esenciales y otras disposiciones pertinentes de la Directiva 2014/53/UE. En https://www.asus.com/ Networking/ROG-Rapture-GT-AX11000/HelpDesk\_Declaration/ está disponible el texto completo de la declaración de conformidad para la UE.

#### **Declaración de conformidad para la directiva de ecodiseño 2009/125/CE**

Se han realizado pruebas para cumplir los requisitos de ecodiseño conforme a las directivas (CE) nº 1275/2008 y (UE) nº 801/2013. Cuando el dispositivo está en modo de espera y conectado en red, su interfaz de E/S y de red se encuentran en el modo de suspensión y pueden no funcionar correctamente. Para reactivar el dispositivo, presione el botón de activación y desactivación de la funcionalidad Wi-Fi, el botón de encendido y apagado de LED, el botón de restablecimiento o el botón WPS.

El equipo cumple los límites de exposición de radiación de la UE fijados para un entorno no controlado. Este equipo se debe instalar y utilizar a una distancia mínima de 20 cm entre el dispositivo radiante y su cuerpo.

Todos los modos operativos:

2.4GHz: 802.11b, 802.11g, 802.11n (HT20), 802.11n (HT40), 802.11ac (VHT20), 802.11ac (VHT40)

5GHz: 802.11a, 802.11n (HT20), 802.11n (HT40), 802.11ac (VHT20), 802.11ac (VHT40), 802.11ac (VHT80)

A continuación figuran la frecuencia, el modo y la potencia máxima de transmisión en la UE:

2412-2472MHz (802.11g 6Mbps): 19.81 dBm

5180-5240MHz (802.11ac VHT20 MCSO): 20.1 dBm

5260-5320MHz (802.11ac VHT40 MCSO): 21.31 dBm

5500-5700MHz (802.11ac VHT80 MCSO): 27.48 dBm

El dispositivo solamente debe utilizarse en interiores cuando opera en el intervalo de frecuencias de 5150 a 5350 MHz.

El adaptador debe estar instalado cerca del equipo y debe disponer de un acceso fácil.

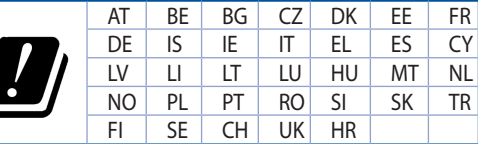

## **Safety Notices**

- Use este producto en entornos sometidos a una temperatura ambiente comprendida entre 0 °C (32 ˚F) y 40 ˚C (104 ˚F).
- Consulte la etiqueta de valores nominales situada en la parte inferior del producto y asegúrese de que su adaptador de alimentación cumple con dichos valores.
- NO coloque el equipo sobre una superficie irregular o inestable. Solicite asistencia técnica si la carcasa resulta dañada.
- NO coloque ni deje caer objetos en la parte superior del producto y no introduzca objetos extraños dentro de él.
- NO exponga el equipo a líquidos, lluvia o humedad, ni lo use cerca de ninguno de tales elementos. NO use el módem durante tormentas eléctricas.
- Para evitar que el sistema se sobrecaliente, no cubra las ranuras de ventilación del producto.
- NO cubra los orificios de ventilación del equipo de sobremesa para evitar que el sistema se caliente en exceso.
- No intente reparar la fuente de alimentación personalmente si se avería. Póngase en contacto con un técnico de mantenimiento autorizado o con su distribuidor.
- A fin de evitar posibles descargas eléctricas, desconecte el cable de alimentación de la toma de suministro eléctrico antes de cambiar la posición del sistema.

### **Swedish CE statement**

### **Förenklad EU-försäkran om överensstämmelse**

ASUSTek Computer Inc. deklarerar härmed att denna enhet uppfyller väsentliga krav och andra relevanta bestämmelser i direktiv 2014/53/EU. Hela texten i EU-försäkran om överensstämmelse finns på https:// www.asus.com/Networking/ROG-Rapture-GT-AX11000/HelpDesk\_Declaration/.

#### **Försäkran om överensstämmelse för Ecodesign-direktivet 2009/125/EC**

Test för ekodesingkrav i enlighet med (EC) nr 1275/2008 och (EU) nr 801/2013 har utförts. När enheten är i standby-läge för nätverk, är gränssnitten för I/O och nätverk försatta i viloläge och fungerar kanske inte ordentligt. För att väcka enheten, tryck på knappen för att slå på/stänga av Wi-Fi , slå på/stänga av LED, återställa eller WPS-knappen.

Denna utrustning uppfyller EU:s strålningexponeringsgräns för en okontrollerad miljö. Denna utrustning skall installeras och hanteras på minst 20 cm avstånd mellan strålkällan och din kropp.

Alla funktionslägen:

2.4GHz: 802.11b, 802.11g, 802.11n (HT20), 802.11n (HT40), 802.11ac (VHT20), 802.11ac (VHT40)

5GHz: 802.11a, 802.11n (HT20), 802.11n (HT40), 802.11ac (VHT20), 802.11ac (VHT40), 802.11ac (VHT80)

Frekvens, läge och maximalt överförd ström i EU anges nedan:

2412-2472MHz (802.11g 6Mbps): 19.81 dBm

5180-5240MHz (802.11ac VHT20 MCSO): 20.1 dBm

5260-5320MHz (802.11ac VHT40 MCSO): 21.31 dBm

5500-5700MHz (802.11ac VHT80 MCSO): 27.48 dBm

Enheten är begränsad till användning inomhus enbart vid användning inom 5 150 till 5 350 MHz frekvensområdet.

Adaptern ska installeras nära utrustningen och ska vara lätt att komma åt.

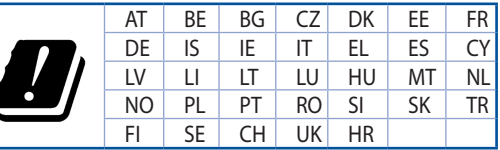

# **Safety Notices**

- Använd denna produkt i en miljö med en omgivande temperatur mellan 0°C(32°F) och 40°C(104°F).
- Läs märketiketten på produktens undersida, och kontrollera att strömadaptern uppfyller dessa märkdata.
- Placera den INTE på en ojämn eller instabil arbetsyta. Sök service om höljet har skadats.
- Placera och tappa INTE föremål ovanpå, och skjut inte in främmande föremål i produkten.
- Utsätt den INTE för eller använd i närheten av vätskor, i regn eller fukt. ANVÄND INTE modemet under åskväder.
- Täck INTE över ventilationsöpningarna på produkten för att förhindra att systemet överhettas.
- ANVÄND INTE skadade strömsladdar, tillbehör eller annan kringutrustning.
- Om strömförsörjningen avbryts försök inte att laga det själv. Kontakta en kvalificerad servicetekniker eller din återförsäljare.
- För att förhindra elektriska stötar, koppla bort elkabeln från elnätet innan systemet flyttas.